# **TAINY IQ-LTE TAINY IQ-LTE 6E**

## **Anwenderhandbuch**

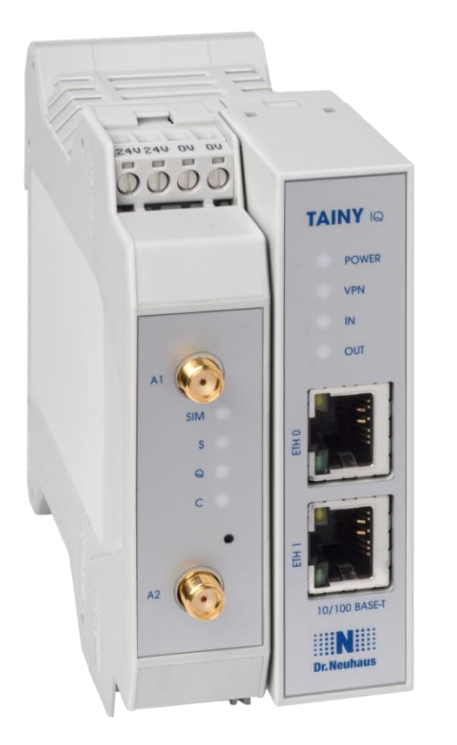

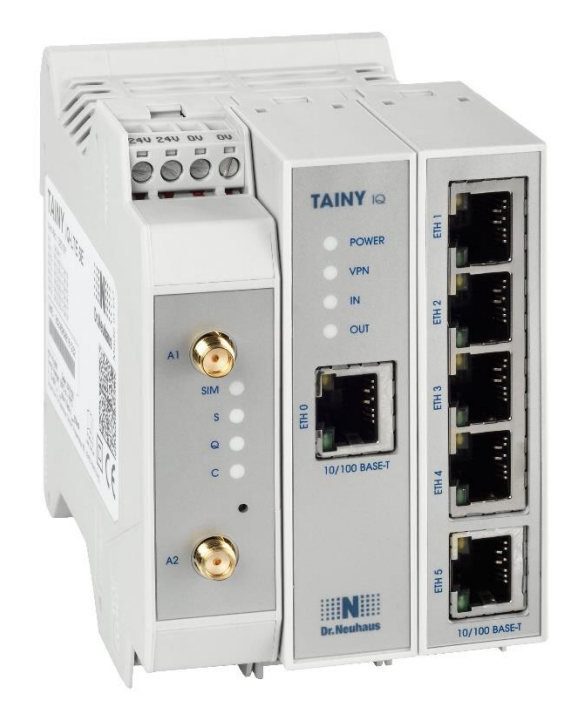

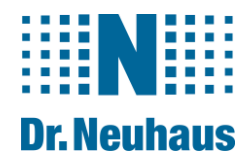

#### **Copyright Statement**

Die in dieser Publikation veröffentlichen Beiträge sind urheberrechtlich geschützt. Übersetzungen, Nachdruck, Vervielfältigung sowie Speicherung in Datenverarbeitungsanlagen bedürfen der ausdrücklichen Genehmigung der Sagemcom Dr. Neuhaus GmbH.

© 2019 Sagemcom Dr. Neuhaus GmbH Alle Rechte vorbehalten. Sagemcom Dr. Neuhaus GmbH Papenreye 65 22453 Hamburg Deutschland Internet: www.neuhaus.de Internet: www.sagemcom.com/de/smart-city/dr-neuhaus/

Technische Änderungen vorbehalten.

TAINY<sup>®</sup> ist ein Warenzeichen der Sagemcom Dr. Neuhaus GmbH. Alle anderen Warenzeichen und Produktbezeichnungen sind Warenzeichen, eingetragene Warenzeichen oder Produktbezeichnungen der jeweiligen Inhaber.

Alle Lieferungen und Leistungen erbringt die Sagemcom Dr. Neuhaus GmbH auf der Grundlage der allgemeinen Geschäftsbedingungen der Sagemcom Dr. Neuhaus GmbH in der jeweils aktuellen Fassung. Alle Angaben basieren auf Herstellerangaben. Keine Gewähr oder Haftung bei fehlerhaften und unterbliebenen Eintragungen. Die Beschreibungen der Spezifikationen in diesem Handbuch stellen keinen Vertrag da.

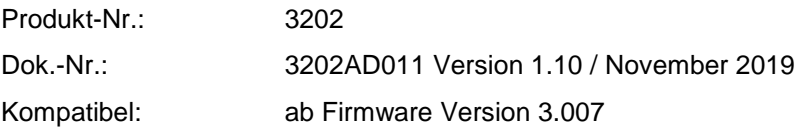

#### Inhaltsverzeichnis

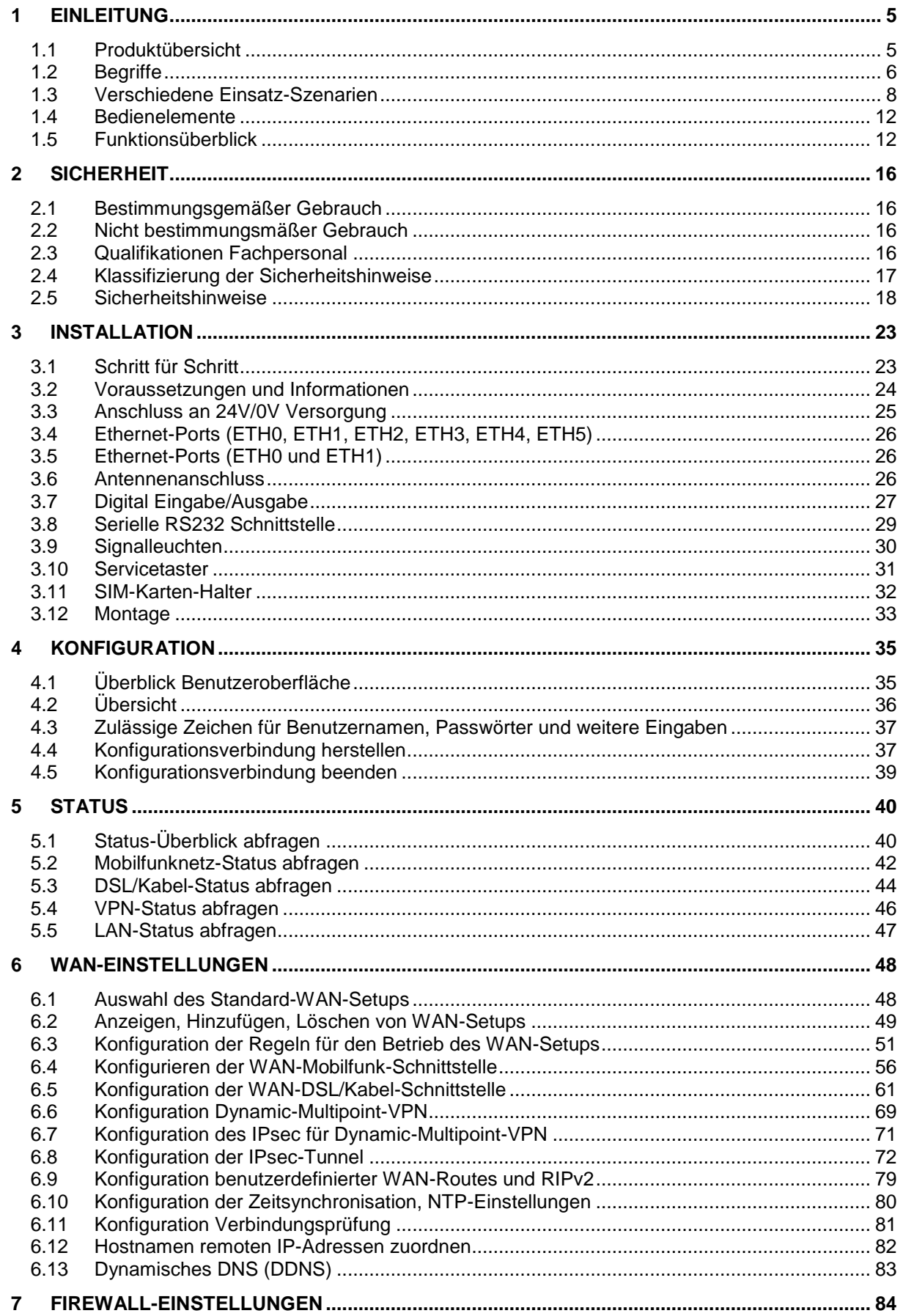

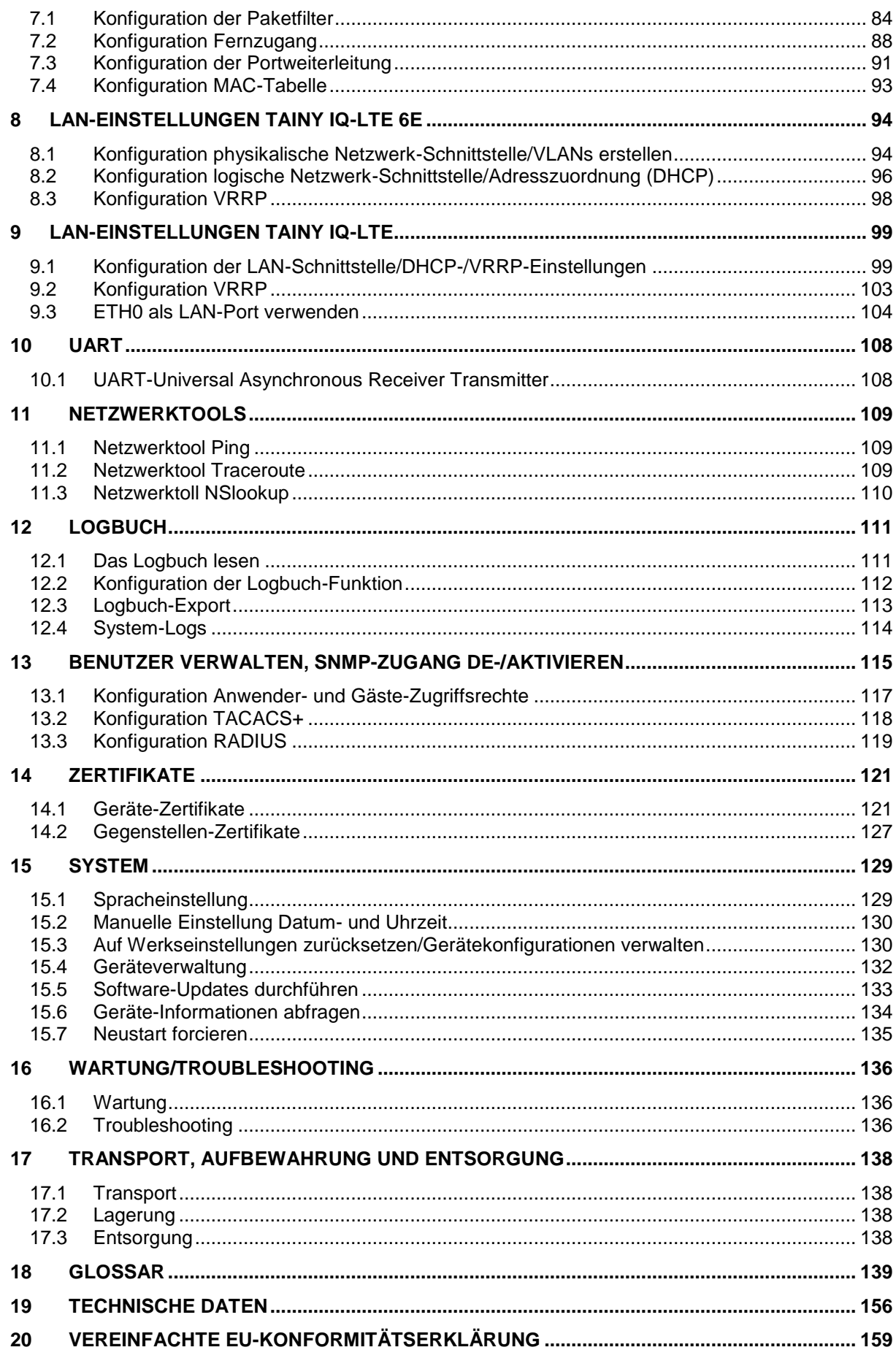

## <span id="page-4-0"></span>**1 Einleitung**

#### <span id="page-4-1"></span>**1.1 Produktübersicht**

Die Mobilfunkrouter TAINY IQ-LTE und TAINY IQ-LTE 6E sind für den industriellen Einsatz konzipiert und bietet eine Vielfalt an Funktionen. Das vorliegende Handbuch beschreibt die diversen Einsatzszenarien für TAINY IQ-LTE sowie die Installation und Konfiguration des Routers.

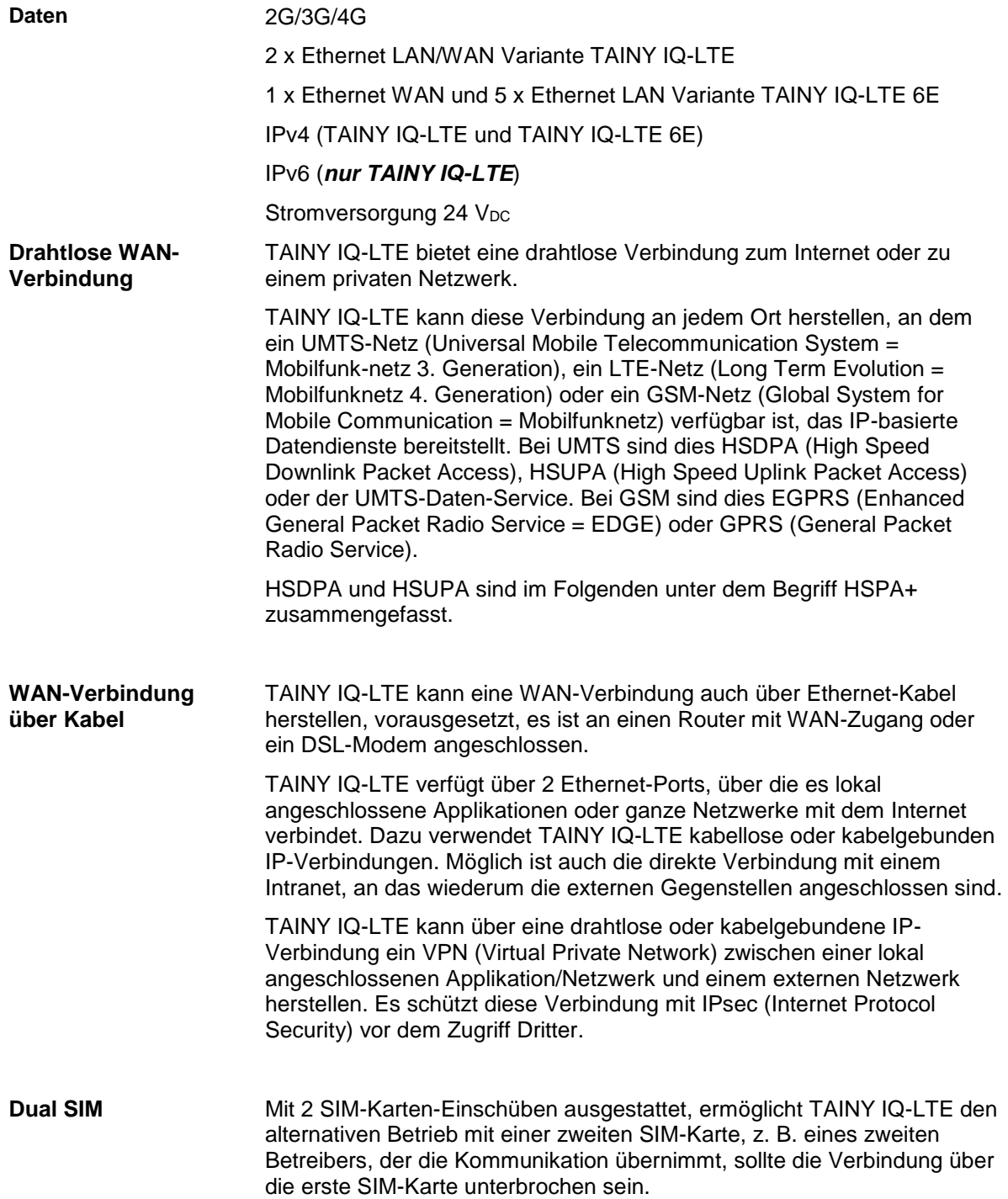

#### <span id="page-5-0"></span>**1.2 Begriffe**

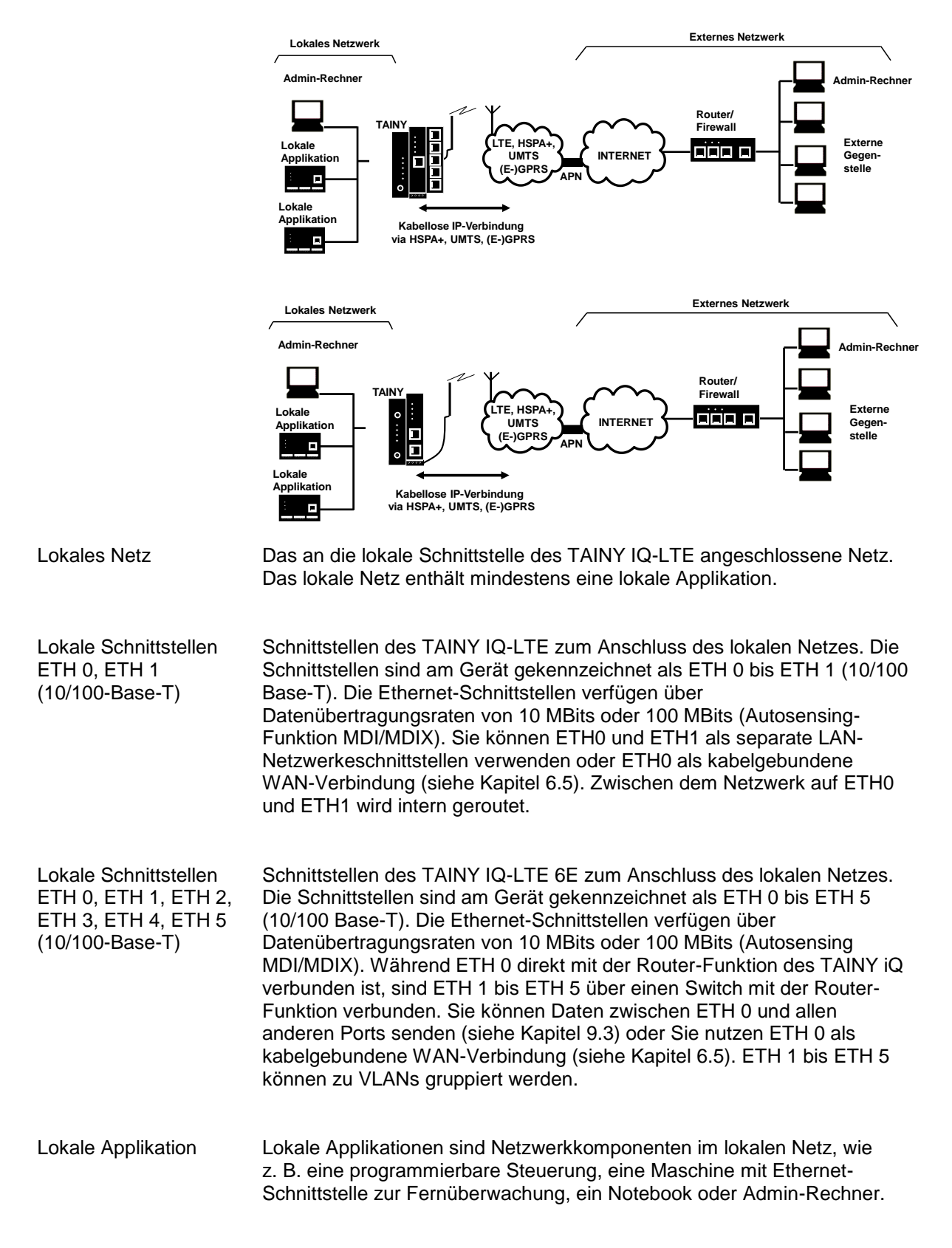

In diesem Abschnitt werden die, in diesem Handbuch am häufigsten verwendeten Begriffe kurz erläutert.

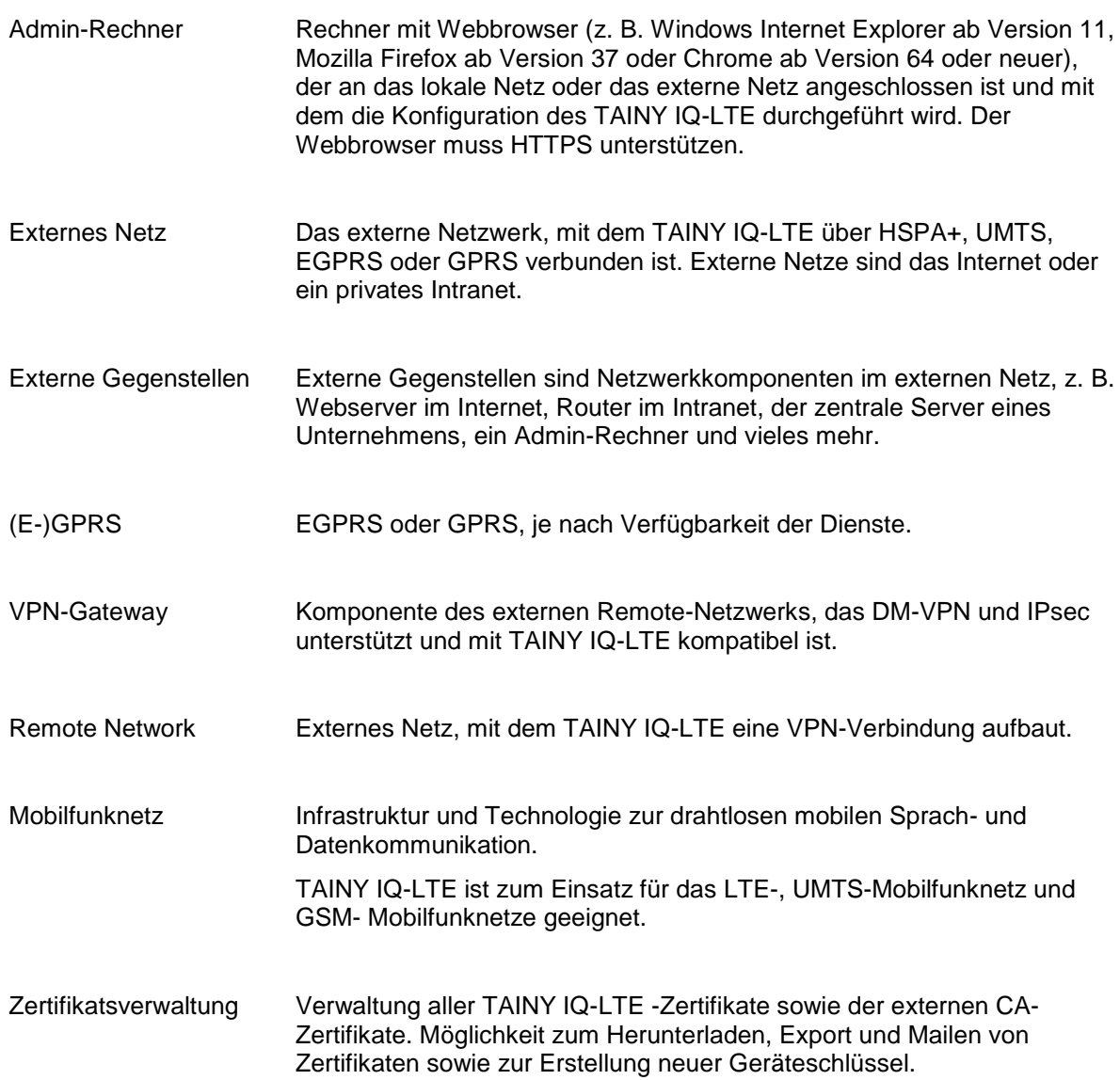

#### <span id="page-7-0"></span>**1.3 Verschiedene Einsatz-Szenarien**

In diesem Kapitel werden mögliche Einsatzszenarien für TAINY IQ-LTE beschrieben.

Szenario 1: Virtual Private Network (VPN) mit IPsec

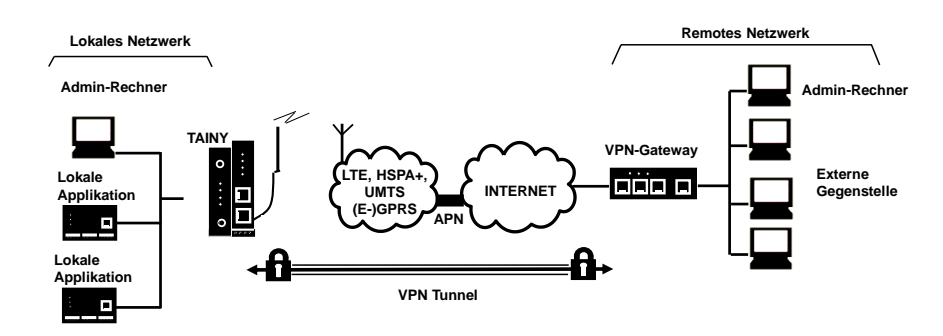

Szenario 2: Verbindung über HSPA+, UMTS, EGPRS oder GPRS oder LTE oder DSL und ein direktes VPN zum externen Netz

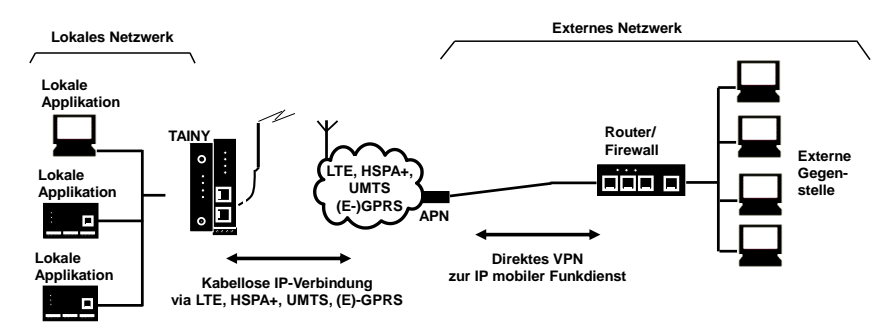

Szenario 3: Verbindung über HSPA+, UMTS, EGPRS oder GPRS oder LTE oder DSL und das Internet zum externen Netz

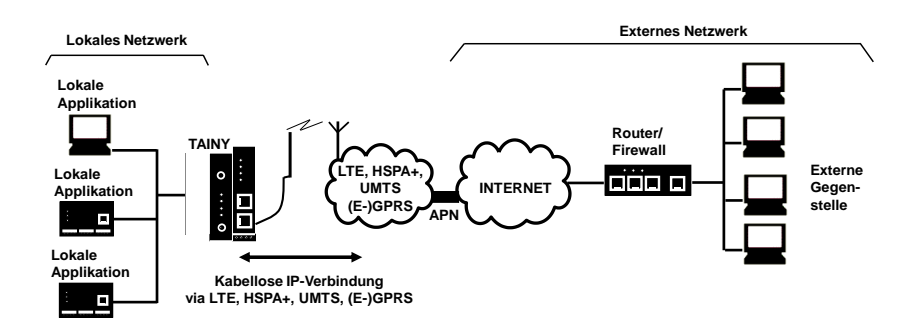

Szenario 4: Verbindung über DSL und Internet zu einem externen Netz

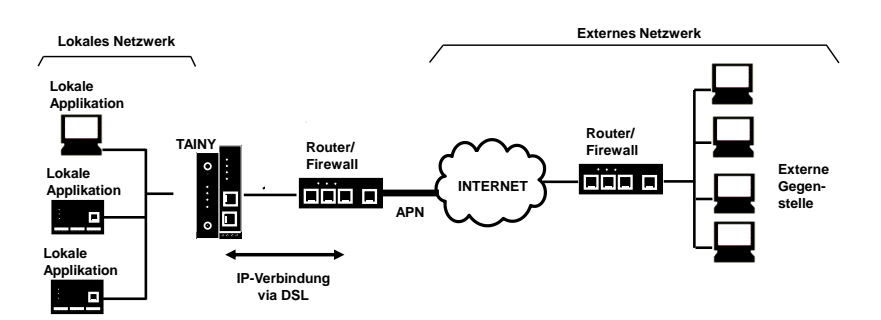

Lokale Applikationen könnten z. B. eine programmierbare Steuerung, eine Maschine mit Ethernet-Schnittstelle zur Fernüberwachung oder ein Notebook oder Rechner sein. Diese Applikationen nutzen TAINY IQ-LTE-LTE, um Zugriff auf ein externes Netz zu erhalten, als ob sie direkt vor Ort an das externe Netz angeschlossen wären.

Szenario 5 Verbindung über DSL und/oder Mobilfunk durch das Internet zu einem externen Netz & Redundanz durch VRRP

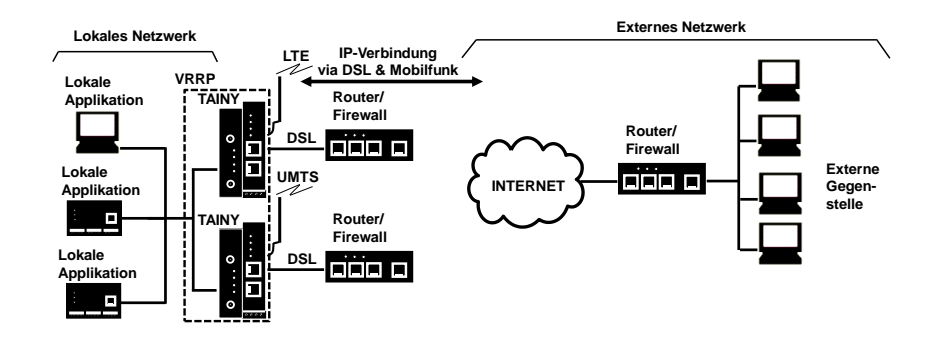

Bietet maximale Ausfallsicherheit:

#### Szenario 6:

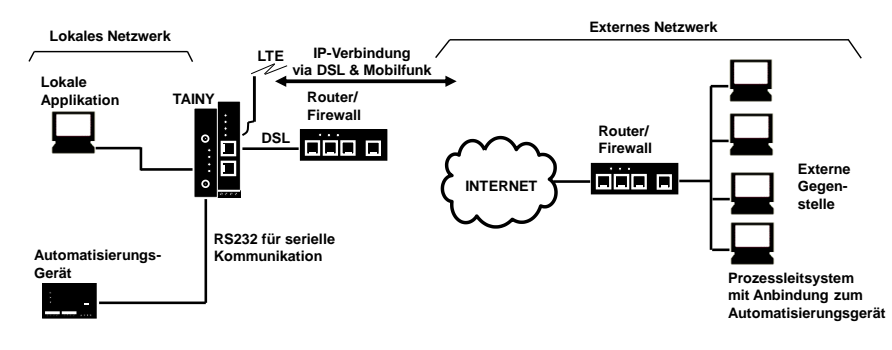

Serielle Kommunikation

Szenario 7: IPsec-VPN

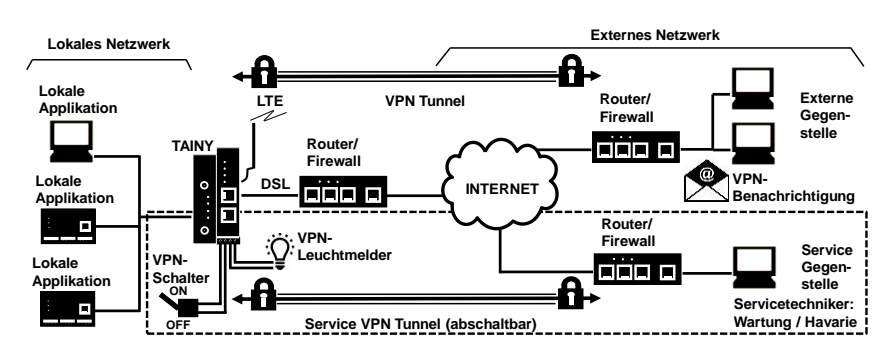

IPsec-VPN: Dauerhafte VPN-Verbindung und abschaltbarer Service-VPN-Zugang (Schaltbar über Digitaleingang & Benachrichtigung durch Leuchtmelder und E-Mail)

#### Szenario 8: Virtual Private Network (VPN) mit IPsec

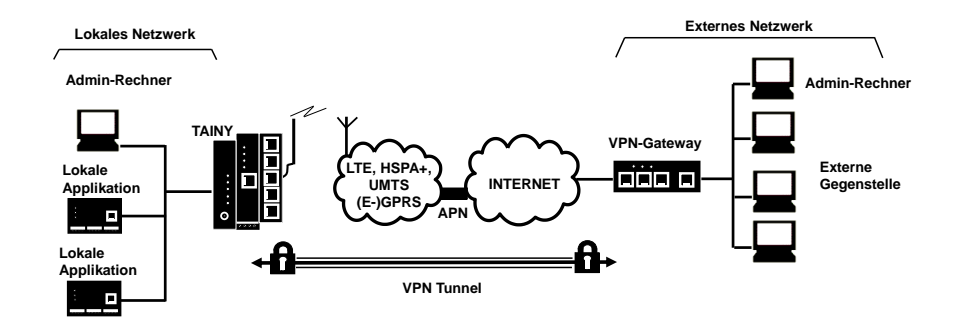

Szenario 9: Verbindung über HSPA+, UMTS, EGPRS oder GPRS oder LTE oder DSL und ein direktes VPN zum externen Netz

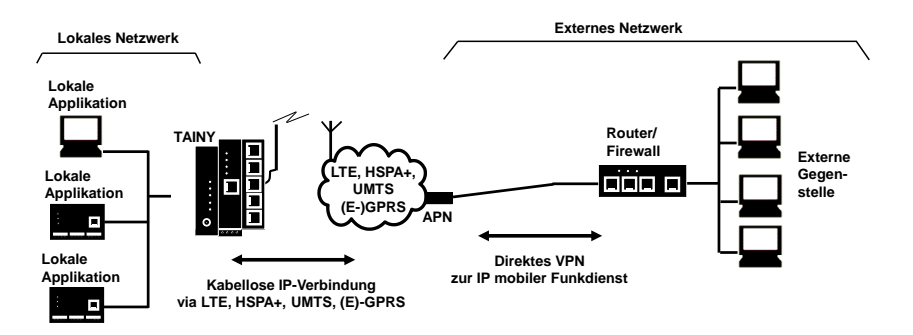

#### Szenario 10: Verbindung über HSPA+, UMTS, EGPRS oder GPRS oder LTE oder DSL und das Internet zum externen Netz

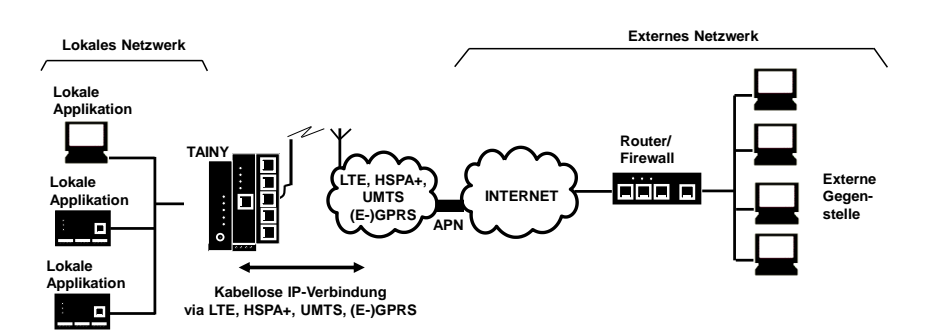

#### Szenario 11: Verbindung über DSL und Internet zu einem externen Netz

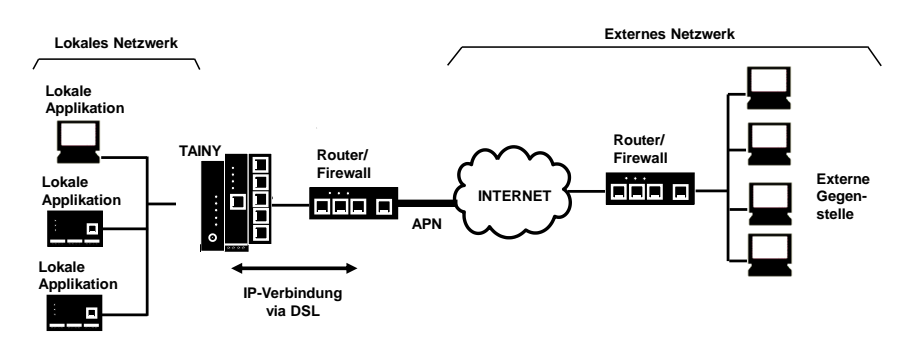

Lokale Applikationen könnten z. B. eine programmierbare Steuerung, eine Maschine mit Ethernet-Schnittstelle zur Fernüberwachung oder ein Notebook oder Rechner sein. Diese Applikationen nutzen TAINY iQ, um Zugriff auf ein externes Netz zu erhalten, als ob sie direkt vor Ort an das externe Netz angeschlossen wären.

#### <span id="page-11-0"></span>**1.4 Bedienelemente**

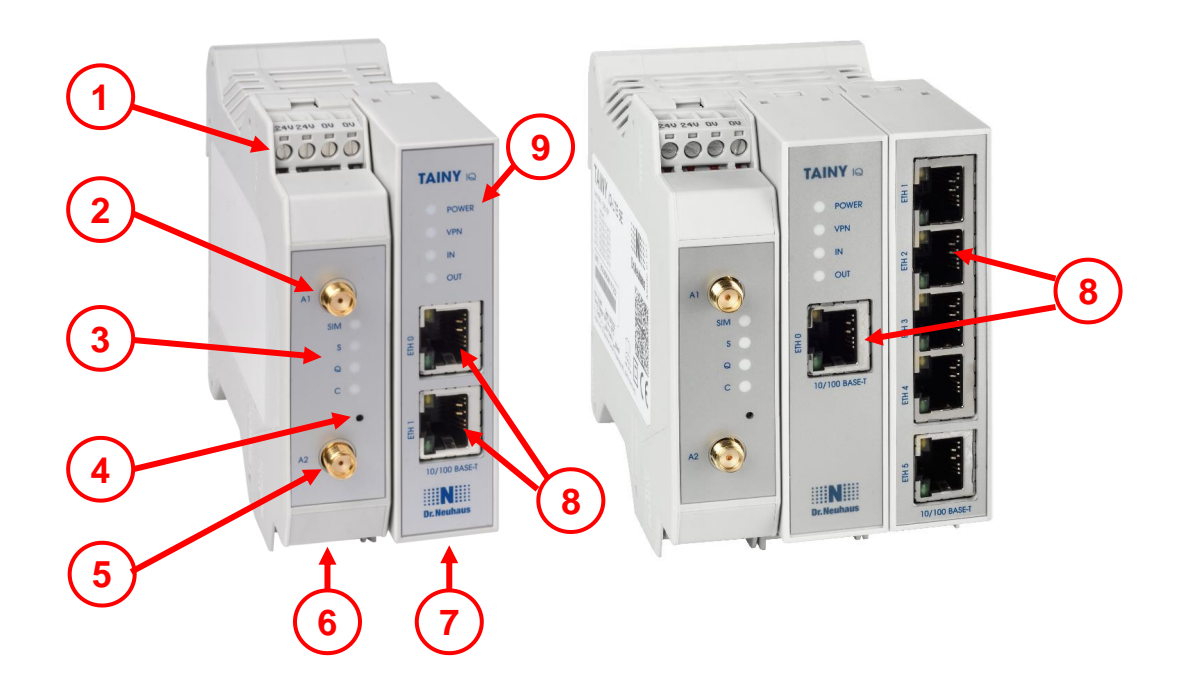

- **1** 24V Spannungsversorgungs-Anschluss
- **2, 5** MIMO-Antennensystem
- **3, 9** Signalleuchten
- **4** Service-Taster
- **6** RS232-Schnittstelle
- **7** Digital Eingabe/Ausgabe
- <span id="page-11-1"></span>**8** Ethernet-Ports

#### **1.5 Funktionsüberblick**

Die folgende Aufzählung gibt einen Überblick zu den wichtigsten Funktionen und Besonderheiten des TAINY IQ-LTE.

Sie benötigen das Wissen des Anwenderhandbuchs um den Mobilfunkrouter korrekt in Betrieb nehmen und für das jeweilige Einsatzszenario korrekt konfigurieren zu können.

Beachten Sie außerdem dringend die Sicherheitshinweise im vorliegenden Anwenderhandbuch, da ein Zuwiderhandeln schwerwiegende Folgen nicht nur für den Betrieb des Routers sondern auch den Anwender haben können.

#### **Konfiguration**

Die Konfiguration des Gerätes erfolgt über eine Benutzeroberfläche, die sich mit einem Webbrowser anzeigen lässt. Der Zugriff kann über folgende Wege stattfinden:

- Lokale Schnittstelle
- □ LTE, HSPA+, UMTS, EGPRS, GPRS

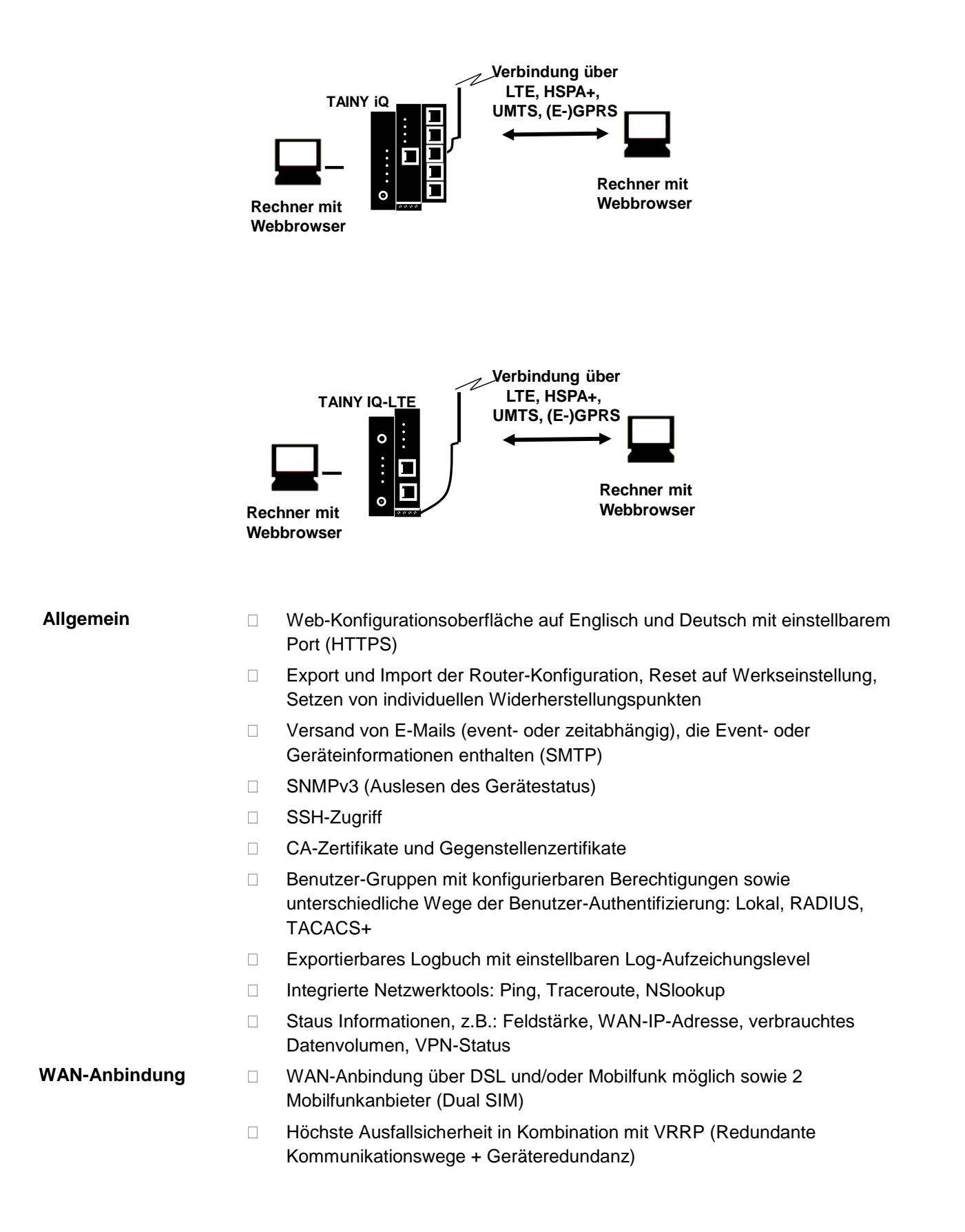

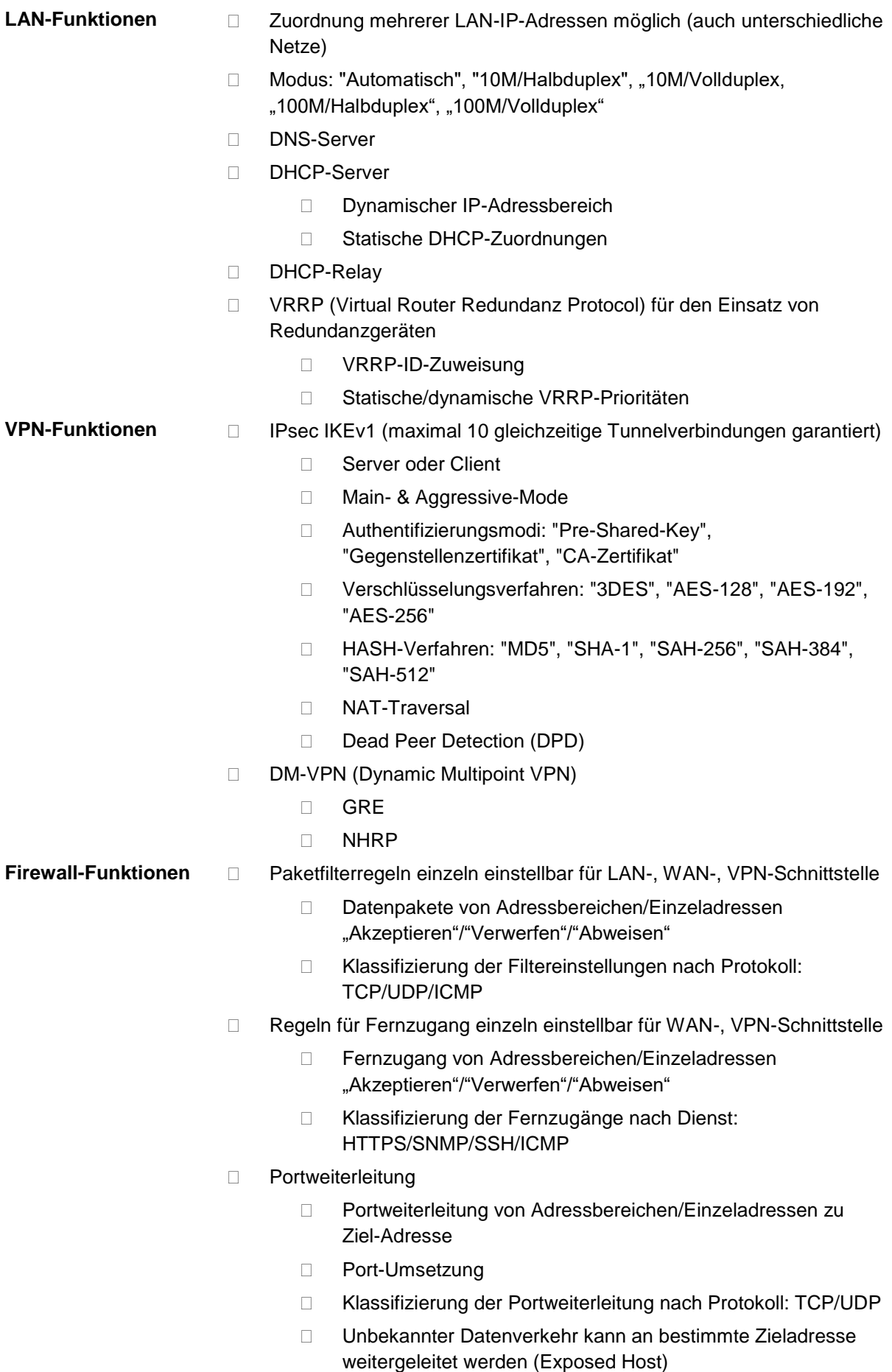

MAC-Tabelle

 MAC-Adresse kann bestimmtem Ethernet-Port zugewiesen werden

Protokollierung im separaten Firewall-Log (Auswertung des gesamten Datenverkehrs)

## <span id="page-15-0"></span>**2 Sicherheit**

TAINY IQ-LTE erfüllt die allgemeinen Anforderungen der DIN EN 62368-1, Einrichtungen der Telekommunikation – Sicherheit.

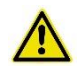

Für eine sichere Inbetriebnahme beachten Sie bitte das aktuelle Datenblatt und die Dokumentation Ihres Produktes.

Sie können alle relevanten Dokumentationen und zusätzliche Informationen zu Ihrem Produkt auf www.sagemcom.com einsehen.

#### <span id="page-15-1"></span>**2.1 Bestimmungsgemäßer Gebrauch**

Das Gerät darf nur gemäß dem in diesem Handbuch beschriebenen Gebrauch und in Übereinstimmung mit den technischen Daten (siehe auch Kapitel [19\)](#page-155-0) verwendet werden.

Das Gerät darf nur für die in diesem Dokument und im Datenblatt genannten Applikationen genutzt werden. Ordnungsgemäßer Transport, Lagerung, Installation, Inbetriebnahme und Bedienung sichern einen fehlerfreien und zuverlässigen Betrieb des Produktes.

#### <span id="page-15-2"></span>**2.2 Nicht bestimmungsmäßer Gebrauch**

Verwenden Sie TAINY IQ-LTE niemals ohne ein sicheres Back-up-Gerät, wenn Sie es für eine Applikation nutzen, deren Fehlfunktion zu Sachschaden, Verletzungen oder Tod führen können.

#### <span id="page-15-3"></span>**2.3 Qualifikationen Fachpersonal**

Das Gerät darf nur von einer ausgebildeten Elektrofachkraft montiert, installiert, betrieben und demontiert werden. Eine Elektrofachkraft besitzt aufgrund ihrer fachlichen Ausbildung ausreichend Kenntnisse und Erfahrungen hinsichtlich

- des Einschaltens, Ausschaltens, Freischaltens, Erdens und Kurzschließens von elektrischen Stromkreisen und elektrischen Geräten,
- der ordnungsgemäßen Anwendung und Wartung von Sicherheits- und Schutzeinrichtungen entsprechend den geltenden Sicherheitsanforderungen,
- □ der Notversorgung von Verletzten.

#### <span id="page-16-0"></span>**2.4 Klassifizierung der Sicherheitshinweise**

Dieses Handbuch enthält Hinweise und Anweisungen, die Sie zu Ihrer persönlichen Sicherheit und zum Schutz vor Sachschäden unbedingt befolgen sollten. Hinweise, bei deren Nichtbefolgung die Sicherheit von Leib und Leben gefährdet ist, sind mit einem Warndreieck versehen. Hinweise bei deren Nichtbefolgung Sachschäden entstehen, sind nicht mit einem Warndreieck versehen. Die Warnhinweise sind in der folgenden Staffelung gemäß des Gefährdungspotenzials aufgeführt:

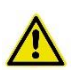

#### **Gefahr**

Beschreibt eine unmittelbar gefährliche Situation, die – sofern sie nicht vermieden wird – zu schweren Verletzungen oder zum Tod führen wird.

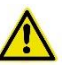

#### **Warnung**

Beschreibt eine möglicherweise gefährliche Situation, die – sofern sie nicht vermieden wird – zu schweren Verletzungen oder Tod führen kann.

#### **Vorsicht**

Beschreibt eine möglicherweise gefährliche Situation, die – sofern sie nicht vermieden wird – zu leichten Verletzungen führen kann.

#### **Achtung**

Beschreibt eine möglicherweise gefährliche Situation, die – sofern sie nicht vermieden wird – zu Schäden am Gerät oder Datenverlust führen kann.

#### **Hinweis**

Beschreibt eine möglicherweise gefährliche Situation, die – sofern sie nicht vermieden wird bzw. der Hinweis nicht eingehalten wird – zu ungewollten Ergebnissen führen kann.

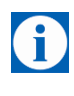

#### **Tipp**

Hilfestellungen und Hinweise für eine schnellere und leichtere Installation sowie einen einfacheren und verbesserten Betrieb des Gerätes.

Treten mehrere Gefahrenebenen gleichzeitig auf, gilt immer der Hinweis mit dem höchsten Gefährdungspotenzial. Weist ein Hinweis mit Warndreieck auf Personenschäden hin, ist davon auszugehen, dass auch Sachschaden entsteht.

#### <span id="page-17-0"></span>**2.5 Sicherheitshinweise**

TAINY IQ-LTE erfüllt die allgemeinen Anforderungen der DIN EN EN62368-1, Audio and Video Information and Communication technology equipment – part1: Safety requirements.

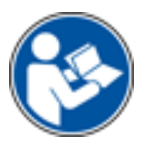

Lesen Sie dieses Anwenderhandbuch sorgfältig vor der Installation, der Inbetriebnahme und dem Gebrauch des Gerätes durch.

#### **Allgemein**

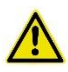

#### **Gefahr**

#### **Verletzungsgefahr durch elektrischen Schock**

- Niemals ein defektes Gerät installieren oder betreiben.
- Niemals das Gerät installieren oder betreiben, wenn die angeschlossenen Kabel beschädigt sind.
- Niemals das Gerät an defekte Kabel anschließen.
- Das Gerät niemals im Freien installieren oder betreiben.
- Das Gerät niemals in einer feuchten Umgebung installieren oder betreiben.
- Das Gerät niemals anders als zum bestimmungsgemäßen Gebrauch verwenden.
- Das Gerät außer Reichweite von Kindern aufbewahren.

#### **Elektrofachkraft**

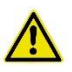

#### **Gefahr**

#### **Verletzungsgefahr durch elektrischen Schock und Unwissenheit**

- Die Installation und der Betrieb des Gerätes darf nur von einer Elektrofachkraft durchgeführt werden.
- Auch die Installation sämtlicher angeschlossener Geräte und der Antenne darf nur durch eine Elektrofachkraft durchgeführt werden.
- Das Handbuch vor Installation und Inbetriebnahme lesen.
- Die Sicherheitshinweise müssen jederzeit befolgt werden.
- Stellen Sie sicher, dass das Gerät galvanisch isoliert ist, bevor Sie die SIM-Karte einstecken.

#### **Bestimmungsgemäßer Gebrauch**

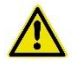

#### **Warnung**

#### **Gefahr von Personenschaden und Geräteschaden**

- Gerät nur bestimmungsgemäß nutzen.
- Gerät nur in Übereinstimmung mit den elektrischen und technischen Daten, wie auf dem Datenblatt und im Kapitel Technische Daten beschrieben, betreiben.
- Gerät nur gemäß den Beschreibungen in diesem Handbuch montieren bzw. demontieren.
- Gerät mit großer Sorgfalt transportieren und lagern.

#### **Umgang mit Kabeln**

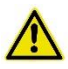

#### **Warnung**

**Gefahr von elektrischem Schock durch falschen Umgang mit Kabeln**

- Netzkabel immer am Stecker, niemals am Kabel aus der Steckdose ziehen.
- Niemals Kabel ohne Kantenschutz über scharfe Ecken oder Kanten führen.
- Einen ausreichenden Entlastungszug für die Kabel sicherstellen.

#### **Antennenmontage**

#### **Achtung**

#### **Gefahr von verringerter Übertragung und Empfang**

- Beim Führen des Antennenkabels den Biegeradius beachten.
- Der minimale Biegeradius für Kabel darf niemals die folgenden Werte unterschreiten:
	- o Statische Kabel: 5-facher eigener Durchmesser
	- o Dynamische Kabel: 15-facher eigener Durchmesser

#### **HF-Exposition (hochfrequente elektromagnetische Felder)**

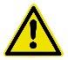

#### **Warnung**

#### **Gefahr von Störung und Beschädigung anderer Geräte durch Funksender**

- Niemals das Gerät in einer Umgebung nutzen, in der der Betrieb von Funksendern untersagt ist.
- Menschen mit Hörgeräten oder Herzschrittmachern dürfen nicht in die Nähe des Gerätes gelangen. Im Zweifel fragen Sie Ihren Arzt oder den Hersteller des medizinischen Gerätes um Rat.
- Die internen und externen Antennen des Gerätes dürfen nur mit einem Mindestabstand von 20 cm von Menschen entfernt installiert und betrieben werden.

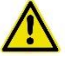

#### **Warnung**

#### **Gefahr von Sachschaden und Datenverlust durch Entmagnetisierung**

• Keine Disketten, Kreditkarten oder andere magnetische Datenträger in der Nähe des Gerätes lagern.

#### **Vorsicht**

#### **Gefahr von Rechtsbruch und Störung anderer Transmitter**

- Beachten Sie die gesetzliche Begrenzung für elektromagnetische Felder (0 Hertz bis 300 Gigahertz) in öffentlichen Räumen, wenn eine Richtantenne verwendet wird. Details siehe Empfehlungen des EU Rates 199/519/EG vom 12. Juli 1999.
- Die internen und externen Antennen des Gerätes dürfen nur mit einem Mindestabstand von 20 cm von Menschen entfernt installiert und betrieben werden.
- Die Antennen müssen so installiert und betrieben werden, dass sie nicht mit anderen Antennen oder Transmittern interagieren.

#### **Externe Stromversorgung**

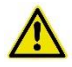

#### **Warnung**

#### **Gefahr von Geräteschaden durch falsche Stromversorgung**

- Nur Stromversorgung verwenden, die konform mit der Richtlinie DIN EN62368-1 Annex Q ist.
- Die Ausgangsspannung der Stromversorgung darf 60 V<sub>DC</sub> nicht überschreiten.
- Die Leistung der externen Stromversorgung muss kurzschlussfest sein.

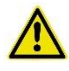

#### **Warnung**

#### **Gefahr von Geräteschaden durch fehlerhaften Anschluss an Batterie**

• Sicherstellen, dass sich zwischen dem Gerät und der Batterie bzw. aufladbaren Batterie eine allpolige Abschalteinrichtung (Batteriehauptschalter) mit ausreichender Trennungskapazität und eine Sicherung mit ausreichender Trennungskapazität (Sicherung Batterie 32 V, 3 A) befindet.

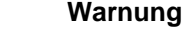

#### **Gefahr von Geräteschaden durch unzulässige Stromzufuhr**

- Nur Stromversorgungsgeräte verwenden, die mit der Richtlinie IEV/EN 62368-1 Annex Q "Limited Power Source" konform sind.
- Die externe Stromversorgung muss außerdem die Anforderungen für NEC Class 2 circuit as defined in the National Electric Code (ANSI/NFPA 70) erfüllen.

#### **Schalteingang und Schaltausgang**

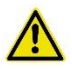

**\_**

#### **Warnung**

#### **Gefahr von Verletzungen und Sachschaden durch unzulässige Spannung**

• Der Schalteingang und der Schaltausgang sind gegen die anderen Anschlüsse des TAINY IQ-LTE elektrisch isoliert. Wenn die an TAINY IQ-LTE angeschlossene Fremdanlage ein Signal des Schalteingangs und des Schaltausgangs mit einem Signal der Stromversorgung des TAINY IQ-LTE (galvanisch) verbindet, darf die Spannung der einzelnen Signale des Schalteingangs und des Schaltausgangs sowie der Stromversorgung 60 V nicht überschreiten.

#### **Vorsicht: Gebühren**

#### **Vorsicht**

#### **Gefahr von zusätzlichen Gebühren**

- Bedenken Sie, dass der Austausch von Datenpaketen, unabhängig davon, ob die Verbindung zu einer Gegenstelle beständig besteht oder neu aufgebaut wird, Gebühren verursacht.
- Erfolglose Verbindungsaufbauversuche zu falschen Adressen oder abgeschalteten Gegenstellen können ebenfalls Gebühren verursachen.

#### **Firmware with open source GPL/LGPL**

The firmware for TAINY IQ-LTE contains open source software under GPL/LGPL conditions. We provide you with the source code in accordance with Section 3b of GPL and Section 6b of LGPL. You can find the source code on our webpage, [www.neuhaus.de.](http://www.neuhaus.de/)

As an alternative, you can also request the source code from us on CD-ROM. Send your email to [Kundendienst@neuhaus.de.](mailto:Kundendienst@neuhaus.de) Please enter "Open Source iQ" in the subject line of your email so that we can easily filter out your message.

The license conditions for the open source software can be found in the source code on the product CD.

#### **Firmware with OpenBSD**

The firmware of the TAINY IQ-LTE contains parts from the OpenBSD software. Whenever OpenBSD software is used, the following copyright note must be reproduced:

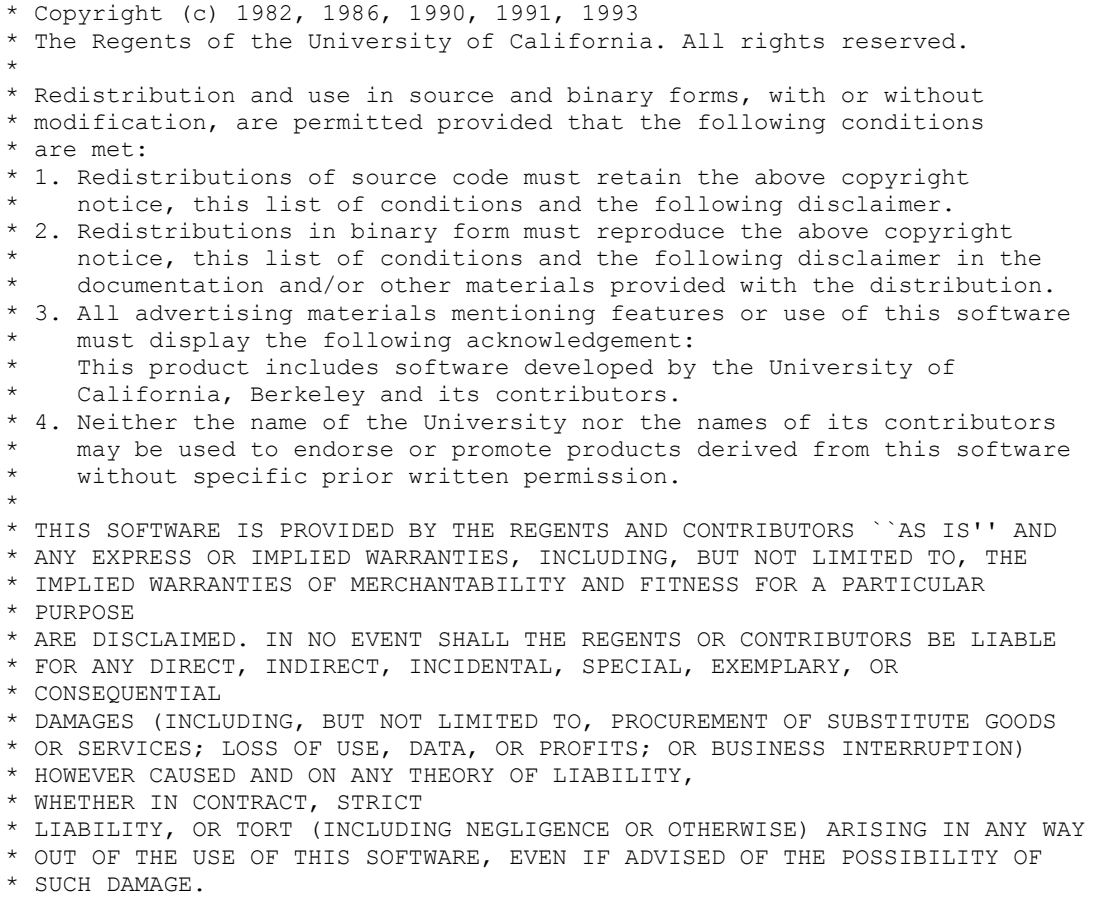

## <span id="page-22-0"></span>**3 Installation**

### <span id="page-22-1"></span>**3.1 Schritt für Schritt**

Bitte lesen Sie immer sorgfältig die genannten Kapitel. Dieser Abschnitt ist keine Kurzanleitung oder gar ein Ersatz für die gesamte Anleitung.

TAINY IQ-LTE wird in den folgenden Schritten in Betrieb genommen:

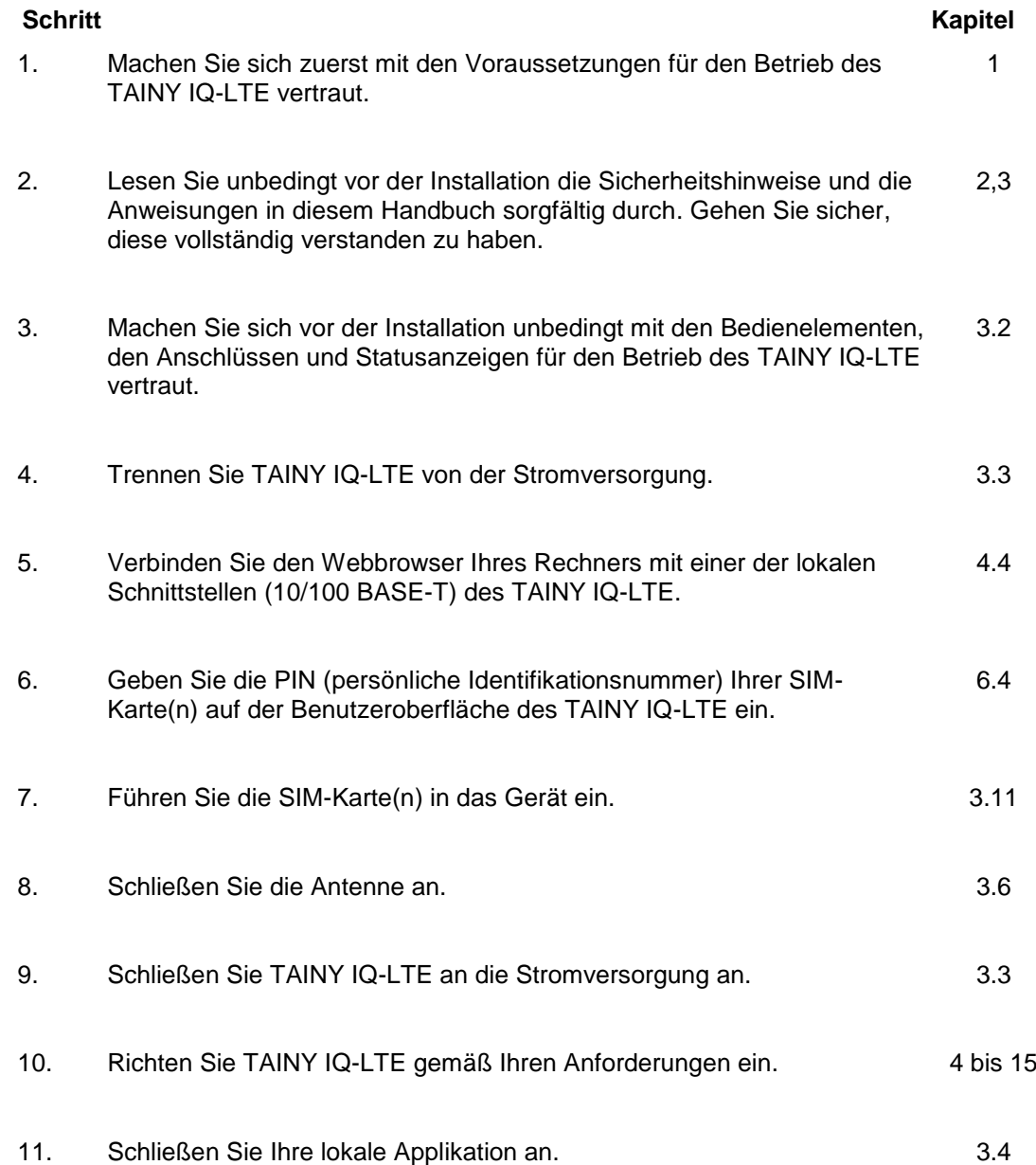

### <span id="page-23-0"></span>**3.2 Voraussetzungen und Informationen**

Um TAINY IQ-LTE in Betrieb nehmen zu können, müssen die folgenden Informationen zur Verfügung stehen und die folgenden Bedingungen erfüllt sein:

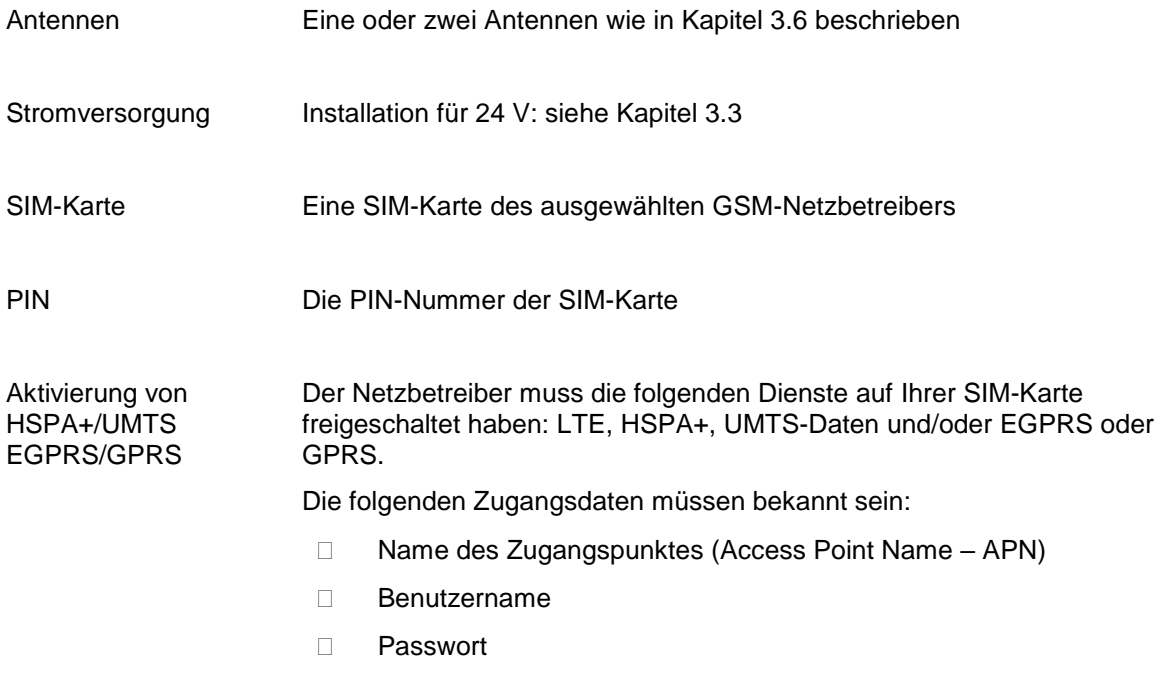

#### <span id="page-24-0"></span>**3.3 Anschluss an 24V/0V Versorgung**

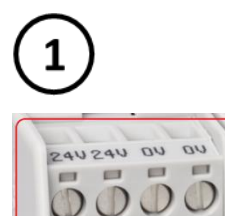

Bitte Lessen Sie die Sicherheitshinweise vor der Installation sorgfältig durch.

TAINY IQ-LTE wird mit Gleichstrom von 12 bis 60 V<sub>DC</sub> betrieben, nominal 24 V<sub>DC</sub>.

Die externe Stromzufuhr wird an die beiden Anschlussklemmen auf der linken Seite des Gerätes angeschlossen.

Der Stromverbrauch beträgt ungefähr 450 mA bei 12 V und 100 mA bei 60 V (IBurst>1.26 A).

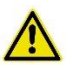

#### **Warnung**

#### **Gefahr von Verletzungen und Sachschaden durch unzulässige Spannung**

• Der Schalteingang und der Schaltausgang sind gegen die anderen Anschlüsse des TAINY IQ-LTE elektrisch isoliert. Wenn die an TAINY IQ-LTE angeschlossene Fremdanlage ein Signal des Schalteingangs und des Schaltausgangs mit einem Signal der Stromversorgung des TAINY IQ-LTE (galvanisch) verbindet, darf die Spannung der einzelnen Signale des Schalteingangs und des Schaltausgangs sowie der Stromversorgung 60 V nicht überschreiten.

#### **Anschlussklemmen**

- 1. Um eine verlässliche und berührungssichere Verbindung herzustellen, ziehen Sie die Isolation des Kabels ab, wie in der folgenden Tabelle beschrieben.
- 2. Verwenden Sie Aderendhülsen für flexible Kabel.
- 3. Verschließen Sie ungenutzte Anschlussklemmen.

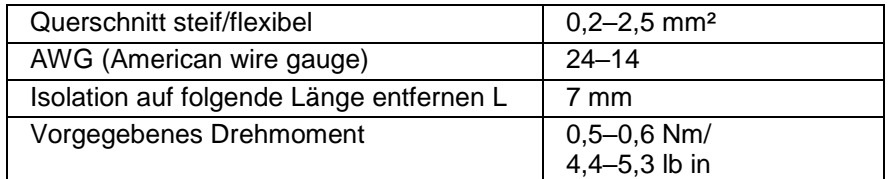

Maximal zulässiger Querschnitt für flexible Kabel mit Aderendhülsen **ohne** Kunststoffhülle: 2,5 mm<sup>2</sup> .

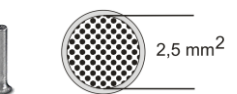

Maximal zulässiger Querschnitt für flexible Kabel mit Aderendhülsen **mit** Kunststoffhülle: 0,25 mm².

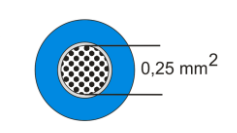

### <span id="page-25-0"></span>**3.4 Ethernet-Ports (ETH0, ETH1, ETH2, ETH3, ETH4, ETH5)**

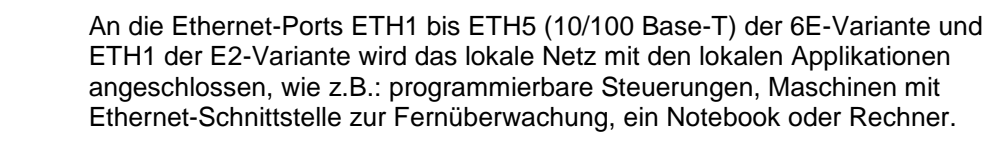

TAINY iQ dient zwischen den verfügbaren Schnittstellen als Schalter.

Zum Einrichten des TAINY iQ schließen Sie hier den Admin-Rechner mit Webbrowser an.

Der Ethernet-Port ETH0 ist eigentlich dafür vorgesehen, eine kabelgebundene WAN-DSL/LAN-Verbindung herzustellen, allerdings kann er auch als zusätzlicher Port zum Anschluss des lokalen Netzes mit lokalen Applikationen verwendet werden, siehe Kapitel [9.3.](#page-103-0)

Verwenden Sie CAT5-Kabel. Alle Schnittstellen unterstützen Autonegotation. Daher wird automatisch erkannt, ob eine Übertragungsgeschwindigkeit von 10 MBit/s oder 100 MBit/s im Ethernet genutzt wird und ob ein Cross-Over oder Eins-zu-eins-Kabel verwendet wird.

#### <span id="page-25-1"></span>**3.5 Ethernet-Ports (ETH0 und ETH1)**

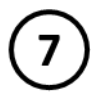

An den Ethernet-Port ETH1 (10/100 Base-T) wird das lokale Netz mit den lokalen Applikationen angeschlossen, wie z.B.: programmierbare Steuerungen, Maschinen mit Ethernet-Schnittstelle zur Fernüberwachung, ein Notebook oder Rechner.

TAINY IQ-LTE dient zwischen den verfügbaren Schnittstellen als Schalter.

Zum Einrichten des TAINY IQ-LTE schließen Sie hier den Admin-Rechner mit Webbrowser an.

Der Ethernet-Port ETH0 ist eigentlich dafür vorgesehen, eine kabelgebundene WAN-DSL/LAN-Verbindung herzustellen, allerdings kann er auch als zusätzlicher Port zum Anschluss des lokalen Netzes mit lokalen Applikationen verwendet werden, siehe Kapitel [9.3.](#page-103-0)

Verwenden Sie CAT5-Kabel. Alle Schnittstellen unterstützen Autonegotiation. Daher wird automatisch erkannt, ob eine Übertragungsgeschwindigkeit von 10 MBit/s oder 100 MBit/s im Ethernet genutzt wird und ob ein Cross-Over oder Eins-zu-eins-Kabel verwendet wird.

#### <span id="page-25-2"></span>**3.6 Antennenanschluss**

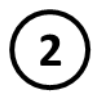

TAINY IQ-LTE verfügt über zwei MIMO-Antennenbuchsen des Typs SMA zum Anschluss der Antenne.

Stellen Sie sicher, dass während des Betriebs immer eine Antenne an TAINY IQ-LTE angeschlossen ist.

Anforderungen an die Antenne:

Passiv, azimutal omnidirektional, vertikale Polarisation, Gewinn < 1,5 dBi, VSWR < 2,0:1, Impedanz 50 Ω, angepasst für die genutzten Frequenzbänder. In Kapitel [19](#page-155-0) finden Sie eine Liste der unterstützten Frequenzbänder.

Welche Frequenzbänder am Einsatzort tatsächlich genutzt werden, ist abhängig vom Land und dem Netzbetreiber. Erfragen Sie diese Informationen beim Netzbetreiber.

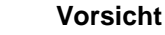

#### **Gefahr von Sachschaden und Störung anderer Geräte**

• Verwenden Sie ausschließlich Antennen aus dem Zubehörsortiment des TAINY IQ-LTE: Diese Antennen sind von uns getestet und verfügen über alle beschriebenen Produkteigenschaften.

#### **Achtung**

#### **Gefahr von verminderter Datenübertragung und Empfang**

- Bei der Montage sollte ein ausreichend gute Signalqualität sichergestellt werden (CSQ > 11).
- Beachten Sie dazu die Signalleuchten des TAINY IQ-LTE oder die Benutzeroberfläche Status-Übersicht, siehe Kapitel [4.1.](#page-34-1)
- Stellen Sie sicher, dass sich keine großen Metallobjekte, wie z. B. Stahlbeton, in der Nähe der Antenne befinden.
- Lesen Sie die Montageanleitung und das Benutzerhandbuch der verwendeten Antenne vor der Montage sorgfältig durch.

#### <span id="page-26-0"></span>**3.7 Digital Eingabe/Ausgabe**

#### **Digital Eingabe**

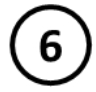

TAINY IQ-LTE besitzt einen Schalteingang. Die Anschlussklemmen sind gekennzeichnet mit I1+/I1-.

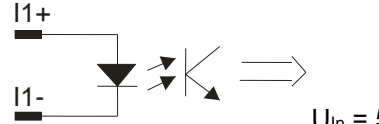

 $U_{\text{In}} = 5...30$  V; An:  $U_{\text{In}} > 5$  V; Aus:  $U_{\text{In}} < 1.2$  V

Dieser Port ist der Schalteingang. Für die WAN-Setup-Betriebsregeln siehe Kapitel [6.3.](#page-50-0)

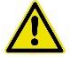

#### **Warnung:**

#### **Gefahr von Verletzung und Sachschaden durch unzulässige Spannung**

• Der Schalteingang und der Schaltausgang sind gegen die anderen Anschlüsse des TAINY IQ-LTE elektrisch isoliert. Wenn die an TAINY IQ-LTE angeschlossene Fremdanlage ein Signal

des Schalteingangs und des Schaltausgangs mit einem Signal der Stromversorgung des TAINY IQ-LTE (galvanisch) verbindet, darf die Spannung der einzelnen Signale des Schalteingangs und des Schaltausgangs sowie der Stromversorgung 60 V nicht überschreiten.

#### **Schaltausgang O1a/O1b**

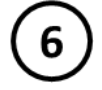

TAINY IQ-LTE besitzt einen Schaltausgang. Die Anschlussklemmen sind gekennzeichnet: O1a/O1b.

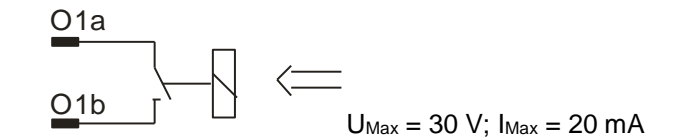

Dieser Port ist der Schaltausgang. Für die WAN-Setup- Betriebsregeln siehe Kapitel [6.3.](#page-50-0) Ist der Schaltausgang aktiviert, ist der Schalter geschlossen.

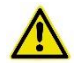

#### **Warnung**

**Gefahr von Verletzung und Sachschaden durch unzulässige Spannung**

• Der Schalteingang und der Schaltausgang sind gegen die anderen Anschlüsse des TAINY IQ-LTE elektrisch isoliert. Wenn die an TAINY IQ-LTE angeschlossene Fremdanlage ein Signal des Schalteingangs und des Schaltausgangs mit einem Signal der Stromversorgung des TAINY IQ-LTE (galvanisch) verbindet, darf die Spannung der einzelnen Signale des Schalteingangs und des Schaltausgangs sowie der Stromversorgung 60 V nicht überschreiten.

#### <span id="page-28-0"></span>**3.8 Serielle RS232 Schnittstelle**

#### **RS232**

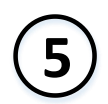

TAINY IQ-LTE besitzt eine RS232 Schnittstelle mit folgender Stecker Belegung:

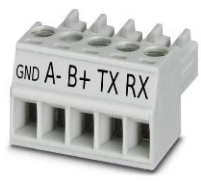

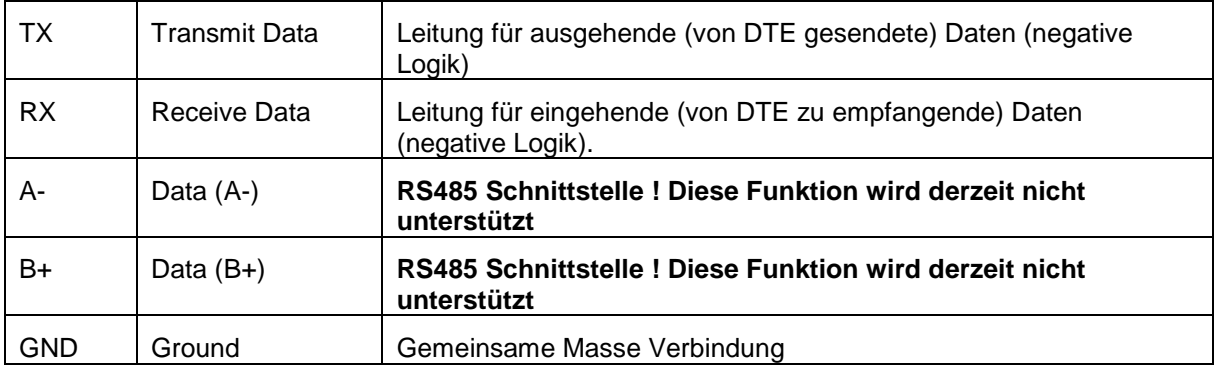

### <span id="page-29-0"></span>**3.9 Signalleuchten**

**Signalleuchten** TAINY IQ-LTE ist ausgestattet mit einer Reihe von Signalleuchten, die den Betriebszustand anzeigen.

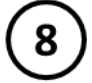

#### **Stromversorgungssignal**

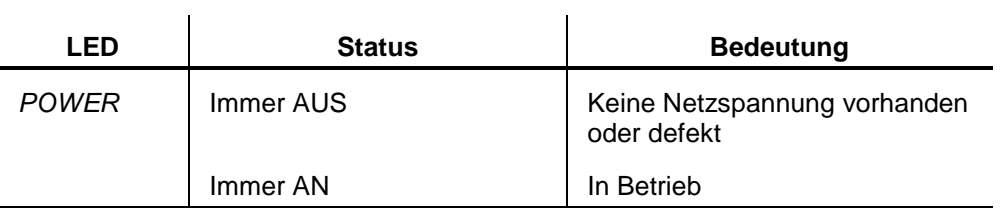

 $\overline{a}$ 

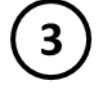

#### **WAN-Status-Signal**

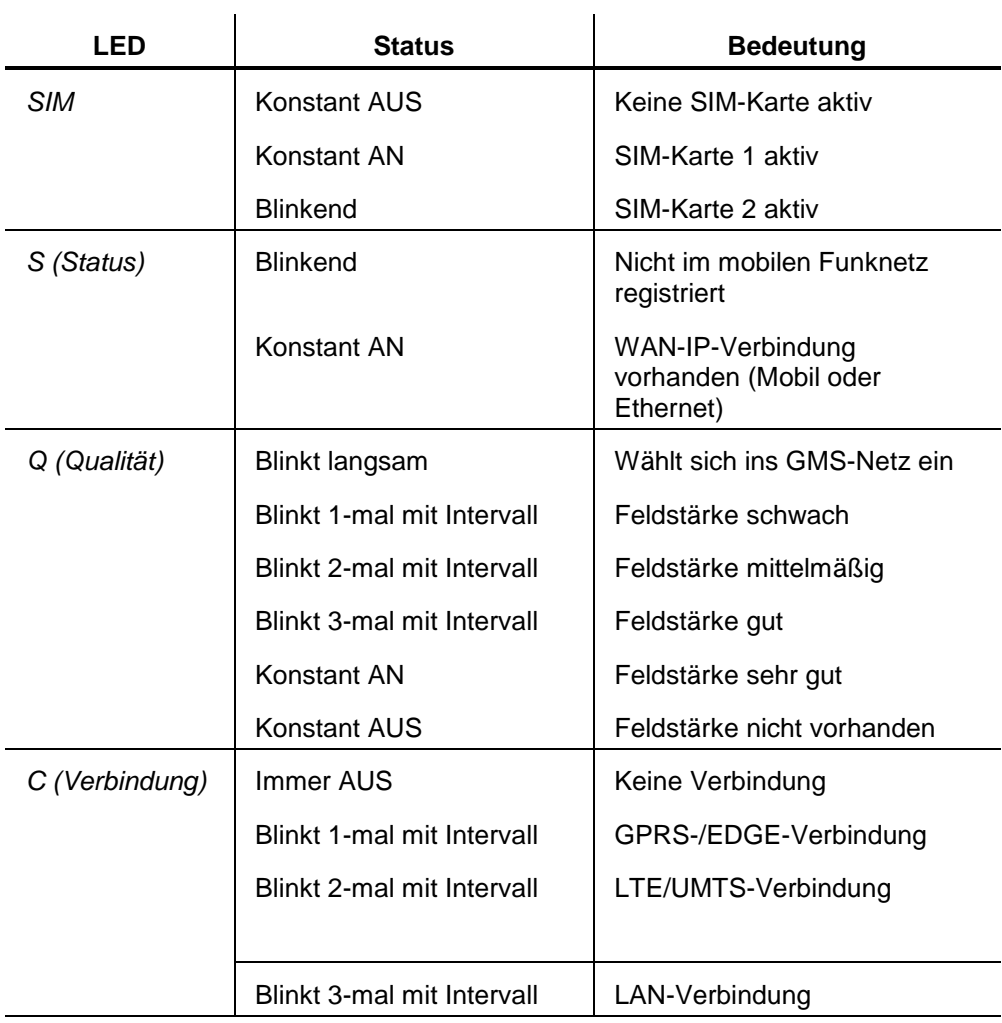

#### **VPN- und IO-Status-Signal**

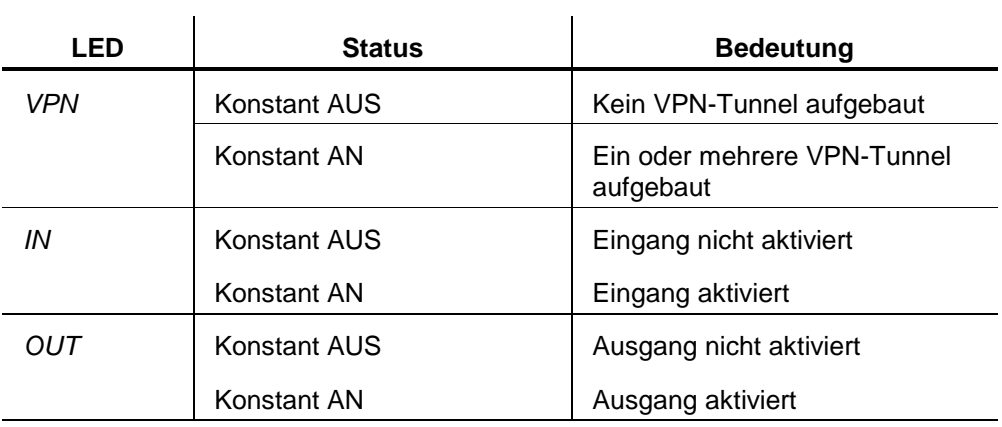

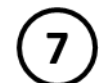

#### **Ethernet-Ports-Status-Signale**

Jeder Ethernet-Port ETH ist mit einer gelben und einer grünen LED ausgestattet, die den Betriebsstatus des Ports anzeigt.

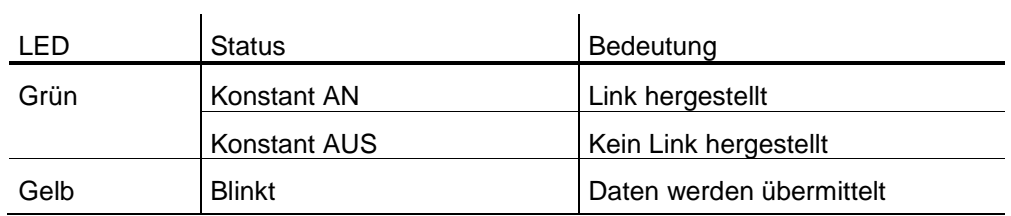

#### <span id="page-30-0"></span>**3.10 Servicetaster**

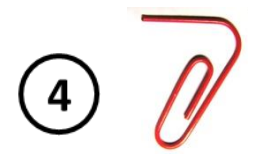

An der Vorderseite des TAINY IQ-LTE befindet sich ein kleines Loch, in dem sich ein Taster befindet. Benutzen Sie einen dünnen Gegenstand, z. B. eine aufgebogene Büroklammer, um den Taster zu drücken.

 Wenn Sie den Taster während des Betriebs länger als 5 Sekunden drücken, wird TAINY IQ-LTE auf die Werkseinstellung zurückgesetzt.

#### <span id="page-31-0"></span>**3.11 SIM-Karten-Halter**

#### **Achtung**

Bevor Sie die SIM-Karte einschieben, geben Sie die PIN-Nummer der SIM-Karte in die Benutzeroberfläche des TAINY IQ-LTE ein, siehe Kapitel [6.4.](#page-55-0)

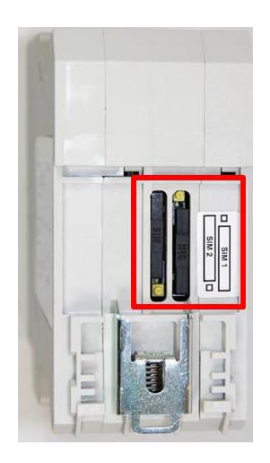

- 1. Nachdem Sie die PIN der SIM-Karte eingegeben haben, trennen Sie TAINY IQ-LTE komplett von der Stromversorgung.
- 2. Die Schubfächer für die SIM-Karte(n) befinden sich auf der Rückseite des Gerätes. Direkt neben jedem Schubfach befindet sich im Gehäuse ein kleiner gelber Taster. Drücken Sie auf den Taster mit einem spitzen Gegenstand wie z. B. einem Bleistift.

Drücken Sie solange auf den Taster, bis der SIM-Karten-Halter aus dem Gehäuse kommt.

- 3. Platzieren Sie die SIM-Karte so in das Schubfach, dass die goldbeschichteten Kontakte sichtbar bleiben.
- 4. Schieben Sie das Schubfach mit der SIM-Karte komplett in das Gehäuse zurück und nehmen das Gerät wieder in Betrieb.

#### **Vorsicht**

#### **Gefahr von Beschädigung oder Verlust der SIM-Karte oder des Gerätes**

• Schieben oder entfernen Sie die SIM-Karte unter keinen Umständen während des Betriebs in das bzw. aus dem Gerät.

#### <span id="page-32-0"></span>**3.12 Montage**

TAINY IQ-LTE ist zur Montage auf einer Hutschiene in Übereinstimmung mit DIN EN 50022 (3,5mm x 7,5mm) geeignet. Die entsprechende Halterung befindet sich auf der Rückseite des Gerätes.

#### **Warnung**

**Gefahr von Verletzung oder Sachschaden durch spannungsführende Bauteile**

- Decken Sie nach der Installation des TAINY IQ-LTE den Bereich der Anschlussklemmen (digitale Eingabe und Ausgabe oder 24-V-Anschlussklemmen) ab, um eine unbeabsichtigte Berührung der spannungsführenden Bauteile zu verhindern.
- Verhindern Sie das Eindringen von Fremdkörpern wie z. B. Schrauben, Papierklammern oder andere metallischen Gegenständen.

Auf der Rückseite hat TAINY IQ-LTE eine Einbuchtung (D), die oben in die Hutschiene eingehängt wird. Mit einem Metallverschluss (C) wird das TAINY IQ-LTE unten an der Hutschiene befestigt. Ziehen Sie die Verschlüsse mit einem Schraubendreher nach unten, um sie wieder zu lösen.

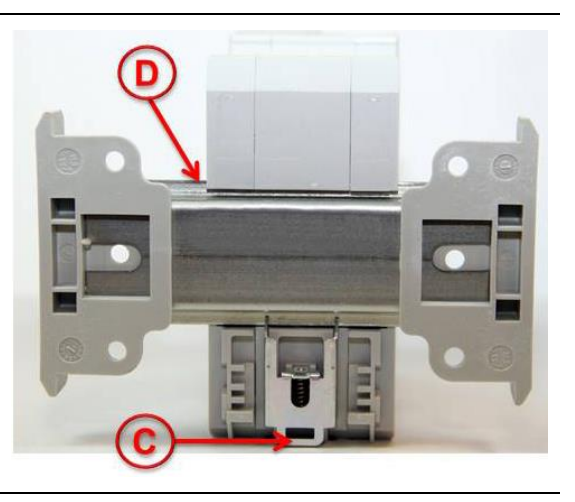

#### **Montage:**

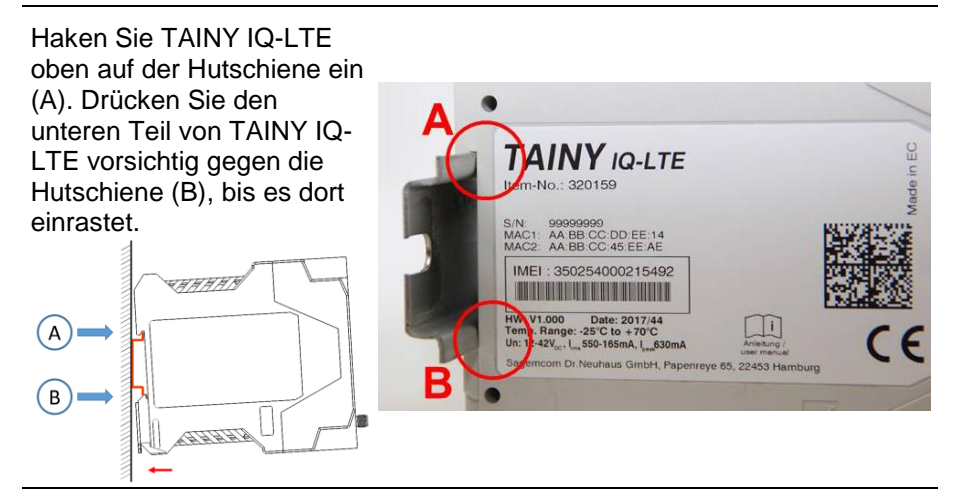

#### **Demontage:**

Verwenden Sie einen Flachkopf-Schraubendreher, um zuerst die rechte Befestigung des TAINY IQ-LTE von der Hutschiene (C) **TAINY IQ-LTE** zu lösen. <u>HAAAB</u>  $\odot$ EEEED C

#### **Montage:**

#### **Position der Hutschiene:**

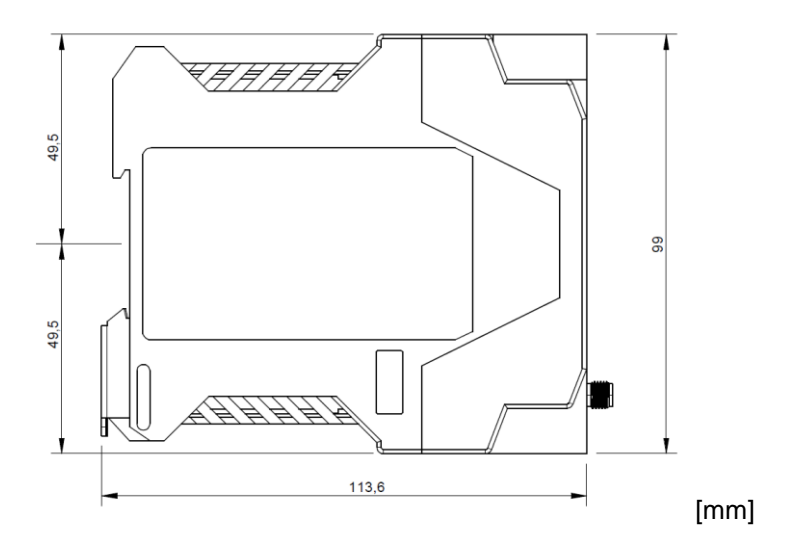

## <span id="page-34-0"></span>**4 Konfiguration**

#### <span id="page-34-1"></span>**4.1 Überblick Benutzeroberfläche**

Die Konfiguration des TAINY IQ-LTE wird in den verschiedenen Registern der Benutzeroberfläche vorgenommen. Jedes Register ist gleich aufgebaut: Registerleiste (1), Menü (3) und Dialogbox (2).

Aus Illustrationsgründen wird das in der linken Textspalte abgebildete Menü nur jeweils mit dem gerade beschriebenen Register abgebildet.

Beachten Sie außerdem, dass einige der in der Dialogbox gezeigten Konfigurationsmöglichkeiten von Produktvariante zu Produktvariante unterschiedlich sein können. Die zutreffenden Varianten sind in der linken Textspalte entsprechend aufgeführt.

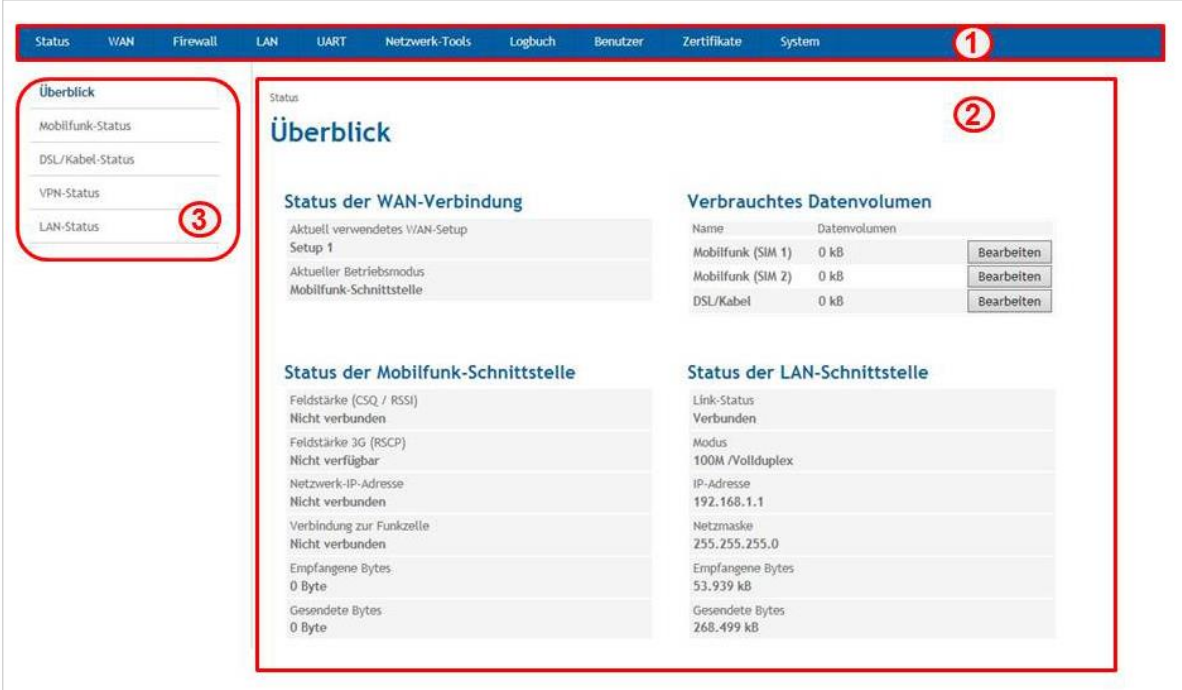

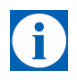

#### **Tipp**

Beachten Sie, dass die Namen, die Sie in die Felder Name eingeben, z. B. für ein neues Netzwerk, 20 Zeichen nicht überschreiten.

### <span id="page-35-0"></span>**4.2 Übersicht**

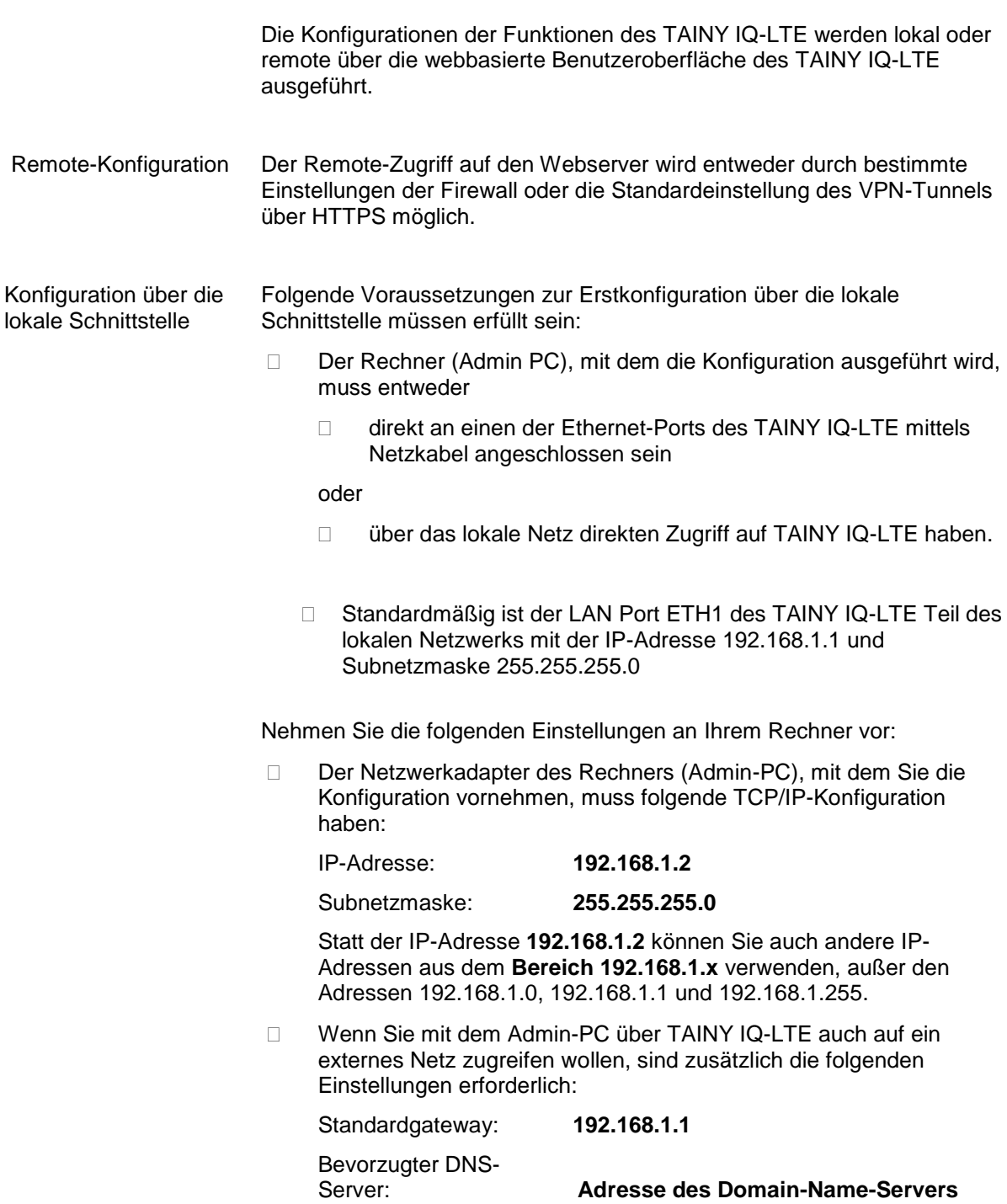

Siehe Kapitel [9.3,](#page-103-0) falls ETH0 auch als LAN-Port verwendet werden soll.
# **4.3 Zulässige Zeichen für Benutzernamen, Passwörter und weitere Eingaben**

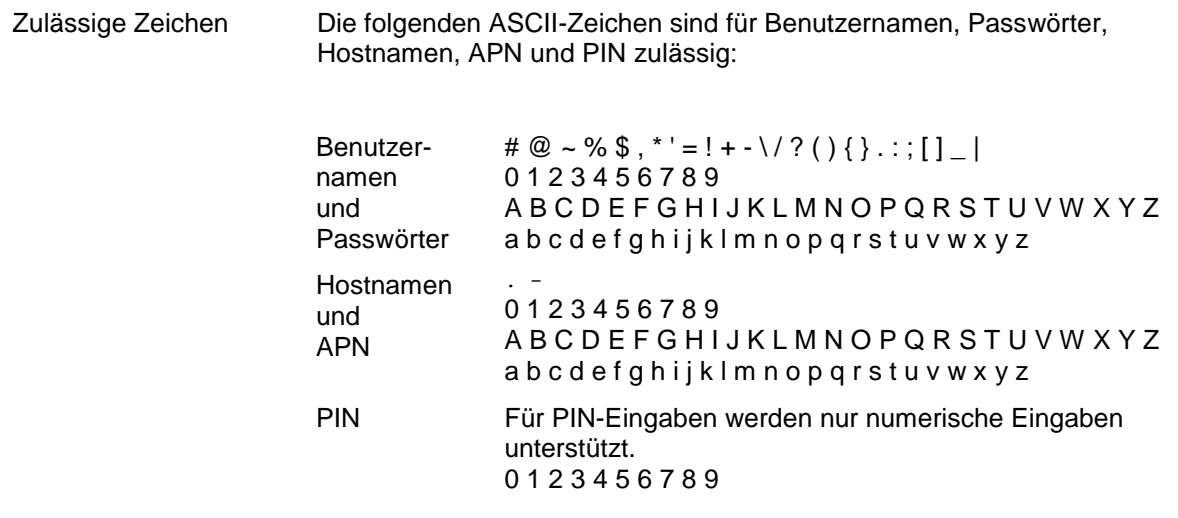

Einige Parameter erlauben weitere Sonderzeichen.

# <span id="page-36-0"></span>**4.4 Konfigurationsverbindung herstellen**

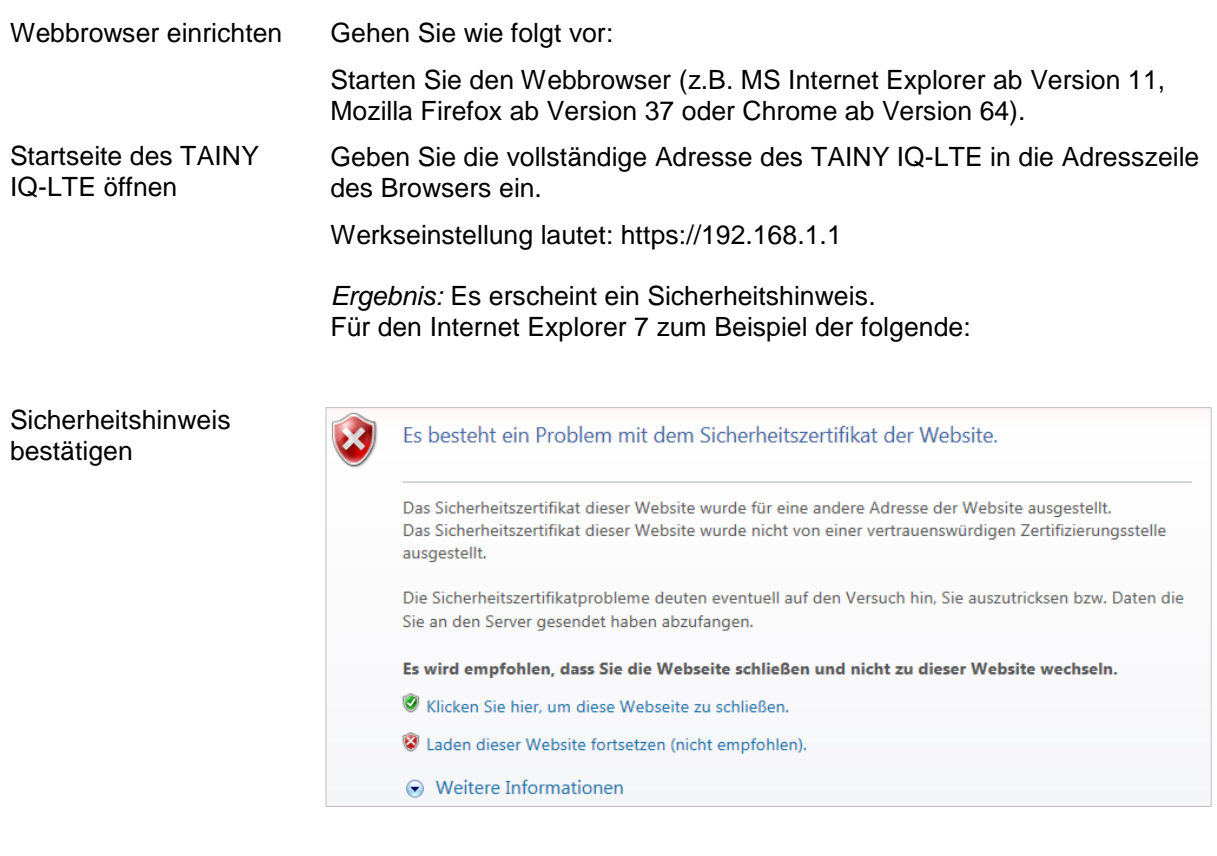

Bestätigen Sie den Sicherheitshinweis mit "Laden dieser Webseite fortsetzen …".

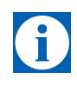

#### **Tipp**

Da das Gerät nur über einen verschlüsselten Zugriff administriert werden kann, wird es mit einem selbstsignierten Zertifikat geliefert. Befindet sich auf dem Zertifikat eine dem Betriebssystem unbekannte Signatur, wird ein Sicherheitshinweis generiert. Sie können sich das Zertifikat anzeigen lassen.

Es muss deutlich aus dem Zertifikat hervorgehen, dass es für Sagemcom Dr. Neuhaus GmbH ausgestellt wurde. Da die Web-Benutzeroberfläche über eine IP-Adresse und nicht über einen Namen adressiert wird, ist der Name im Sicherheitszertifikat ein anderer als im Zertifikat.

Geben jetzt den Benutzernamen und das Passwort ein, um sich anzumelden.

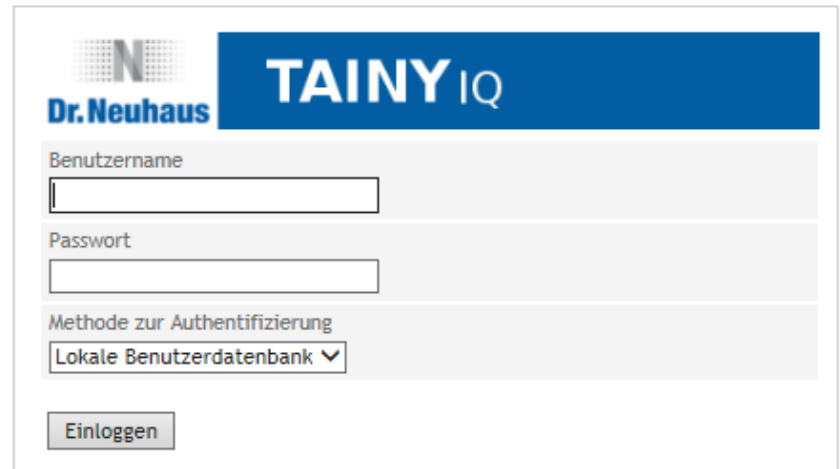

Die Werkseinstellungen sind:

Benutzername: **admin**

Passwort: **<Seriennummer des Gerätes>** *Beispiel 15044201*

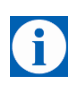

#### **Tipp**

Sie sollten nach dem ersten Einloggen dringend das Passwort ändern. Die Werkseinstellungen sind weitläufig bekannt und bieten somit keinen ausreichenden Schutz. Lesen Sie in Kapitel [13,](#page-114-0) wie das Passwort geändert wird.

Drücken Sie auf "**Einloggen**", um die Startseite zu öffnen.

Benutzername und Passwort eingeben

51

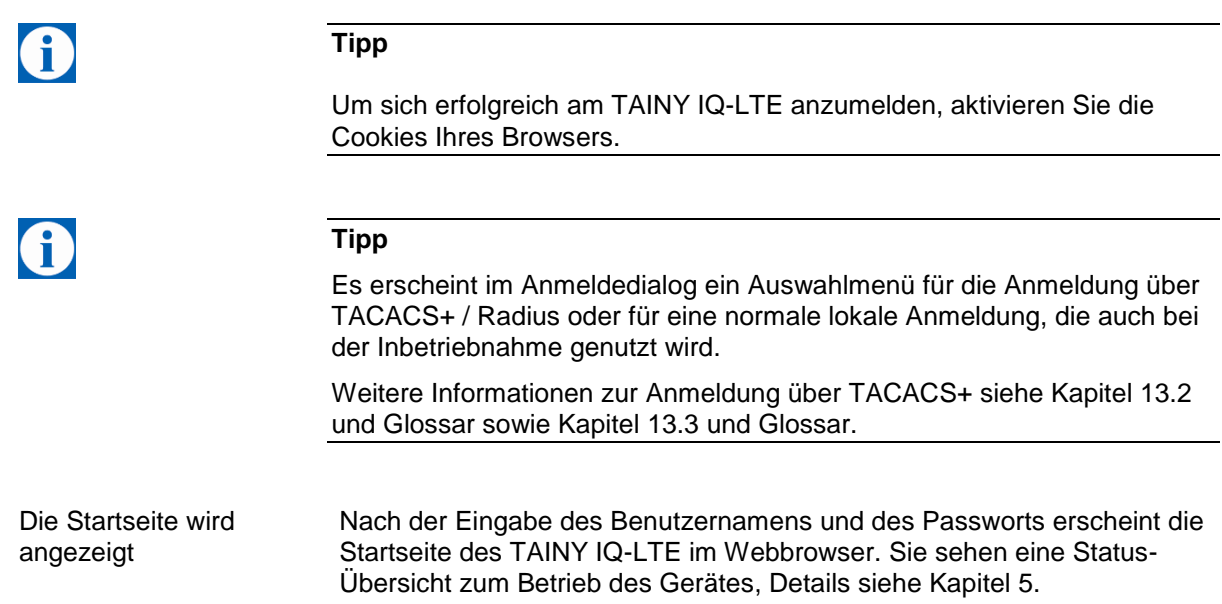

# **4.5 Konfigurationsverbindung beenden**

Log-out Drücken Sie auf den *Log-out*-Button oben rechts im Fenster, um sich manuell abzumelden. Die Konfigurationsverbindung zu TAINY IQ-LTE ist damit beendet. Der Webserver kehrt zum Startbildschirm zurück.

Um die Konfigurationsverbindung wieder herzustellen, geben Sie Ihren Benutzernamen und das Passwort wie in [4.4](#page-36-0) beschrieben erneut ein.

# <span id="page-39-0"></span>**5 Status**

# **5.1 Status-Überblick abfragen**

Überblick Mobilfunk-Status DSL/Kabel-Status VPN-Status LAN-Status

Status

**Überblick** Öffnen Sie das Register **Status** und wählen Sie im Menü "**Überblick**".

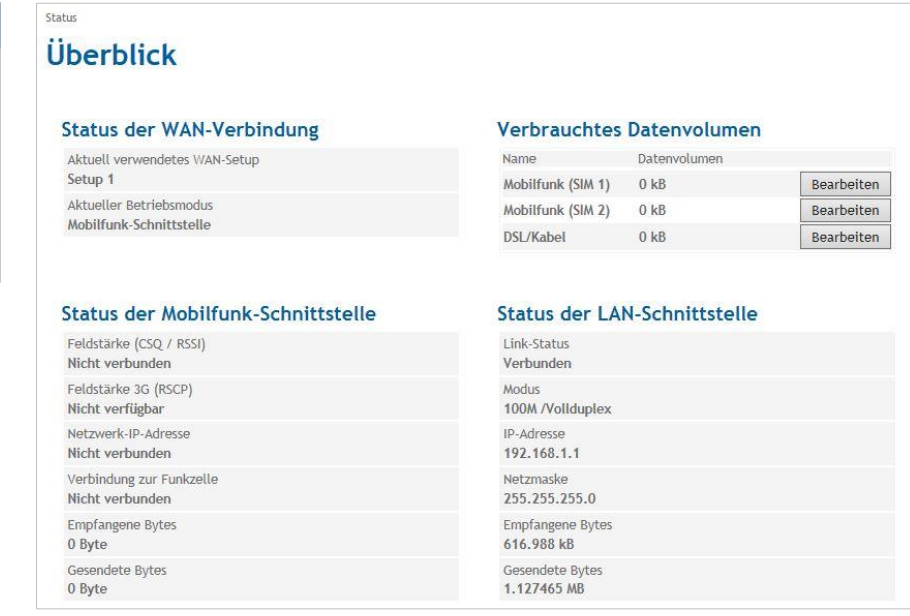

Nach dem erfolgreichen Einloggen in die Web-Benutzeroberfläche wählen Sie das Register **Status** aus. Es wird ein Überblick zum aktuellen Betriebsstatus des TAINY IQ-LTE angezeigt. Im Detail sind es die Status zu:

- 
- WAN-Verbindung DSL/Kabel-Schnittstelle
- Mobilfunk-Schnittstelle Aktivierte LAN-Schnittstelle
- 
- 
- Verbrauchtes Datenvolumen

#### **Tipp**

Die angezeigten Werte werden automatisch von TAINY IQ-LTE aktualisiert.

**Feldstärke**: Gibt die Stärke des empfangenen Signals des Mobilfunknetzes als CSQ-Wert (siehe [Glossar\)](#page-138-0) und RSSI-Wert wieder.

**Empfangene Bytes/Gesendete Bytes:** Anzahl der seit Verbindungsaufbau empfangenen und gesendeten Bytes an. Wird die Verbindung neu aufgebaut, wird der Zähler zurückgesetzt.

**Netzwerk-IP-Adressen:** Angezeigt werden die vom Provider bereitgestellte IPv4 und falls zugeteilt die IPv6 Adresse

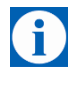

**Verbrauchtes Datenvolumen**

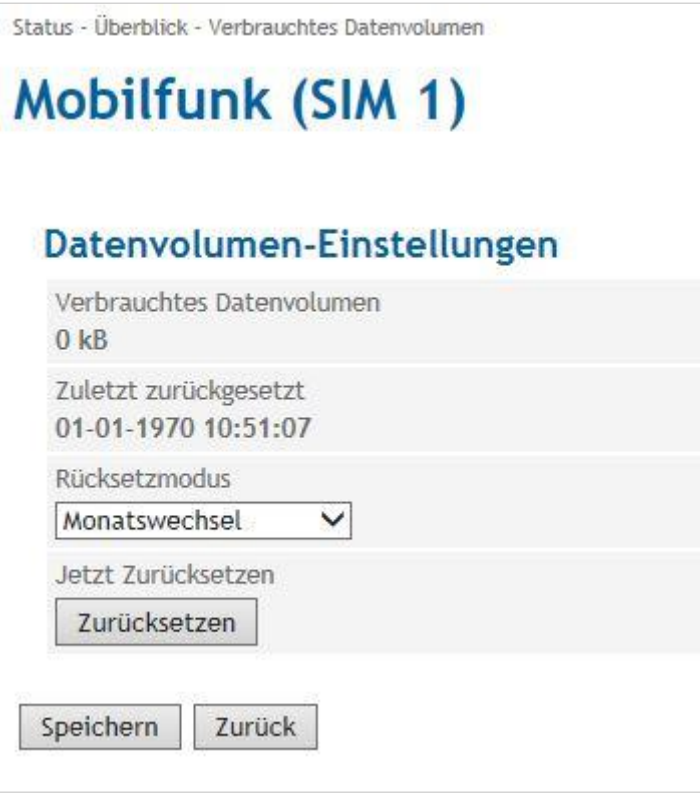

Legt fest, in welchem Intervall der Wert des verbrauchten Datenvolumens auf Null zurückgesetzt wird. Werkseitig ist monatlich eingestellt (zu jedem Ersten eines Monats). Um das Intervall zu ändern, wählen Sie die gewünschte Option aus der Liste "Rücksetzmodus" aus.

Um den Wert sofort auf Null zu setzen, drücken Sie "Zurücksetzen" unter "Jetzt Zurücksetzen".

### **5.2 Mobilfunknetz-Status abfragen**

Status

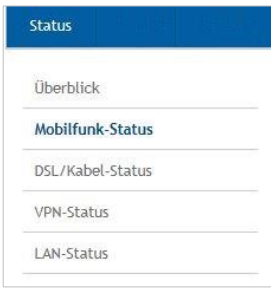

Status Mobilfunknetz Öffnen Sie das Register Status und wählen Sie im Menü "Mobilfunk".

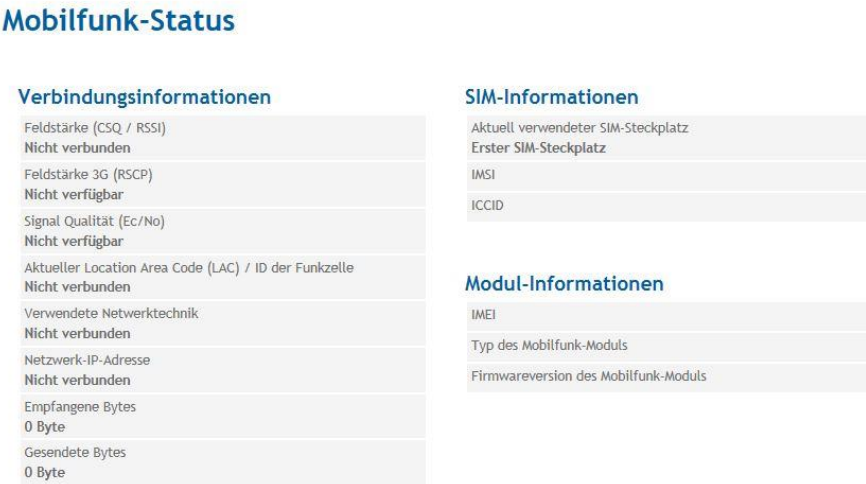

Hier finden Sie Informationen zu Signalstärke, Signalqualität, zum genutzten Mobilfunknetz, zur SIM-Karte und zum im TAINY IQ-LTE eingebauten Mobilfunk-Modul.

Informationen zu CSQ, LAC (Cell ID), IMCI, ICCID, IMEI siehe Glossar.

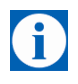

#### **Tipp**

Die angezeigten Werte werden automatisch von TAINY IQ-LTE aktualisiert.

**Empfangene Bytes/Gesendete Bytes:** Anzahl der seit Verbindungsaufbau empfangenen und gesendeten Bytes. Wird die Verbindung neu aufgebaut, wird der Zähler zurückgesetzt.

**Typ des Mobilfunk-Moduls/Firmware Version des Mobilfunk-Moduls:**

TAINY IQ-LTE ist mit einem Mobilfunk-Modul ausgestattet, das als Funkschnittstelle dient. Es übernimmt die gesamte Kommunikation über das Funknetzwerk.

Außerdem wird die **Firmware Version des Mobilfunk-Moduls**  angezeigt.

#### **Beispiel Darstellung des Mobilfunk Status**

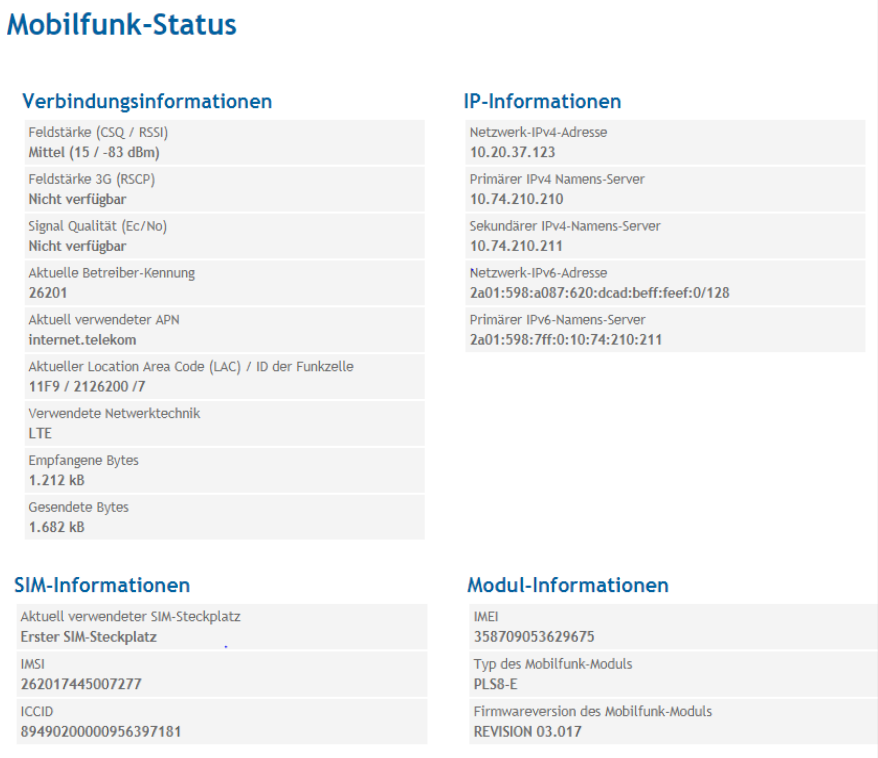

#### **IP-Informationen**

#### **Netzwerk-IPv4-Adressen und Netzwerk-IPv6-Adressen:**

Angezeigt werden die vom Provider bereitgestellte IPv4 Adresse und falls zugeteilt die IPv6 Adresse mit den zugehörigen Namens-Server für IPv4 und IPv6.

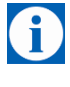

#### **Hinweis**

Die Zuteilung einer IPv6 Adresse ist abhänig davon, ob der verwendete Internet Provider die Vergabe von IPv6 Adressen im Mobilen Datennetz unterstützt.

Die Erreichbarkeit mit IPv6 aus dem Internet ist abhängig vom Mobilfunkbetreiber und den abgeschlossenen Vertrag mit dem Betreiber. Mobilfunkbetreiber können private APN (access point name) für die Verwendung von ausgehenden und eingehenden IPv6 Verbindungen voraussetzen.

Außerdem muss bei den Mobilfunk Einstellungen die IPv6-Unterstützung aktiviert werden.

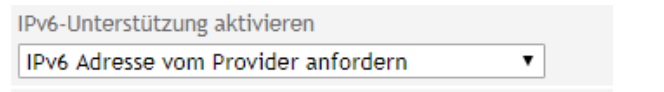

Mit der Einstellung IPv6 Adresse vom Provider anfordern wird diese Funktion bereit gestellt.

Falls keine IPv6 Adresse bezogen wurde, entfällt die Anzeige für IPv6 Adresse.

**Der Provider muss die Vergabe von IPv6 Adressen unterstützen!**

### **5.3 DSL/Kabel-Status abfragen**

# **Status**". Status Status Überblick Mobilfunk-Status **DSL/Kabel-Status** VPN-Status LAN-Status Link-Status Verbunden Modus

**DSL/Kabel-Status** Öffnen Sie das Register Status und wählen Sie im Menü "DSL/Kabel-

**DSL/Kabel-Status** Verbindungsinformationen Aktueller Betriebsmodus Nicht verbunden 100M /Vollduplex MAC-Adresse D8:6C:E9:FF:FE:62 **Empfangene Bytes** 0 Byte Gesendete Bytes 0 Byte **IP-Informationen** Netzwerk-IP-Adresse Nicht verbunden IPv4-Subnetzmaske Nicht verbunden

#### **IP-Informationen**

**Netzwerk-IPv4-Adressen und Netzwerk-IPv6-Adressen:**

Angezeigt werden die vom Provider bereitgestellte IPv4 Adresse und falls zugeteilt die IPv6 Adresse mit den zugehörigen Namens-Server für IPv4 und IPv6

Status und Einstellungen der WAN-Verbindung, sofern diese über eine kabelgebundene DSL/Kabel-Verbindung hergestellt wurde.

**Empfangene Bytes/Gesendete Bytes:** Anzahl der seit Verbindungsaufbau empfangenen und gesendeten Bytes. Wird die Verbindung neu aufgebaut, wird der Zähler zurückgesetzt.

**Netzwerk-IP-Adressen:** Angezeigt wird die vom Provider bereitgestellte IPv4 und falls zugeteilt die IPv6 Adresse

#### **Beispielanzeige mit dem Bezug einer IPv6 Adresse auf der DSL/Kabel-Schnittstelle:**

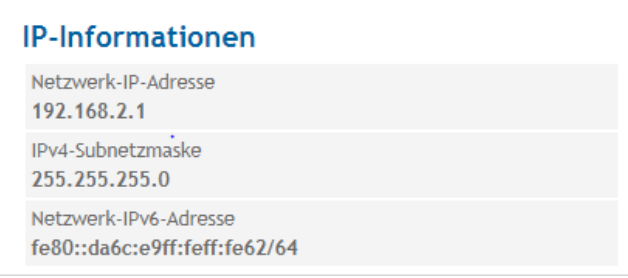

#### Die Darstellung zeigt den Bezug einer IPv4 und einer IPv6 Adresse auf der DSL/Kabel-Schnittstelle

Es muss beachtet werden dass die Einstellung Betriebsmodus der WAN-Schnittstelle als zusätzliche LAN-Schnittstelle aktiviert wurde.

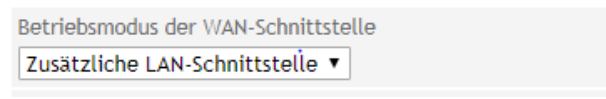

Unter den WAN-Setup-Einstellungen muss der Betriebsmodus des WAN-Setups beide Schnittstellen oder mindestens die DSL/Kabel-Schnittstelle eingestellt werden.

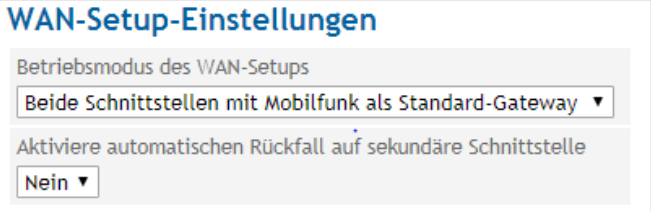

### **5.4 VPN-Status abfragen**

Status

Überblick Mobilfunk-Status DSL/Kabel-Status **VPN-Status** LAN-Status

**VPN-Status** Öffnen Sie das Register **Status** und wählen Sie im Menü "**VPN-Status**".

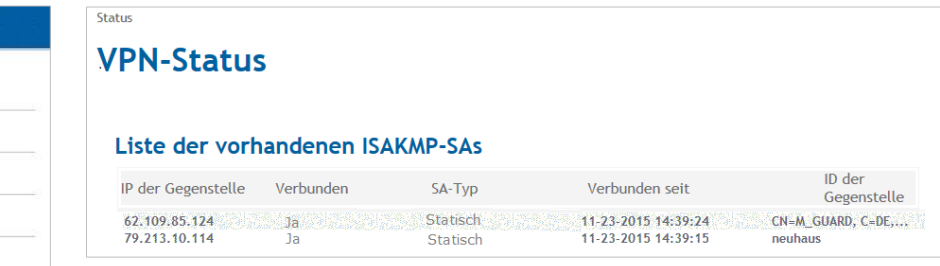

Liste aller vorhandenen ISAKMP-SAs (= Security Associations, Sicherheits-Verbindungen).

**IP der Gegenstelle:** IP-Adresse des anderen Teilnehmers.

**Verbunden:** "Ja" = Verbindung steht oder "Nein" = Verbindung konnte nicht hergestellt werden.

**SA-Typ:** Typ der Sicherheitsverbindung. Legt die Konventionen (Verbindung) fest, die die beiden miteinander kommunizierenden Teilnehmer innerhalb des sicheren Netzwerks nutzen.

> **Statisch:** Verbindung wurde von TAINY IQ-LTE konfiguriert und hergestellt.

**Dynamisch:** Verbindung wurde von dem anderen externen Teilnehmer hergestellt.

**Verbunden seit:** Zeitstempel der Verbindung.

**ID der Gegenstelle:** Identifikator des anderen Teilnehmers.

# **5.5 LAN-Status abfragen**

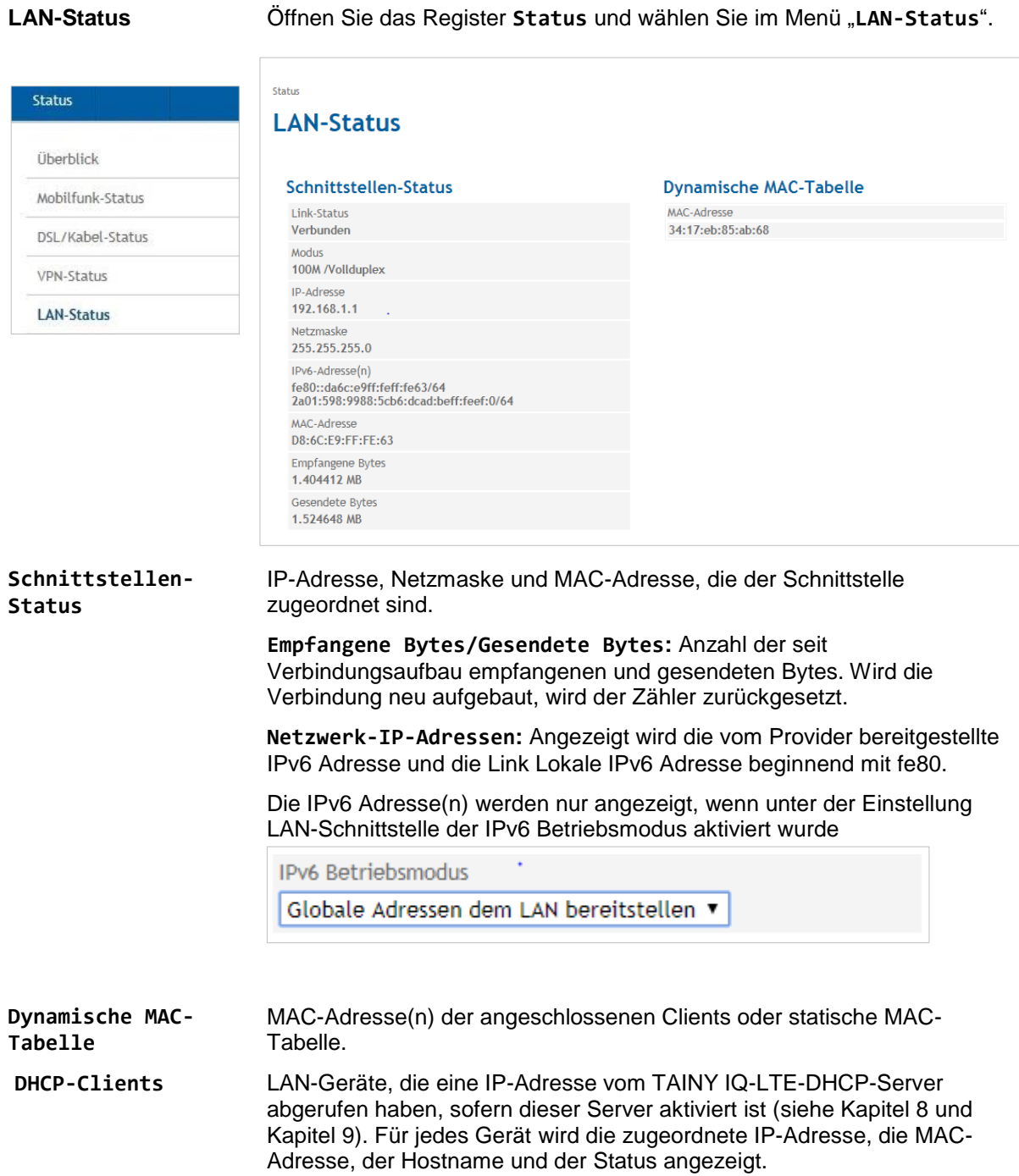

# **6 WAN-Einstellungen**

# **6.1 Auswahl des Standard-WAN-Setups**

WAN-Einstellungen Ein WAN-Setup, z. B. Setup 1, umfasst eine Gruppe von WAN-Schnittstellen mit entsprechenden Einstellungen, siehe Abbildung.

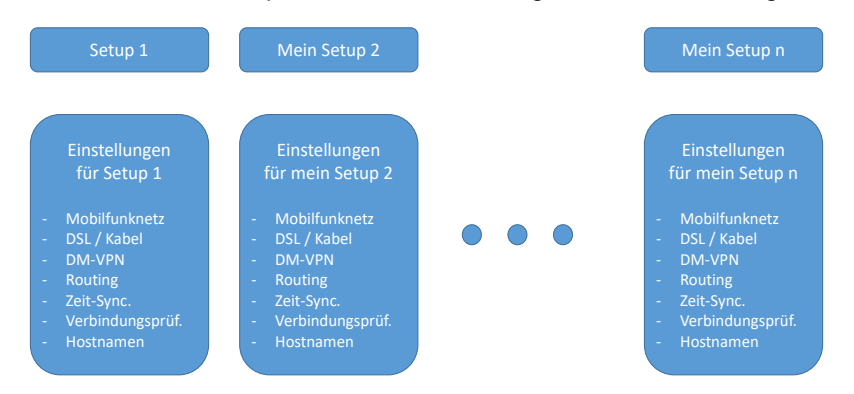

Sie können mehrere WAN-Setups mit unterschiedlichen Einstellungen erstellen und eines der Setups als Standardeinstellung auswählen.

Öffnen Sie das Register WAN und wählen Sie im Menü "WAN-**Einstellungen**".

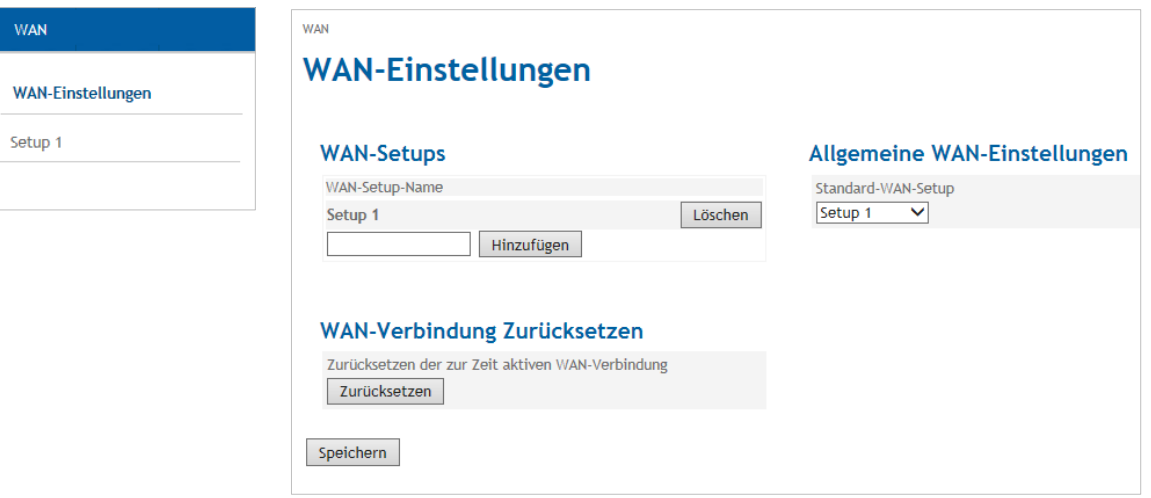

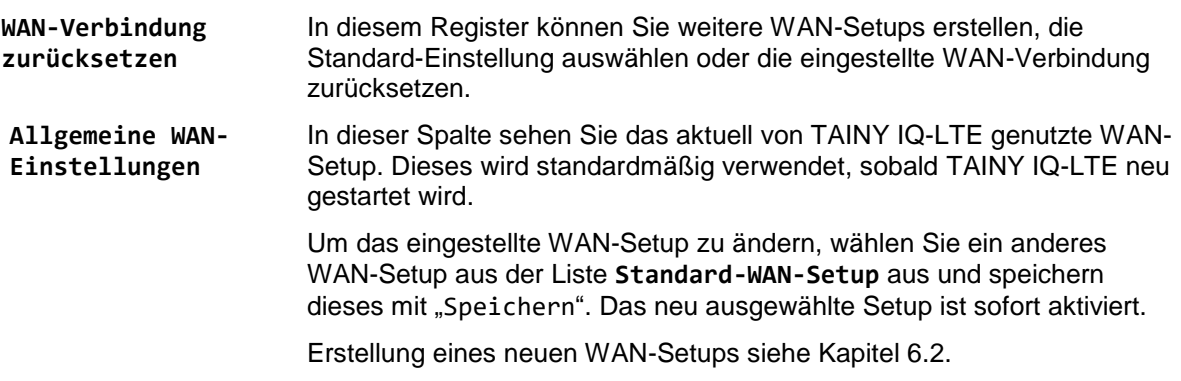

# <span id="page-48-0"></span>**6.2 Anzeigen, Hinzufügen, Löschen von WAN-Setups**

**WAN-Setup** Öffnen Sie das Register WAN und wählen Sie im Menü "WAN-**Einstellungen**".

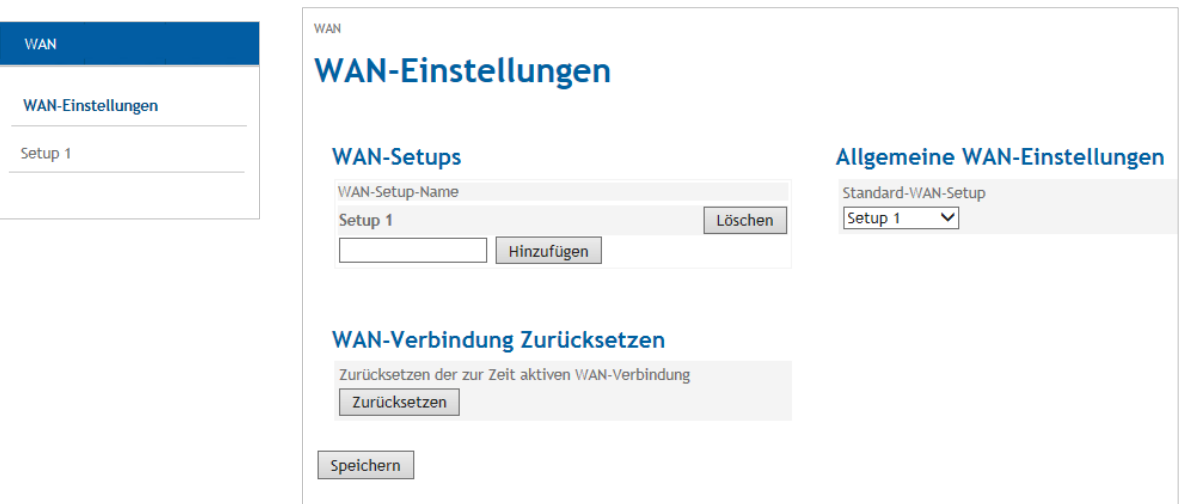

#### **Setup 1**  (oder neues Setup erstellen) **WAN-Setups** Alle bestehenden WAN-Setups sind in dieser Spalte aufgeführt. Sie können WAN-Setups neu hinzufügen oder löschen.

Um ein neues WAN-Setup hinzuzufügen, geben Sie einen Namen für das neue Setup in das Feld unter "Setup 1" ein und drücken Sie "Hinzufügen".

Das neue WAN-Setup erscheint in der Liste und links im Menü.

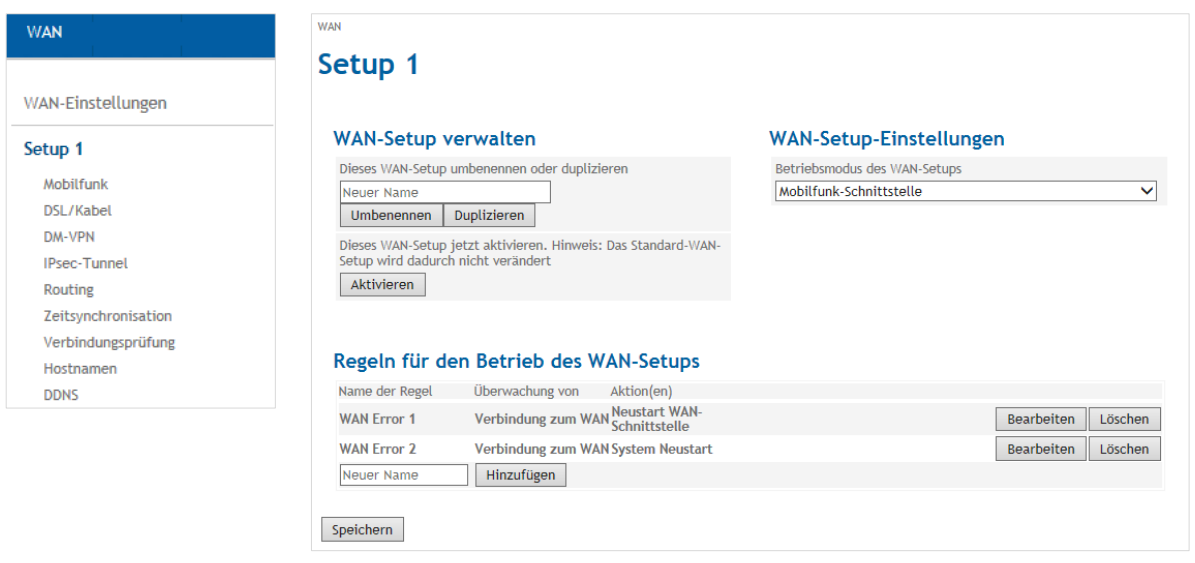

Unter WAN-Setup verwalten können Sie die Setups **umbenennen**, **duplizieren** und **aktivieren**.

**WAN-Setup verwalten**

#### **Umbenennen**

Um die Benennung eines vorhandenen Setups zu ändern, wählen Sie das entsprechende Setup im Menü aus. Tragen Sie jetzt den neuen Namen unter WAN-Setup verwalten ein und bestätigen Sie dieses mit "**Umbenennen**".

#### **Duplizieren**

Um ein neues Setup zu erstellen, das weitestgehend über die gleichen Einstellungen verfügt wie ein schon vorhandenes Setup, können Sie dieses duplizieren. Wählen Sie im Menü links das Setup aus, das Sie duplizieren möchten und geben Sie unter "WAN-Setup verwalten" den Namen des neuen Setups ein und drücken Sie "**Duplizieren"**.

Das neu angelegte Setup erscheint jetzt links in der Menüleiste und Sie können die Änderungen/Einstellungen für das duplizierte Setup vornehmen wie in diesem Handbuch beschrieben.

Um ein WAN Setup zu aktivieren, wählen Sie das Setup im Menü aus und drücken Sie "**Aktivieren**".

**Betriebsmodus des WAN-Setups** Wählen Sie eine Schnittstelle aus (Mobilfunk oder DSL/Kabel), die für den Aufbau der WAN-Verbindung zuständig ist. Oder Sie wählen die Optionen "Beide Schnittstellen ..." aus. In diesem Fall müssen Sie die Schnittstellen DSL/Kabel oder Mobilfunk priorisieren und festlegen, welche Schnittstelle zuerst angefragt wird, um die Verbindung aufzubauen. Sollte diese nicht reagieren, übernimmt die andere Schnittstelle den Aufbau der WAN-Verbindung.

# **WAN-Setup-Einstellungen**

Betriebsmodus des WAN-Setups

Mobilfunk-Schnittstelle

DSL/Kabel-Schnittstelle Beide Schnittstellen mit DSL/Kabel als Standard-Gateway Beide Schnittstellen mit Mobilfunk als Standard-Gateway

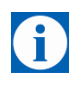

#### **Tipp**

Soll der ETH0-Port als LAN-Port genutzt werden, müssen Sie die Option "Beide Schnittstellen mit Mobilfunk als Standard-Gateway" auswählen, andernfalls wird der ETH0-Port deaktiviert.

Zusätzlich zur Festlegung der "Regeln für den Betrieb des WAN-Setups" und den Betriebsmodus der WAN-Setup-Einstellungen, können Sie für jedes einzelne WAN-Setup die folgenden Einstellungen vornehmen:

- Mobilfunk-Schnittstelle
- DSL/Kabel-Schnittstelle
- DM-VPN
- IPsec-Tunnel
- Routing
- **Zeitsynchronistation**
- Verbindungsprüfung
- Hostnamen
- DDNS

# **6.3 Konfiguration der Regeln für den Betrieb des WAN-Setups**

### **Regeln für den Betrieb des WAN-Setups**

Legen Sie das Verhalten des TAINY IQ-LTE im Falle einer in der WAN-Verbindung auftretenden Störung fest, z.B. bei Verlust der Verbindung oder bei einem Umschaltvorgang am Port.

Fügen Sie neue Regeln für das WAN-Setup hinzu, bearbeiten oder löschen Sie bestehende Regeln.

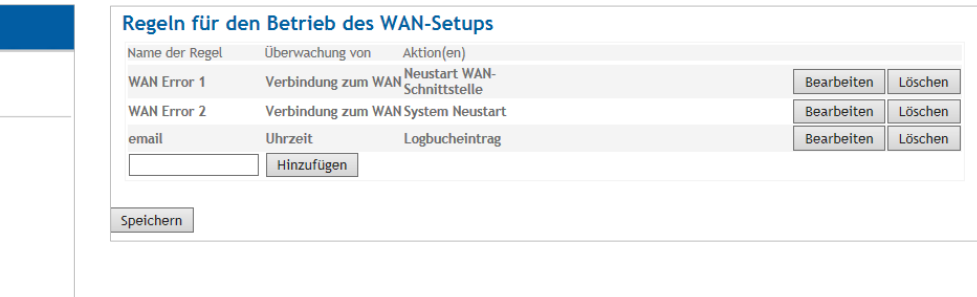

Um eine neue Regel hinzuzufügen, geben Sie einen Namen für die Regel ein und drücken auf "Hinzufügen". Die neue Regel erscheint in der Liste.

Um eine bestehende Regel zu ändern, drücken Sie "Bearbeiten" hinter der betreffenden Regel in der Liste, die geändert werden soll.

Wählen Sie die gewünschte Aktion aus der Liste "Liste der Aktionen" aus, z.B. Snapshot senden/E-Mail senden/SNMPv3-Trap.

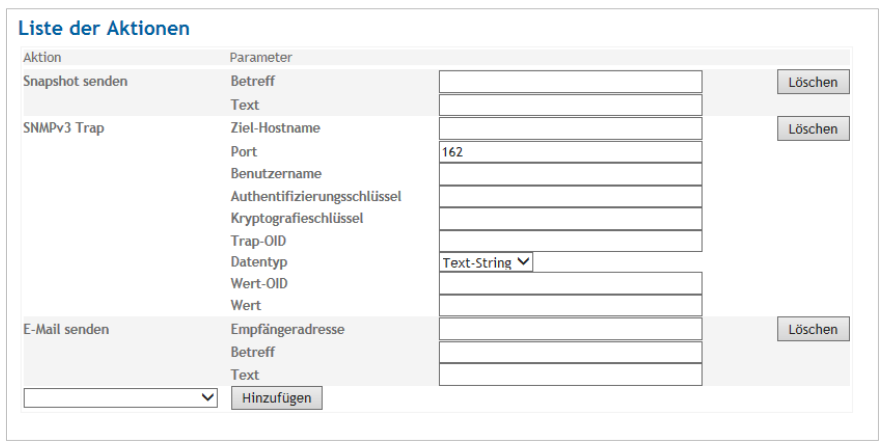

Sie finden Erläuterungen zu den Parametern in den Tabellen: *"Wählbare Bedingungen", "Wählbare Aktionen"* und *"Wählbare Regeln"*.

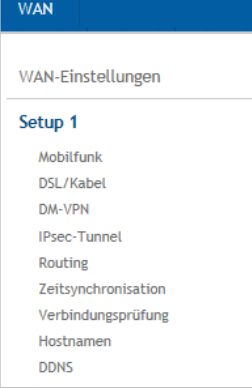

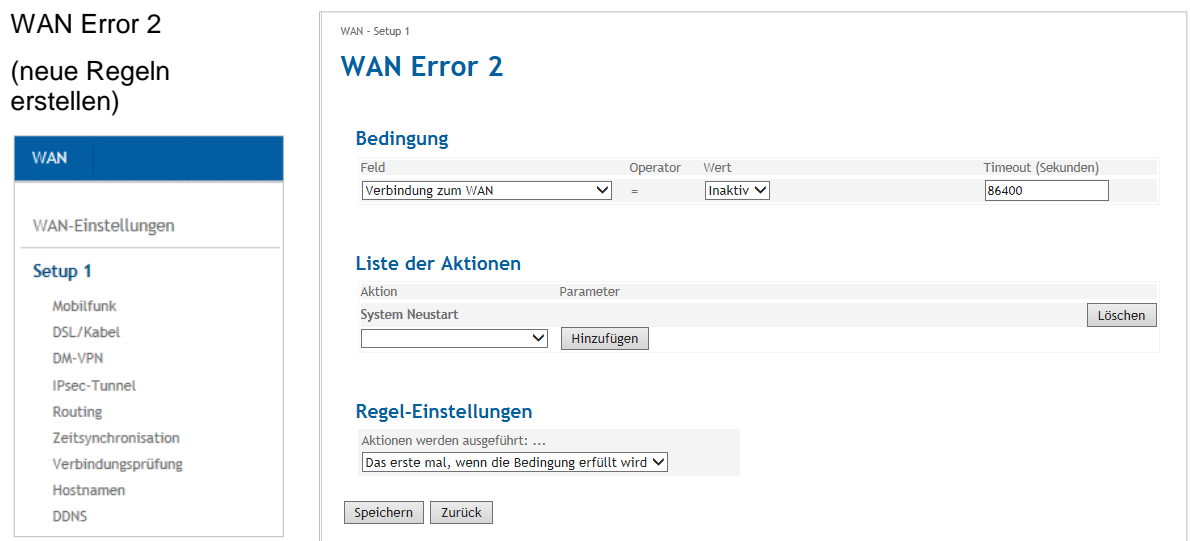

Wählen Sie zunächst die **Bedingung,** auf die die Regel angewendet werden soll, dann die **Aktion,** die ausgeführt werden soll, und abschließend die **Regel-Einstellung** für die Aktion.

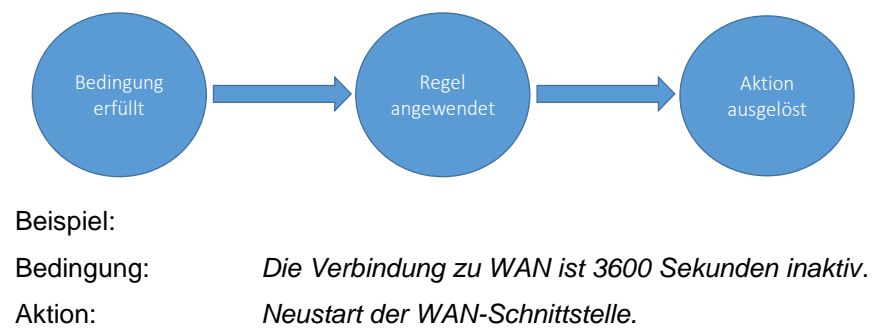

Regel-Einstellung: *Periodisch, alle 300 Sekunden*, *bis die Bedingung erfüllt ist.*

Ist die WAN-Verbindung für 3600 Sekunden inaktiv, versucht TAINY IQ-LTE die WAN-Schnittstelle neu zu starten. Dieses wird periodisch alle 300 Sekunden wiederholt und zwar solange, bis die WAN-Verbindung nicht länger inaktiv ist.

# **Wählbare Bedingungen**

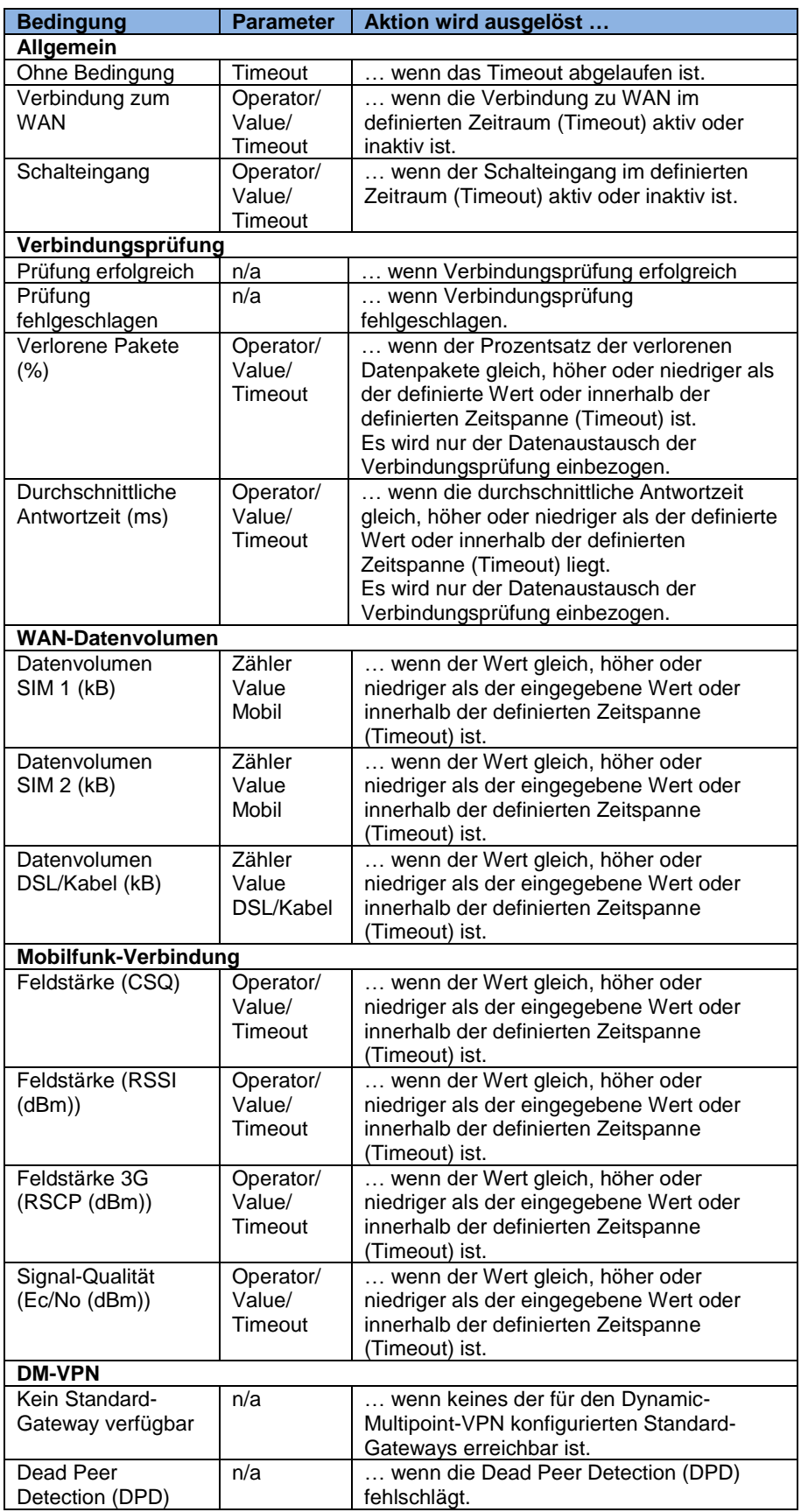

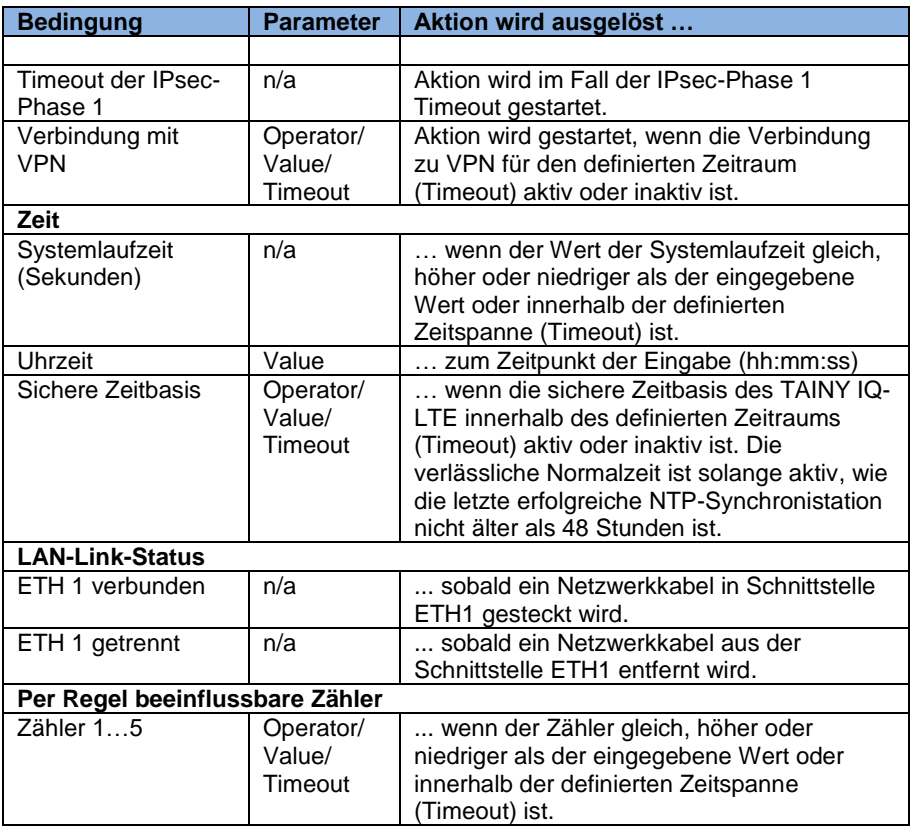

#### **Wählbare Aktionen**

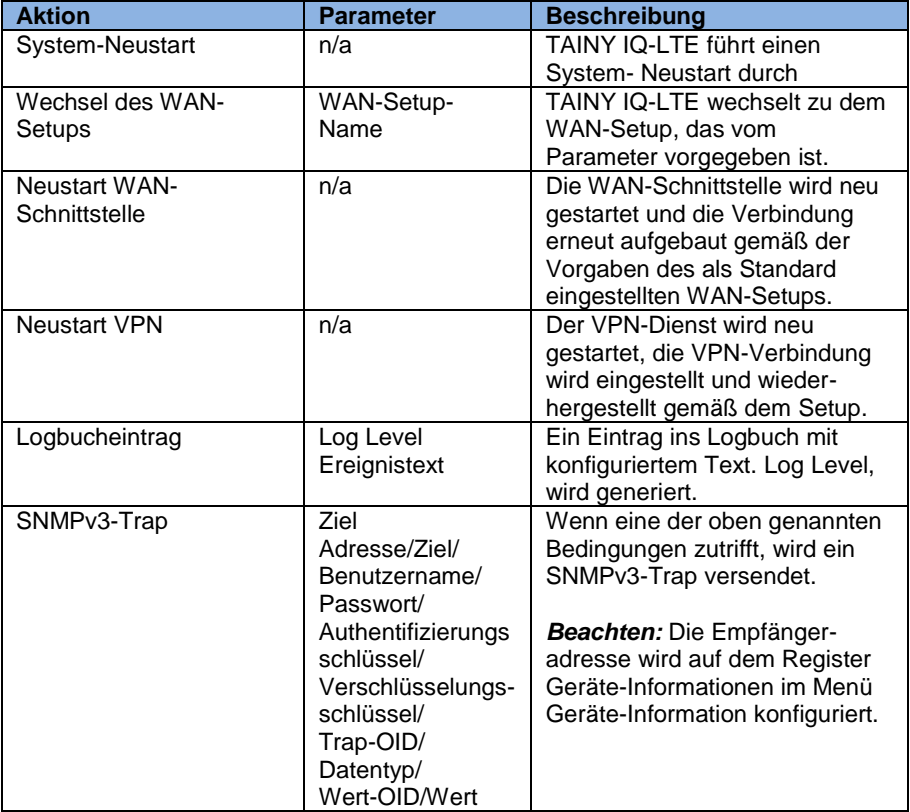

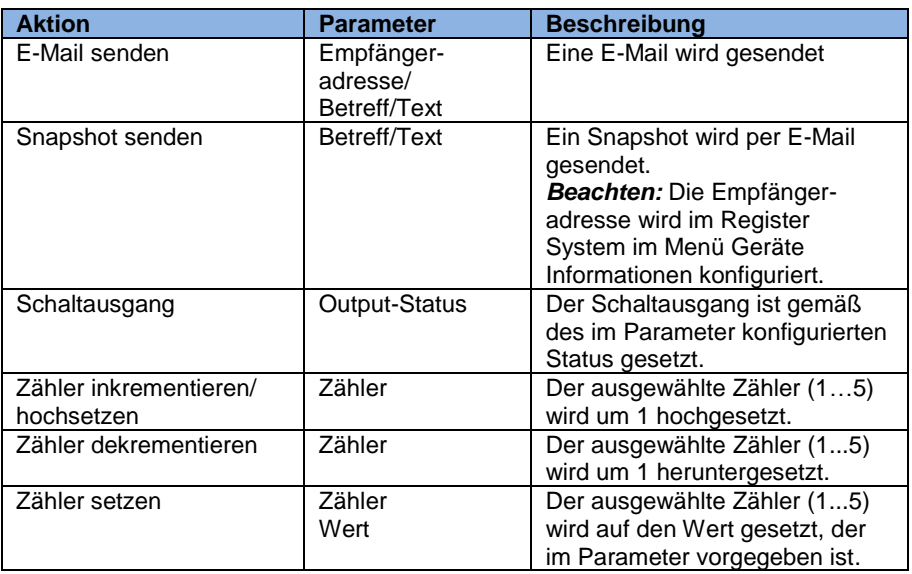

# **Wählbare Regeln**

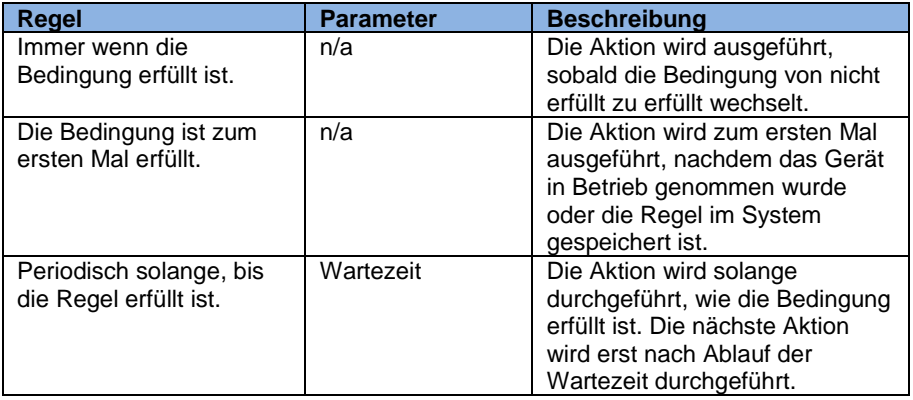

# **6.4 Konfigurieren der WAN-Mobilfunk-Schnittstelle**

Mobilfunk Öffnen Sie das Register **WAN** und wählen Sie im Menü "**Mobilfunk**".

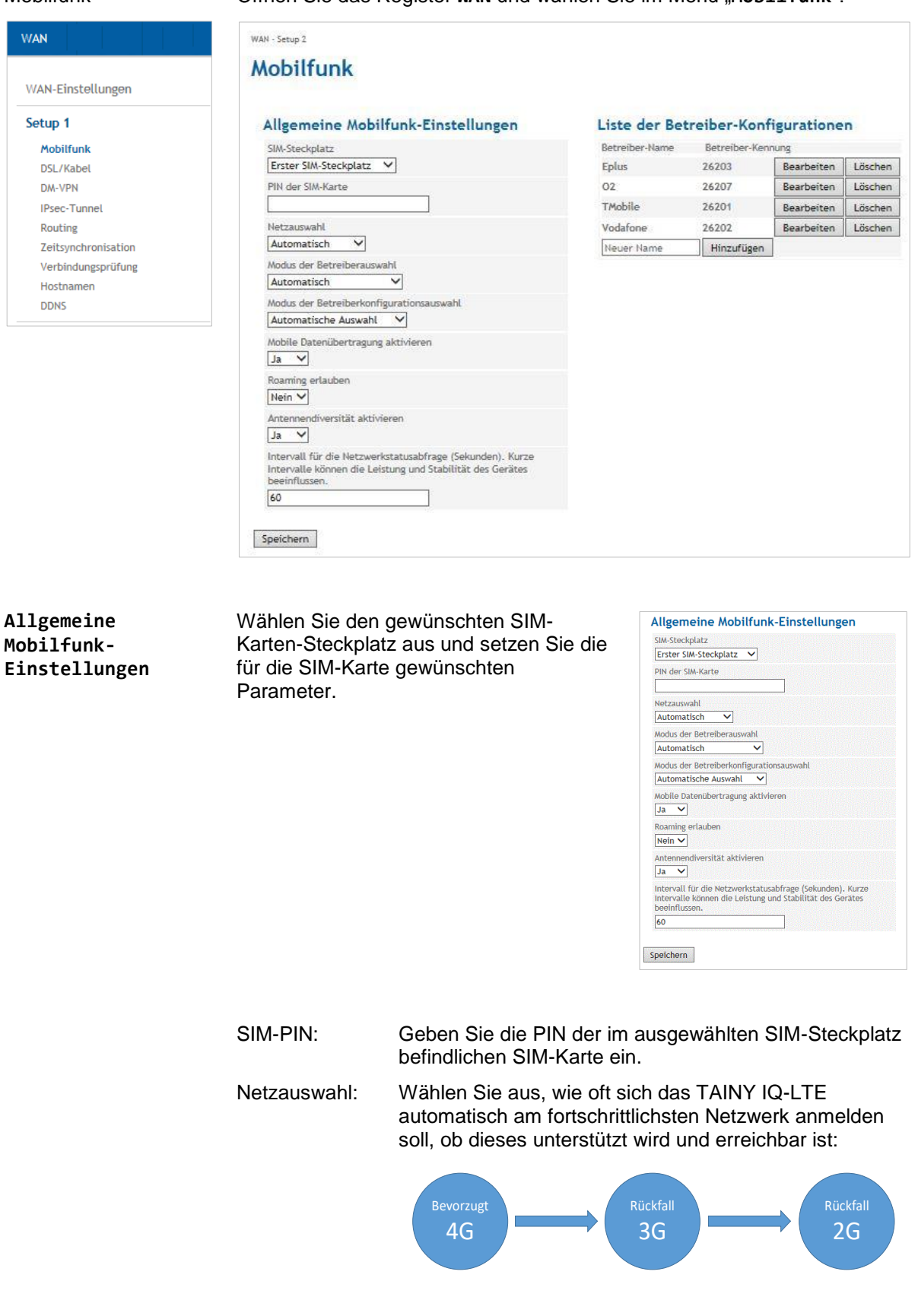

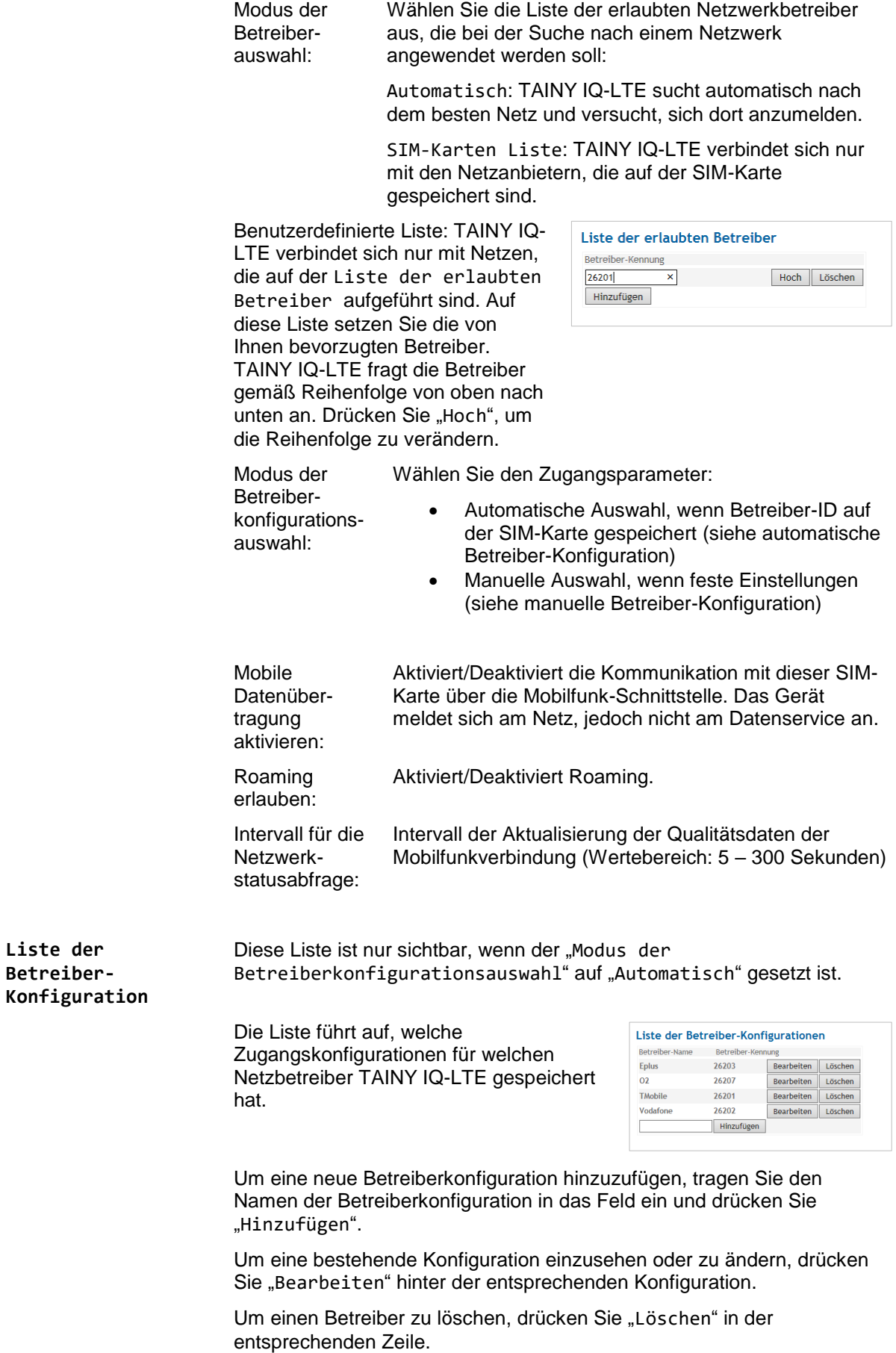

**Betreiber Konfiguration (für automatische Auswahl)**

Nur zutreffend, wenn der Modus der Betreiberkonfiguration auf "Automatische Auswahl" gesetzt ist.

TAINY IQ-LTE liest die Betreiber-ID auf der aktivierten SIM-Karte und wählt die vordefinierte Betreiberkonfiguration für die Betreiber-ID aus.

Die Betreiberkonfiguration wird für den Zugang zum IP-Daten-Dienst (GPRS, EDGE or HSPA+) benötigt.

Betreiber-ID: Mithilfe dieser ID wird die richtige Betreiberkonfiguration der verwendeten SIM-Karte zugeordnet. TAINY IQ-LTE liest die Betreiber-ID auf der SIM-Karte (Teil des IMSI) und wählt aus der Liste der Betreiberkonfigurationen den passenden Eintrag aus.

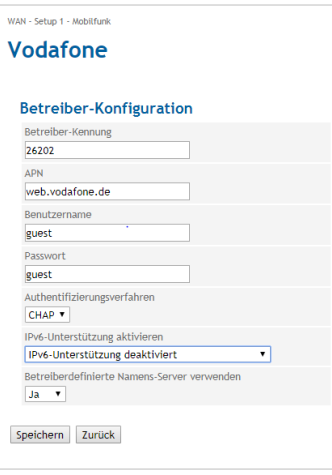

Stimmen die Betreiber-ID auf der SIM-Karte und auf der Betreiberliste überein, wird die entsprechende Betreiberkonfiguration zur Anmeldung am IP-Daten-Dienst verwendet.

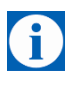

#### **Tipp**

Die Betreiber ID besteht aus den ersten 5 Ziffern der IMSI; welche bei eingelegter SIM auf der Mobilfunkt-Status Seite zu finden ist. Oder in den Infomationsdokumenten Ihres UMTS- oder GSM/GPRS- Anbieters sowie auf dessen Homepage. Sie können auch die Anbieter- Hotline (Kwan Interface Keyword: MCC/MNC) kontaktieren.

**Betreiberkonfiguration (für manuelle Konfiguration)** Nur zutreffend, wenn der Modus der Betreiberkonfigurationsauswahl auf "Manuell" gesetzt ist.

Die Betreiberkonfiguration wird für den Zugang zum IP-Daten-Dienst (GPRS, EDGE or HSPA+) benötigt.

Unabhängig von der Betreiber-ID auf der SIM-Karte wird die eingegebene Betreiberkonfiguration verwendet.

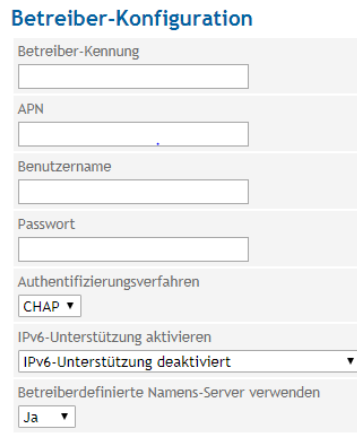

#### **Parameter der Betreiberkonfiguration**

Geben Sie den **APN**, den **Benutzernamen** und das **Passwort** ein. Diese Angaben finden Sie in den Dokumenten des Mobilfunknetzbetreibers, auf dessen Homepage oder Sie fragen bei dessen Hotline nach.

Manche Mobilfunknetzbetreiber verwenden weder Benutzername noch Passwort als Zugangskontrolle zum Netz. In diesem Fall tragen Sie in die entsprechenden Felder *Gast* ein.

Um sich beim kabellosen Daten-Service (HSPA+, UMTS, EGPRS oder GPRS) anzumelden, sind zwei verschiedene **Authentifizierungsmethoden** (PAP und CHAP) denkbar. Für gewöhnlich wird die Methode automatisch ausgewählt. Ist keine bestimmte Methode vorgegeben, wählen Sie manuell aus, entweder PAP oder CHAP.

#### **IPv6**

#### **IPv6-Unterstützung aktivieren**

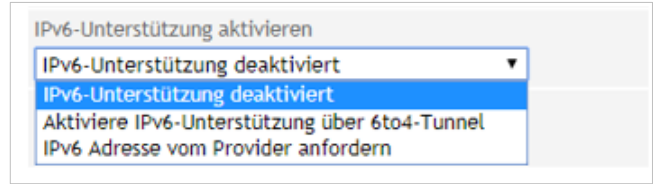

Sie können einstellen ob vom Mobilfunk-Provider eine IPv6 Adresse angefordert werden soll. Wählen Sie "IPv6 Adresse vom Provider anfordern".

Falls eine IPv6-Adresse **nicht** benötigt wird, wählen Sie die Einstellung "IPv6-Unterstützung deaktivieren" aus.

Die IPv6-Adressen vom Mobilfunk-Provider sind im Normalfall weltweit eindeutige Adressen. Das TANY IQ stellt daraufhin IPv6 Adressen in seinem Lokalen Netzwerk zur Verfügung. Client Rechner angeschlossen an der LAN-Schnittstelle, erhalten so die Möglichkeit zusätzlich zur einer IPv4-Adresse auch über die zugewiesene IPv6-Adresse Verbindungen in das Internet aufzubauen.

Um die IPv6-Adressen an der LAN-Schnittstelle den Client Computern zur Verfügung zu stellen, muss unter LAN-Schnittstelle der IPv6- Betriebsmodus auf "Globale Adressen dem LAN bereitstellen" gewählt werden.

#### **Hinweis**

Die Zuteilung einer IPv6-Adresse im Mobilfunknetz ist abhängig davon, ob der verwendete Internet Mobilfunkbetreiber die Vergabe von IPv6 Adressen im Mobilen Datennetz unterstützt.

Die Erreichbarkeit mit IPv6 aus dem Internet ist abhängig vom Mobilfunkbetreiber und den abgeschlossenen Vertrag mit dem Betreiber. Mobilfunkbetreiber können private APN (access point name) für die Verwendung von ausgehenden und eingehenden IPv6 Verbindungen voraussetzen.

Auf der Webseite "Mobilfunk-Status" können sie sehen ob eine IPv6 Adresse bezogen wurde. Falls dem so ist erscheint dort ein Zusätzlicher Eintrag mit dem Hinweis Netzwerk-IPv6-Adresse und Primärer IPv6-Namens-Server. Zusätzlich wird im Normalfall auch ein IPv6-Namens Server vom

Mobilfunk-Provider bezogen. Damit erhält das TAINY IQ die Möglichkeit Hostnamen in IPv6-Zieladressen aufzulösen.

#### **6to4 Tunnel**

Mit der Einstellung "Aktiviere IPv6-Unterstützung über 6to4-Tunnel" können IPv6 Netzwerke bzw. IPv6-Verbindungen an der LAN-Schnittstelle über einen IPv4-Tunnel über das Mobilfunknetz betrieben werden, falls der Mobilfunk-Provider keine IPv6-Adresse über Mobilfunk bereitstellt.

Mit einem 6to4-Tunnel lassen sich IPv6-Pakete über IPv4 transportieren.

Auf der Webseite "LAN-Status" können sie unter dem Eintrag IPv6-Adresse(n) sehen ob eine IPv6-Adresse über den 6to4-Tunnel bereitgestellt wurde.

#### **Namens-Server Konfiguration**

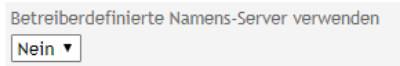

**Namens-Server** wie vom Betreiber definiert konfigurieren.

Wählen Sie "Ja", wenn die vom Betreiber angebotenen Namens-Server verwendet werden sollen. Wählen Sie "Nein", um bis zu 6 IPv4 und IPv6 Namens-Server manuell zu bestimmen.

Sie könne IPv4 und IPv6 Namens Server angeben.

## Namens-Server Einstellungen

Primärer IPv4 Namens-Server  $0.0.0.0$ 

Sekundärer IPv4-Namens-Server  $0.0.0.0$ 

Tertiärer IPv4-Namens-Server

 $0.0.0.0$ 

Primärer IPv6-Namens-Server k.

Sekundärer IPv6-Namens-Server

h:

 $\mathbb{H}$ 

Tertiärer IPv6-Namens-Server

## **6.5 Konfiguration der WAN-DSL/Kabel-Schnittstelle**

#### **DSL/Kabel**

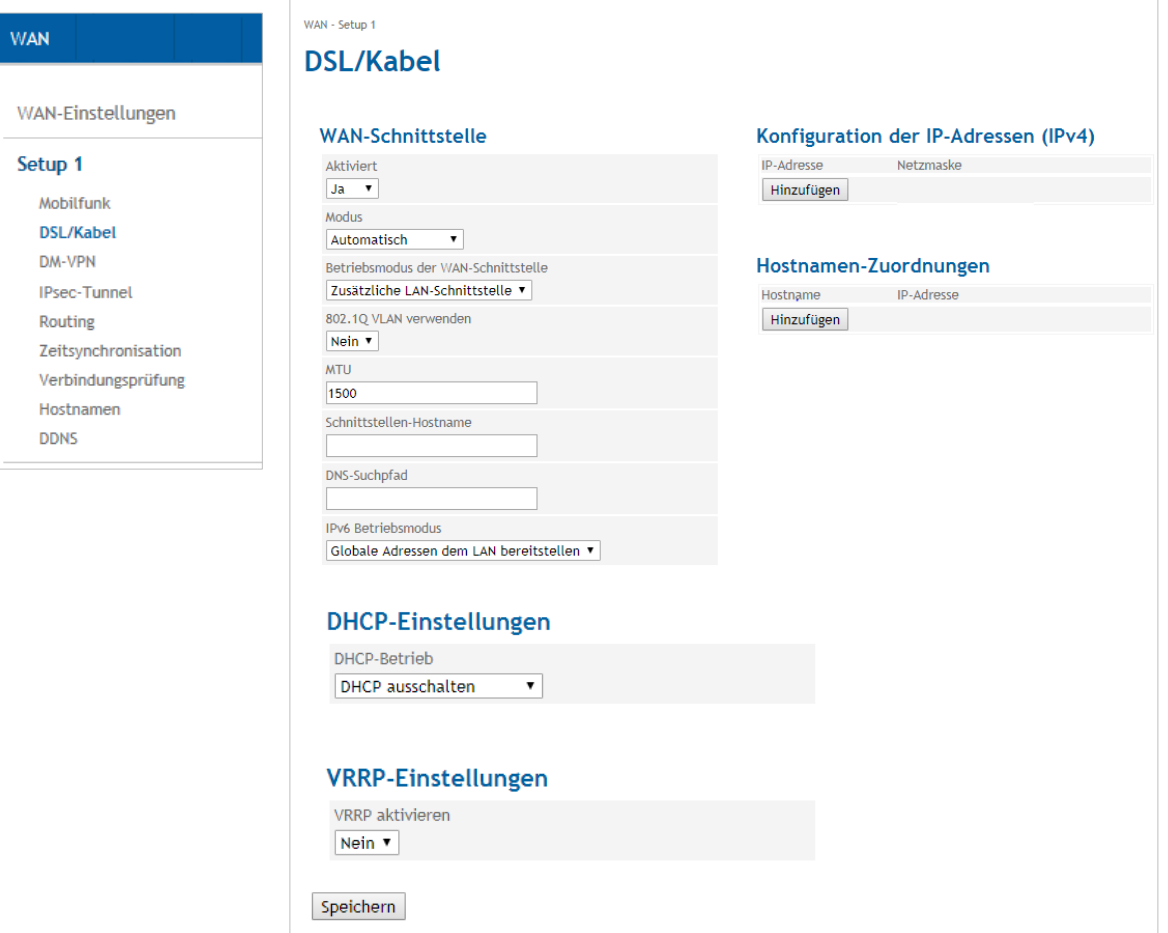

#### **WAN-Schnittstelle** Um die WAN-Kommunikation über eine Ethernet-Kommunikation herzustellen, müssen die folgenden Parameter für die folgenden Einstellungen gesetzt werden:

Wählen Sie den korrekten **Betriebsmodus der WAN-Schnittstelle** in der Liste aus:

- Wählen Sie PPPoE, um TAINY IQ-LTE mit einem DSL-Modem mit einer PPPoE-logischen Schnittstelle zu verbinden,
- Wählen Sie DHCP, um TAINY IQ-LTE mit Routern zu verbinden.
- Wählen Sie PPPoE > DHCP oder DHCP > PPPoE, wenn TAINY IQ-LTE automatisch die korrekte logische Schnittstelle auswählen soll. Mit PPPoE > DHCP wird es erst versuchen, sich mit PPPoE zu verbinden. Schlägt dies fehl, wird es DHCP versuchen. Mit DHCP > PPPoE wird TAINY IQ-LTE genau den umgekehrten Weg versuchen.
- Im Falle einer PPPoE-Verbindung geben Sie den Benutzernamen und das Passwort ein.

Es ist möglich, den Modus der Schnittstelle zu ändern. Wählen Sie den benötigten Modus aus der Liste Modus aus:

- Automatisch
- 100M Vollduplex oder 100M Halbduplex

• 10M Vollduplex oder 10M Halbduplex

Um die Schnittstelle zu deaktivieren, setzen Sie Aktiviert auf "Nein".

#### **MTU**

Geben Sie einen Wert für die MTU (Maximum Transmission Unit) ein, um die maximale Größe eines IP-Paketes festzulegen.

#### **VLAN-Tags (802.1Q) verwenden**

Wählen Sie "Ja", wenn die VLAN-Tags über diese physikalische Schnittstelle an die angeschlossenen Anwendungen weitergeleitet werden sollen. Andernfalls werden die VLAN-Tags von der ausgehenden Kommunikation entfernt.

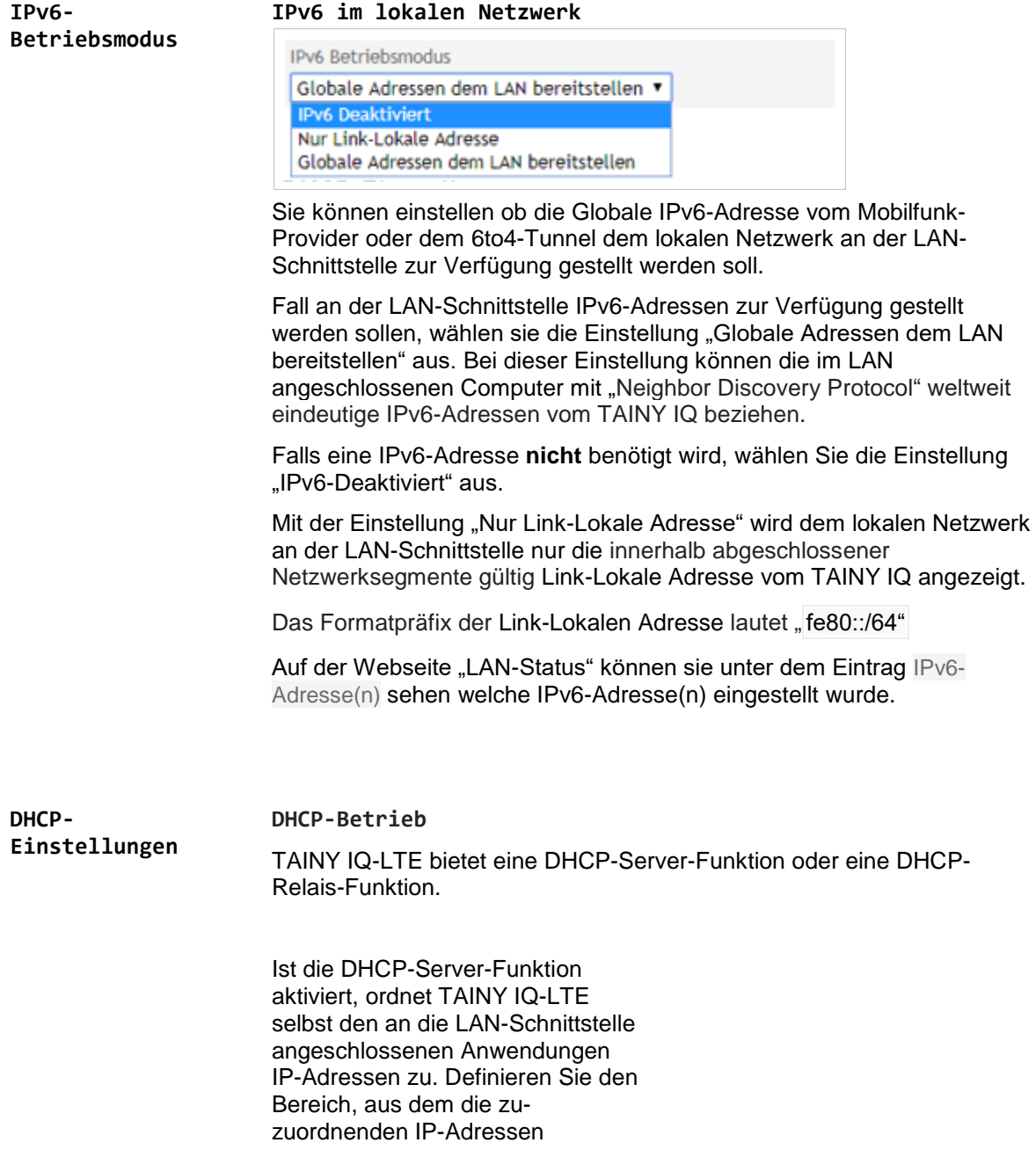

stammen sollen und/ oder definieren Sie statische Zuordnungen von Client MAC-Adresse zur IP-Adresse

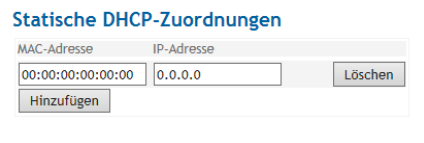

#### **DHCP-Einstellungen**

#### DHCP-Betrieb DHCP-Server starten V Die primäre IP-Adresse der Schnittstelle wird als DHCP-Gateway-Dynamischen IP-Adresspool für DHCP verwenden  $Ja$   $\sqrt{ }$ Erste Adresse des DHCP-IP-Adresspools

 $0.0.0.0$ 

Letze Adresse des DHCP-IP-Adresspools  $0.0.0.0$ 

Gültigkeit der Zuweisung (Sekunden)

86400

Für DHCP verwendeter NTP-Server Kein NTP Server

 $\overline{\vee}$ 

Ist die DHCP-Relais-Funktion aktiviert, leitet TAINY IQ-LTE die DHCP- Anfrage der an die LAN-Schnittstelle angeschlossenen Anwendung an einen remoten DHCP-Relais-Server weiter, der die IP-Adressen zur Verfügung stellt. Geben Sie den Hostnamen oder die IP-Adresse des DHCP-Relais-Servers ein.

#### **DHCP-Einstellungen**

DHCP-Betrieb DHCP-Relay verwenden V

Die primäre IP-Adresse der Schnittstelle wird als DHCP-Gateway-

DHCP-Relay-Server-Hostname

**VRRP-Einstellungen** VRRP (Virtual Router Redundancy Protocol) nutzt eine Reihe von TAINY IQ-LTEs, um die Verfügbarkeit wichtiger Gateways innerhalb des Netzwerks sicherzustellen.

Um die VRRP-Einstellungen konfigurieren zu können, setzen Sie VRRP-Einstellungen aktivieren auf "Ja".

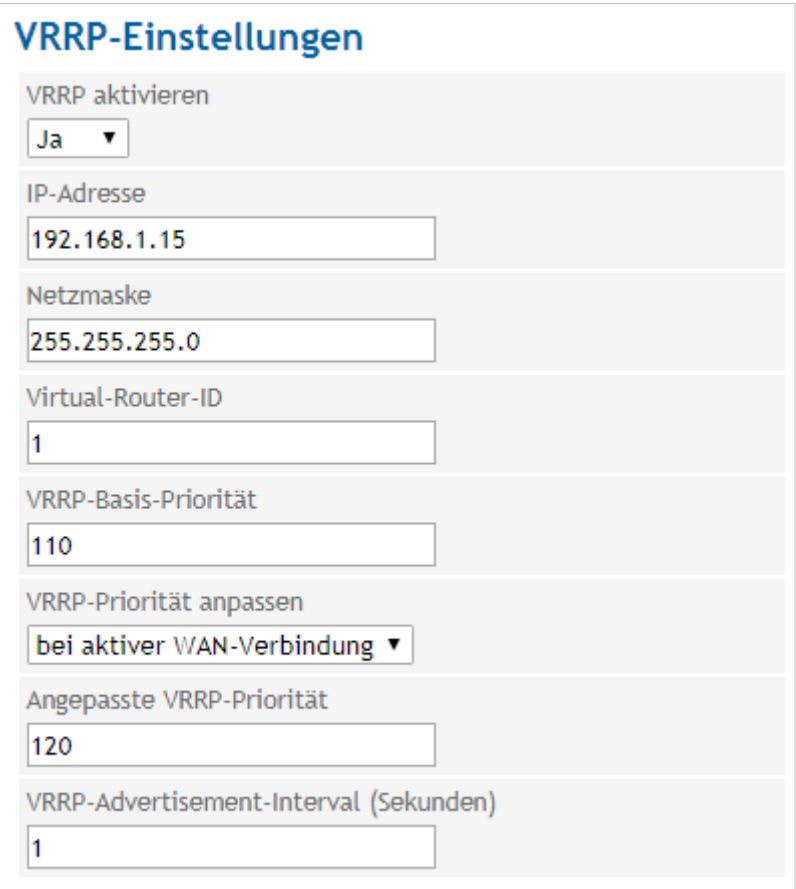

#### **Virtual-Router-ID**

ID der Gruppe der verwendeten TAINY IQ-LTEs.

#### **VRRP-Basis-Priorität**

Legt fest, welcher TAINY IQ-LTE als Master dient und welcher als Backup. Der TAINY IQ-LTE mit der höchsten Priorität ist der Master. Geben Sie Werte zwischen 1 (niedrigste Priorität) und 254 (höchste Priorität) ein. Die VRRP-Priorität kann automatisch an einen neuen Wert angepasst werden.

#### **VRRP-Priorität anpassen**

Im Fall einer aktivierten WAN- oder VPN-Verbindung.

**Liste der VRRP-IP-Adressen**

IP-Adressen der VRRP (TAINY IQ-LTEs)

**Konfiguration der IP-Adressen/ Hostnamen, Zuordnung**

**Hostnamen, IP-Adressen:** TAINY IQ-LTE ermöglicht es, IP-Adressen von Remote-Rechnern Hostnamen zuzuordnen. Wird diese Funktion genutzt, sprechen die an der LAN-Schnittstelle des TAINY IQ-LTE angeschlossen Applikationen die Remote-Rechner mit den hier eingetragenen Hostnamen an. Die Funktionen des TAINY IQ-LTE nutzen ebenfalls dieses Feature (z.B. NTP).

**DSL/Kabel** Öffnen Sie das Register WAN und wählen im Menü "DSL/Kabel".

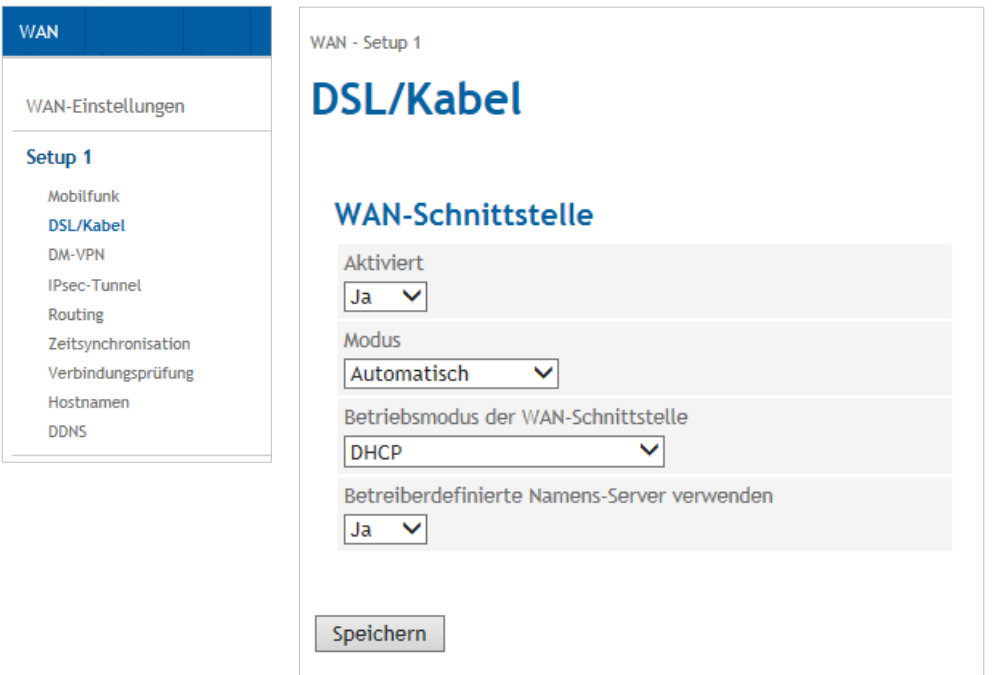

# **WAN-Schnittstelle** Um eine WAN-Kommunikation über eine kabelgebundene Ethernet-Verbindung aufzubauen, müssen die folgenden Parameter gesetzt werden:

Wählen Sie den korrekten "Betriebsmodus der WAN-Schnittstelle" aus der Liste:

- Um TAINY IQ-LTE an ein DSL-Modem mit einer PPPoElogischen Schnittstelle anzuschließen, Betriebsmodus der WAN-Schnittstelle wählen Sie PPPoE.
- Um TAINY IQ-LTE an einen Router anzuschließen, wählen Sie DHCP.

Soll TAINY IQ-LTE automatisch die logische Schnittstelle auswählen, wählen Sie PPPoE > DHCP oder DHCP > PPPoE.

Mit PPPoE > DHCP wird zuerst versucht, sich mit PPPoE zu verbinden. Schlägt dieses fehl, wird die Verbindung zu DHCP versucht.

Mit DHCP > PPPoE wird der entgegengesetzte Weg versucht.

Im Falle einer PPPoE-Verbindung geben Sie den Benutzernamen und das Passwort ein.

**Betriebsmodus der WAN-Schnittstelle**

#### **Manuelle Konfiguration**

Für die Manuelle Konfiguration wählen sie die Einstellung unter Betriebsmodus der WAN-Schnittstelle "Manuelle Konfiguration" aus.

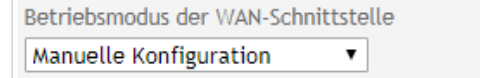

Hier habe sie die Möglichkeit die WAN-Schnittstelle manuell zu konfigurieren:

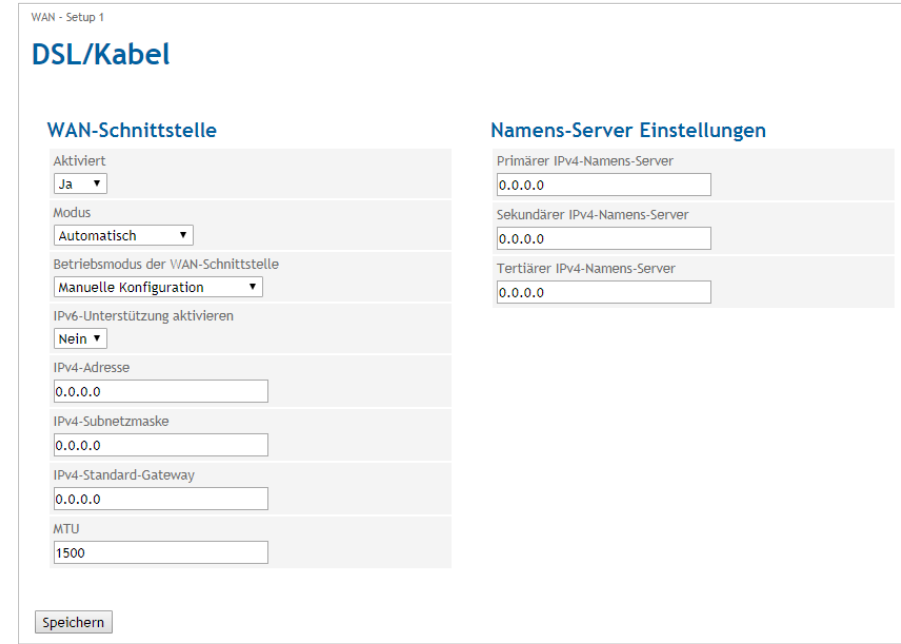

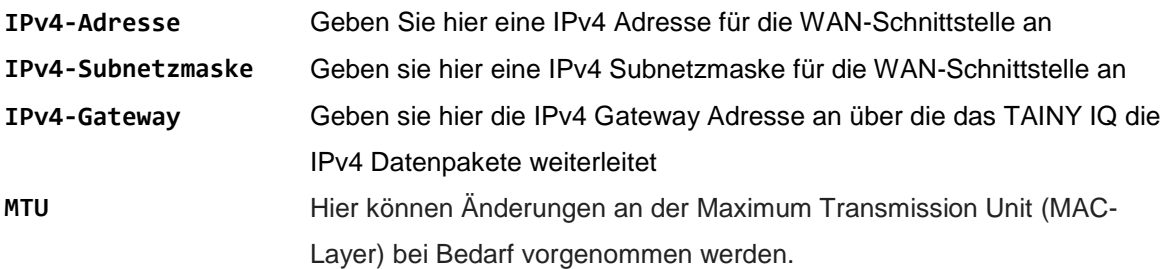

# **IPv6-Unterstützung**

**aktivieren** Hier habe sie die Möglichkeit zusätzlich zur IPv4 Konfiguration auch IPv6 zu konfigurieren. Dafür wählen Sie im Menü "IPv6-Unterstützung aktivieren" "Ja" aus.

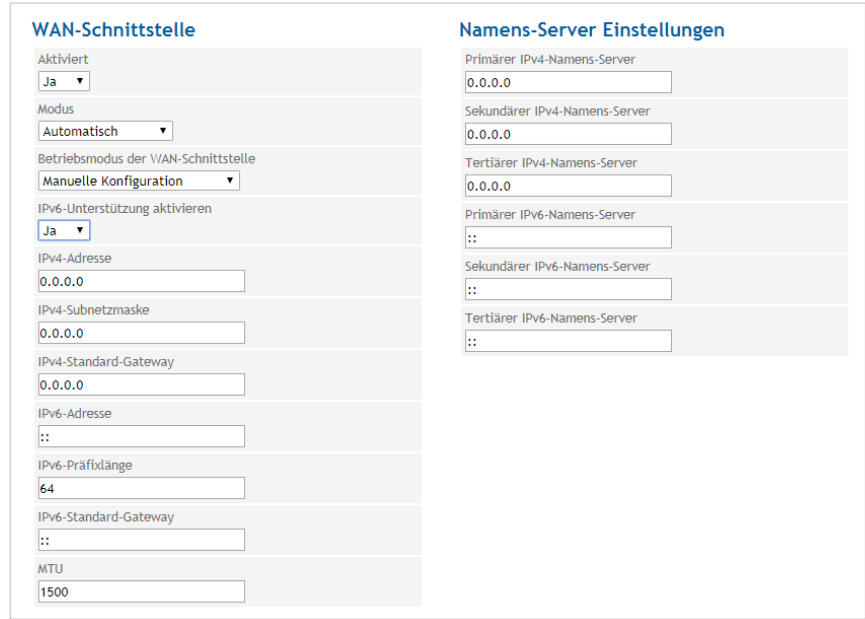

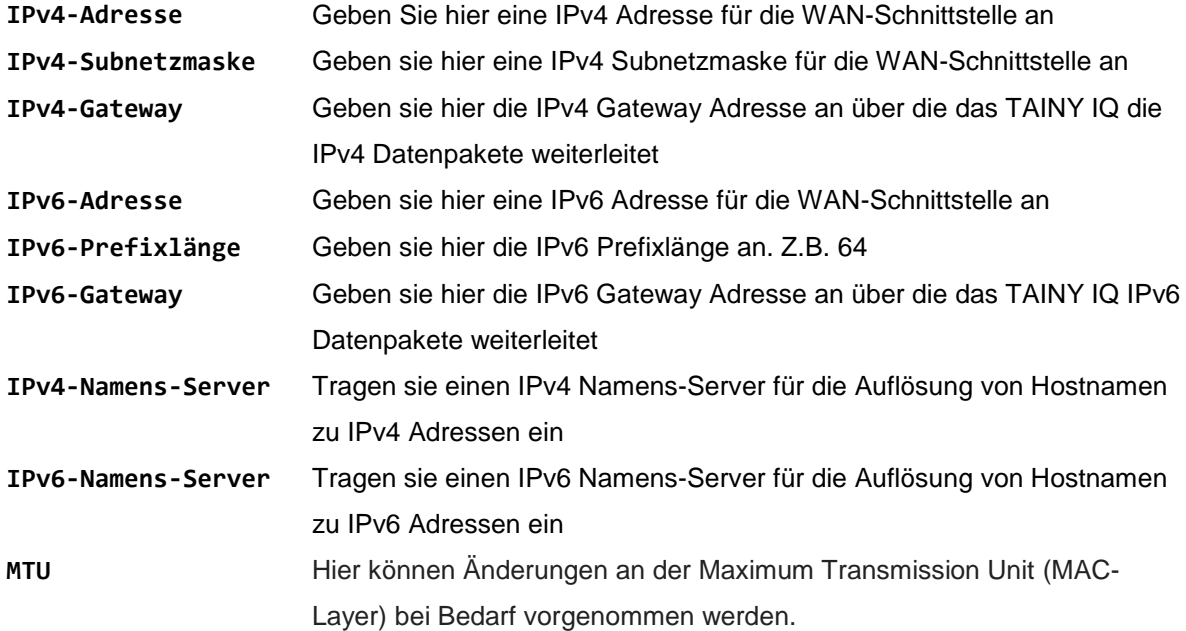

# **6.6 Konfiguration Dynamic-Multipoint-VPN**

**DM-VPN** Öffnen Sie das Register WAN und wählen Sie im Menü "DM-VPN".

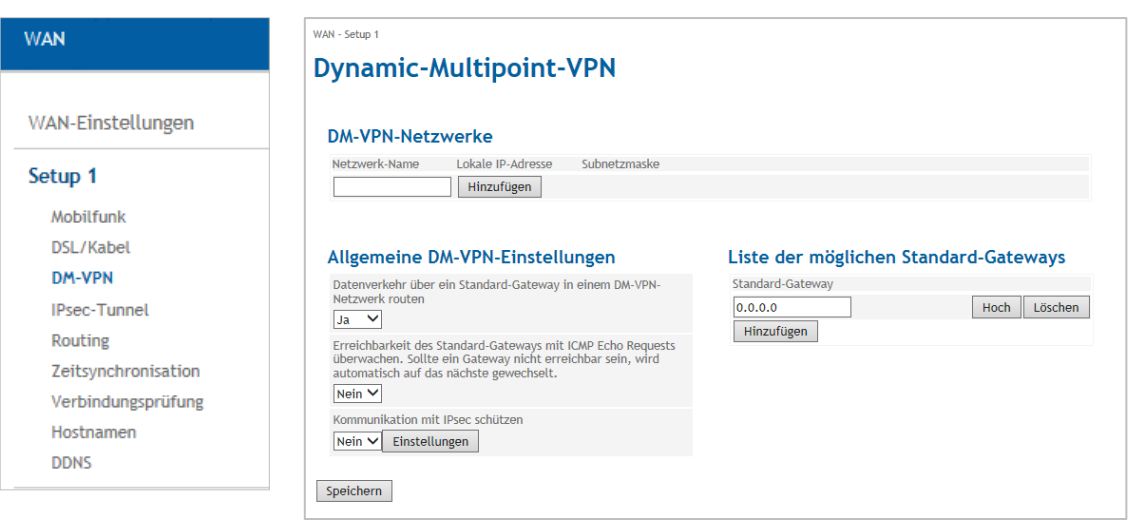

**DM-VPN-Netzwerke** Netzwerk-Definition der bestehenden Netzwerke (siehe nächste Seite).

**Allgemeine DM-VPN-Einstellungen/ Liste der möglichen Standard-Gateways**

**DM-VPN-Netzwerke**

**hinzufügen**

Wählen Sie "Ja", um den "Datenverkehr über ein Standard-Gateway in einem DM-VPN-Netzwerk zu routen". Der Standard-Gateway muss in der "Liste der möglichen Standard-Gateways" stehen.

Wählen Sie "Ja", wenn TAINY IQ-LTE die "Erreichbarkeit des Standard-Gateways mit IMCP Echo Request (Pings) überwachen" soll. Ist ein Gateway nicht erreichbar, wird automatisch auf den nächsten verfügbaren Gateway gewechselt.

Um ein neues DM-VPN-Netzwerk hinzuzufügen, geben Sie die Namen für das Netzwerk ein und drücken Sie auf "Hinzufügen". Definieren Sie die Merkmale für das neue Netzwerk.

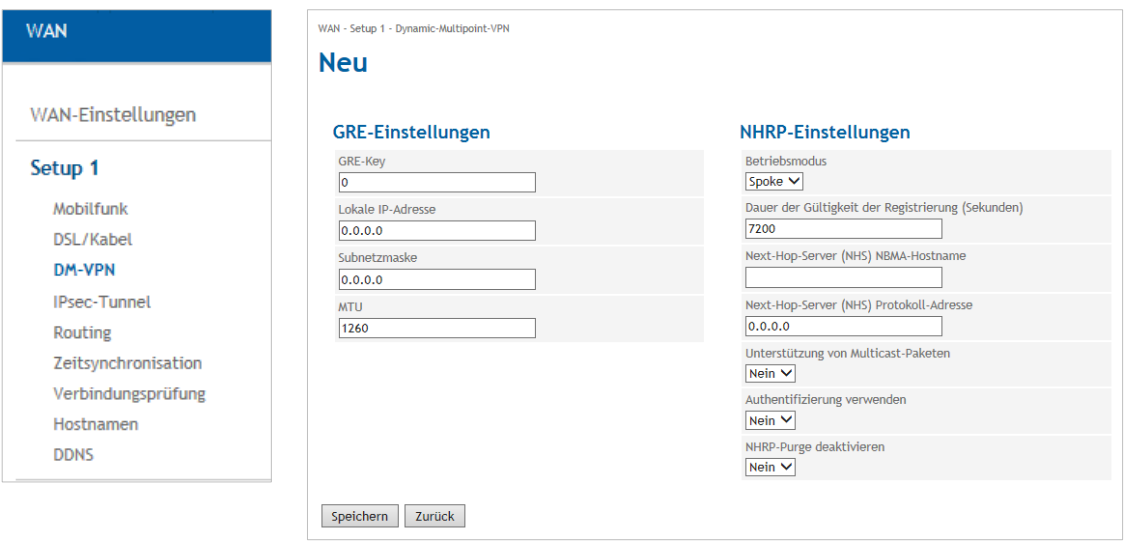

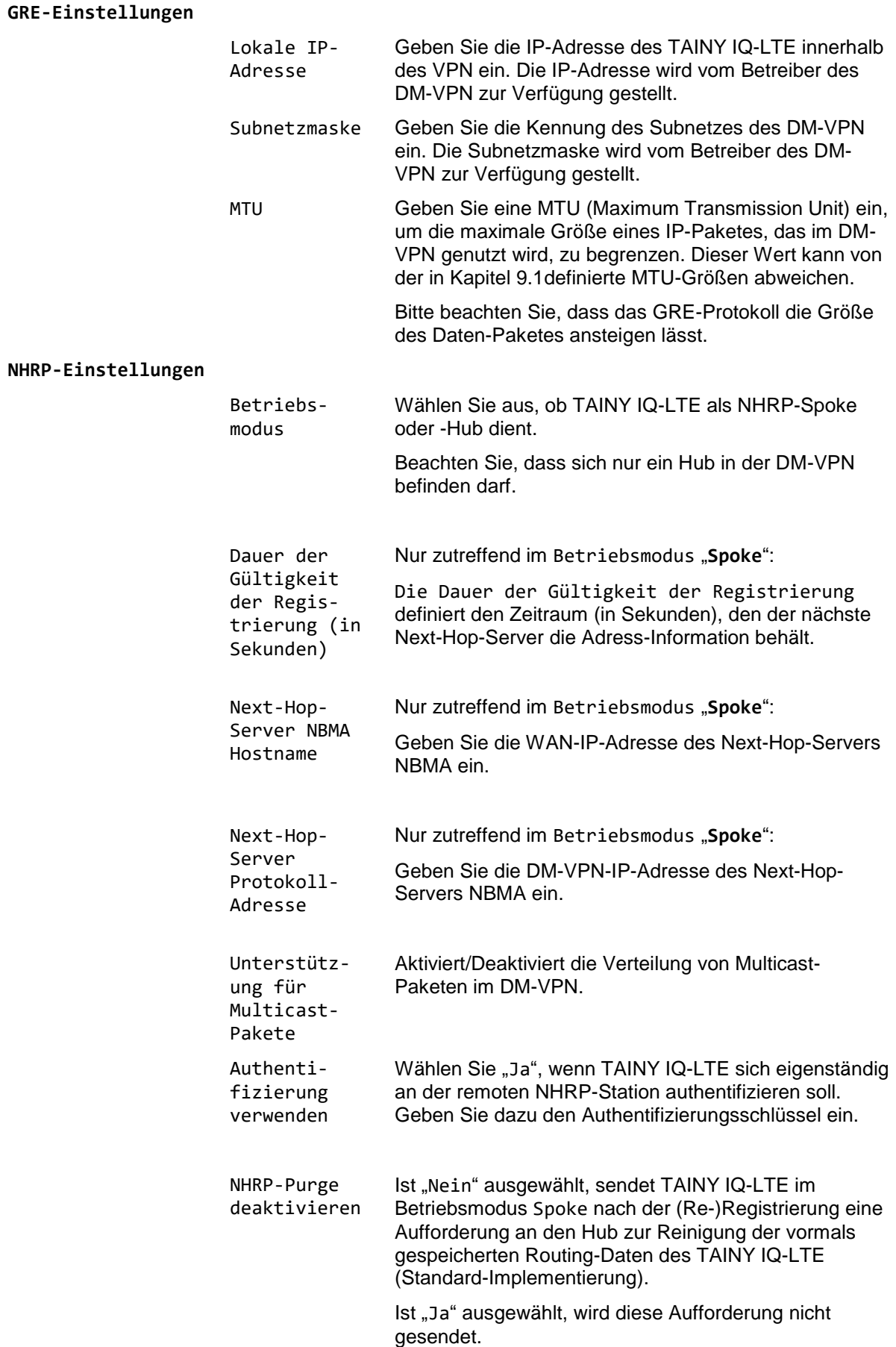

### **6.7 Konfiguration des IPsec für Dynamic-Multipoint-VPN**

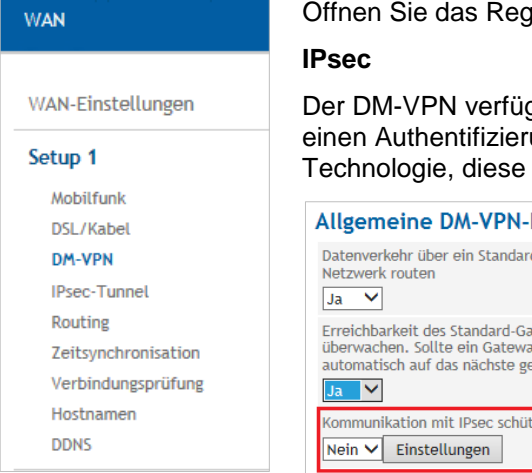

ister WAN und wählen Sie im Menü "DM-VPN".

at weder über eine eigene Verschlüsselung noch über en<br>ungsmechanismus. Jedoch ermöglicht die IPsec-Features hinzuzufügen.

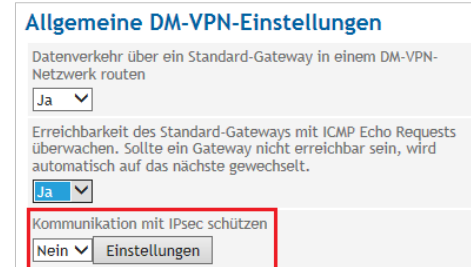

Wählen Sie "Ja", wenn die Kommunikation mit IPsec geschützt werden soll und drücken Sie auf "Einstellungen".

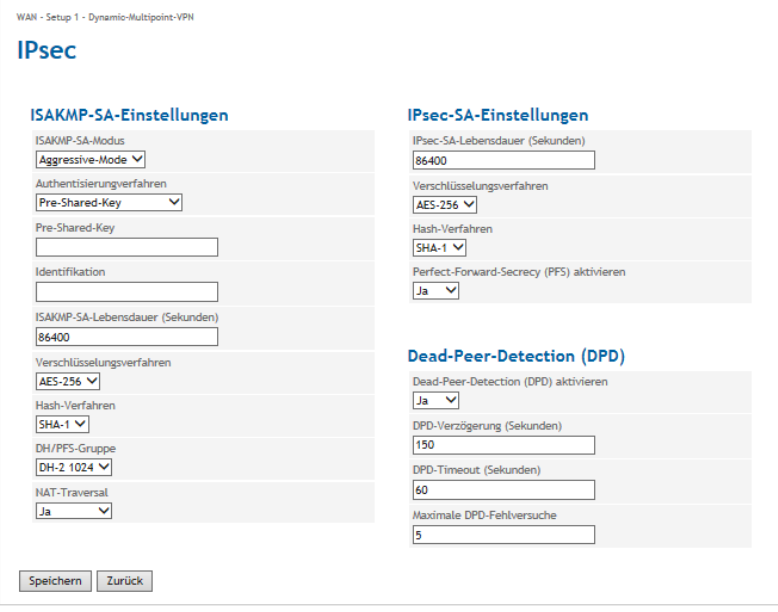

Ist die IPsec-Funktion aktiviert, wird jeder dynamisch aufgebaute GRE-Tunnel durch den entsprechenden IPsec-Tunnel geschützt, der ebenfalls dynamisch aufgebaut wird.

**ISAKMP-SA-Einstellungen** Die ISAKMP-SA-Einstellungen definieren das Prozedere und Paketformat zum Aufbau, Passieren, Modifizieren und Löschen der Sicherheitsverbindungen Security Associations (SA) für die IPsec-Tunnel.

**Einstellungen** Die IPsec-SA-Einstellungen definieren die Timeouts, Verschlüsselungsmethoden, Paketformate etc. der Sicherheitsverbindung Security Association (SA) der IPsec-Tunnel.

Aktiviert/Deaktiviert außerdem die Dead-Peer-Detection-(DPD-)Funktion.

Die Einstellungen, die auf ISAKMP-SA- und IPsec-SA-Einstellungen Anwendung finden, müssen sowohl mit dem Administrator der Gegenstelle als auch dem von DM-VPN abgestimmt sein. Die Einstellungen aller Kommunikationspartner TAINY IQ-LTE in diesem DM-VPN sollten möglichst gleich sein.

**IPsec-SA-**

### **6.8 Konfiguration der IPsec-Tunnel**

Hostnamen **DDNS** 

**IPsec-Tunnel** Öffnen Sie das Register WAN und wählen Sie im Menü "IPsec-Tunnel".

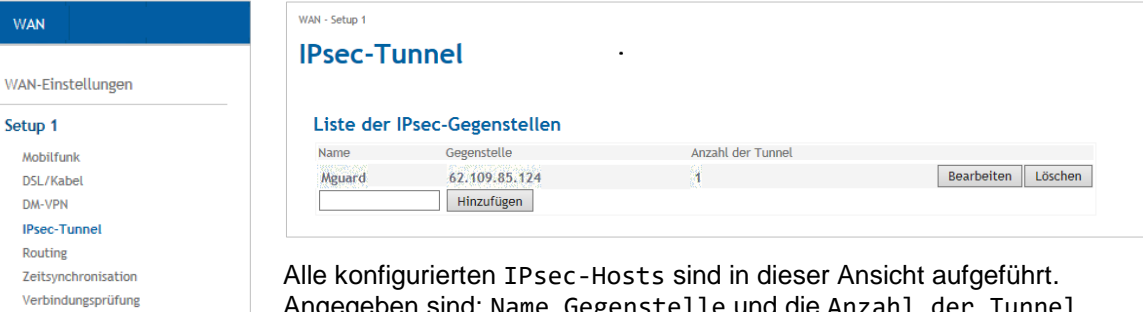

Angegeben sind: Name, Gegenstelle und die Anzahl der Tunnel.

Zur Bearbeitung eines IPsec-Tunnels drücken Sie "Bearbeiten" in der entsprechenden Zeile.

Um einen neuen IPsec-Host zu erstellen, geben Sie den Namen des Hosts ein und drücken Sie "Hinzufügen".

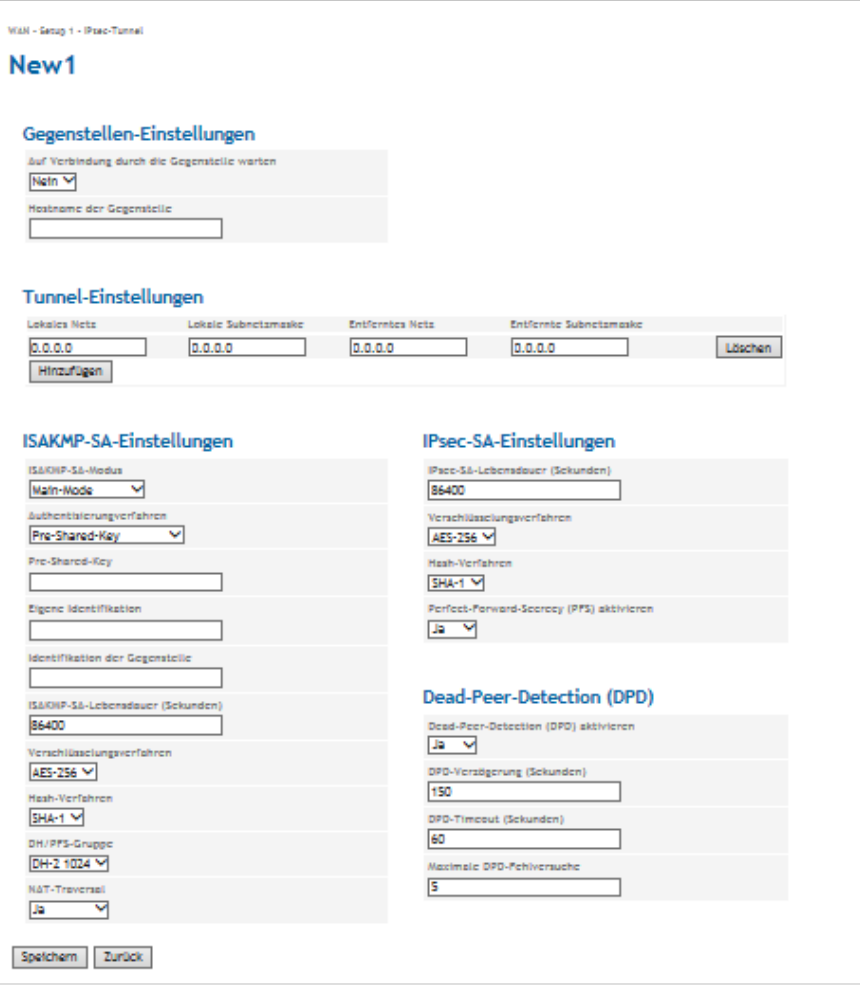

Setzen Sie die folgenden Parameter, um einen bestehenden IPsec-Tunnel zu ändern oder einen neuen zu konfigurieren:
**Gegenstellen-Einstellungen**

# Gegenstellen-Einstellungen

Auf Verbindung durch die Gegenstelle warten

Nein  $\vee$ 

Hostname der Gegenstelle

Setzen Sie den Parameter **Auf Verbindung durch die Gegenstelle**  warten auf "Ja", stellen Sie sicher, dass die Gegenstelle durchgehend erreichbar ist und auf Pings antwortet.

Geben Sie den Hostnamen der Gegenstelle ein.

**Tunnel-Einstellungen**

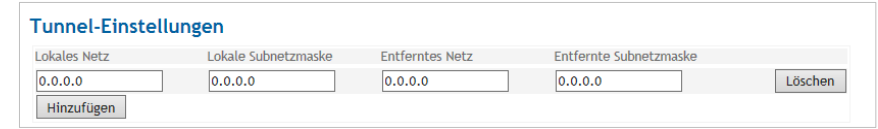

Tunnel-Einstellungen einsehen, hinzufügen oder löschen.

Um neue Tunnel-Einstellungen hinzuzufügen, sind die folgenden Parameter erforderlich:

IPs des **Lokalen Netzes** und der **Lokalen Subnetzmaske**, die TAINY IQ-LTE verwendet, um eine Verbindung zum Remote-Netzwerk herzustellen.

Sowie die eigentlichen IPs des **Entfernten Netzes** und der **Entfernten Subnetzmaske**.

Sie können die Felder auch leer lassen.

**ISAKMP-SA-Einstellungen**

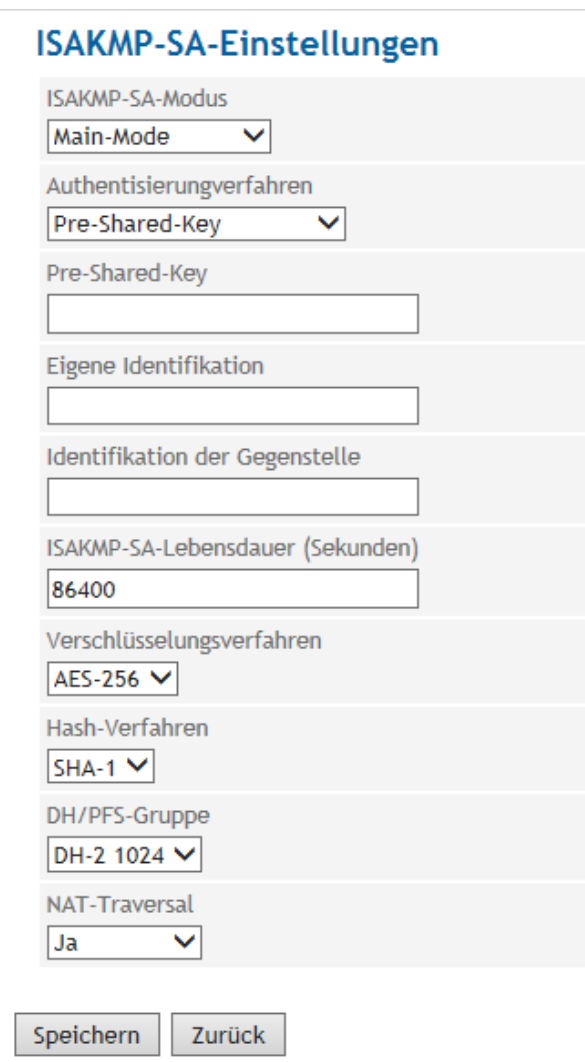

# **ISAKMP-SA-Modus**

ISAKMP (Internet Security Association and Key Management) baut die Sicherheitsverbindung SA (Security Association) für den Schlüsselaustausch zwischen TAINY IQ-LTE und dem VPN-Gateway des Netzwerks der Gegenstellen auf.

Wählen Sie entweder Main Mode oder Aggressive Mode.

Main Mode schützt die identifizierten Peers in jedem Fall, während Aggressive Mode die identifizierten Peers nicht schützt.

# **Authentifizierungsverfahren**

Wählen Sie das bevorzugte **Authentifizierungsverfahren** aus den drei Optionen aus:

# **Pre-Shared-Key**

Wählen Sie Pre-Shared-Key aus, geben Sie ein Passwort in das Feld Pre-Shared-Key ein.

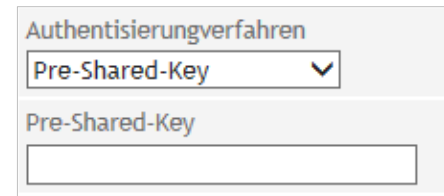

# **Remote-Zertifikat**

Wählen Sie "Gegenstellen-Zertifikat" aus, wählen Sie dazu das gewünschte **Geräte-Zertifikat** und abschließend das entsprechende **Gegenstellen-Zertifikat**.

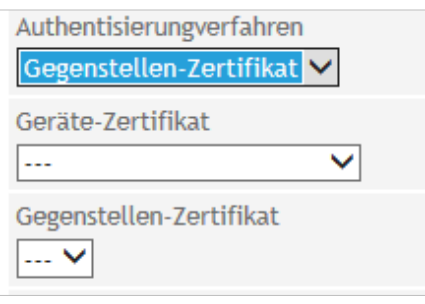

# **CA-Zertifikat**

Wählen Sie CA-Zertifikat aus**,**  wählen Sie dazu das gewünschte **Geräte-Zertifikat** aus.

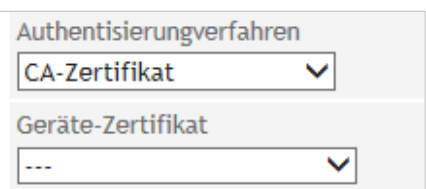

# **Eigene/Gegenstelle Identifikation**

Geben Sie die IDs für die lokale und die ISAKMP-Sicherheitsverbindung der Gegenstellen ein.

# **ISAKMP-SA-Lebensdauer (in Sekunden)**

Geben Sie die Gültigkeit der ISAKMP (Internet Security Association und Key Management) in Sekunden ein. Der Wert kann zwischen 1 Sekunde und 24 Stunden liegen.

# **Verschlüsselungsverfahren**

Wählen Sie das benötigte Verschlüsselungsverfahren (Algorithmus) aus:

AES oder 3DES.

# **Hash-Verfahren**

Wählen Sie den zu verwendenden Hash-Algorithmus.

## **DH/PFS-Gruppe**

Wählen Sie die DH-(Dynamic Host)/PFS-(Perfect Forward Secrecy)Gruppe, die Sie mit dem Administrator des Netzwerks der Gegenstelle zum Austausch der Schlüssel vereinbart haben.

# **NAT-Traversal**

Wählen Sie:

"Ja", um NAT-Traversal einzurichten und zu nutzen, sobald die Verbindung hergestellt ist.

"Nein": NAT-Traversal wird nicht eingerichtet, sobald eine Verbindung hergestellt ist.

"Erzwingen": NAT-Traversal wird in jedem Fall genutzt.

### **IPsec-SA-Einstellungen**

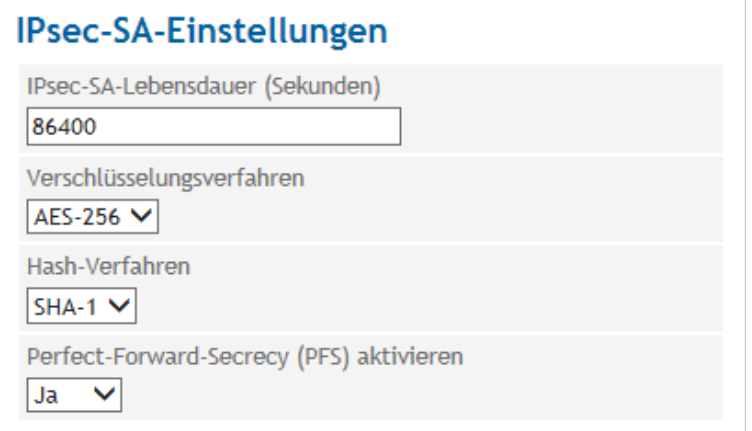

IPsec (Internet Protocol Security) stellt die eigentliche Sicherheitsverbindung SA (Security Association) für die Verbindung zwischen TAINY IQ-LTE und dem Netzwerk der Gegenstelle her.

## **IPsec-SA-Lebensdauer (Sekunden)**

Geben Sie die Gültigkeit des Internet Protocol Security in Sekunden ein. Der Wert kann zwischen 1 Sekunde und 24 Stunden liegen.

## **Verschlüsselungsverfahren**

Wählen Sie das benötigte Verschlüsselungsverfahren (Algorithmus) aus:

"AES" oder "3DES".

### **Hash-Verfahren**

Wählen Sie das verwendete Hash-Verfahren aus.

# **Aktivieren des Perfect Forward Secrecy (PFS)**

Wenn auf "Ja" gesetzt, wird ein neuer Session-Key generiert (DH-Key-Exchange), sobald die ISAKMP-SA für die IPsec-SA-Sicherheitsverbindung eingerichtet ist.

Wenn auf "Nein" gesetzt, wird die ISAKMP-SA wieder genutzt.

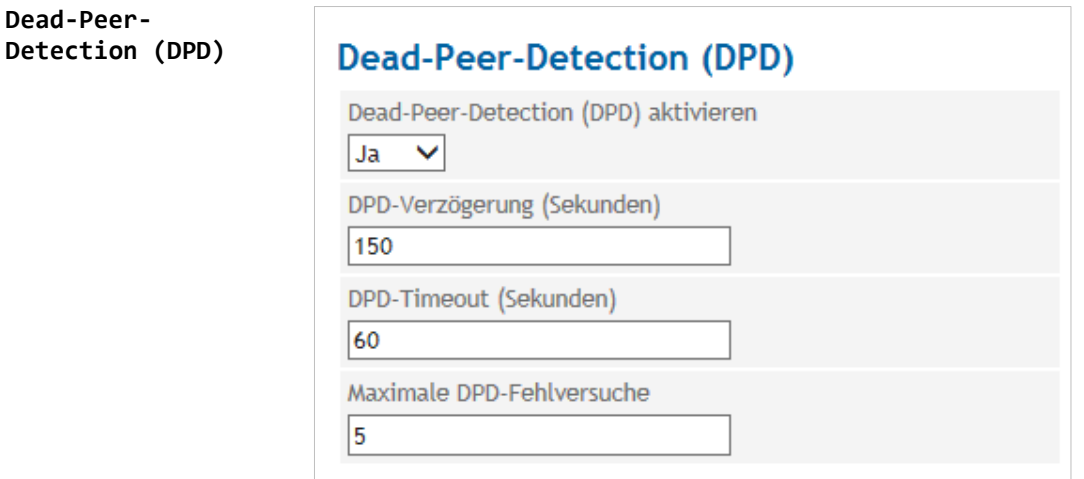

Die Dead-Peer-Detection erkennt, ob die IPsec-Verbindung zwischen zwei Netzwerken noch gültig ist oder die Verbindung neu aufgebaut werden muss. Die Funktion setzt allerdings voraus, dass sie auf beiden Seiten unterstützt wird.

# **Vorsicht**

# **Gefahr von zusätzlichen Kosten**

Bedingt durch das Versenden von DPD-Anfragen und den Gebrauch von NAT-Traversal erhöht sich die Anzahl der gesendeten und empfangenen Daten. Abhängig von den gewählten Einstellungen kann das zu einem zusätzlichen Datenvolumen von 5 MB pro Monat führen. Das wiederum kann zusätzliche Kosten verursachen.

### **Dead-Peer-Detection aktivieren**

Wählen Sie "Ja", um die Funktion nutzen zu können. TAINY IQ-LTE erkennt jetzt die Gültigkeit einer Verbindung unabhängig von der Datenübertragung.

Wählen Sie "Nein", um die Funktion abzustellen.

# **DPD-Verzögerung**

Zeitspanne in Sekunden, innerhalb derer die DPD-Aufforderungen gesendet werden.

# **DPD-Timeout**

Zeitspanne (in Sekunden), nach deren Ablauf die DPD-Anfrage als fehlgeschlagen gilt, wenn keine Antwort erhalten wurde. Dieses ist auch das Intervall, in dem die nächste Anfrage gesendet wird, bis die Verbindung endgültig unterbrochen wird.

# **Maximale DPD-Fehlversuche**

Anzahl der zulässigen Fehlversuche, bis die IPsec-Verbindung als unterbrochen erkannt wird.

# **6.9 Konfiguration benutzerdefinierter WAN-Routes und RIPv2**

Routing **Routing** Öffnen Sie das Register WAN und wählen Sie im Menü "Routing".

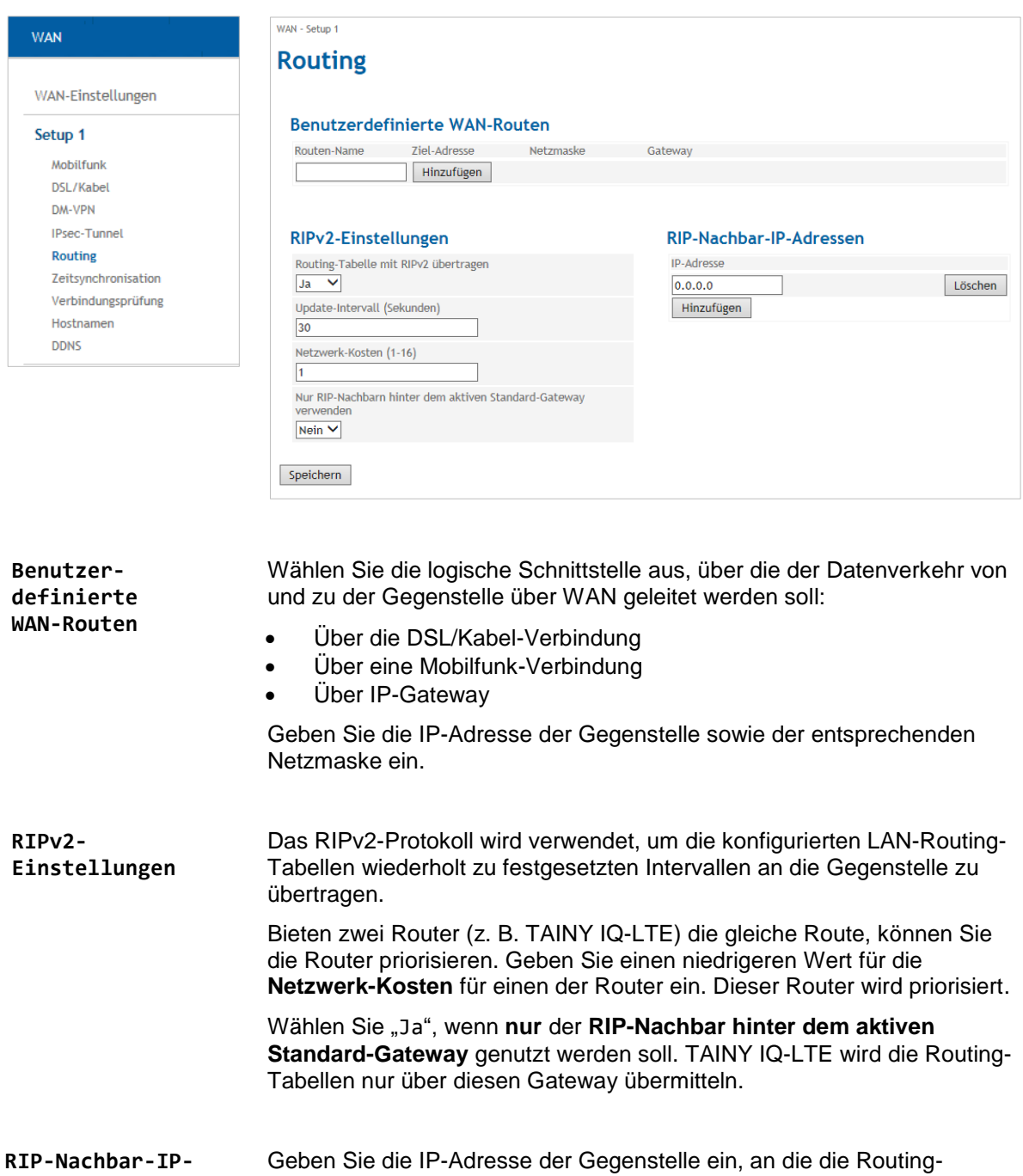

**Adresse** Tabellen gesendet werden sollen.

# **6.10 Konfiguration der Zeitsynchronisation, NTP-Einstellungen**

**Zeitsynchronisation** Öffnen Sie das Register **WAN** und wählen Sie im Menü "**Zeitsynchronisation**".

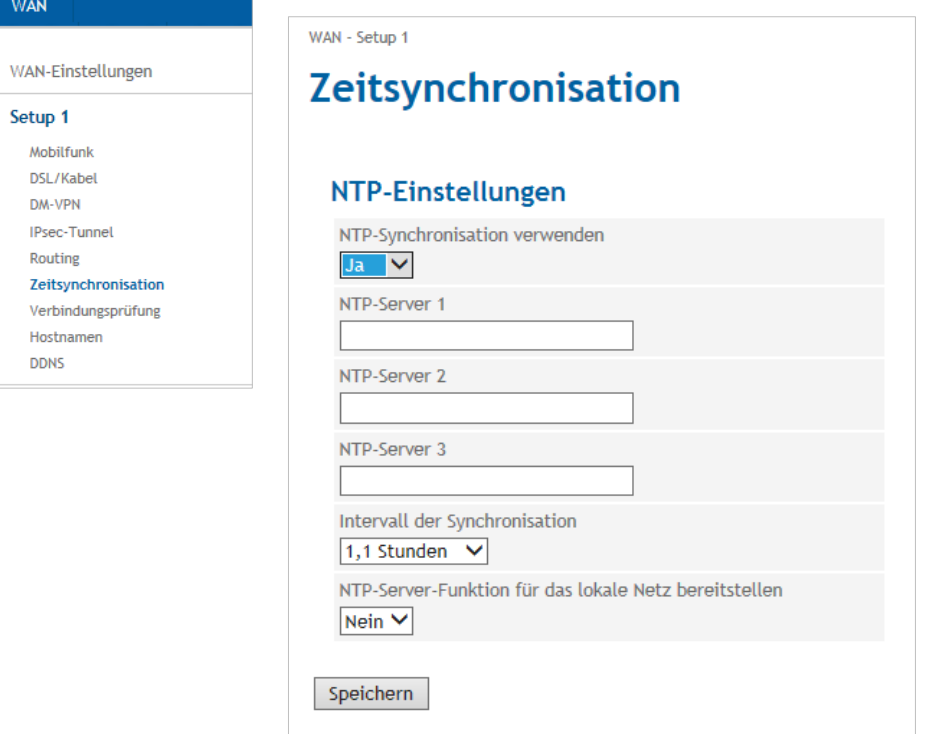

# **NTP-Einstellungen** TAINY IQ-LTE bezieht seine Systemzeit von einem Zeit-Server via NTP (*= Network Time Protocol*). Es gibt eine ganze Reihe von Zeit-Servern im Internet, die verwendet werden können, um die aktuelle Zeit via NTP zu beziehen.

# **NTP-Server 1…3**

Sie können bis zu 3 Zeit-Server angeben. Geben Sie entweder deren Hostname oder deren IP-Adresse ein.

# **Intervall der Synchronisation**

Wählen Sie ein Intervall aus, zu dem der NTP-Server die tatsächlichen Zeitstempel abfragt.

# **NTP-Server-Funktion für das lokale Netz bereitstellen**

TAINY IQ-LTE kann selbst als NTP-Zeit-Server für die an die lokale Schnittstelle angeschlossenen Applikationen dienen. Um diese Funktion zu aktivieren, wählen Sie "Ja" aus.

Der NTP-Zeit-Server des TAINY IQ-LTE kann über die für TAINY IQ-LTE gesetzte IP-Adresse erreicht werden.

# **6.11 Konfiguration Verbindungsprüfung**

**Verbindungsprüfung** Öffnen Sie das Register **WAN** und wählen Sie im Menü "**Verbindungsprüfung**".

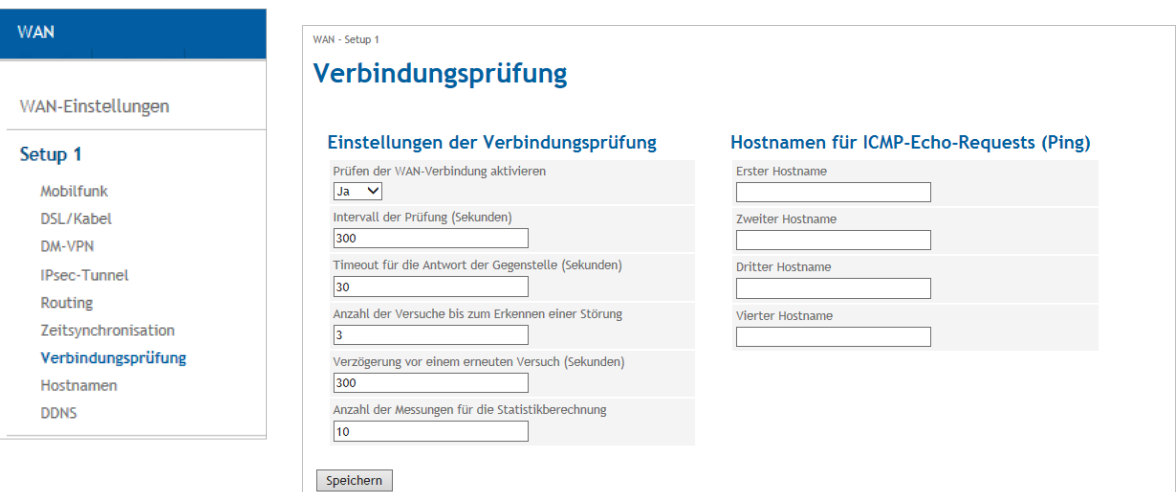

Mit der Funktion Verbindungsprüfung kontrolliert TAINY IQ-LTE seine Verbindungen zu UMTS/GPRS und den angeschlossenen externen Netzwerken, wie das Internet oder ein Intranet. Dazu sendet TAINY IQ-LTE in regelmäßigen Intervallen Ping-Pakete (ICMP) an bis zu 4 Gegenstellen.

# **Einstellungen der Verbindungsprüfung Prüfen der WAN-Verbindung aktivieren** Wählen Sie "Ja", um die Verbindungsprüfung zu aktivieren. **Intervall der Prüfung (Sekunden)** Legt das Intervall fest, zu dem die Verbindungsprüfung durchgeführt wird. **Timeout für die Antwort der Gegenstelle (Sekunden)**

Legt die Antwortzeit des Timeouts fest. Erhält TAINY IQ-LTE innerhalb dieser Zeitspanne die ICMP-Ping-Antworten der Gegenstelle, war die Überprüfung erfolgreich.

### **Anzahl der Versuche bis zum Erkennen einer Störung**

Legt die Anzahl der Wiederholung fest, bis ein Fehler entdeckt wird. Erhält TAINY IQ-LTE nicht innerhalb des Timeouts der Antwortzeit eine ICMP-Ping-Antwort, wird die Überprüfung gemäß der festgelegten Anzahl der Wiederholungen durchgeführt. Sind alle Wiederholungen fehlgeschlagen, gilt die Überprüfung als fehlgeschlagen.

### **Verzögerung vor einem erneuten Versuch (Sekunden)**

Legt die Verzögerung zwischen den Wiederholungen fest.

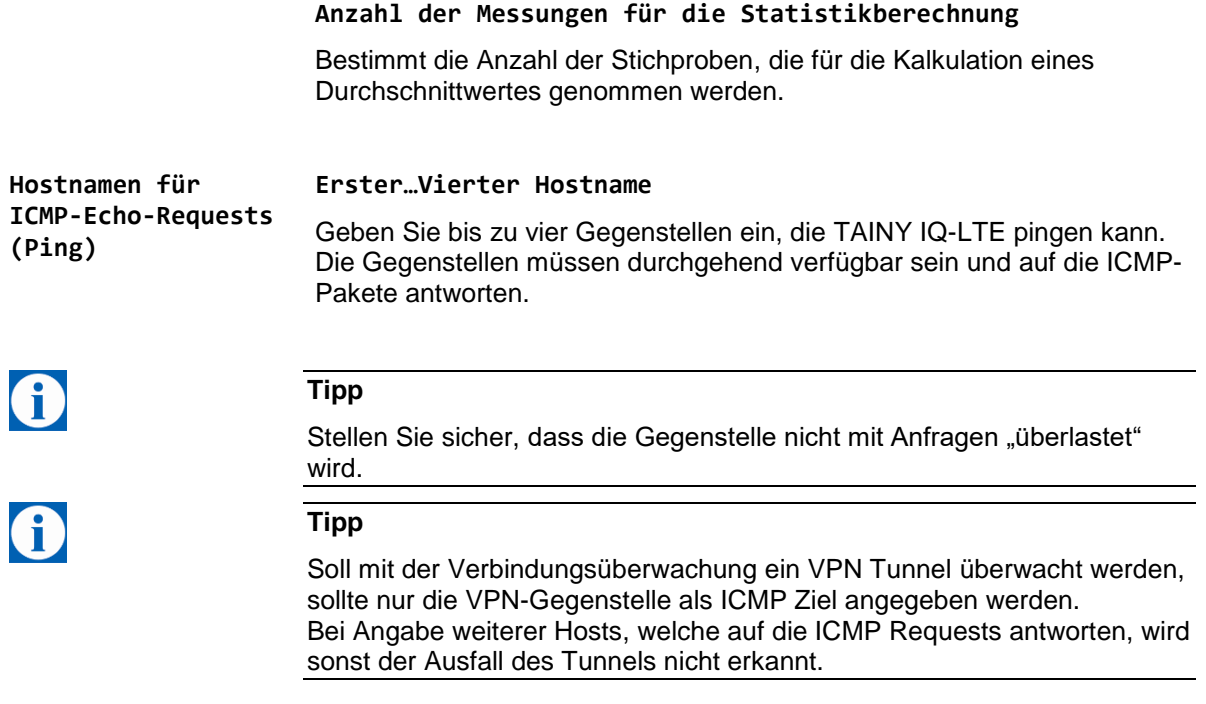

# <span id="page-81-0"></span>**6.12 Hostnamen remoten IP-Adressen zuordnen**

**Hostnamen** Öffnen Sie das Register WAN und wählen Sie im Menü "Hostnamen".

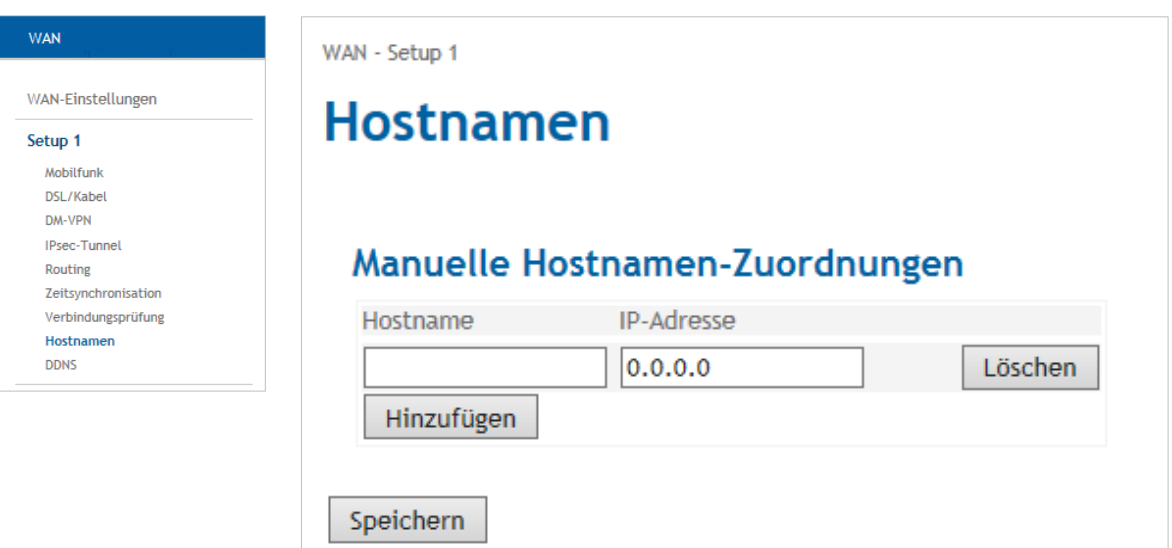

Mit dieser Funktion können IP-Adressen von Gegenstellen Hostnamen zugeordnet werden. Diese Funktion lässt die an die LAN-Schnittstellen des TAINY IQ-LTE angeschlossenen Applikationen die Gegenstellen mit den hier angegebenen Hostnamen ansprechen.

TAINY IQ-LTE-Funktionen (z. B. NTP) können dieses Feature auch nutzen.

Die hier konfigurierten Hostnamen sind nur für das ausgewählte WAN-Setup gültig. Hostnamen, die unabhängig von dem WAN-Setup sind, können im Abschnitt LAN eingegeben werden, siehe Kapit[e8.](#page-93-0)

# **6.13 Dynamisches DNS (DDNS)**

# WAN

Setup 1

DM-VPN

Routing

**DDNS** 

**DDNS** Öffnen Sie das Register WAN und wählen Sie im Menü "DDNS".

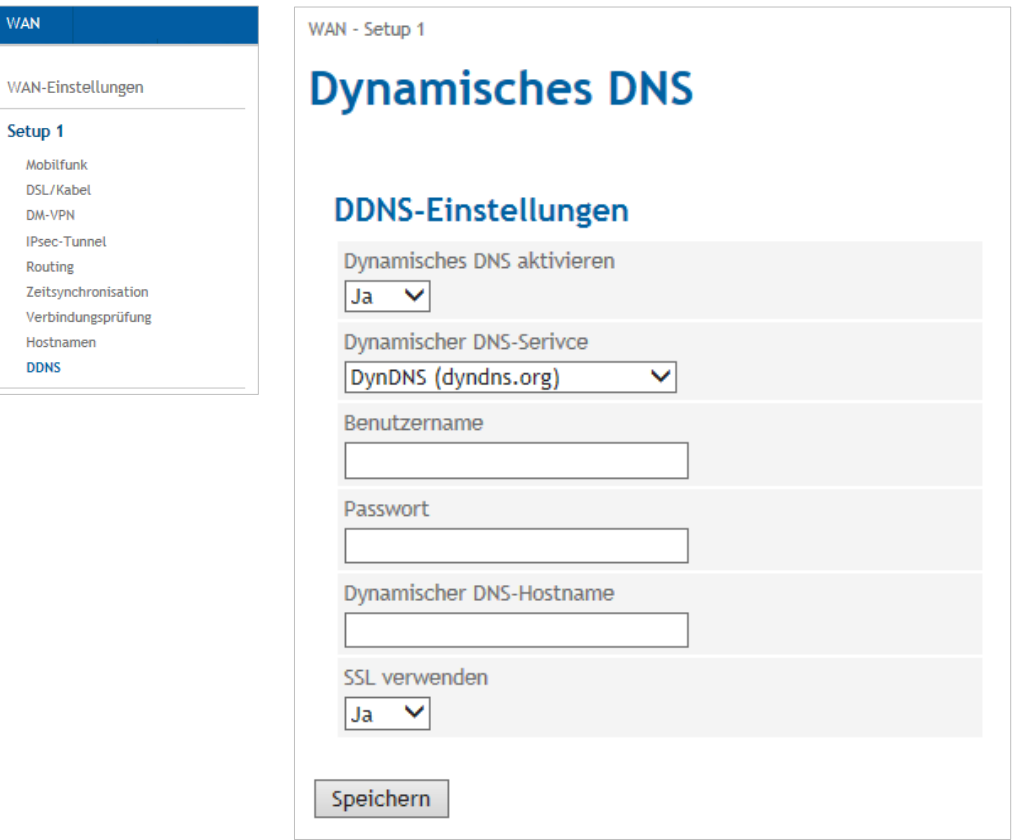

TAINY IQ-LTE verwendet DynDNS-Services, um mittels des DynDNS-Hostnamen ansprechbar zu sein. Sie können diese Funktion aktivieren oder deaktivieren.

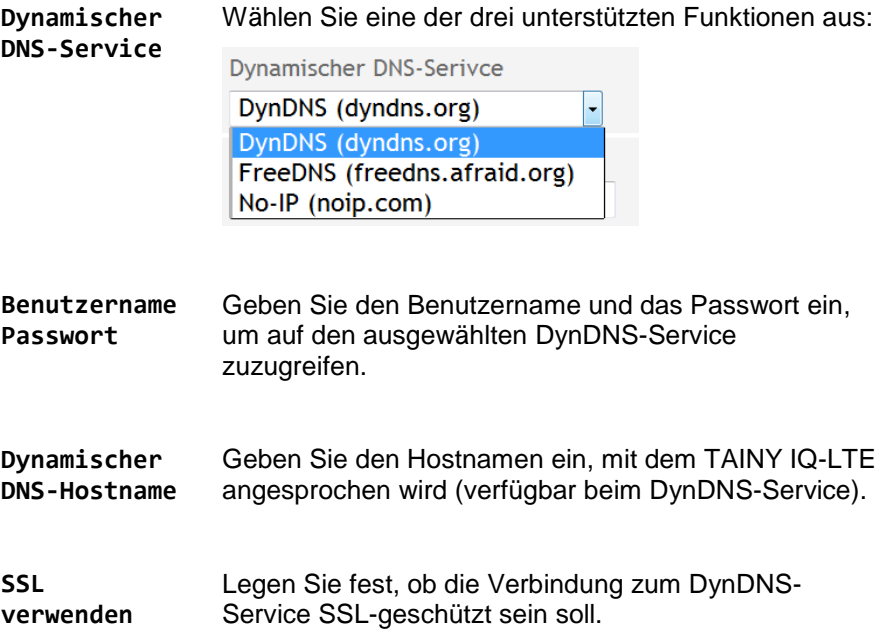

# **7 Firewall-Einstellungen**

# **7.1 Konfiguration der Paketfilter**

**Paketfilter** Öffnen Sie das Register **Firewall** und wählen Sie im Menü "**Paketfilter**".

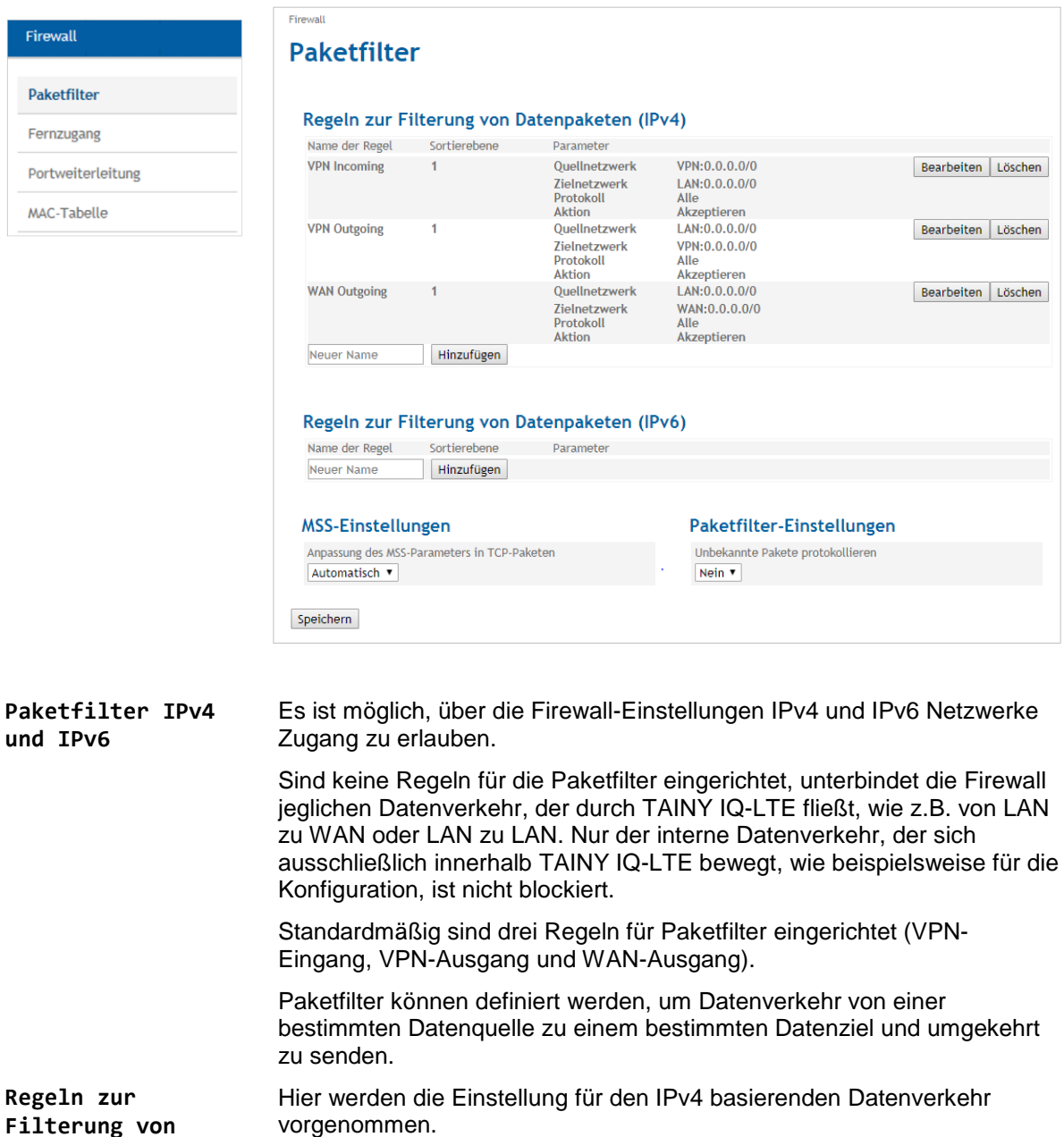

Um einen Paketfilter einzurichten eben Sie einen **Namen** für die neue Regel in das Feld in diesem Bereich ein und drücken Sie "Hinzufügen".

Setzen Sie "Unbekannte Pakete protokollieren" auf "Ja", damit unbekannte Datenpakete in den Logbüchern protokolliert und angezeigt

**Datenpaketen** 

**Paketfilter-Einstellungen**

werden.

**(IPv4)**

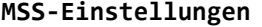

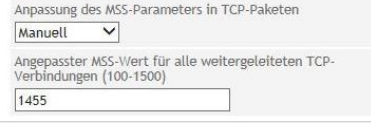

**MSS-Einstellungen** Wählen Sie ob der MSS (Maximum Segment Size) Parameter in TCP-Paketen manuell oder automatisch angepasst oder deaktivier wird.

> Wählen Sie die Option manuell tragen Sie den MSS-Wert der Größe ein.

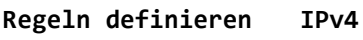

Firewall

Paketfilter Fernzugang

MAC-Tabelle

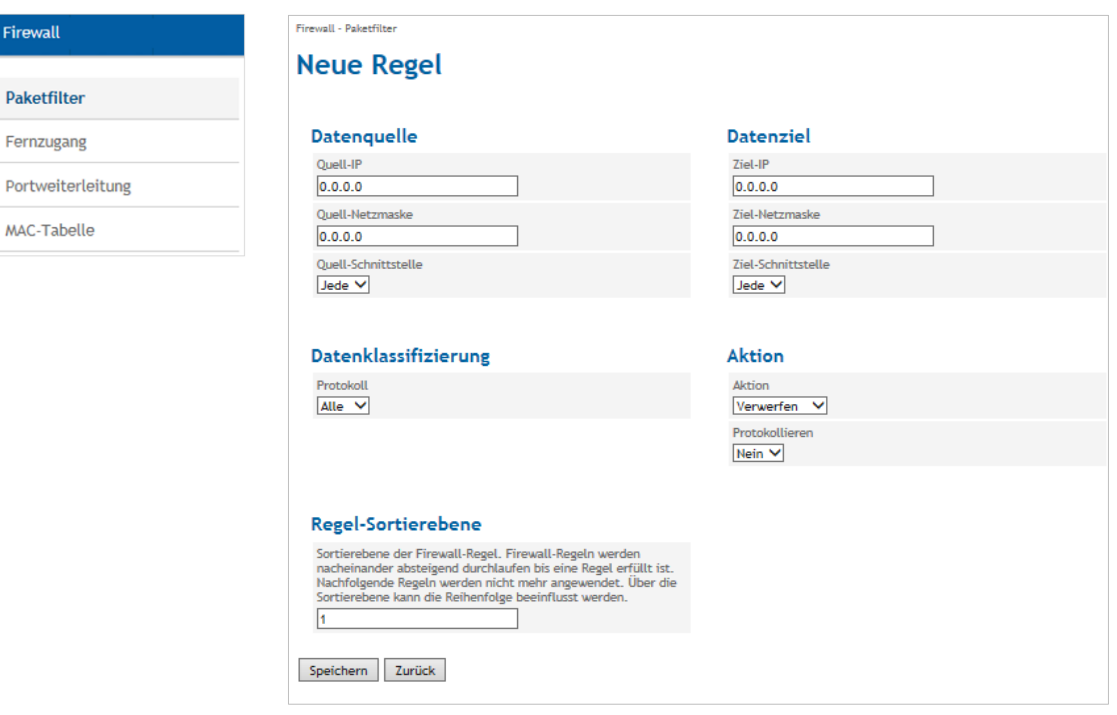

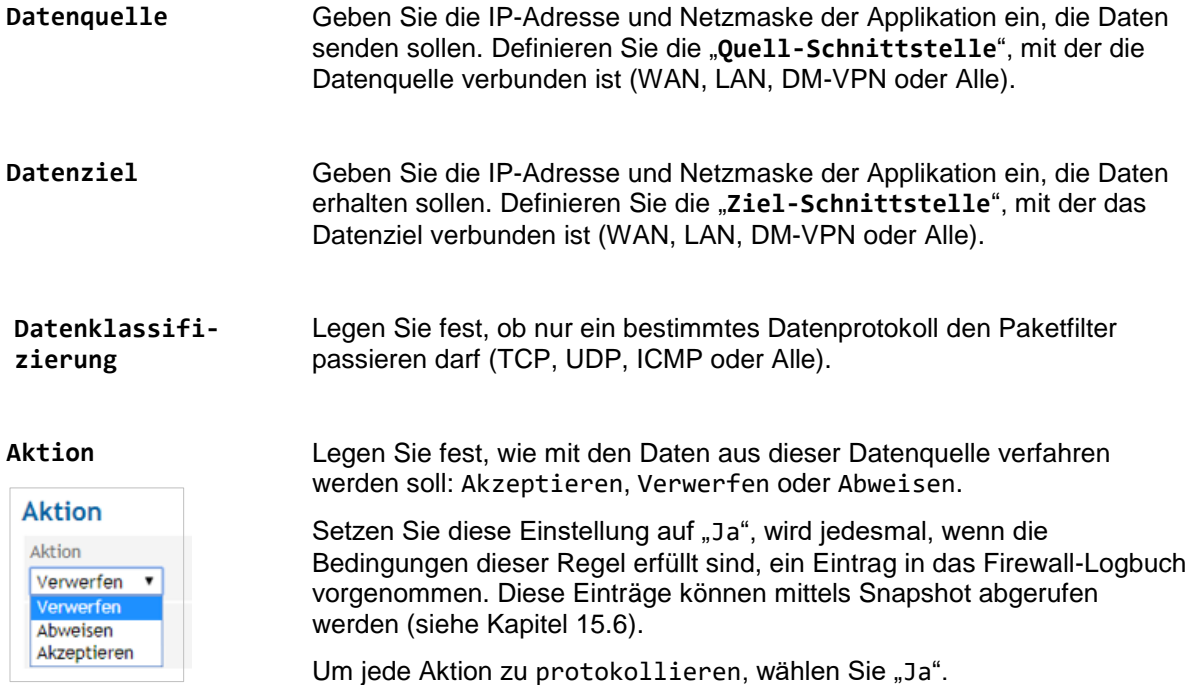

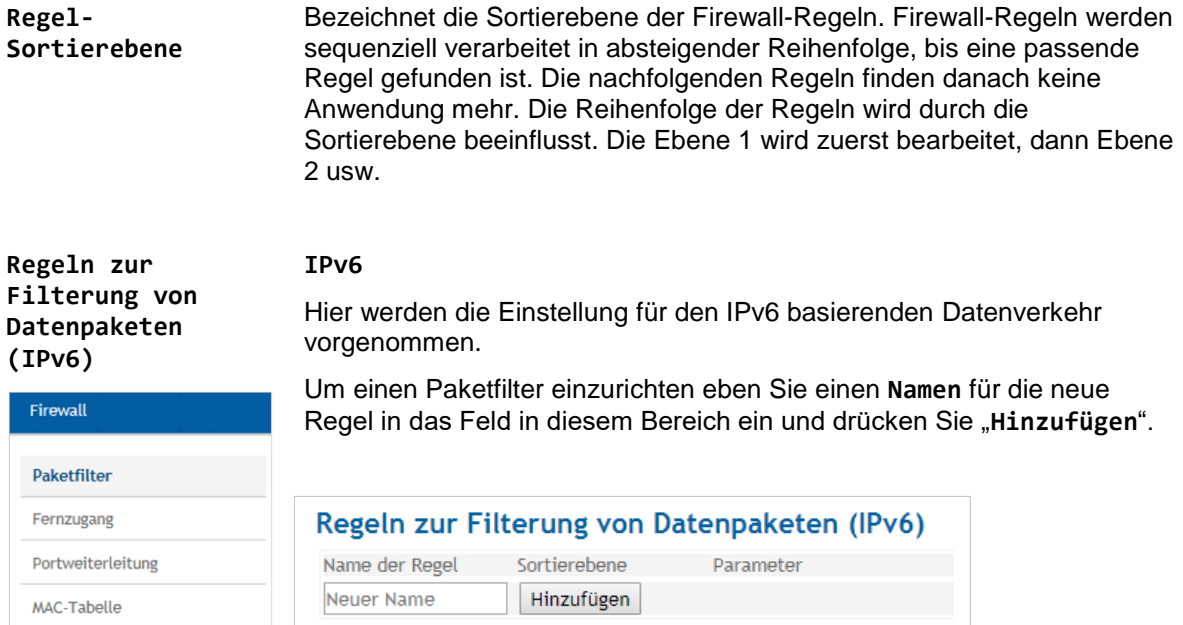

Als Beispiel wir die Regel "IPv6-Regel-1" angelegt:

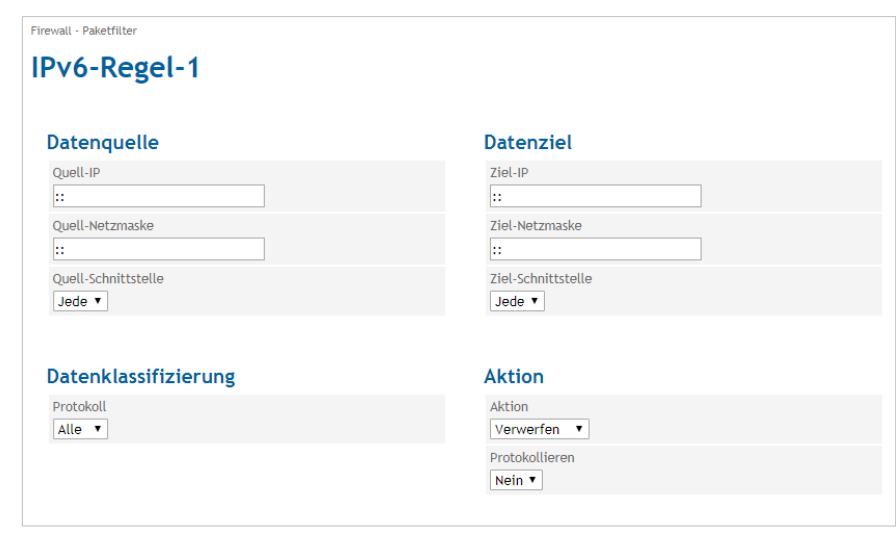

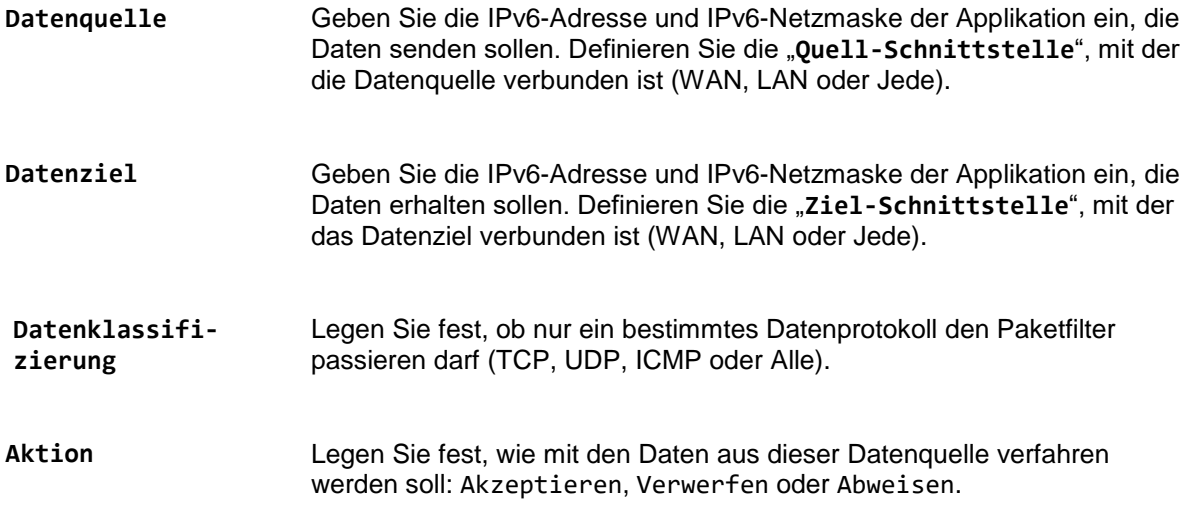

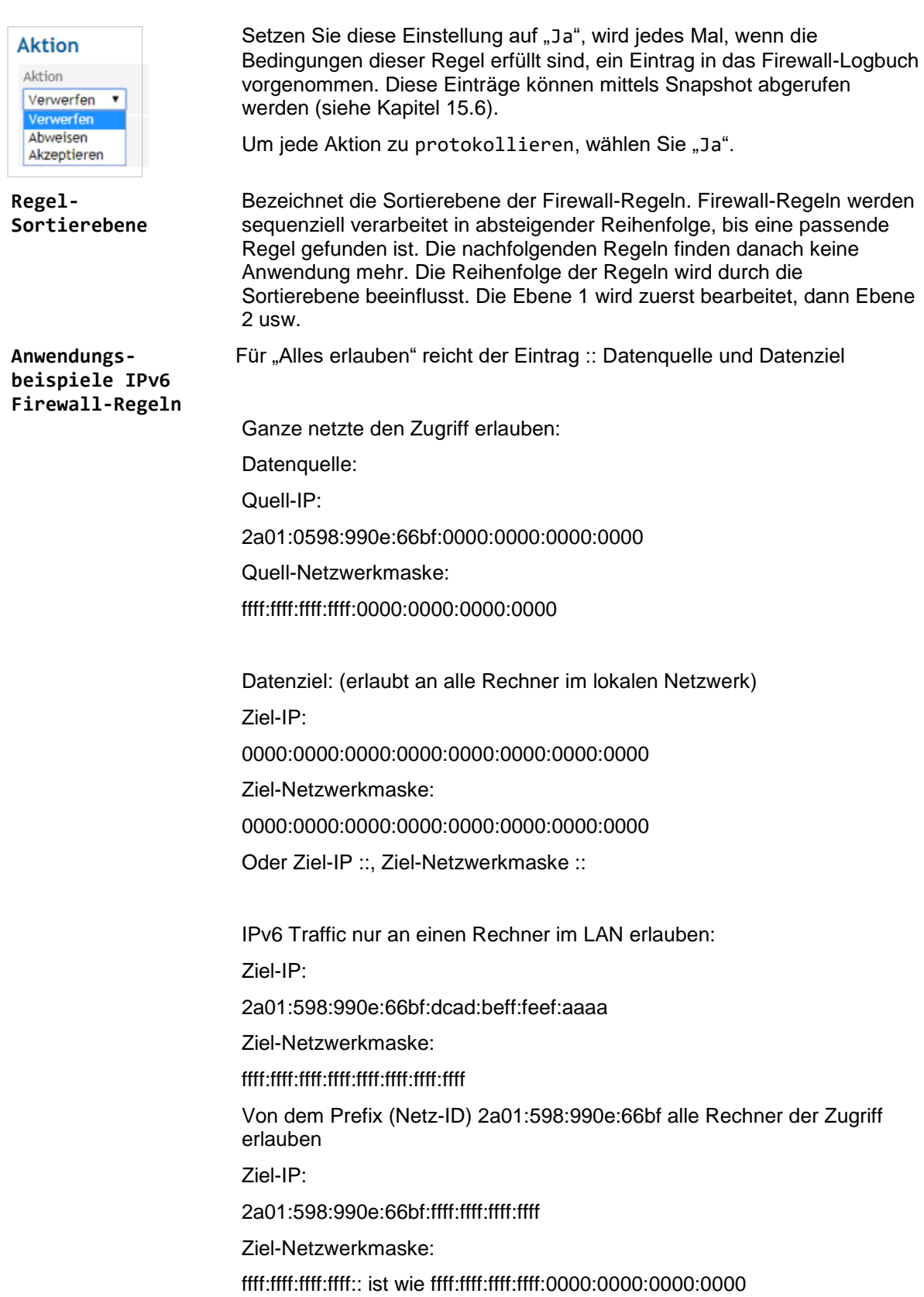

# **7.2 Konfiguration Fernzugang**

Firewall

Paketfilter Fernzugang Portweiterleitung MAC-Tabelle

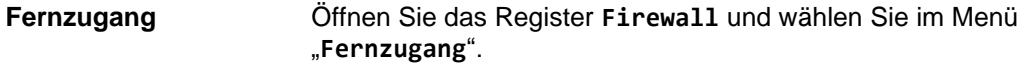

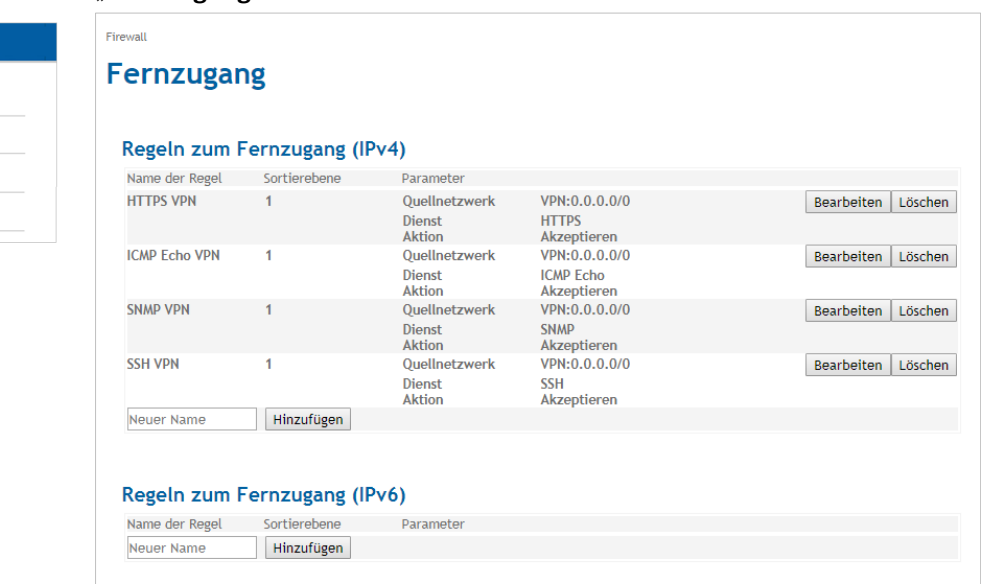

Es ist möglich, über die Firewall-Einstellungen den Fernzugang für Dienste wie HTTP, SSH, ICMP oder SNMP für IPv4 und IPv6 Netzwerke zu erlauben.

Regeln für Fernzugang definieren **HTTPS-VPN**

Um einen neuen Fernzugang einzurichten oder die Regeln für einen bestehenden Fernzugang zu ändern, drücken Sie "Hinzufügen" (hier erst den Namen für den neuen Zugang eintragen) oder "Bearbeiten".

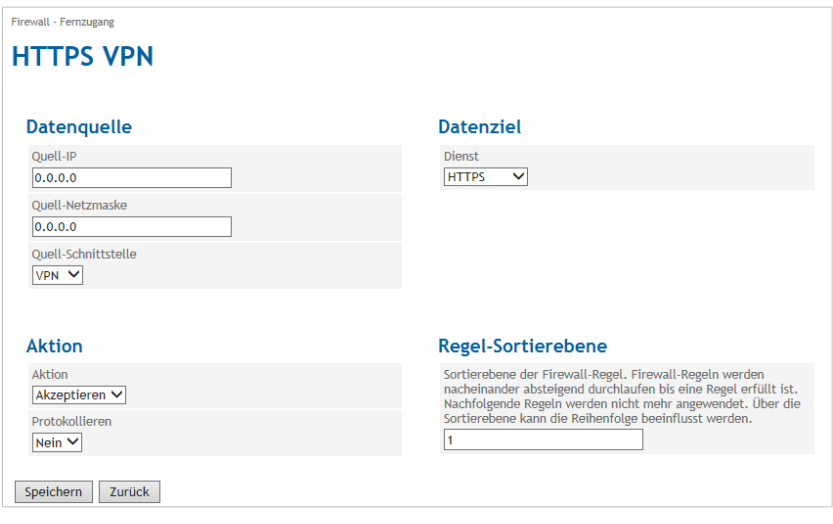

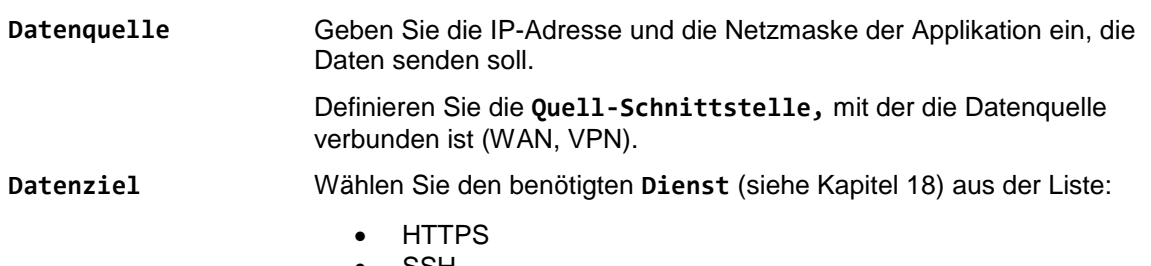

• SSH

- ICMP
- SNMP
- RS 232

**Regel-**

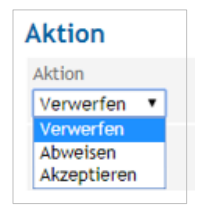

**Sortierebene**

**Aktion** Legen Sie fest, wie mit den Daten aus dieser Datenquelle verfahren werden soll: Akzeptieren, Verwerfen oder Abweisen.

> Setzen Sie diese Einstellung auf "Ja", wird jedes Mal, wenn die Bedingungen dieser Regel erfüllt sind, ein Eintrag in das Firewall-Logbuch vorgenommen. Diese Einträge können mittels Snapshot abgerufen werden (siehe Kapitel [15.6\)](#page-133-0).

Um jede Aktion zu protokollieren, wählen Sie "Ja".

Bezeichnet die Sortierebene der Firewall-Regeln. Firewall-Regeln werden sequenziell verarbeitet in absteigender Reihenfolge, bis eine passende Regel gefunden ist. Die nachfolgenden Regeln finden danach keine Anwendung mehr. Die Reihenfolge der Regeln wird durch die Sortierebene beeinflusst. Die Ebene 1 wird zuerst bearbeitet, dann Ebene 2 usw.

**Regeln zum Fernzugang IPv6** Anlegen von Regeln für den Fernzugang IPv6 basierender Verbindungen Um einen neuen Fernzugang einzurichten oder die Regeln für einen bestehenden Fernzugang zu ändern, drücken Sie "Hinzufügen" (hier erst

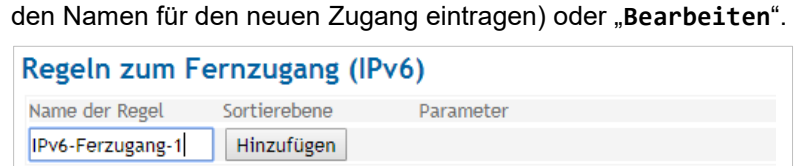

Als Beispiel wir eine Regel mit den Namen IPv6-Ferzugang-1 angelegt.

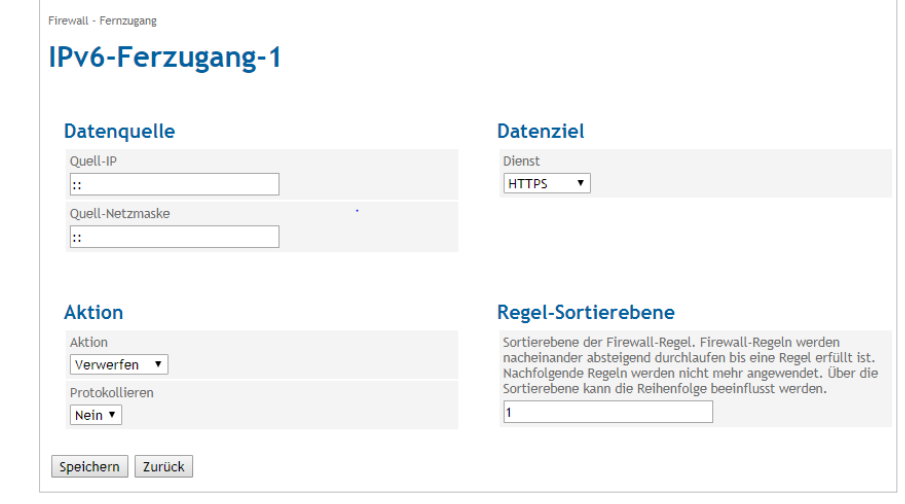

**Datenquelle** Geben Sie die IPv6-Adresse und die IPv6-Netzmaske der Applikation ein, die Daten senden soll.

**Datenziel** Wählen Sie den benötigten **Dienst** (siehe Kapite[l 18\)](#page-138-0) aus der Liste:

- HTTPS
- **SSH**
- ICMP
- SNMP
- RS 232

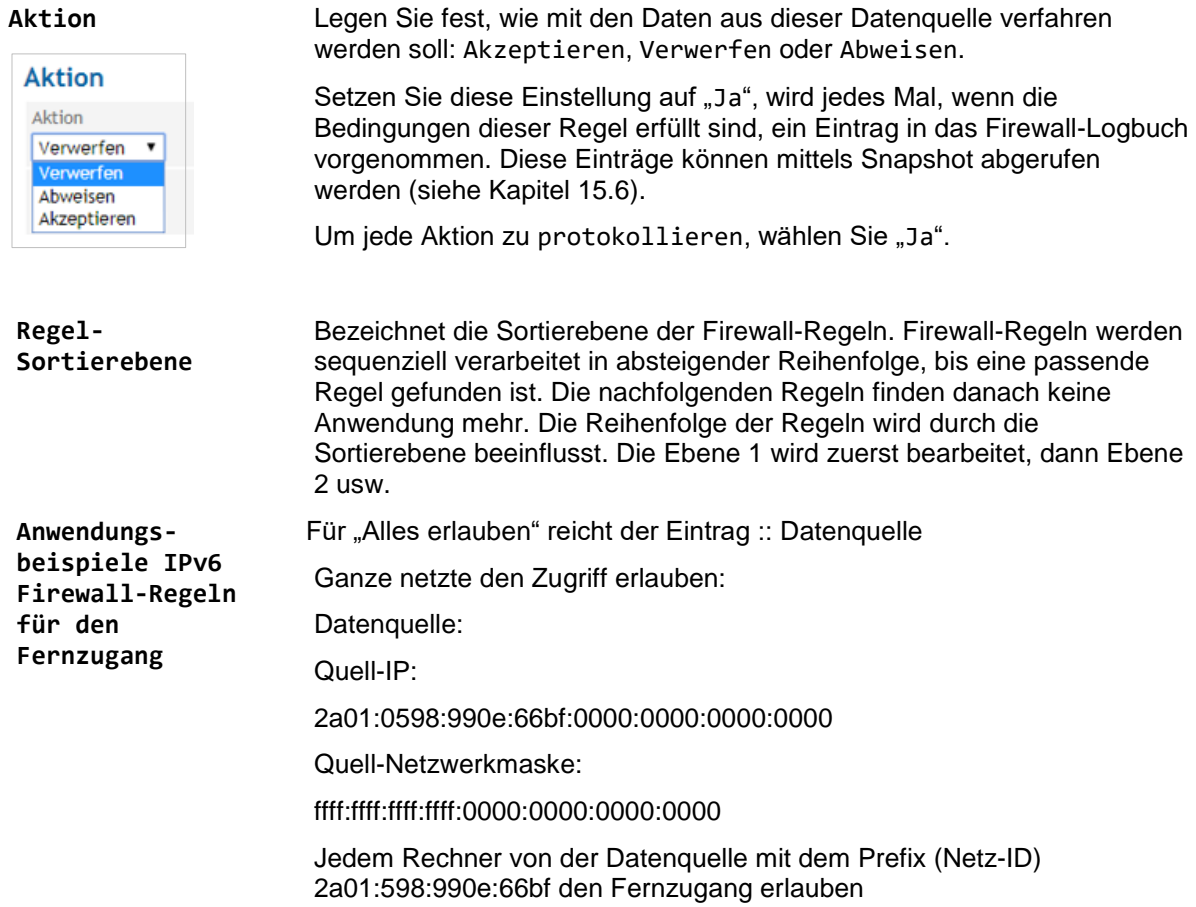

# **7.3 Konfiguration der Portweiterleitung**

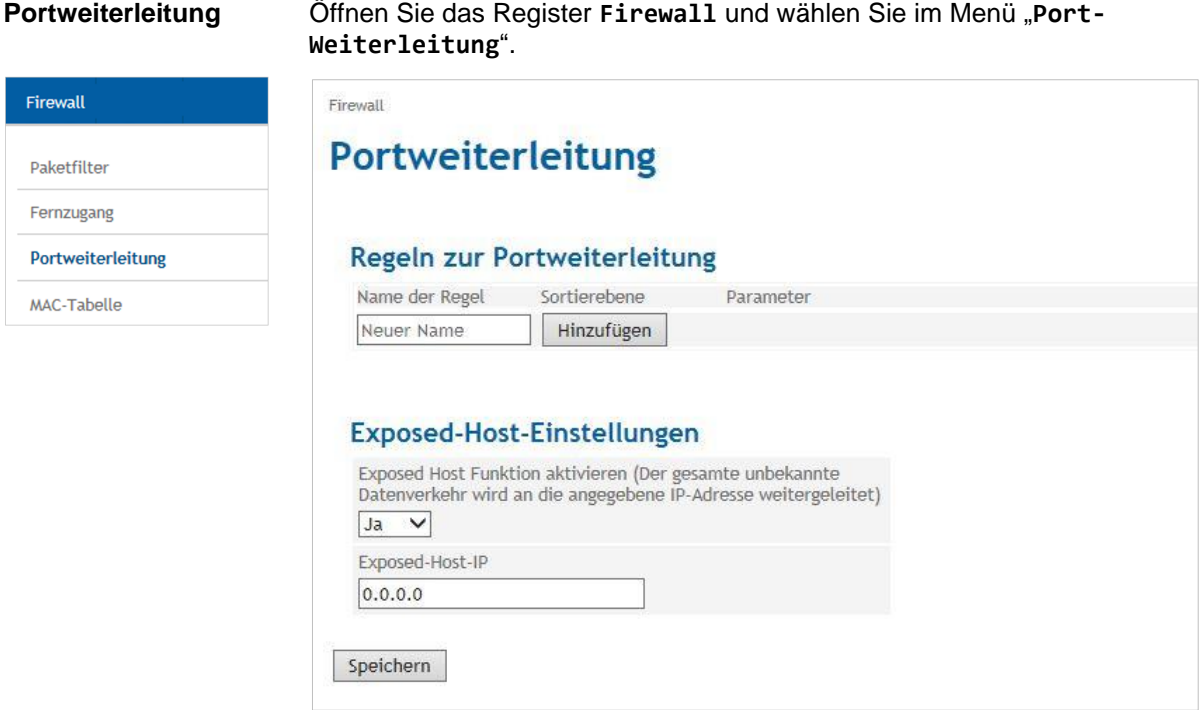

Die Portweiterleitung bestimmt, ob der beim TAINY IQ-LTE über einen bestimmten IP-Port eingegangene Datenverkehr an eine festgelegte IP-Adresse oder einen Port weitergeleitet wird.

Um eine neue Portweiterleitung einzurichten oder die Regeln für eine bestehende Weiterleitung zu ändern, drücken Sie "Hinzufügen" (hier erst den Namen für den neuen Weiterleitung eintragen) oder "Bearbeiten".

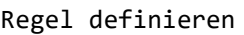

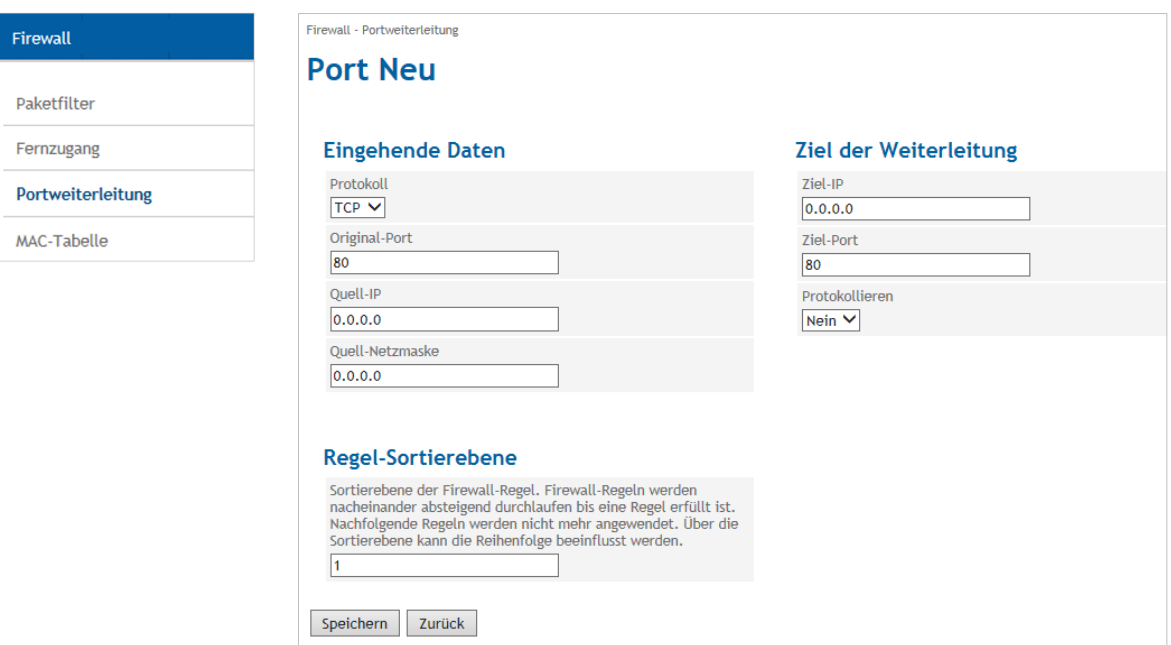

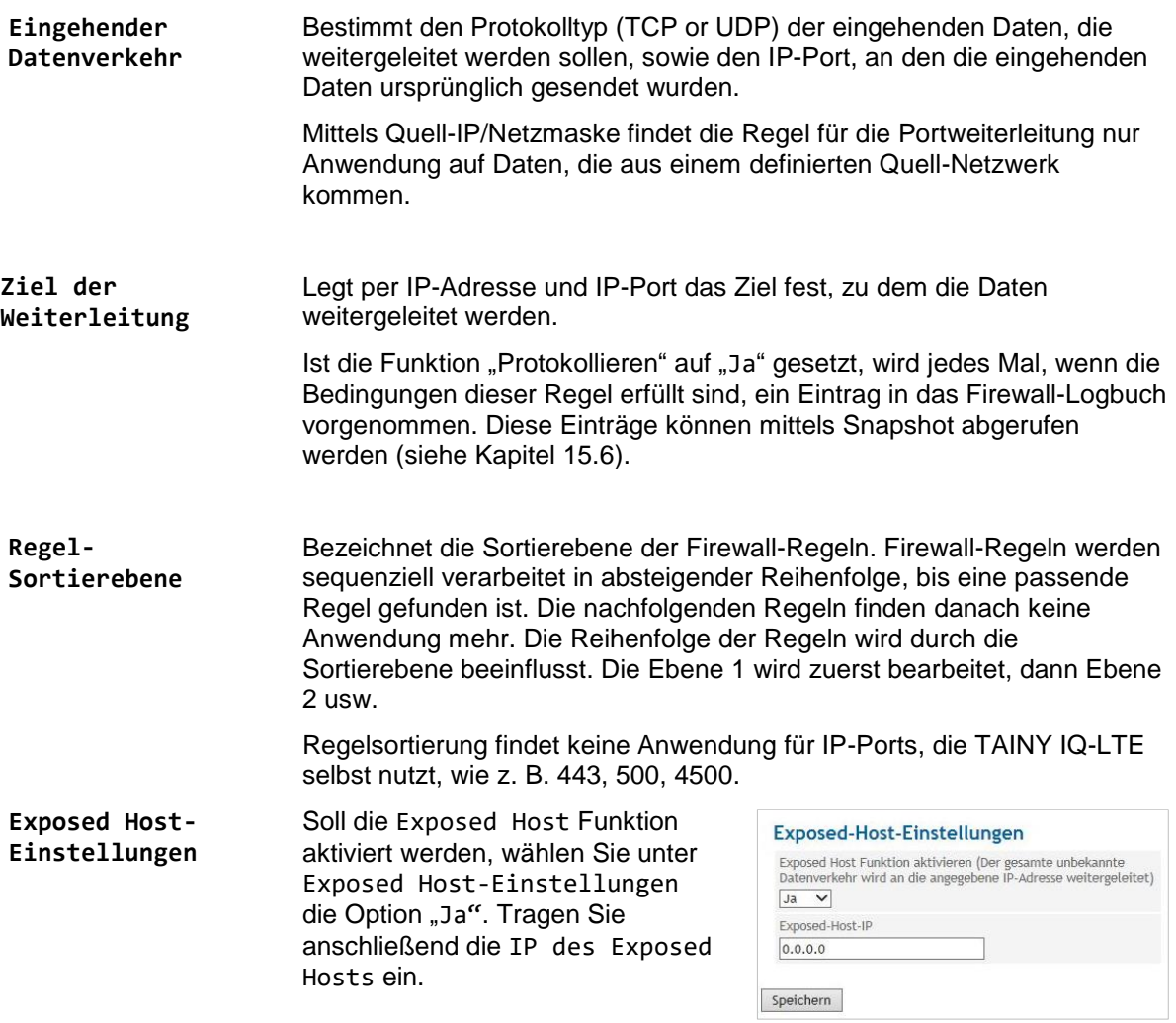

# **7.4 Konfiguration MAC-Tabelle**

Firewall

Paketfilter Fernzugang Portweiterleitung MAC-Tabelle

**MAC-Tabelle**  $\bullet$  Öffnen Sie das Register **Firewall** und wählen Sie im Menü "MAC-**Tabelle**".

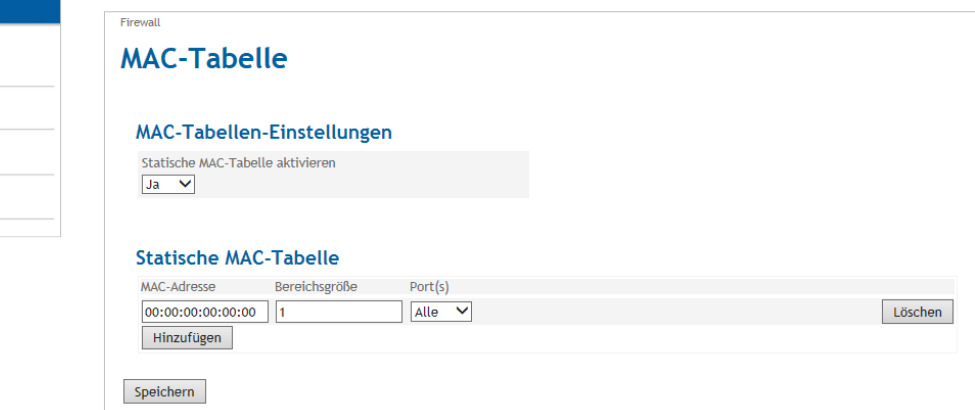

Ist die statische MAC-Tabellen-Funktion aktiviert, können nur Geräte über TAINY IQ-LTE kommunizieren, deren MAC-Adresse in die **Statische MAC-Tabelle** eingetragen wurde.

Sie können eine MAC-Adresse für alle Ports oder nur für eine bestimmte physikalische Netzschnittstelle (ETH0 bis ETH1) aktivieren.

Die Bereichsgröße bestimmt die Anzahl der MAC-Adressen, beginnend mit der aktuellen MAC-Adresse, die nicht blockiert wird.

# <span id="page-93-0"></span>**8 LAN-Einstellungen TAINY IQ-LTE 6E**

# **8.1 Konfiguration physikalische Netzwerk-Schnittstelle/VLANs erstellen**

LAN-Schnittstellen Öffnen Sie das Register LAN und wählen Sie im Menü "LAN-

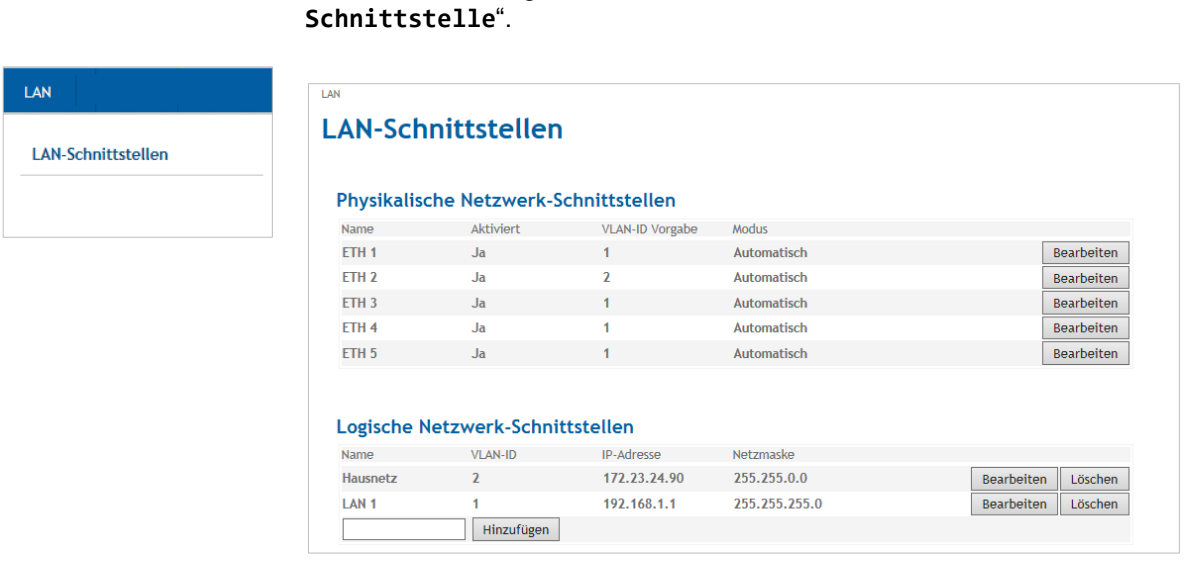

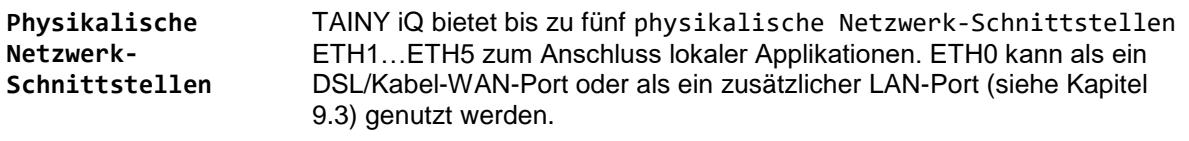

Um jede physikalische Netzwerk-Schnittstelle einzeln zu konfigurieren, drücken Sie "Bearbeiten" in der entsprechenden Zeile.

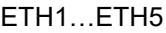

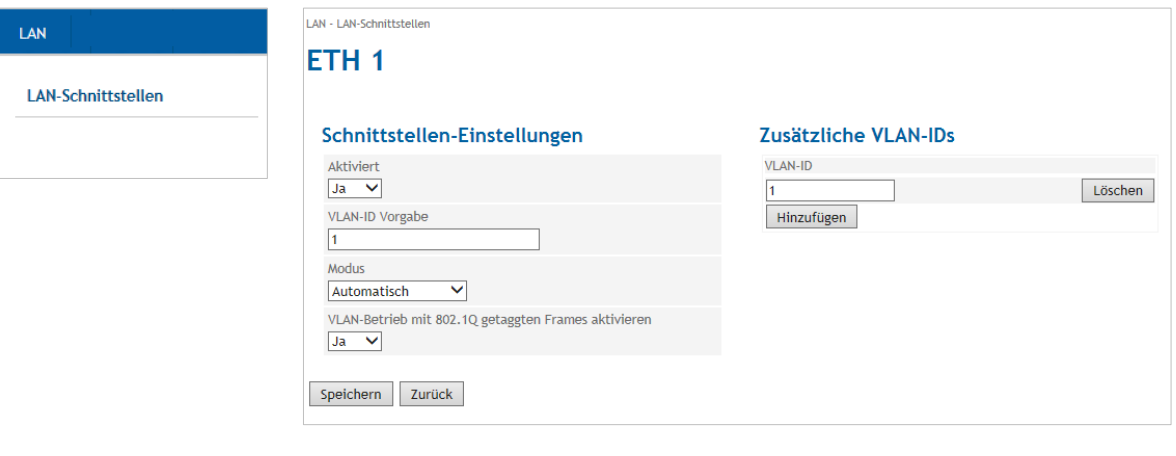

**Schnittstellen-Einstellungen Aktiviert/Deaktiviert** die physikalischen Netzwerk-Schnittstellen. Zur Aktivierung setzen Sie die Einstellung auf "Ja".

# **Modus**

Bestimmt die Daten-Übertragungsrate (10 MBit/s oder 100 MBit/s) und das Übertragungsverfahren (Halbduplex oder Vollduplex).

Ist der Modus auf "Automatisch" gesetzt, bestimmen TAINY iQ und das an die physikalische Netzwerk-Schnittstelle angeschlossene Gerät die Einstellungen automatisch.

## **VLAN-ID-Vorgabe**

Diese ID ordnet die physikalische Netzwerk-Schnittstelle einem Virtual Local Area Network (VLAN = virtuelles lokales Gebiets-Netzwerk) zu. Alle physikalischen Schnittstellen, die über dieselbe VLAN-ID verfügen, sind Teil dieses VLAN.

Siehe [Glossar](#page-138-0) für weitere Informationen.

# **VLAN-Betrieb mit 802.1Q-getaggten Frames aktivieren**

Wählen Sie "Ja", wenn die VLAN-Tags über die physikalische Netzwerk-Schnittstelle an die angeschlossenen Anwendungen weitergeleitet werden sollen. Andernfalls werden die VLAN-Tags vor der Übertragung der Kommunikation entfernt.

# **8.2 Konfiguration logische Netzwerk-Schnittstelle/Adresszuordnung (DHCP)**

LAN-Schnittstellen Öffnen Sie das Register LAN und wählen Sie im Menü "LAN-**Schnittstelle**".

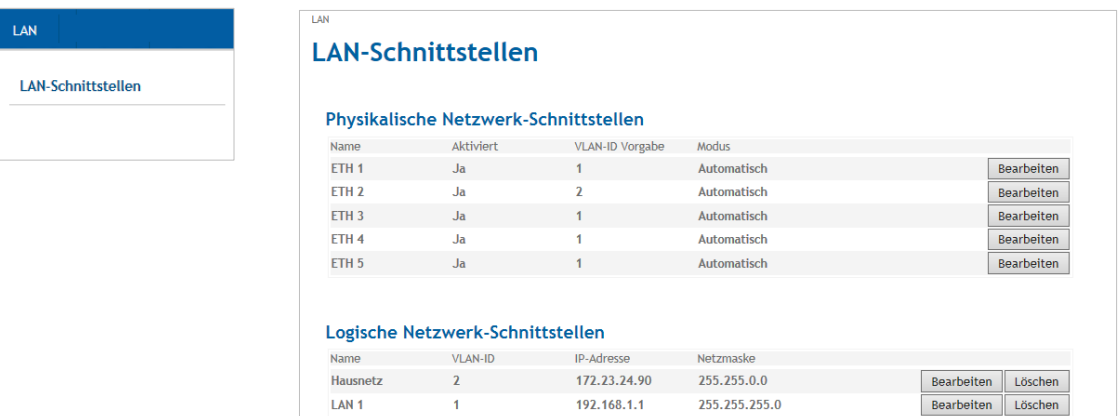

Hinzufügen

LAN 1 Um eine neue logische Netzwerk-Schnittstelle zu erstellen oder eine bestehende Schnittstelle zu ändern, drücken Sie "Hinzufügen" (geben Sie vorab einen Namen für die neue Schnittstelle ein) oder "**Bearbeiten**".

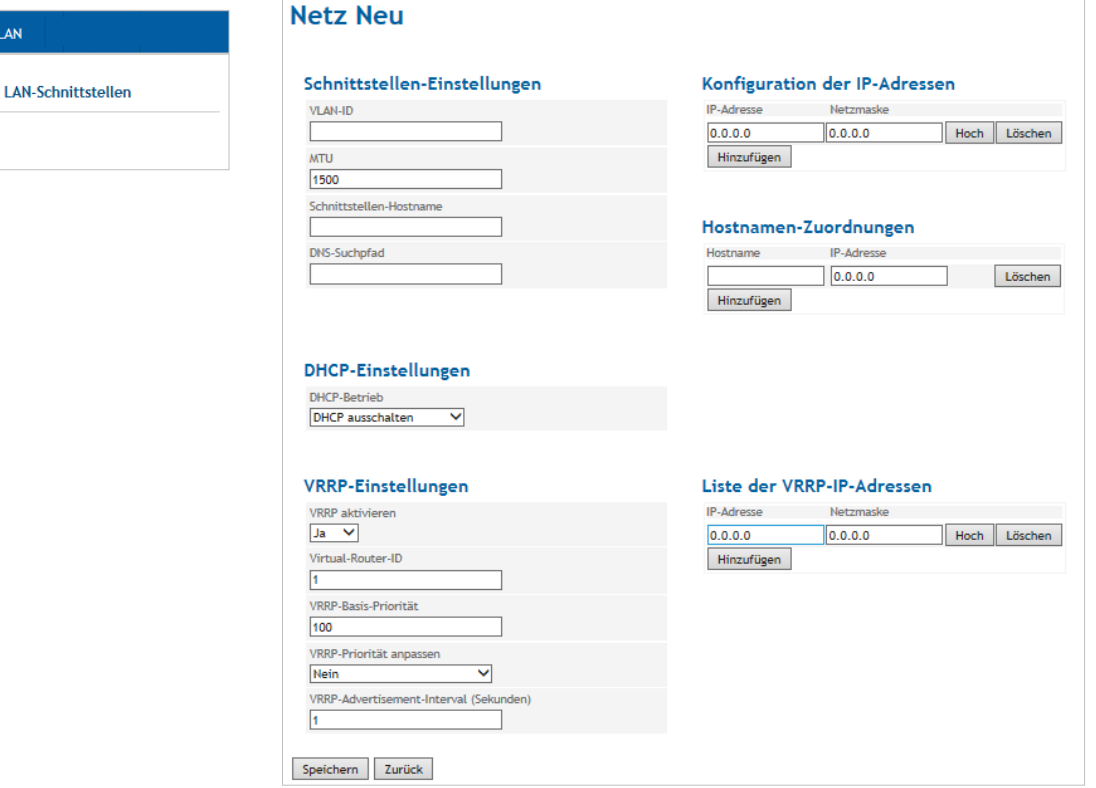

### **Schnittstellen-Einstellungen**

# **VLAN-ID**

Geben Sie die ID des VLANs ein, auf das sich die logische Netzwerk-Schnittstelle beziehen soll. Eine logische Netzwerk-Schnittstelle darf sich nur auf ein VLAN beziehen.

# **MTU**

Geben Sie das MTU (Maximum Transmission Unit) ein, um die maximale Größe der IP-Pakete festzulegen.

### **Schnittstellen-Hostname**

Die logische Netzwerk-Schnittstelle kann entweder mit einer IP-Adresse oder einem Hostnamen angesprochen werden. Um sie mit Hostname anzusprechen, tragen Sie den Namen in das entsprechende Feld ein.

### **DNS-Suchpfad**

Geben Sie den Domainnamen des Suchpfades ein.

**Hostnamen-Zuordnung**

**Hostname, IP-Adresse**

TAINY iQ erlaubt es, den IP-Adressen der Gegenstelle Hostnamen zuzuordnen. Mittels dieser Funktion sprechen die an der TAINY iQ-LAN-Schnittstelle angeschlossenen Applikationen die Gegenstelle mit dem Hostnamen an. Die TAINY iQ-Funktionen (z. B. NTP) nutzen auch dieses Feature. Siehe auch Hostnamen-Zuordnung WAN-Setups Kapitel [6.12.](#page-81-0)

**DHCP-Einstellungen**

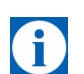

# **DHCP-Betriebseinstellungen**

TAINY iQ bietet eine DHCP-Server- oder eine DHCP-Relais-Funktion.

# **Tipp**

Nur die primäre IP-Adresse der Schnittstelle (z. B. ETH0) wird als DHCP-Gateway-IP verwendet.

Ist die DHCP-Server-Funktion aktiviert, ordnet TAINY iQ selbst den an die LAN-Schnittstelle angeschlossenen Applikationen IP-Adressen zu. Definieren Sie den Bereich, aus dem die zuzuordnenden IP-Adressen und/oder die MAC-Adressen verwendet werden sollen.

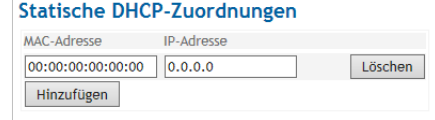

Ist die DHCP-Relais-Funktion aktiviert, leitet TAINY iQ die DHCP-Anfrage der an die LAN-Schnittstelle angeschlossenen Applikationen an einen Remote-DHCP-Relais-Server weiter, der die IP-Adressen zur Verfügung stellt. Geben Sie den Hostnamen oder die IP-Adresse des DHCP-Relais-Servers ein.

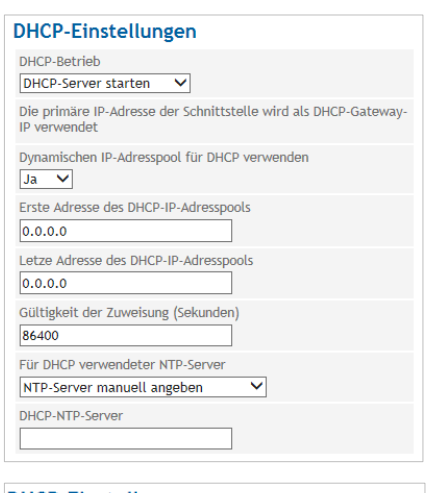

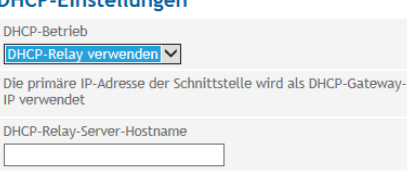

# **8.3 Konfiguration VRRP**

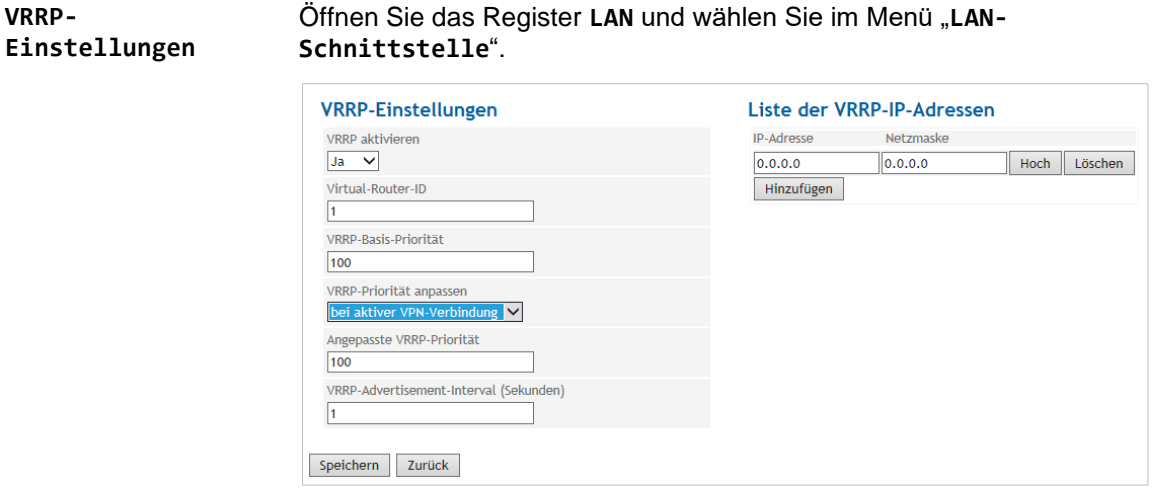

TAINY IQ unterstützt das Virtual Router Redundancy Protokoll (VRRP). Aktivieren/Deaktivieren Sie diese Funktion in den Einstellungen der logischen Netzwerk-Schnittstelle. Zwei TAINY IQ -Router fungieren als ein virtueller Router. Sollte ein TAINY IQ die WAN-Verbindung oder die VPN-Verbindung verlieren, übernimmt und unterstützt der zweite TAINY IQ die Verbindung.

Wenn Sie mehrere virtuelle Router für ein Netzwerk definieren, dann stellen Sie sicher, dass Sie diesen unterschiedliche IDs zu ordnen.

Die **VRRP-Basis-Priorität** legt fest, welcher TAINY IQ als Master und welcher als Back-up dient. Der TAINY IQ mit der höchsten Priorität ist Master.

Geben Sie Werte zwischen 1 (niedrigste Prio) und 254 (höchste Prio) ein. Die VRRP-Priorität kann im Falle einer aktiven WAN- oder VPN-Verbindung automatisch an den neuen Wert (**Angepasste VRRP-Priorität**) angepasst werden.

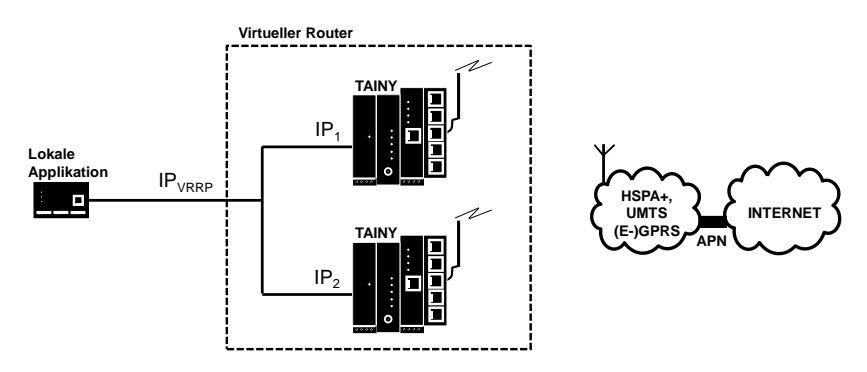

Die IPVRRP ist die IP-Adresse des virtuellen Routers. Geben oder fügen Sie diese zu der **Liste der VRRP-IP-Adressen** hinzu. Nutzen Sie diese als Standard-Gateway für die lokale Applikation. IP<sub>1</sub> und IP<sub>2</sub> sind die IP-Adressen des TAINY IQ, wie in der **IP-Adressen-Konfiguration** jedes TAINY IQ eingegeben.

# **9 LAN-Einstellungen TAINY IQ-LTE**

# **9.1 Konfiguration der LAN-Schnittstelle/DHCP-/VRRP-Einstellungen**

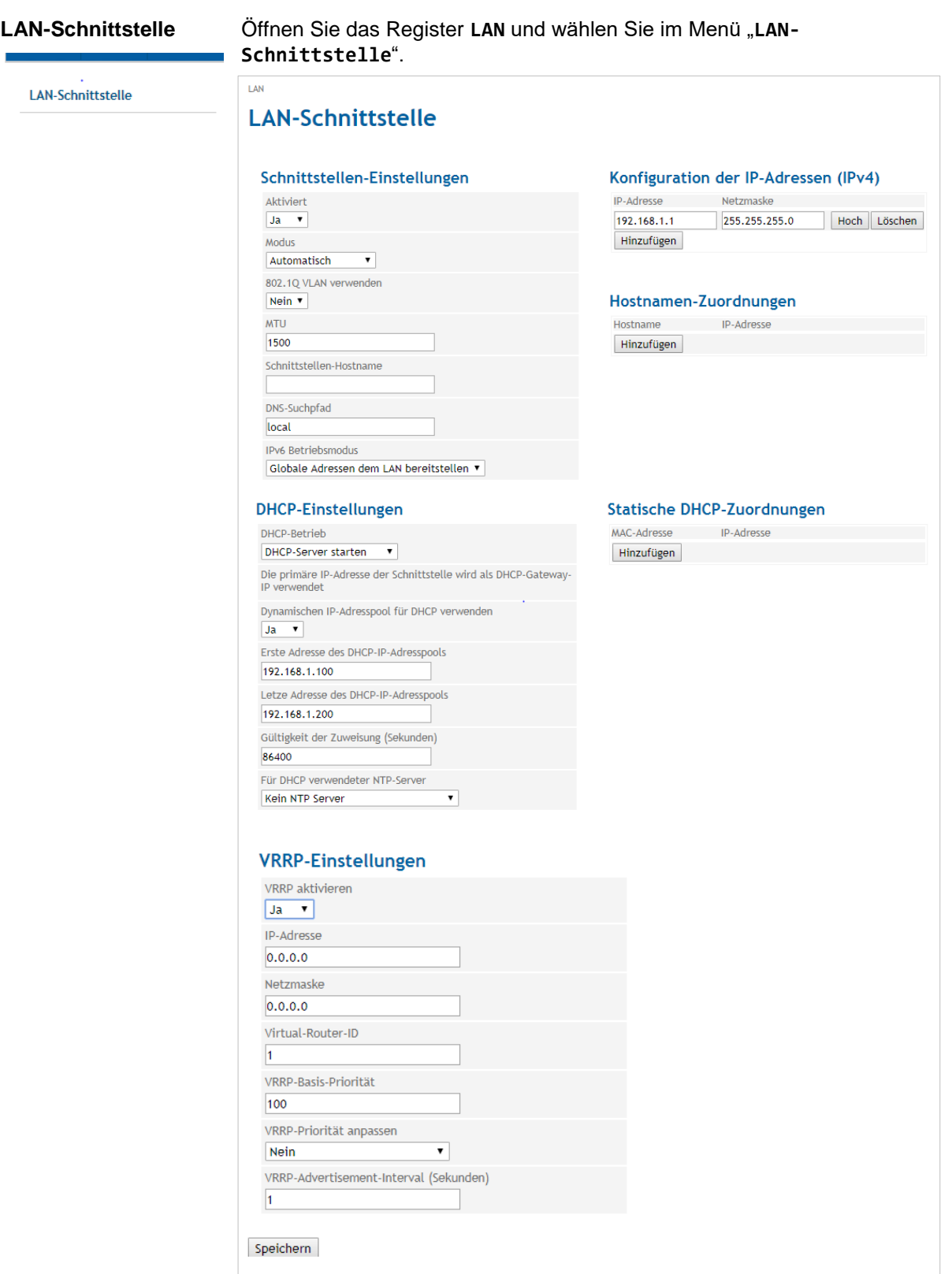

**Schnittstellen-Einstellungen** 

# **Aktiviert**

Wählen Sie "Ja", um die Schnittstelle zu aktivieren.

## **Modus**

Setzen Sie den benötigten Modus, um die benötigte Datenübertragungsrate (10 MBit/s oder 100 MBit/s) und das Übertragungsverfahren (Halbduplex oder Vollduplex) zu bestimmen.

Ist der Modus auf "Automatisch" gesetzt, bestimmen TAINY IQ-LTE und das an die LAN-Schnittstelle angeschlossene Gerät die Einstellungen automatisch.

# **802.1Q-VLAN verwenden**

Setzen Sie die Option auf "**Ja**" und geben Sie die VLAN-ID ein, um die Kommunikation mit den 802.1Q-getaggten Ethernet-Frames zu aktivieren.

Setzen Sie die Option auf "Nein", um 802.1Q-Tags in dieser Schnittstelle zu deaktivieren.

**MTU**

Geben Sie das MTU (Maximum Transmission Unit) ein, um die maximale Größe der IP-Pakete festzulegen.

# **Schnittstellen-Hostname**

Die logische Netzwerk-Schnittstelle kann entweder mit einer IP-Adresse oder einem Hostnamen angesprochen werden. Um sie mit Hostname anzusprechen, tragen Sie den Namen in das entsprechende Feld ein.

# **DNS-Suchpfad**

Geben Sie den Namen des Domain-Servers des Suchpfades ein.

# **DHCP-Einstellungen DHCP-Betriebseinstellungen**

TAINY IQ-LTE bietet eine DHCP-Server- oder eine DHCP-Relais-Funktion.

Ist die DHCP-Server-Funktion aktiviert, ordnet TAINY IQ-LTE selbst den an die LAN-Schnittstelle angeschlossenen Applikationen IP-Adressen zu. Definieren Sie den Bereich, aus dem die zuzuordnenden IP-Adressen und/oder die MAC-Adressen verwendet werden sollen. Definieren Sie den Bereich, aus dem die zuzuordnenden IP-Adressen stammen und/oder definieren Sie statische Zuordnungen von Client MAC-Adresse zu IP-Adresse.

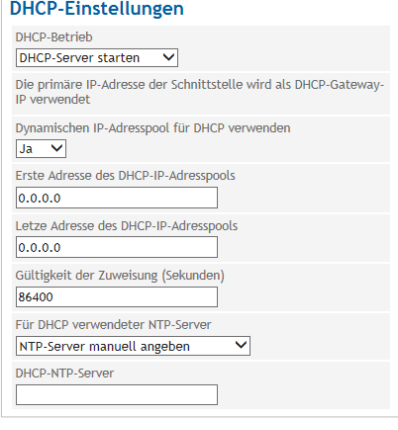

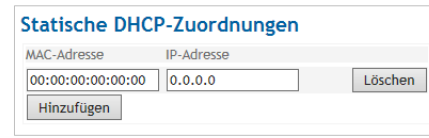

Ist die DHCP-Relais-Funktion aktiviert, leitet TAINY IQ-LTE die DHCP- Anfrage der an die LAN-Schnittstelle angeschlossenen Applikationen an einen Remote-DHCP-Relais-Server weiter, der die IP-Adressen zur Verfügung stellt. Geben Sie den Hostnamen oder die IP-Adresse des DHCP-Relais-Servers ein.

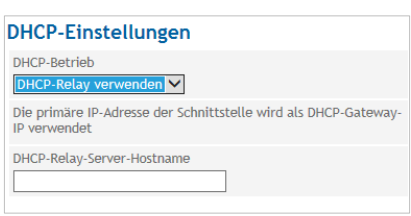

**VRRP-Einstellungen** VRRP (Virtual Router Redundancy Protocol) sichert die Verfügbarkeit der wichtigen Gateways innerhalb eines Netzwerks, indem es mehrere TAINY IQ-LTEs nutzt.

> Um die VRRP-Einstellungen zu konfigurieren, setzen Sie **VRRP**  aktivieren auf "Ja".

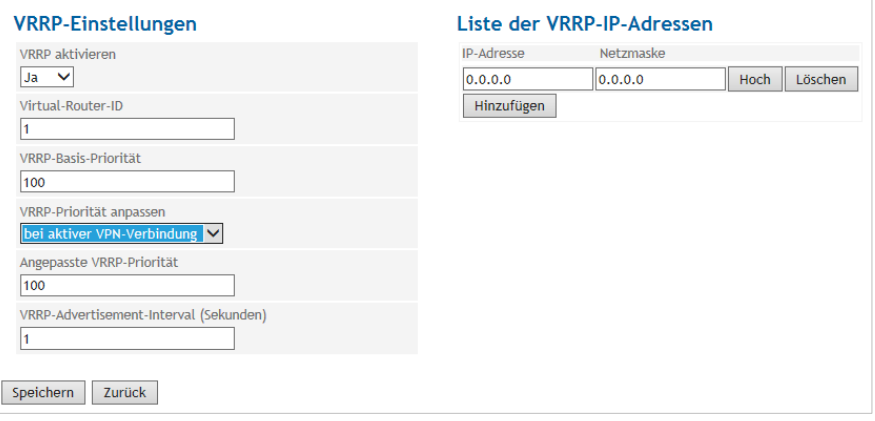

# **Virtual-Router-ID**

ID der Gruppe der genutzten TAINY IQ-LTEs.

### **VRRP-Basis-Priorität**

Definiert, welcher TAINY IQ-LTE Master und welcher Back-up ist. Der TAINY IQ-LTE mit der höchsten Priorität ist der Master. Geben Sie einen Wert zwischen 1 (niedrigste Prio) und 254 (höchste Prio) ein. Die VRRP-Basis-Priorität wird automatisch einem neuen Wert angepasst.

# **VRRP-Priorität anpassen**

Im Fall einer aktiven WAN- oder VPN-Verbindung.

**Liste der VRRP-IP-Adressen** 

IP-Adressen des VRRPs (TAINY IQ-LTEs).

**IP-Adressen/ Hostnamen**

**Hostnamen, IP-Adresse:** TAINY IQ-LTE erlaubt die Zuordnung von Hostnamen zu den IP-Adressen der Gegenstellen. Mit dieser Funktion sprechen die an die TAINY IQ-LTE-LAN-Schnittstelle angeschlossenen Anwendungen die Gegenstellen mit den hier eingetragenen Hostnamen an. TAINY IQ-LTE-Funktionen (z. B. NTP) nutzen ebenfalls dieses Feature.

# **9.2 Konfiguration VRRP**

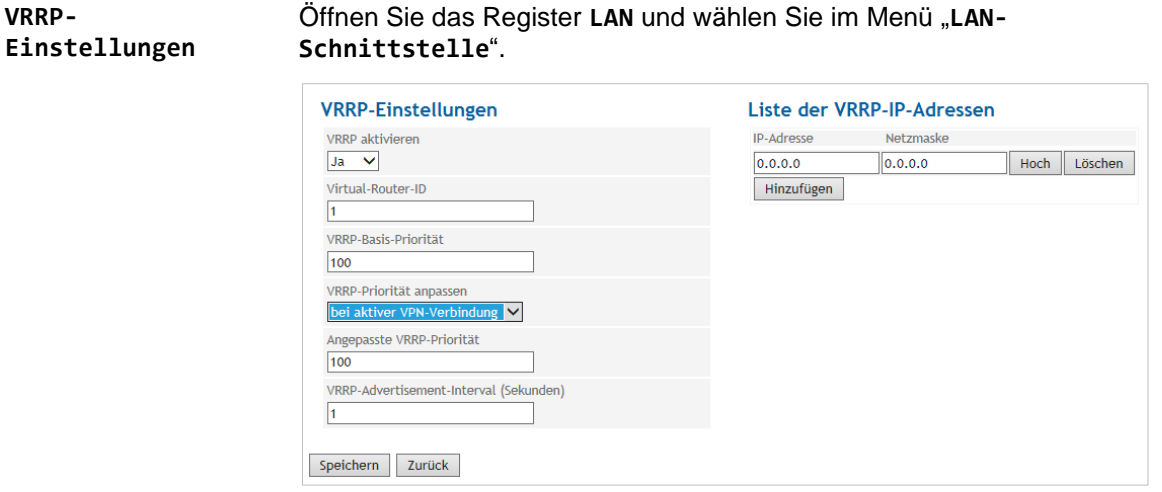

TAINY IQ-LTE unterstützt das Virtual Router Redundancy Protokoll (VRRP). Aktivieren/Deaktivieren Sie diese Funktion in den Einstellungen der logischen Netzwerk-Schnittstelle. Zwei TAINY IQ-LTE-Router fungieren als ein virtueller Router. Sollte ein TAINY IQ-LTE die WAN-Verbindung oder die VPN-Verbindung verlieren, übernimmt und unterstützt der zweite TAINY IQ-LTE die Verbindung.

Wenn Sie mehrere virtuelle Router für ein Netzwerk definieren, dann stellen Sie sicher, dass Sie diesen unterschiedliche IDs zu ordnen.

Die **VRRP-Basis-Priorität** legt fest, welcher TAINY IQ-LTE als Master und welcher als Back-up dient. Der TAINY IQ-LTE mit der höchsten Priorität ist Master.

Geben Sie Werte zwischen 1 (niedrigste Prio) und 254 (höchste Prio) ein. Die VRRP-Priorität kann im Falle einer aktiven WAN- oder VPN-Verbindung automatisch an den neuen Wert (**Angepasste VRRP-Priorität**) angepasst werden.

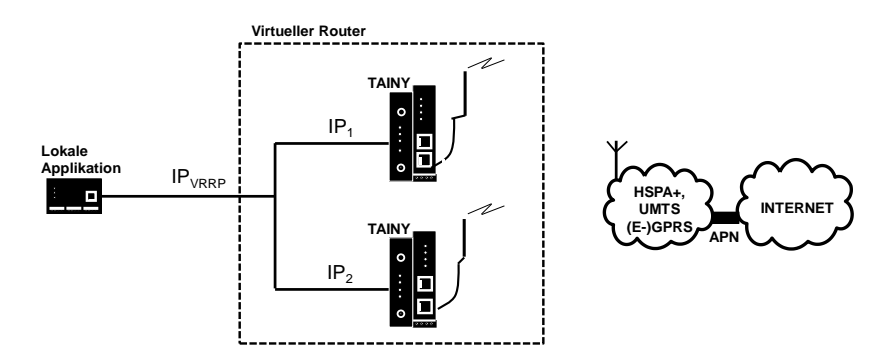

Die IPVRRP ist die IP-Adresse des virtuellen Routers. Geben oder fügen Sie diese zu der **Liste der VRRP-IP-Adressen** hinzu. Nutzen Sie diese als Standard-Gateway für die lokale Applikation. IP<sub>1</sub> und IP<sub>2</sub> sind die IP-Adressen des TAINY IQ-LTE, wie in der IP-Adressen-Konfiguration jedes TAINY IQ-LTE eingegeben.

# <span id="page-103-0"></span>**9.3 ETH0 als LAN-Port verwenden**

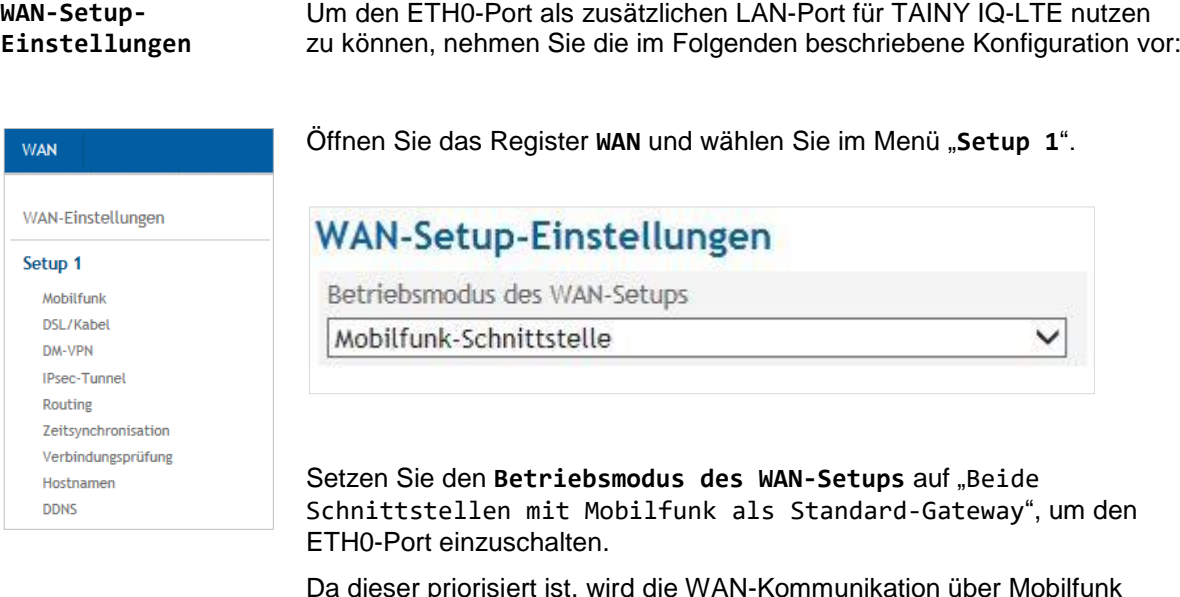

Da dieser priorisiert ist, wird die WAN-Kommunikation über Mobilfunk geleitet.

# **WAN-Setup-Einstellungen**

Betriebsmodus des WAN-Setups

Beide Schnittstellen mit Mobilfunk als Standard-Gateway v

Aktiviere automatischen Rückfall auf sekundäre Schnittstelle

Nein v

# **DSL/Kabel-Einstellungen**

Wählen Sie **DSL/Kabel** im Menü. Definieren Sie eine **IP-Adresse** und **Netzmaske** für den zusätzlichen LAN-Port mit einem anderen Netzwerk als für den anderen ETH-Ports.

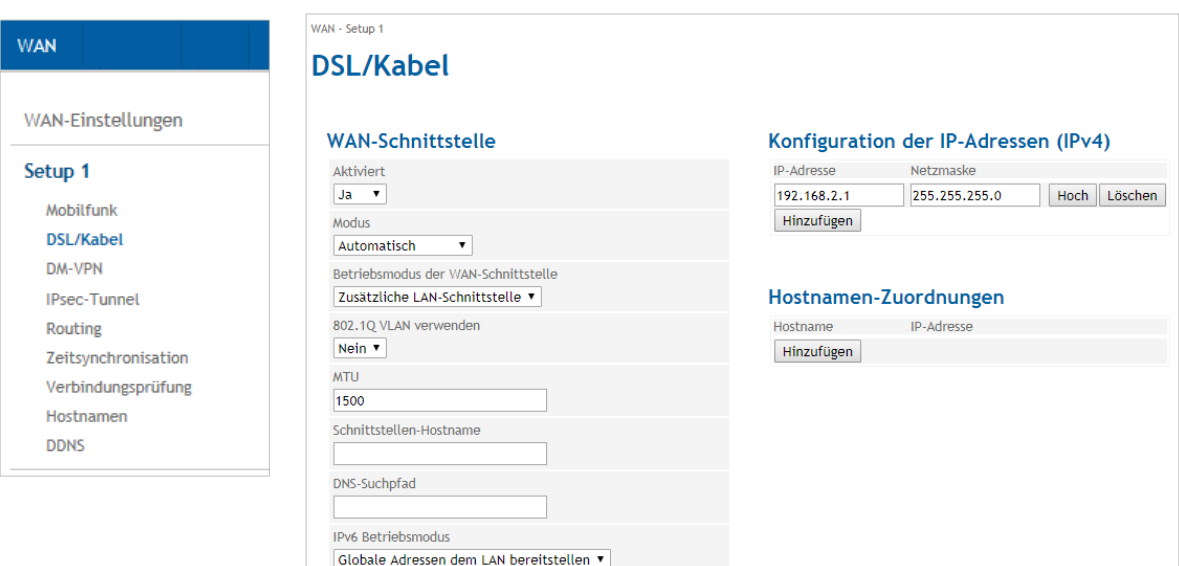

Nach dieser Konfiguration fungiert die ETH0-Schnittstelle als zusätzlicher LAN-Port des TAINY IQ-LTE.

**Hinweis**

**LAN Schnittstelle konfigurieren**

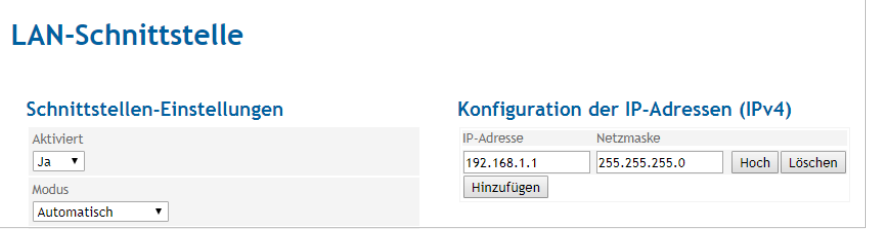

Konfigurieren Sie 2 unterschiedliche Netzte für die ETH0-Schnittstelle und für die ETH1-Schnittstelle. Das TAINY IQ-LTE wird Datenpakete zwischen diesen beiden Netzwerken routen.

## **Firewall-Paketfilter**

Öffnen Sie das Register **Firewall** und wählen Sie im Menü "**Paketfilter**".

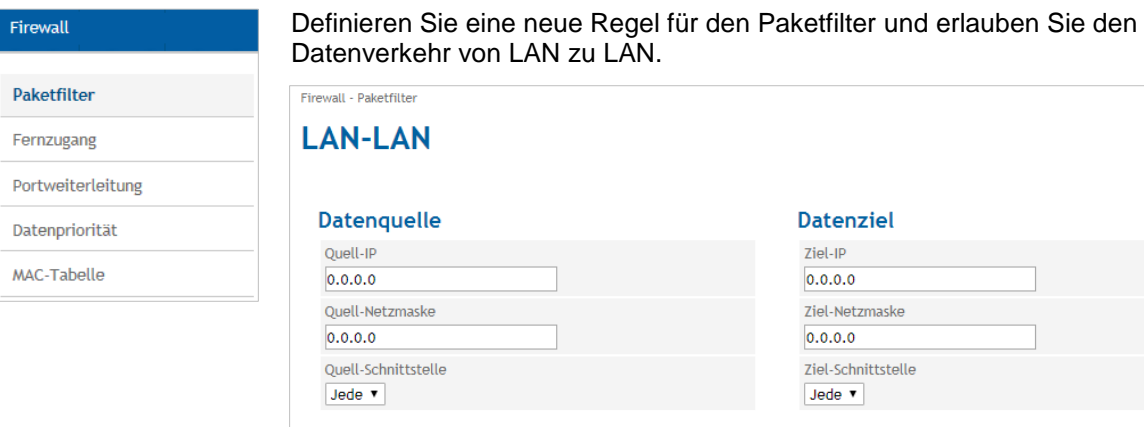

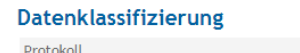

 $\overline{\text{Alle}}$ 

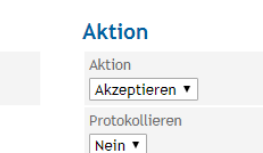

Wählen Sie Aktion "Akzeptieren" aus

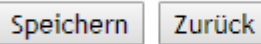

Anschließend betätigen Sie "**Speichern**"

Daten können zwischen dem ETH0 und ETH15 und der Mobilfunk-Schnittstelle geroutet werden.

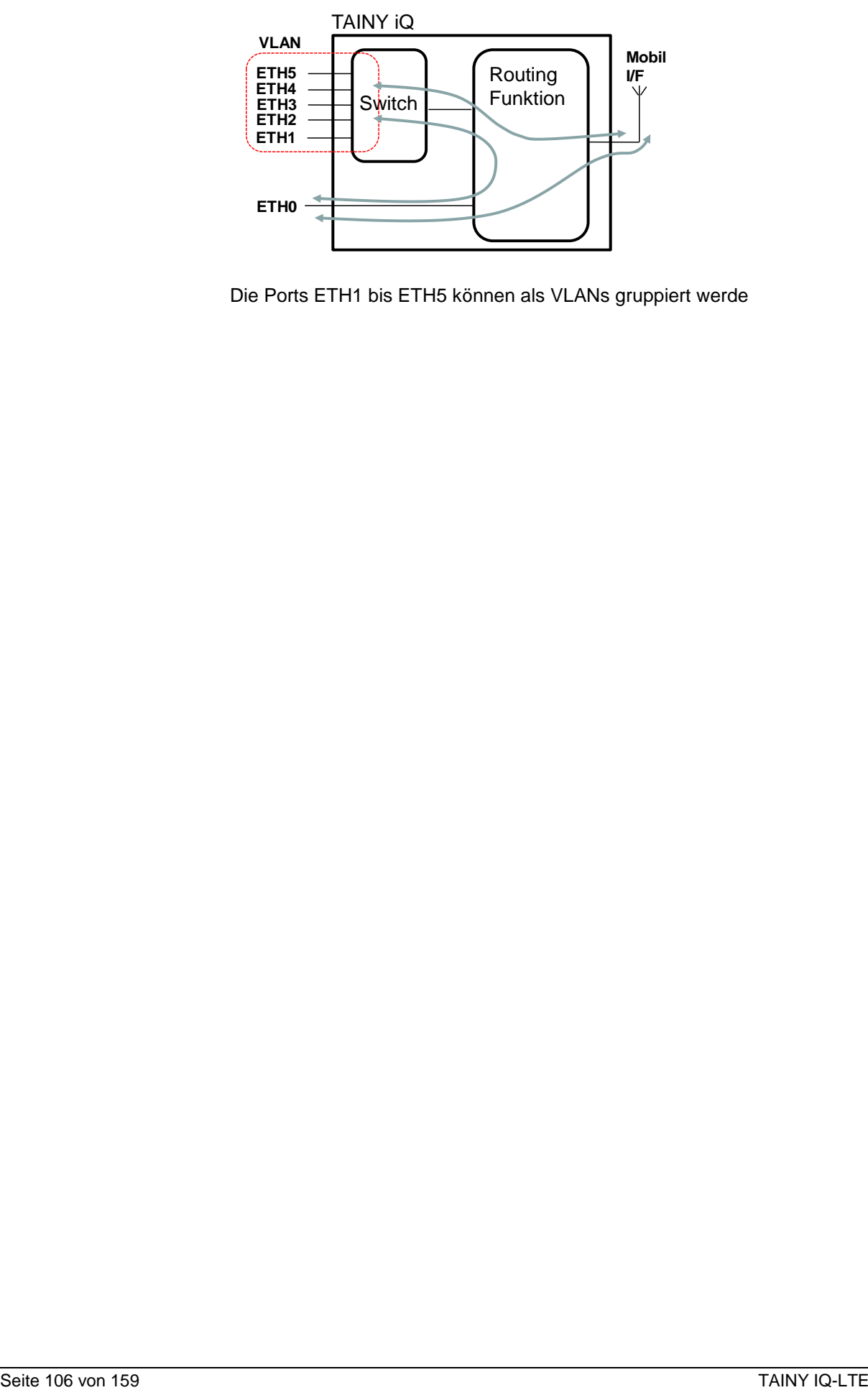

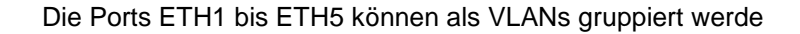

LAN-Schnittstelle Öffnen Sie das Register LAN und wählen Sie im Menü "LAN-**Schnittstelle**".

LAN-Schnittstelle

Vergeben Sie IP eine IPv4-Adresse oder mehrere für die LAN-Schnittstelle. Mit Vergabe die IPv4-Adresse und der Subnetzmaske legen Sie gleichzeitig das Netzwerk auf der LAN-Schnittstelle (ETH1) fest.

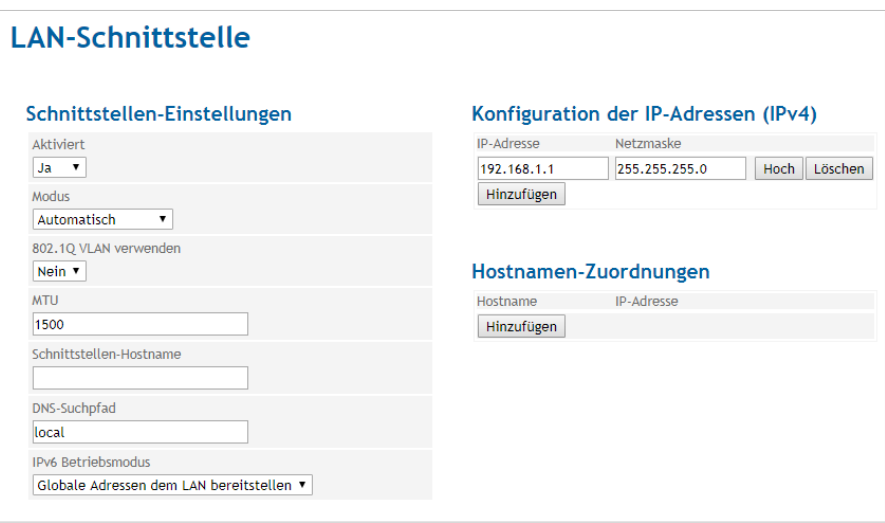

IP-Datenpakete können zwischen der ETH0-Schnitstelle und der Mobilfunk-Schnittstelle geroutet werden.

Und:

IP-Datenpakete können zwischen der ETH0-Schnitstelle und der ETH1- Schnitstelle geroutet werden, falls die ETH0-Schnittstelle als zusätzliche LAN-Schnittstelle konfiguriert wurde mit unterschiedlichen Netzwerken.

# **10 UART**

# **10.1 UART-Universal Asynchronous Receiver Transmitter**

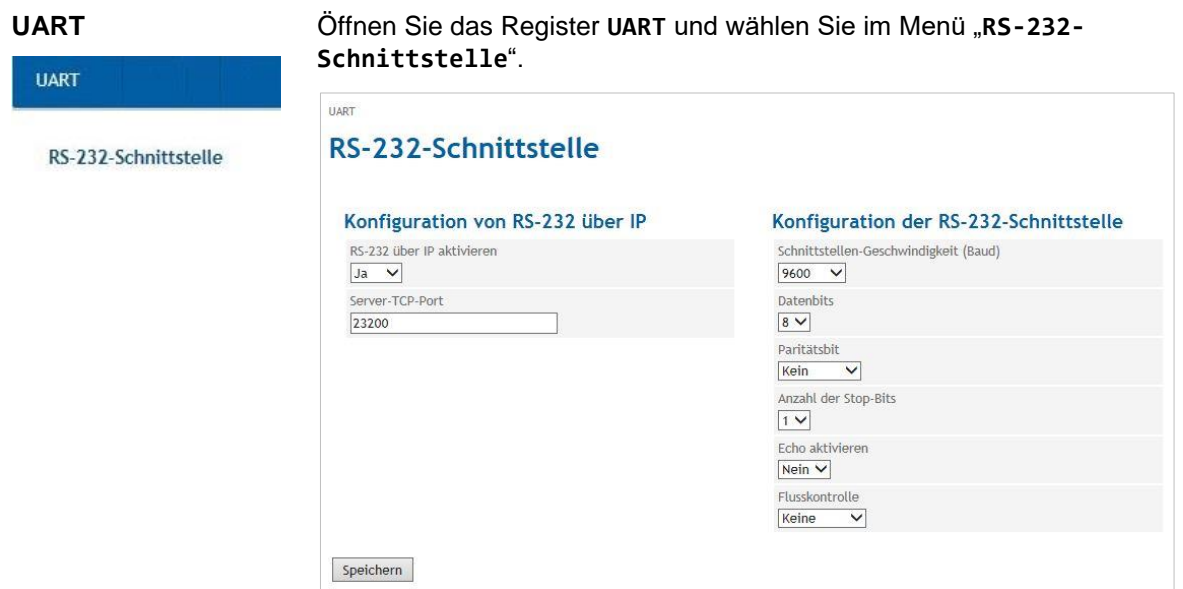

Über die RS 232 Schnittstelle ist eine asynchrone, serielle Datenübertragung möglich.

# **Aktivierung oder Deaktivierung RS232 über IP**

Aktivieren oder deaktivieren Sie RS232 und wählen Ja oder Nein.

### **Server TCP-Port**

Geben Sie den lokal vom TAINY IQ-LTE geöffneten TCP-Port ein.

# **Schnittstellengeschwindigkeit**

Legen Sie die benötigte Geschwindigkeit (in Baud) der Schnittstelle fest und wählen einen Wert aus der Dropdown Liste.

### **Datenbits**

Legen Sie die Anzahl der zu verwendenden Datenbits fest und wählen einen Wert aus der Liste.

## **Paritätsbit**

Wählen Sie ob Sie keine, ungerade oder gerade Parität verwenden wollen.

# **Anzahl der Stopp-Bits**

Legen Sie die Anzahl der Stopp-Bits fest, 1 oder 2

### **Echo aktivieren**

Wählen Sie Ja, wenn bei Zeicheneingabe ein Echo auf der seriellen Schnittstelle verwendet werden soll.

### **Flusskontrolle**

Legen Sie fest, ob für den Datenfluss eine Software Flusskontrolle XON /XOFF oder keine Software Flusskontrolle verwendet werden soll.
# **11 Netzwerktools**

# **11.1 Netzwerktool Ping**

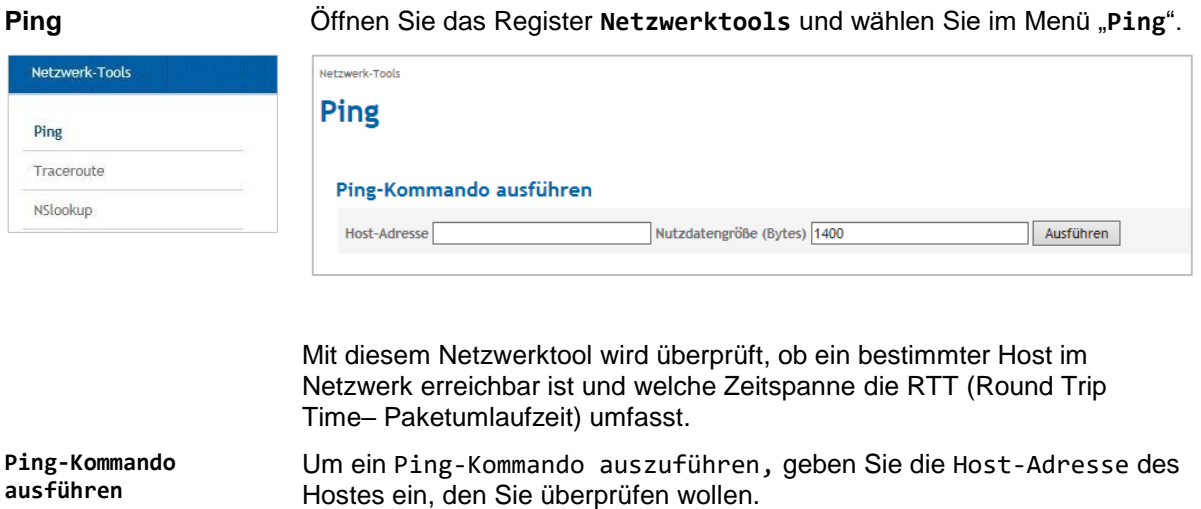

Tragen Sie die Nutzdatengröße (in Bytes) ein und drücken Sie Ausführen.

Das Ergebnis erscheint unterhalb "Ping-Kommando-ausführen".

# **11.2 Netzwerktool Traceroute**

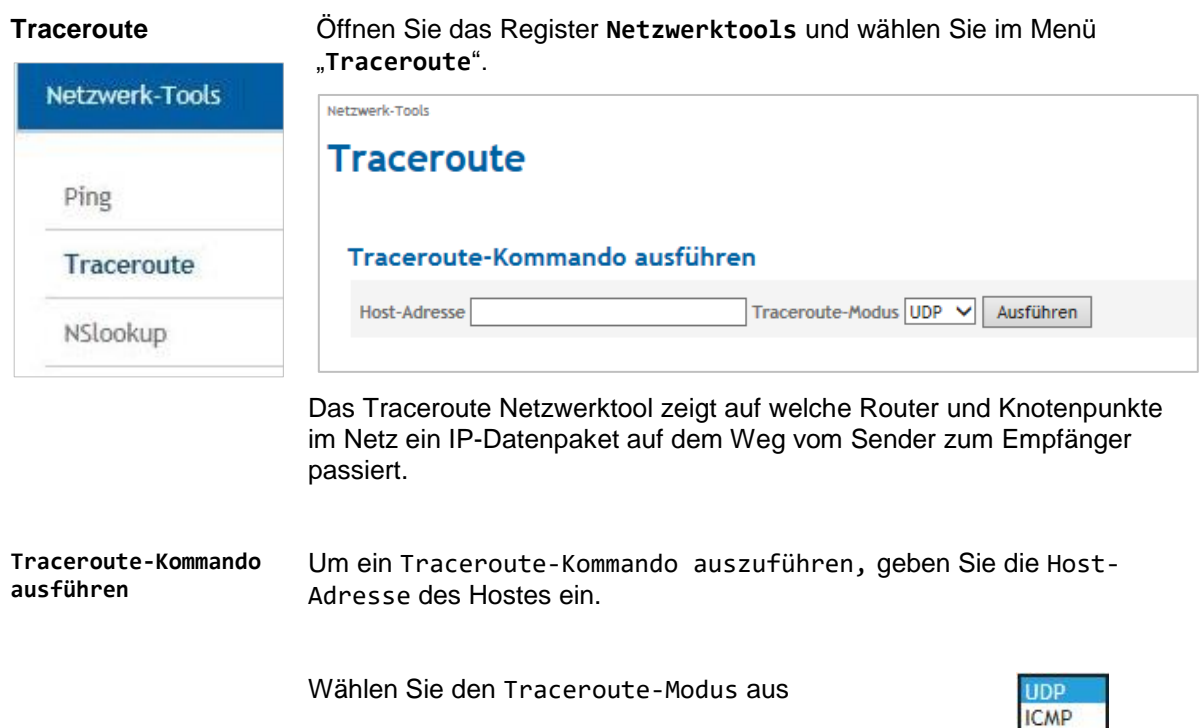

Drücken Sie Ausführen.

Das Ergebnis erscheint unterhalb "Traceroute-Kommando-ausführen".

## **11.3 Netzwerktoll NSlookup**

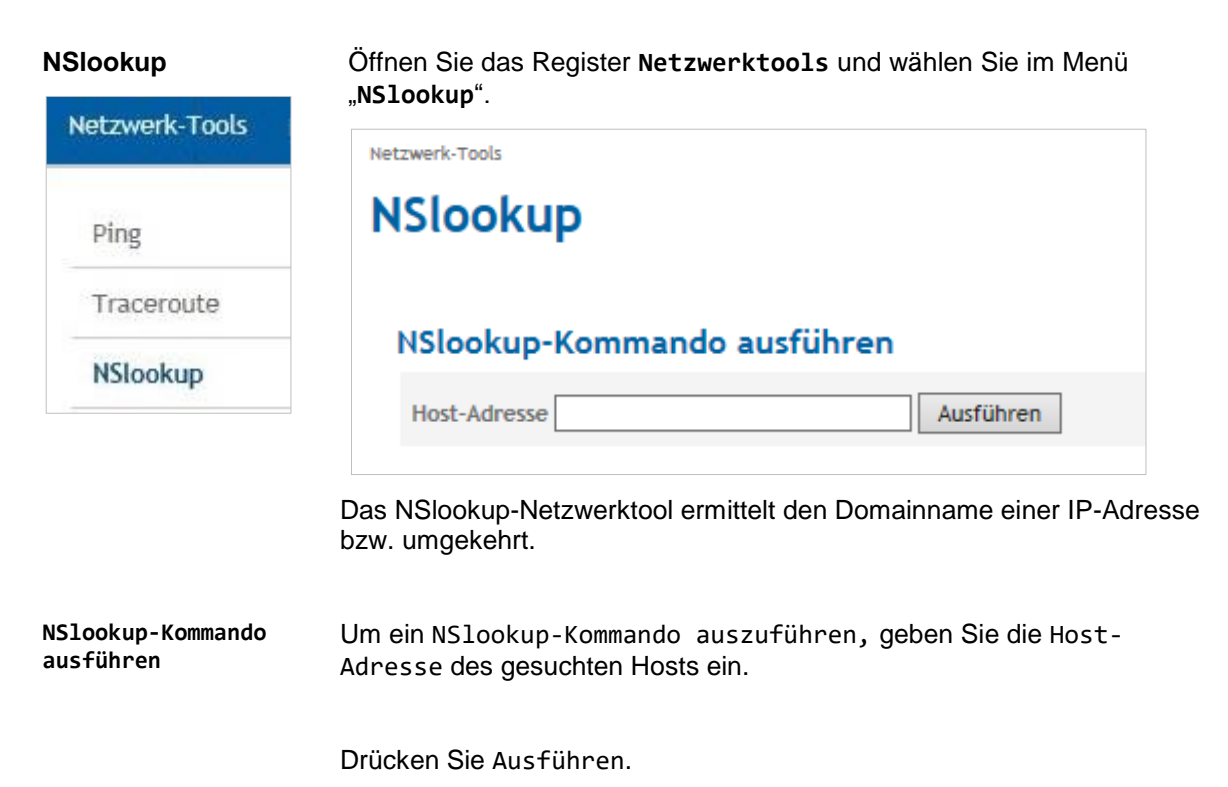

Das Ergebnis erscheint unterhalb "NSlookup-Kommando-ausführen".

 $\lambda$ 

 $\checkmark$ 

 $\mathcal{F}$ 

# **12 Logbuch**

# **12.1 Das Logbuch lesen**

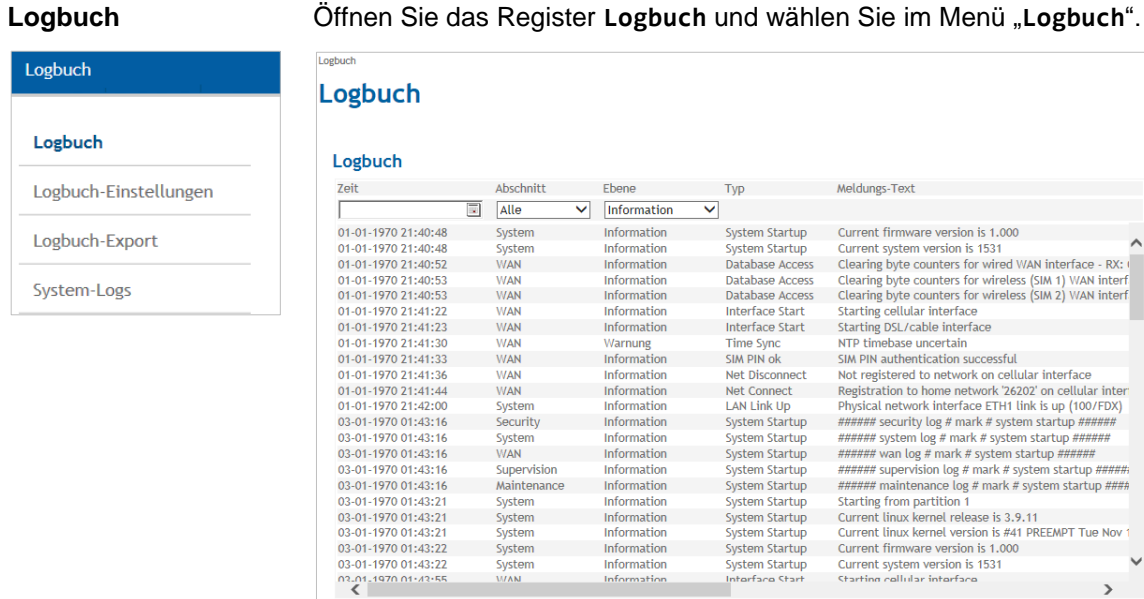

 $03-01-197001,43,21$   $03-01-197001;43;22$   $03-01-197001;43;22$   $03-01-197001;43;55$ 

Wichtige Ereignisse von TAINY IQ-LTE werden in dieser Ansicht gesichert und angezeigt. Die Einträge werden automatisch aktualisiert.

System Startup

System Startup

Information

Information

Information

Auch Log-Einträge, die mittels der Regeln für das Betrieb-WAN-Setup entstehen, werden ins Logbuch geschrieben (siehe Kapitel [6\)](#page-47-0).

# **12.2 Konfiguration der Logbuch-Funktion**

Speichern

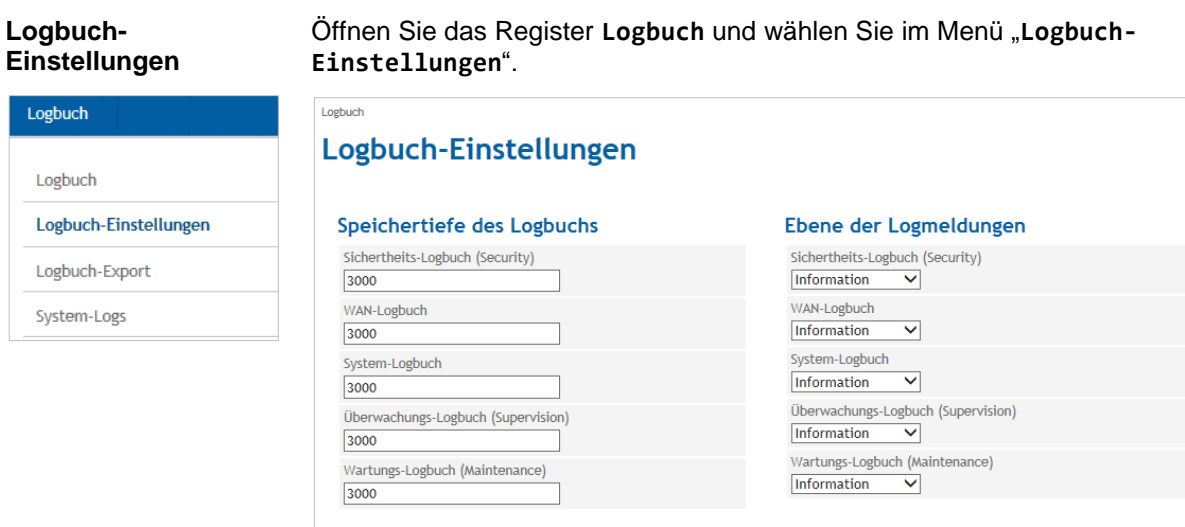

Das Logbuch ist in fünf Bereiche unterteilt: Sicherheit, WAN, System-, Überwachung und Wartung. Die Anzahl der gespeicherten Logeinträge kann für jeden Bereich separat festgelegt werden (**Speichertiefe des Logbuchs**). Ist die maximale Anzahl der Logeinträge erreicht, werden die ältesten Einträge überschrieben.

Jeder Logeintrag ist einer **Ebene (Logmeldung)** zugeordnet. Die niedrigste Ebene ist "Debug", die höchste Ebene "schwerer Fehler".

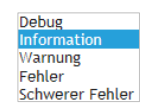

Sie können für jeden Logbuchbereich die niedrigste Ebene der zu speichernden Logmeldungen auswählen. Wählen Sie "Debug", werden sämtliche Logeinträge gespeichert. Wählen Sie "Fehler", werden alle Logs der Ebenen "Fehler" und "schwerer Fehler" gespeichert.

# **12.3 Logbuch-Export**

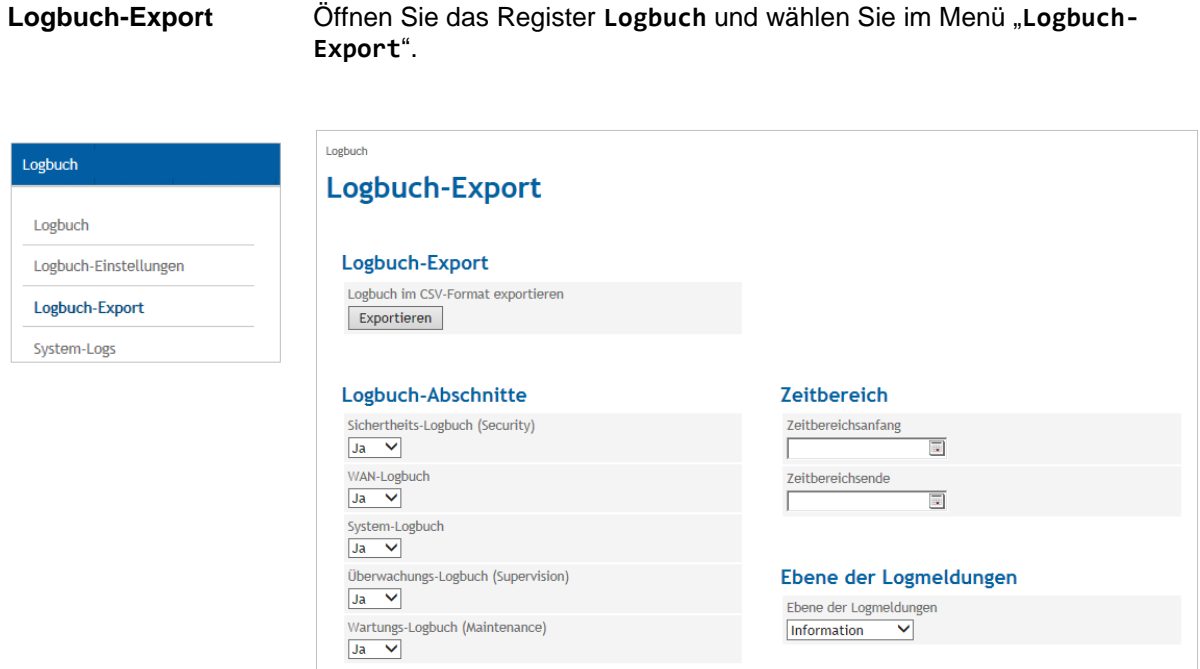

Um die Daten zum **Logbuch-Export** in eine CSV-Datei zu schreiben, drücken Sie "Exportieren".

Wählen Sie die **Logbuch-Abschnitte** und die **Ebene der Logmeldungen**, die Sie exportieren möchten, aus.

Sie können zusätzlich auch den **Zeitbereich** (**Zeitbereichsanfang** und **Zeitbereichsende**) begrenzen, aus dem Sie die Daten exportieren möchten.

# **12.4 System-Logs**

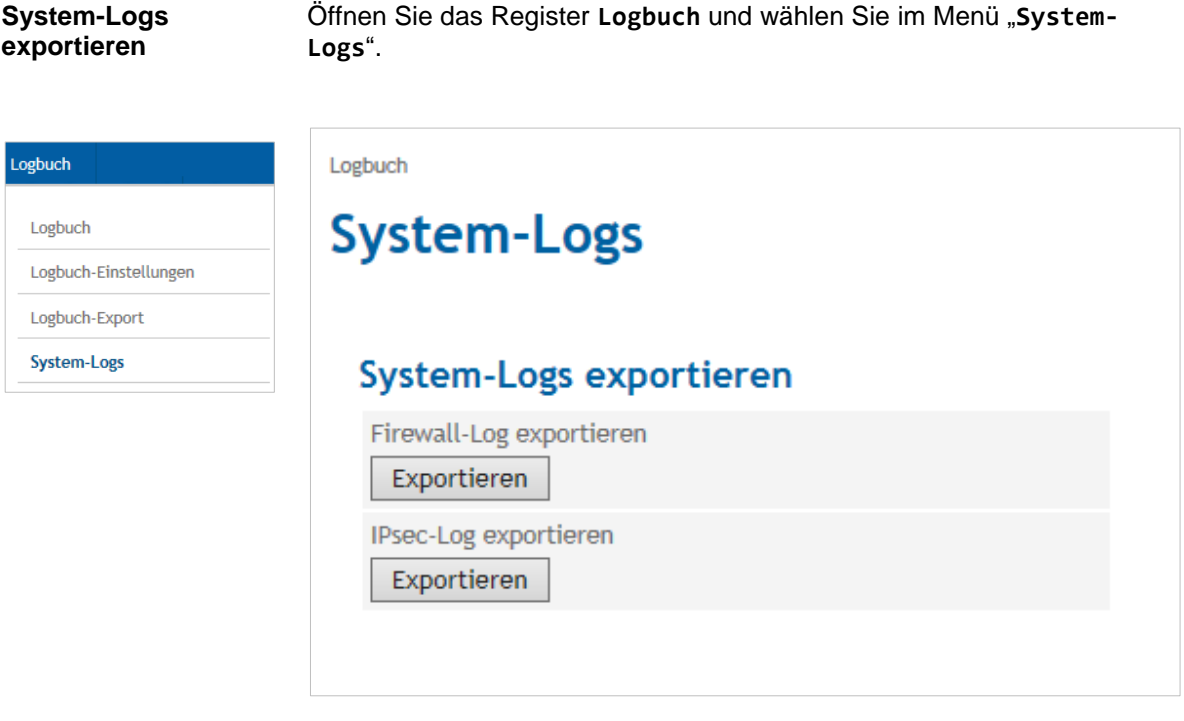

### **Firewall-Log exportieren**

Drücken Sie "Exportieren", um die Log-Daten der Firewall in einer Zip-Datei zu einem externen Rechner zu exportieren.

Es werden die folgenden Daten gemäß der Regeln der Firewall geloggt:

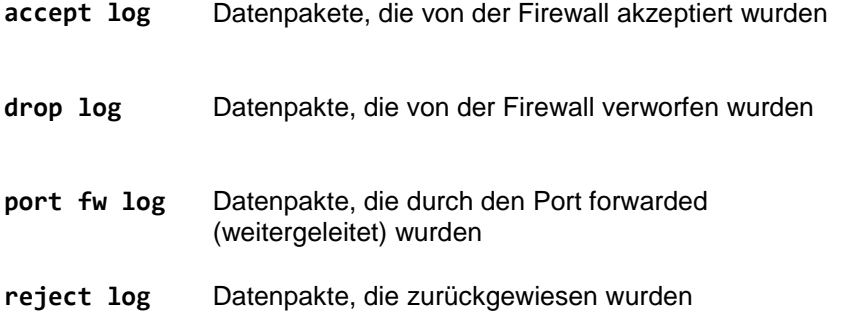

#### **IPsec-Log exportieren**

Drücken Sie "Exportieren", um die IPsec-Log-Daten in einer Zip-Datei zu einem externen Rechner zu exportieren.

# **13 Benutzer verwalten, SNMP-Zugang de-/aktivieren**

**Aktueller Benutzer** Öffnen Sie das Register **Benutzer** und wählen Sie im Menü "**Aktueller Benutzer**".

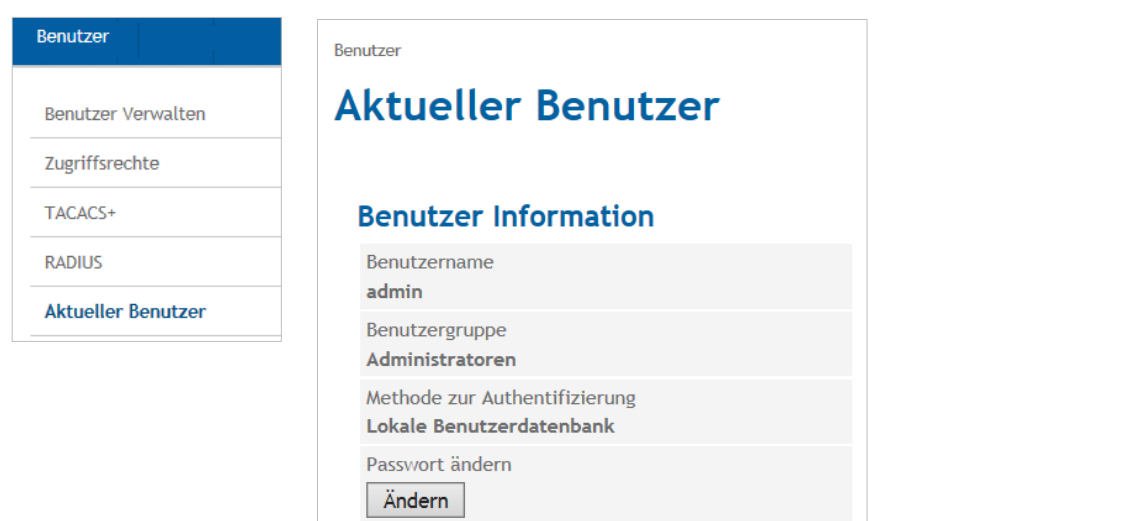

**Passwort ändern** In der Ansicht **Aktueller**  Passwort ändern **Benutzer** werden sämtliche Informationen zu dem jeweiligen Passwortanforderungen Benutzer angezeigt. Mindestlänge des Passworts: 0 Neues Passwort Drücken Sie "Ändern", um das aktuelle Passwort des Benutzers zu ändern. Wurde eine Neues Passwort (Wiederholung) Passwortlänge beim Anlegen des Benutzers festgelegt, wird diese hier angezeigt und muss Speichern Zurück beibehalten werden.

**Benutzer Verwalten** Zugriffsrechte TACACS+ RADIUS

Aktueller Benutzer

Benutzer

**Benutzer verwalten** Öffnen Sie das Register **Benutzer** und wählen Sie im Menü "**Benutzer verwalten**".

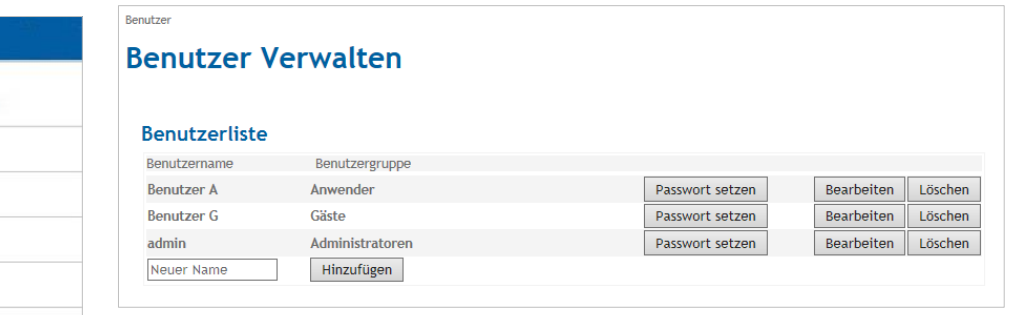

Um einen neuen Benutzer zur **Benutzerliste** hinzuzufügen oder die Einstellungen für einen bestehenden Benutzer zu ändern, drücken Sie auf "Hinzufügen" (erst Namen eingeben) oder "Bearbeiten".

Um einen Benutzer aus der Benutzerliste zu entfernen, drücken Sie "Löschen" und bestätigen Sie die Sicherheitsabfrage.

### **Benutzer hinzufügen Benutzergruppe**

Wählen Sie die **Benutzergruppe**, der der neue Benutzer angehören soll. Die Zugangsrechte des Benutzers werden durch die Benutzergruppe definiert. Während die Gruppe "Admin" über unbegrenzte Zugangsrechte verfügt, sind die Zugangsrechte der Benutzergruppe "Gäste" und "Anwender" begrenzt (siehe unten Zugangsrechte).

Legen Sie bei Bedarf die Komplexität und Länge des Passwortes fest.

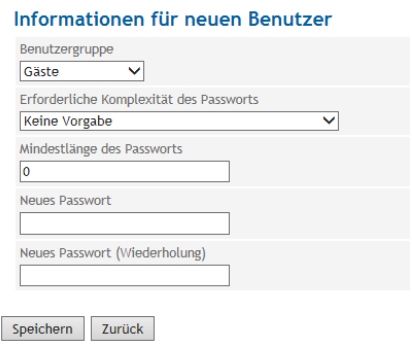

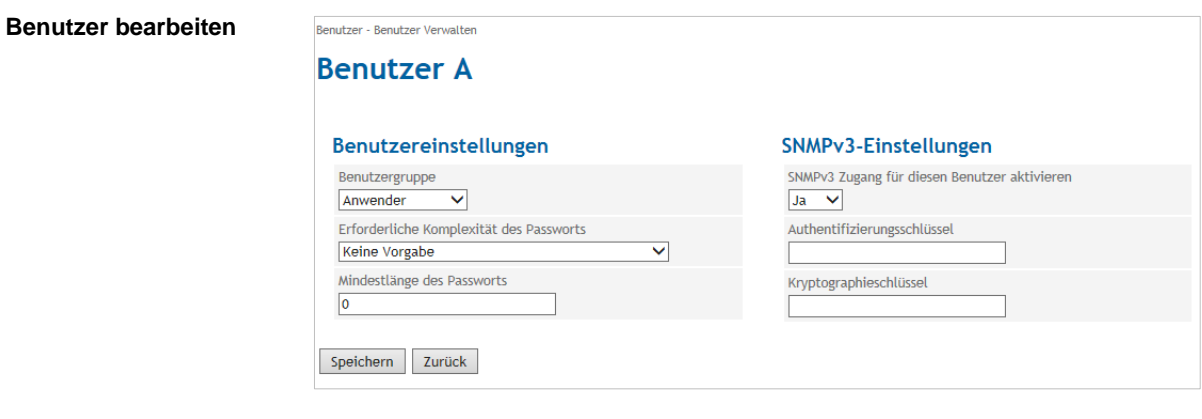

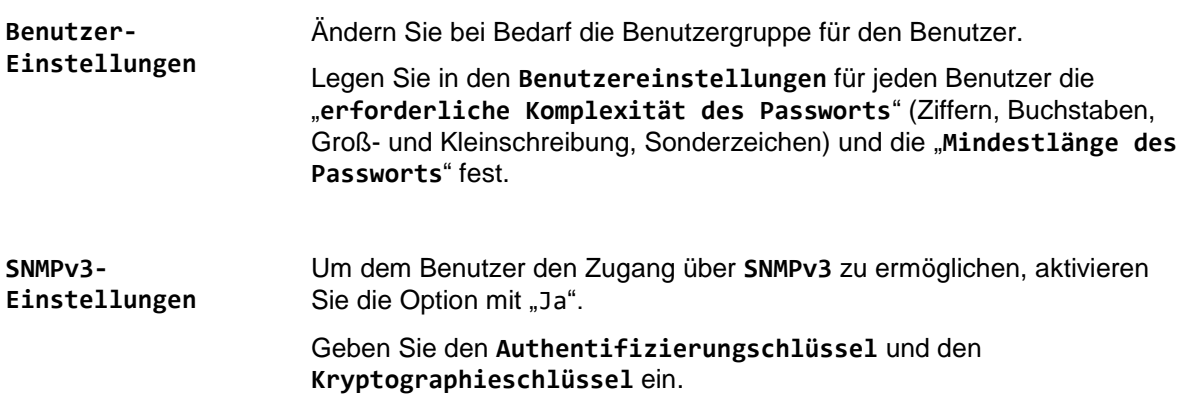

# **13.1 Konfiguration Anwender- und Gäste-Zugriffsrechte**

**Zugriffsrechte Öffnen Sie das Register Benutzer** und wählen Sie im Menü "Zugriffs**rechte**".

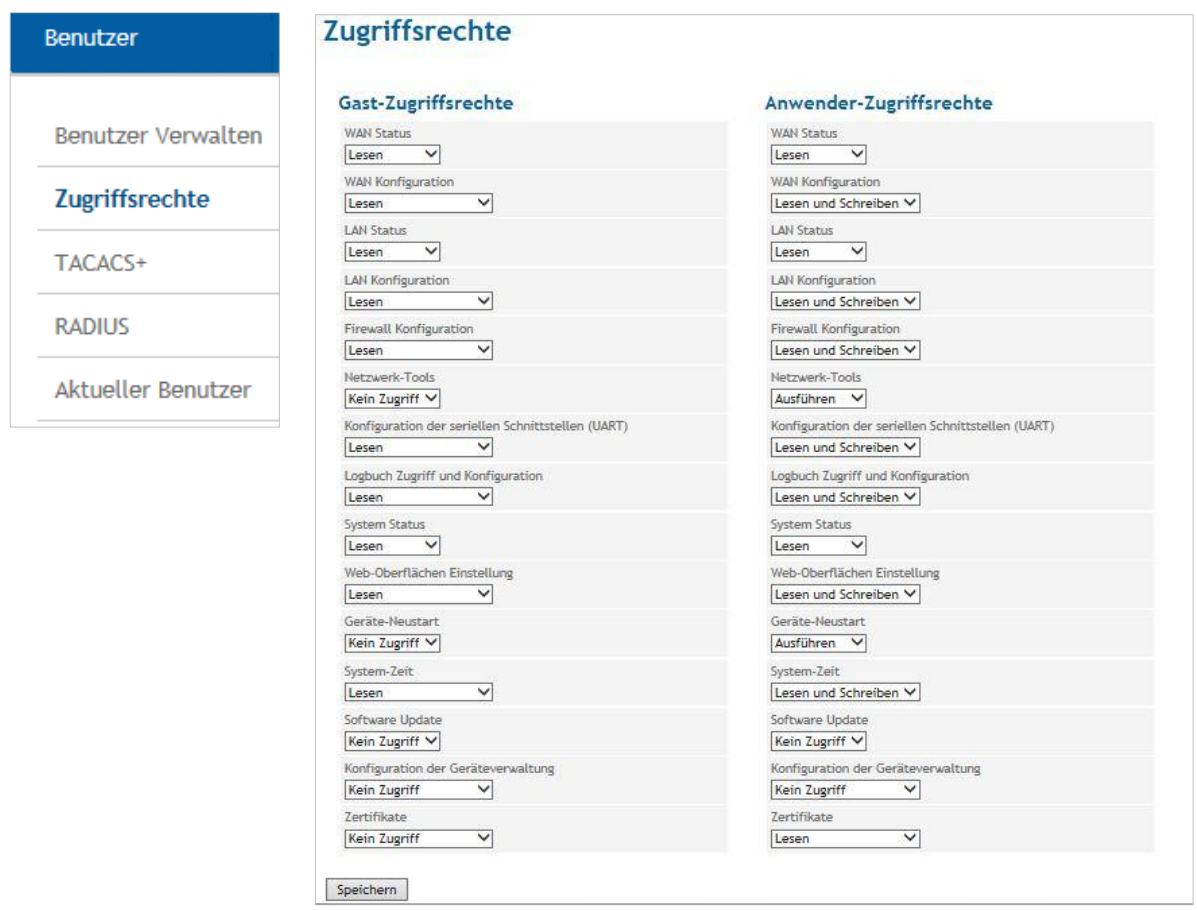

**Zugriffsrechte** Während der Admin über vollumfängliche Zugriffsrechte verfügt, sind die Zugriffsrechte der Mitglieder der Benutzergruppen "Anwender" und "Gäste" begrenzt.

> Definieren Sie in diesem Menü die **Zugriffsrechte** für die Benutzergruppen "**Gast-Zugriffsrechte**" und "**Anwender-Zugriffsrechte**" entsprechend.

# **13.2 Konfiguration TACACS+**

TACACS+ Öffnen Sie das Register **Benutzer** und wählen Sie im Menü "**TACACS**+".

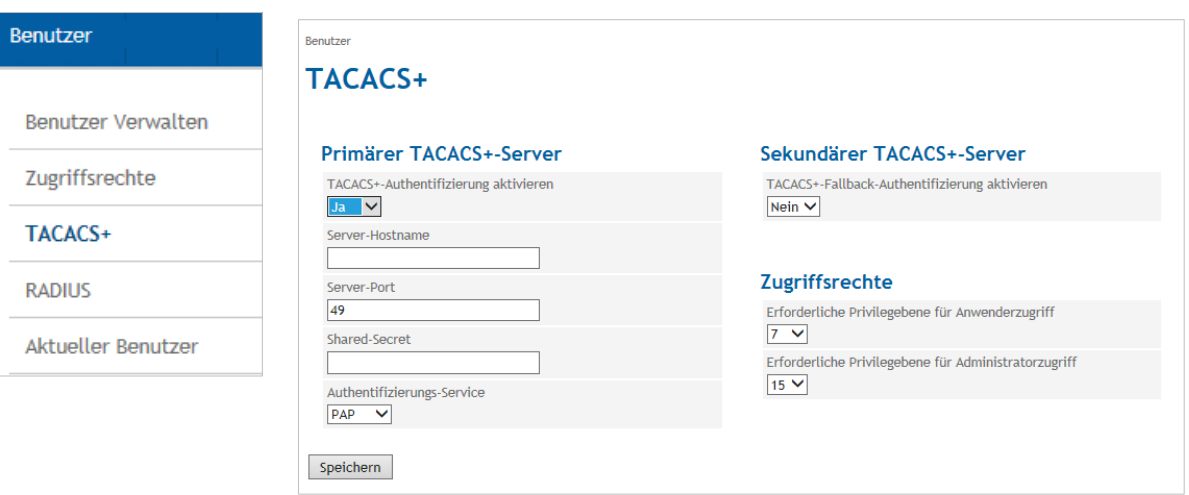

Beim Authentifizierungsverfahren TACACS+ (Terminal Access Controller Access Control System Plus), werden die Zugangsdaten zu TAINY IQ-LTE nicht auf dem Gerät selbst gespeichert, sondern auf einem externen Server.

Geht eine Anmeldeanfrage ein, leitet TAINY IQ-LTE die Anmeldedaten an den TACACS+-Server weiter. Der Server überprüft die Gültigkeit der Daten und meldet das Ergebnis an TAINY IQ-LTE zurück, der dann die Anmeldung entsprechen ablehnt oder annimmt.

Um den Authentifizierungsprozess des TACACS+ zu aktivieren, geben Sie in diesem Abschnitt alle notwendigen Parameter ein, die TAINY IQ-LTE benötigt, um sich mit dem TACACS+-Server zu verbinden.

Sobald der TACACS+-Dienst aktiviert ist, kann die Art der Anmeldung aus der zusätzlichen Liste (TACACS+ oder lokal) im Anmeldedialog ausgewählt werden.

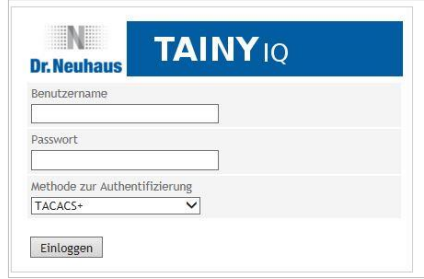

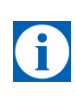

Bei jeder Anmeldung am Router wird die Meldung "Benutzername oder Kennwort prüfen" ausgegeben. Dieses Meldung erscheint selbst dann, wenn der TACAS+-Server von TAINY IQ-LTE nicht erreicht werden kann.

Dieses geschieht aus Sicherheitsgründen, um potentiellen Angreifern keine Informationen zu liefern.

#### **Primärer/Sekundärer TACACS+-Server**

Es kann ein primärer und ein sekundärer (Back-up-)TACACS+-Server verwendet werden.

Um den TACACS+-Server zu erreichen, geben Sie den Hostnamen (oder IP-Adresse), Port-Nummer, Shared Secret und Authentifizierung ein.

**Zugriffsrechte** In den TACACS+-Protokollen sind die Zugriffsrechtsebenen der Benutzer von 1 bis 15 numerisch kodiert. TAINY IQ-LTE verfügt über drei Zugriffsrechtsebenen: Administrator, Anwender und Gast. Um die Ebenen des TACACS+-Protokolls auf die Ebenen des TAINY IQ-LTE zu mappen, definieren Sie die minimalste TACACS+-Ebene, die auf die TAINY IQ-LTE-Adminstratorenrechte mappen sollen, und die minimalste TACACS+-Ebene, die auf die TAINY IQ-LTE-Anwenderrechte mappen soll. Alle Rechte unterhalb der Anwenderrechte sind Gastrechte.

### **13.3 Konfiguration RADIUS**

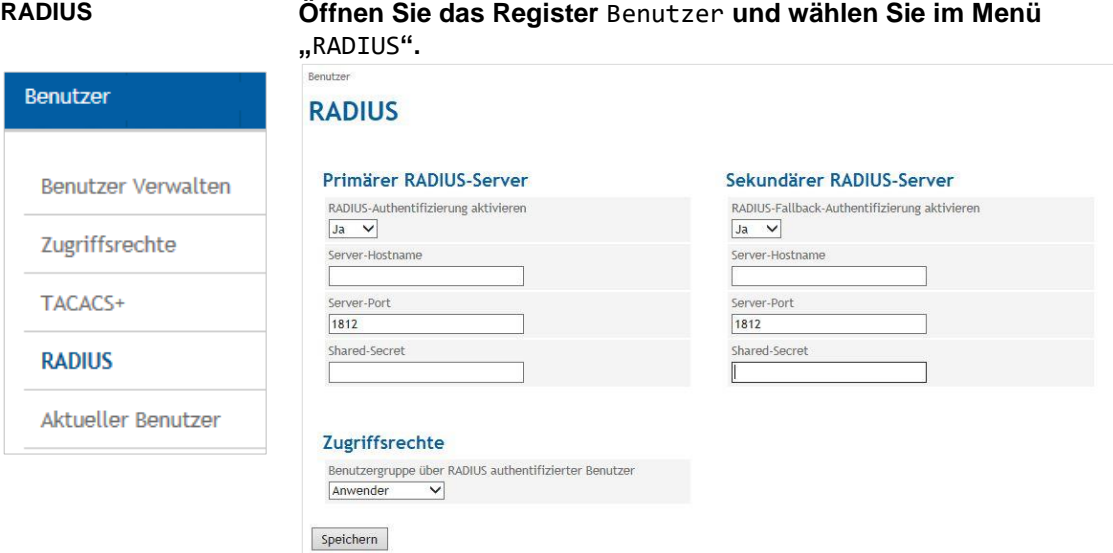

Beim Authentifizierungsverfahren RADIUS (Remote Authentification Dial-In User Service, ein Client-Server Protokoll), werden die Zugangsdaten zu TAINY IQ-LTE nicht vom Gerät selbst geprüft, sondern von einem zentralen Authentifizierungs-Server.

Geht eine Anmeldeanfrage im Netzwerk ein, ein, leitet TAINY IQ-LTE die Anmeldedaten an den RADIUS-Server weiter. Der Server überprüft die Gültigkeit der Daten sowie Parameter zum Verbindungsaufbau zum Client und meldet das Ergebnis an TAINY IQ-LTE zurück, der dann die Anmeldung entsprechen ablehnt oder annimmt.

Um den Authentifizierungsprozess des RADIUS zu aktivieren, geben Sie in diesem Abschnitt alle notwendigen Parameter ein, die TAINY IQ-LTE benötigt, um sich mit dem RADIUS-Server zu verbinden.

Sobald der RADIUS-Dienst aktiviert ist, kann die Art der Anmeldung aus der zusätzlichen Liste (RADIUS oder lokal) im Anmeldedialog ausgewählt werden.

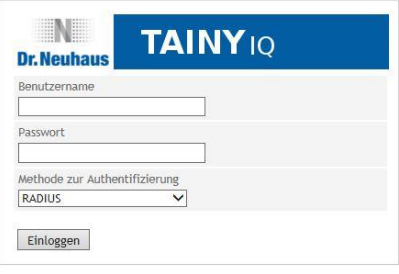

### **Primärer/Sekundärer RADIUS-Server**

Es kann ein primärer und ein sekundärer (Back-up-) RADIUS-Server verwendet werden.

Um den RADIUS-Server zu erreichen, geben Sie den Server-Hostnamen (oder IP-Adresse), Server-Port-Nummer und das Shared Secret ein.

# **14 Zertifikate**

# **14.1 Geräte-Zertifikate**

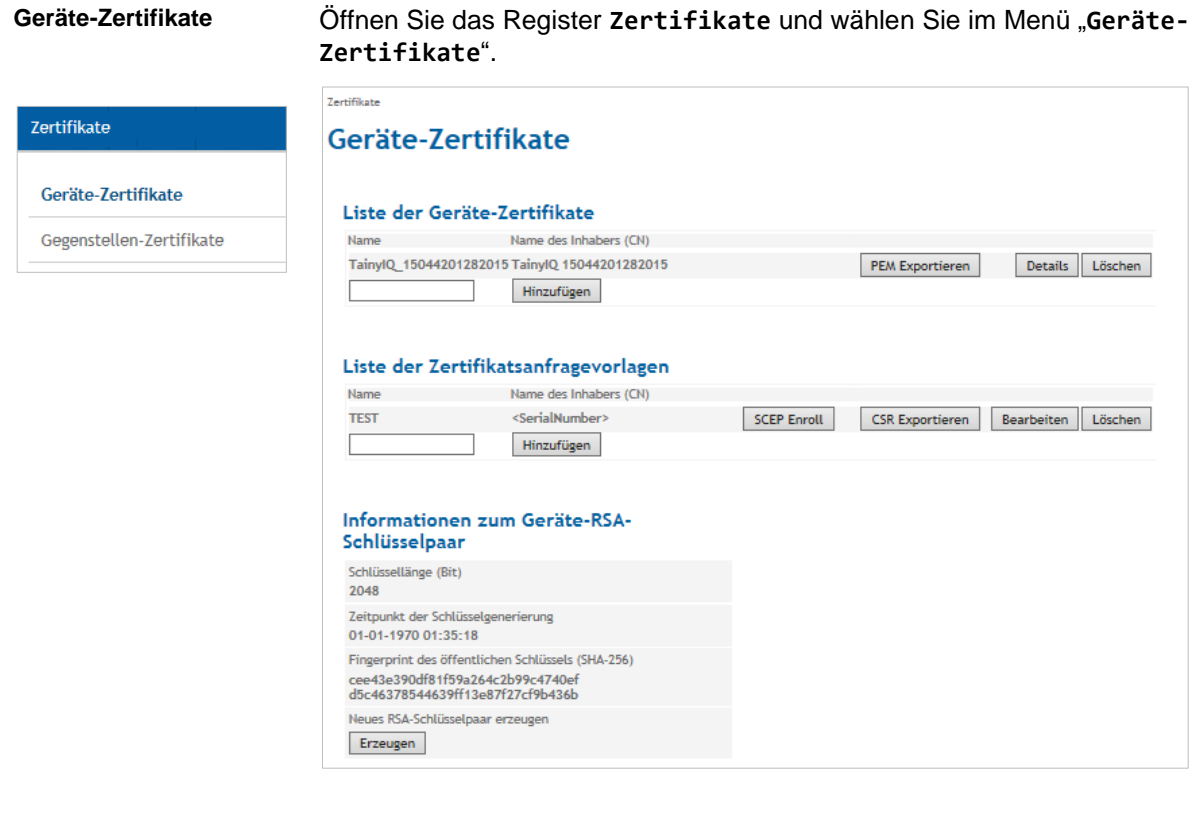

**Geräte-Zertifikate** sind sämtliche Zertifikate des TAINY IQ-LTE. Die Zertifikate der anderen Einheit sind die Gegenstellen-Zertifikate, wie im folgenden Kapitel beschrieben. Siehe auch [Glossar](#page-138-0) für weitere Informationen.

Im Abschnitt Geräte-Zertifikate werden Informationen zu den **Zertifikaten**, den **Zertifikatsanfragevorlagen** und zum aktuell verwendeten **Geräte-RSA-Schlüsselpaar** angezeigt.

Es ist möglich, neue Zertifikate und Zertifikatsanfragevorlagen hinzuzufügen und ein neues RSA-Schlüsselpaar zu erzeugen.

#### **Liste der Geräte-Zertifikate**

### **Details einsehen/Zertifikate exportieren**

Drücken Sie "Details", um mehr Informationen über das ausgewählte Zertifikat anzuzeigen.

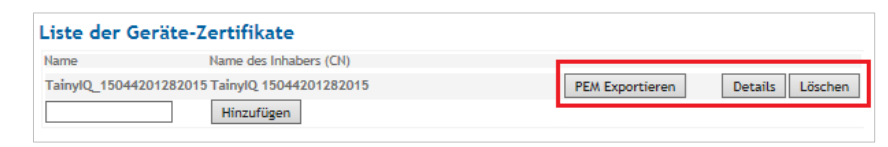

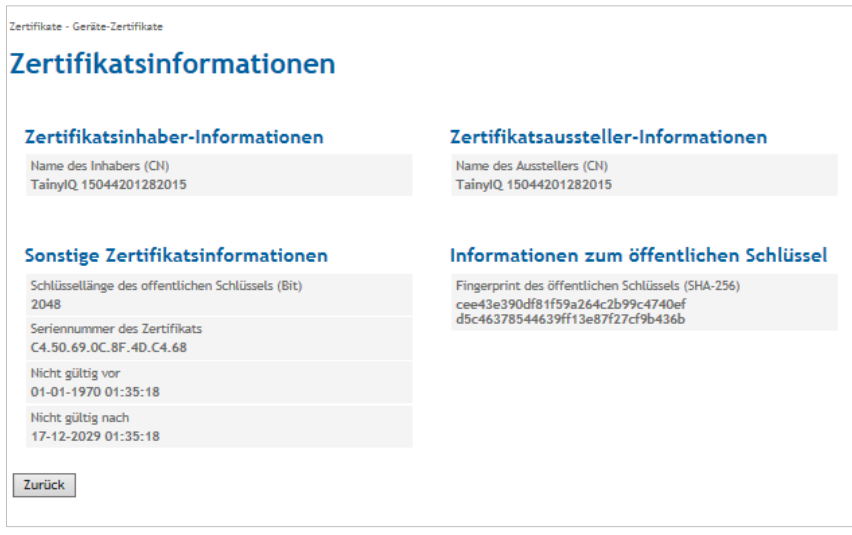

### **Hinzufügen/Importen Geräte-Zertifikate**

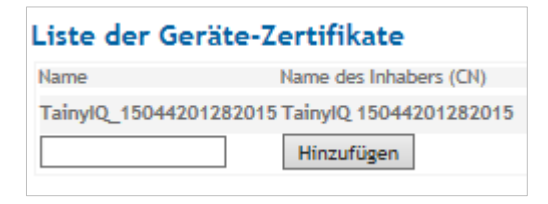

Um Zertifikate hinzuzufügen, geben Sie den Namen des Zertifikats in die Liste der Geräte-Zertifikate ein und drücken "Hinzufügen".

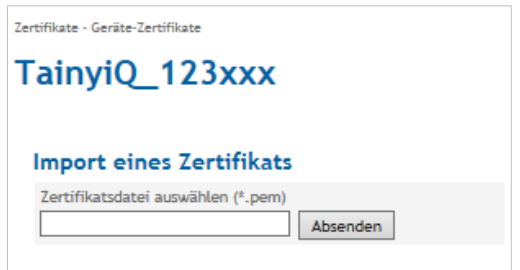

Drücken Sie jetzt auf "Absenden", um die Datei des neuen Zertifikats vom Administratoren-Rechner zu importieren.

Das importierte Zertifikat erscheint in der Liste der Geräte-Zertifikate.

**Liste der Zertifikatsanfragevorlagen**

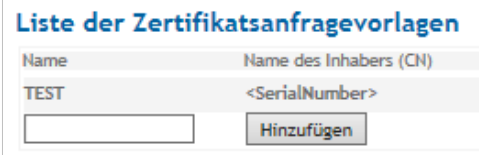

Sämtliche Anfragen erscheinen in der **Liste der Zertifikatsanfragevorlagen** mit Name und Name des Inhabers (CN).

#### **Neue Anfragevorlage**

Um eine neue Anfragevorlage zu erstellen, geben Sie einen Namen für die Vorlage ein und drücken dann "Hinzufügen".

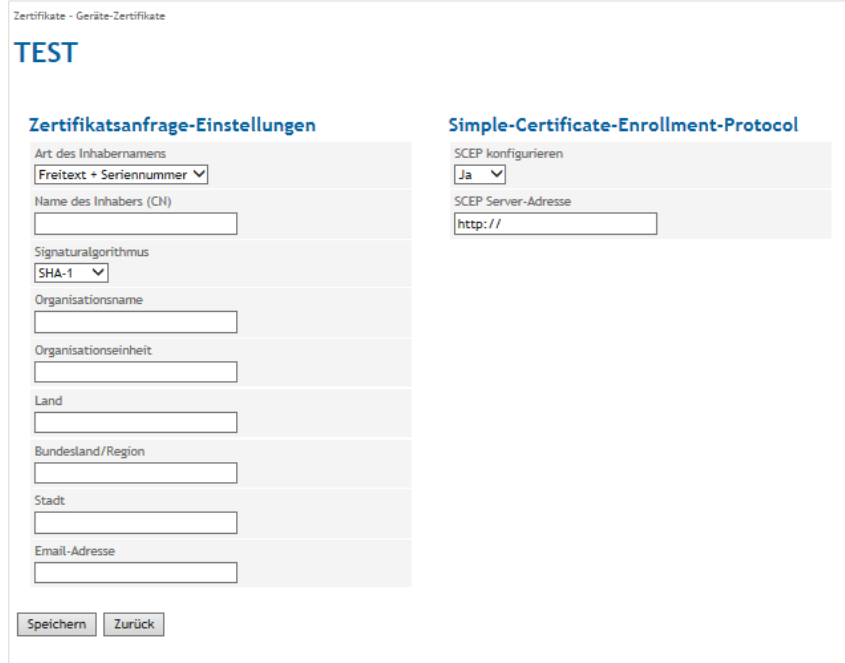

#### **Zertifikatsanfrage-Einstellungen**

Geben Sie die folgenden Parameter ein:

#### **Art des Inhabernamens/Name des Inhabers (CN)**

Wählen Sie die Option "Freitext + Seriennummer" aus. Die Seriennummer wird beim Export automatisch an den Namen des Inhabers geheftet.

Geben Sie den Namen des Zertifikatsinhabers ein.

#### **Signaturalgorithmus**

Wählen Sie entweder SHA-1 oder SHA-256. Der Letztere ist aktueller und sicherer.

#### **Organisationsname/-einheit/-Adressdaten/E-Mail-Adresse**

Geben Sie die Namen und Kontaktdaten in die entsprechenden Felder ein.

#### **Land**

Geben Sie das Kürzel für das gewünschte Land ein.

Bitte verwenden Sie ausschließlich die in der folgenden Tabelle aufgeführten Kürzel für das Land. Bei der Verwendung eines anderen Kürzels können die Eingaben des gesamten Formulars nicht gespeichert werden.

0

**Länderkennungen** Bitte das entsprechende Kürzel für das Land eintragen:

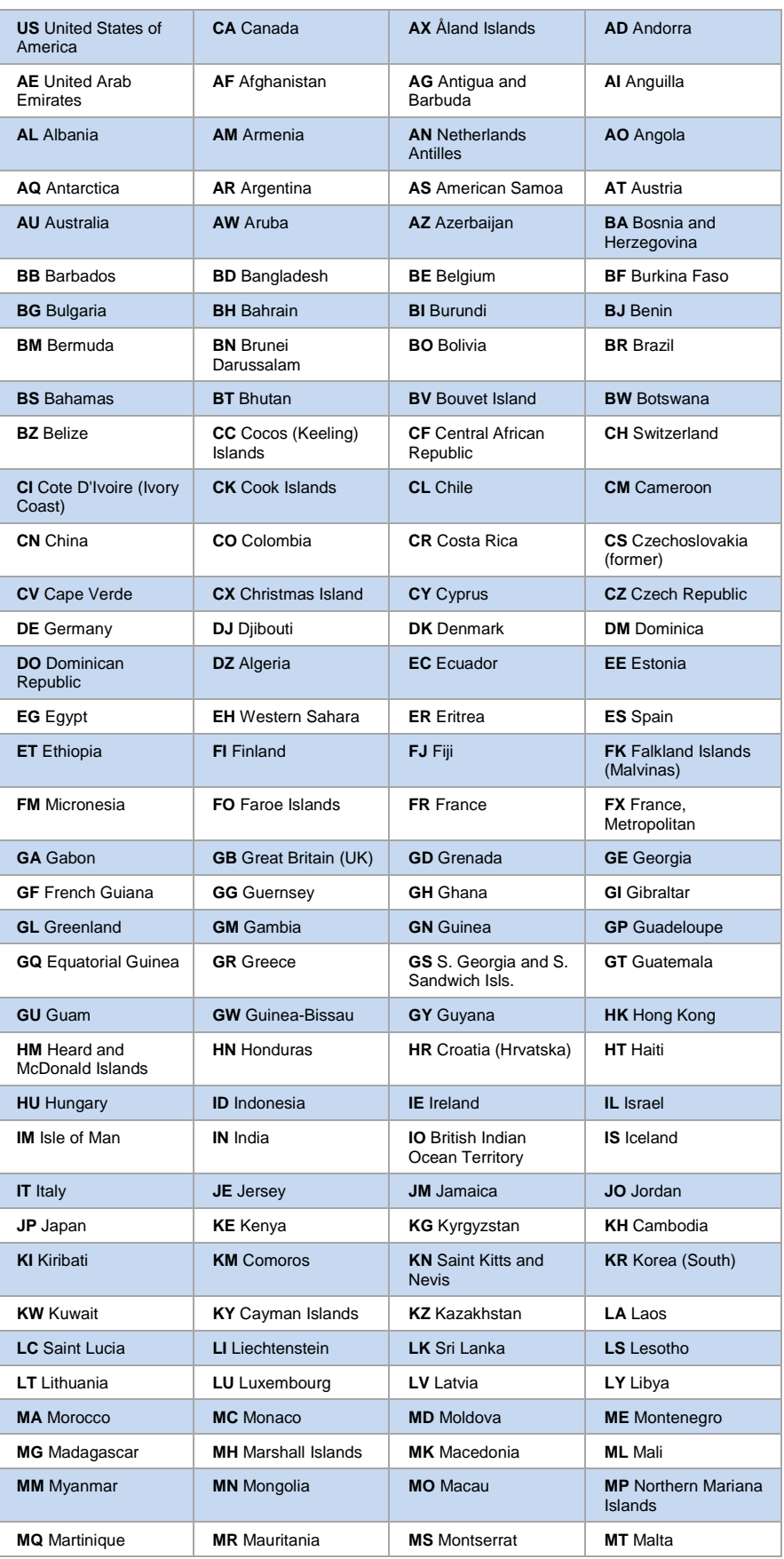

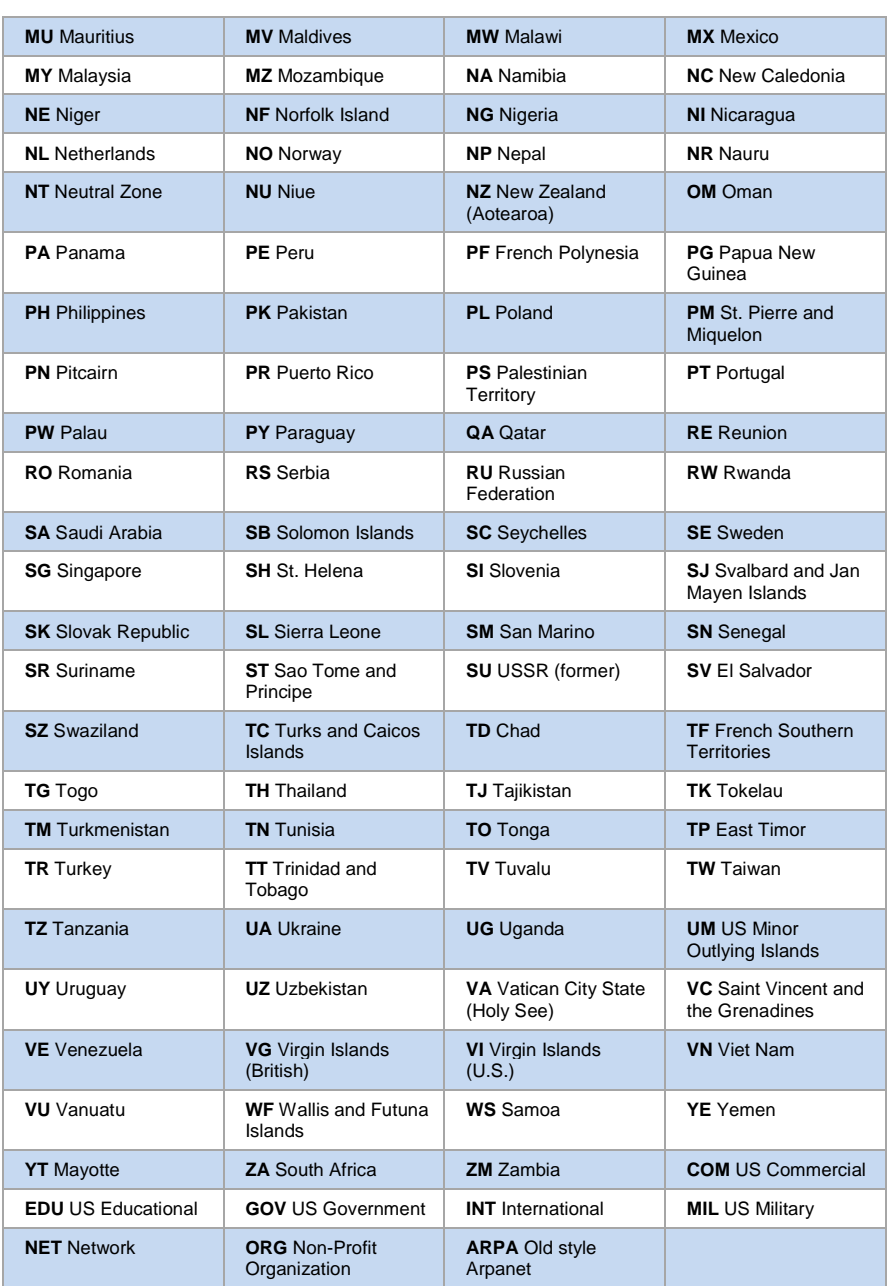

### **Bundesland/Region**

Tragen Sie den Namen des Bundeslandes anders oder der Region ein.

**Stadt**

Tragen Sie den Namen der Stadt ein.

### **Email-Adresse**

Tragen Sie hier die gültige Email- Adresse ein.

### **Simple-Certificate-Enrollment-Protocol**

Setzen die Einstellung auf "Ja", um ein Geräte-Zertifikat von einem konfigurierten Server zu erhalten.

**Informationen zum Geräte-RSA-Schlüsselpaar**

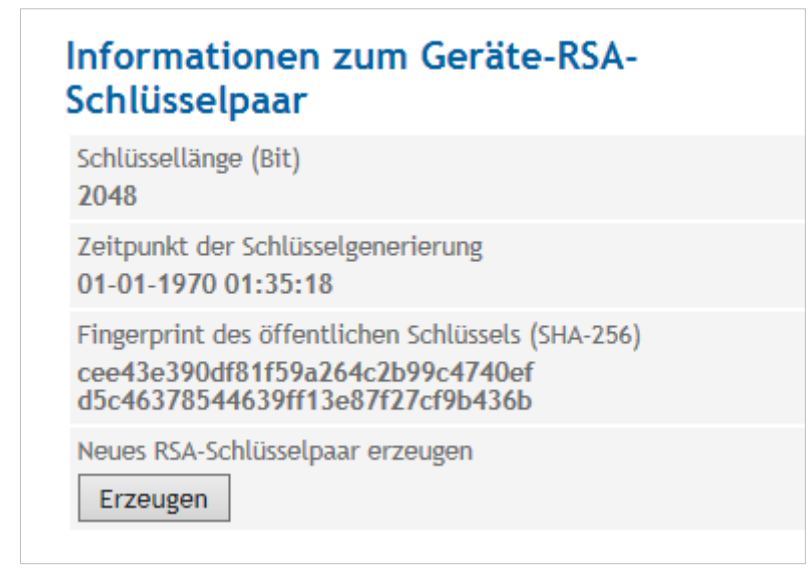

Zeigt Informationen wie Schlüssellänge, Zeitpunkt der Schlüsselgenerierung und Fingerprint des öffentlichen Schlüssels zu dem aktuell verwendeten RSA-Schlüsselpaar an.

Das Schlüsselpaar besteht aus einem privaten und einem öffentlichen Schlüssel, was eine sichere Datenübertragung garantiert.

**Neues RSA-Schlüsselpaar erzeugen**

Um ein neues Schlüsselpaar zu erzeugen: Wählen Sie die **Schlüssellänge** (in Bit) aus der Liste aus. Drücken Sie "Erzeugen", um den Erstellungsprozess zu starten.

Beachten Sie, dass der Vorgang bis zu 2 Minuten dauern kann.

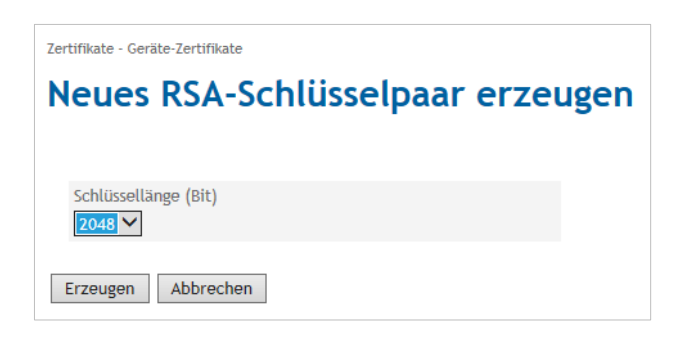

Die Informationen zu dem neu erzeugten Schlüsselpaar erscheinen jetzt in den Informationen zum Geräteschlüsselpaar.

# **14.2 Gegenstellen-Zertifikate**

#### **Gegenstellen-Zertifikate**

Öffnen Sie das Register **Zertifikate** und wählen Sie im Menü "**Gegenstellen-Zertifikate**".

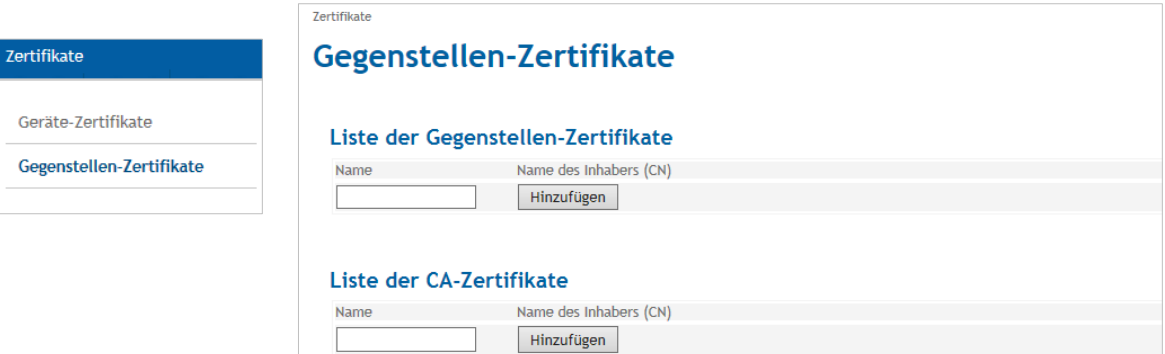

Gegenstellen-Zertifikate sind alle Zertifikate, die zur Authentifizierung der gegenüberstehenden Einheiten (Gegenstellen) verwendet werden.

Die Liste der CA-Zertifikate enthält die von den Certificates Authorities (Zertifizierungsstelle) ausgestellten Zertifikate die vom Tainy IQ-LTE akzeptiert werden.

**Liste der Gegenstellen-Zertifikate**

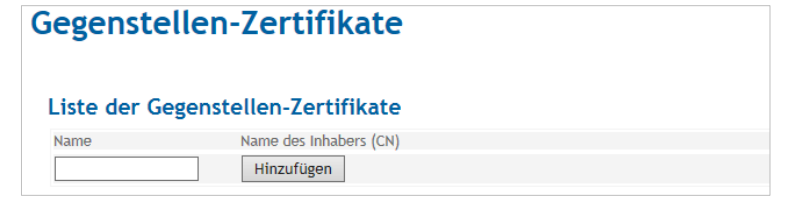

#### **Gegenstellen-Zertifikate hinzufügen**

Um ein Zertifikat der Gegenstelle hochzuladen, geben Sie den Namen in das **Name**-Feld ein.

Drücken Sie auf "Hinzufügen".

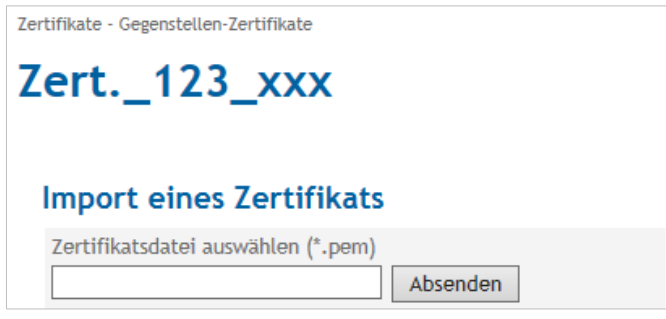

Drücken Sie "Absenden", um die Datei des zusätzlichen Zertifikats vom Administrations-Rechner hochzuladen.

Das neue Zertifikat erscheint in der Liste der Gegenstellen-Zertifikate.

**Liste der CA-Zertifikate**

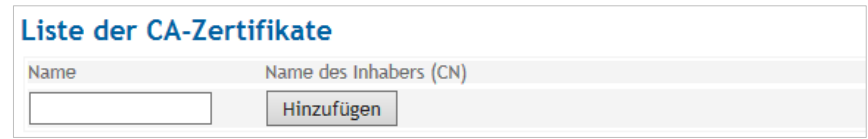

#### **Ein CA-Zertifikat hinzufügen**

Um ein CA-Zertifikat hochzuladen, geben Sie in der **Liste der CA-Zertifikate** den Namen in das **Name** Feld ein.

Drücken Sie auf "Hinzufügen".

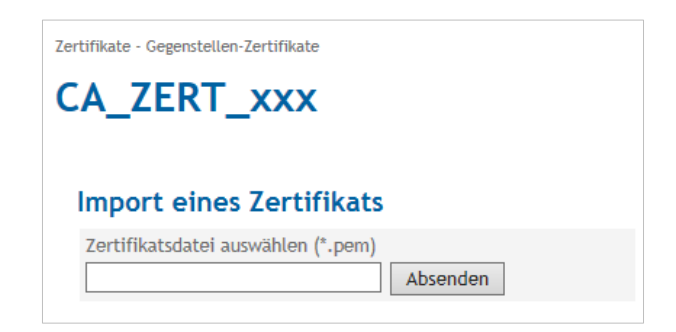

Drücken Sie "Absenden", um die Datei des zusätzlichen CA-Zertifikats vom Administratoren-Rechner hochzuladen.

Das neue Zertifikat erscheint in der Liste der CA-Zertifikate.

# **15 System**

# **15.1 Spracheinstellung**

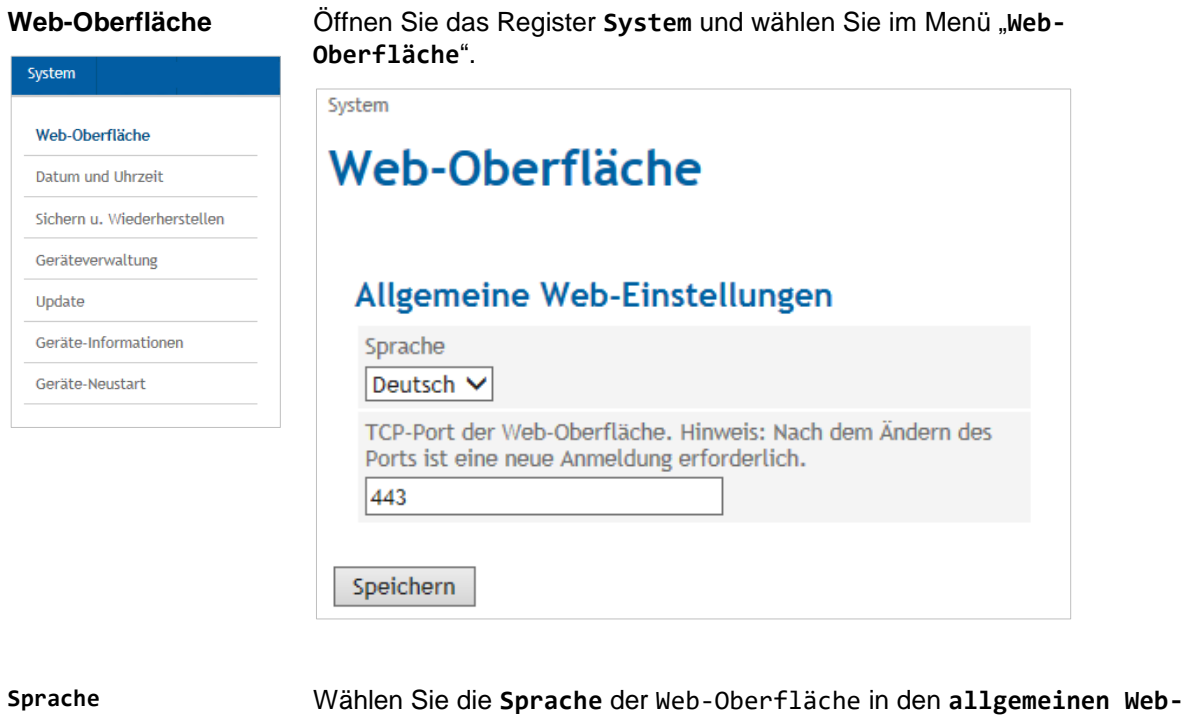

**Web-Server-Port** Geben Sie unter **Allgemeine Web-Einstellungen** den für Verbindungen zur Web-Oberfläche zu verwendenden TCP-Port ein. Beachten Sie, dass nach der Änderung des Ports eine neue Anmeldung (Log-In) erforderlich ist.

**Einstellungen** aus.

# **15.2 Manuelle Einstellung Datum- und Uhrzeit**

**Datum und Uhrzeit** Öffnen Sie das Register System und wählen Sie im Menü "Datum und **Uhrzeit**".

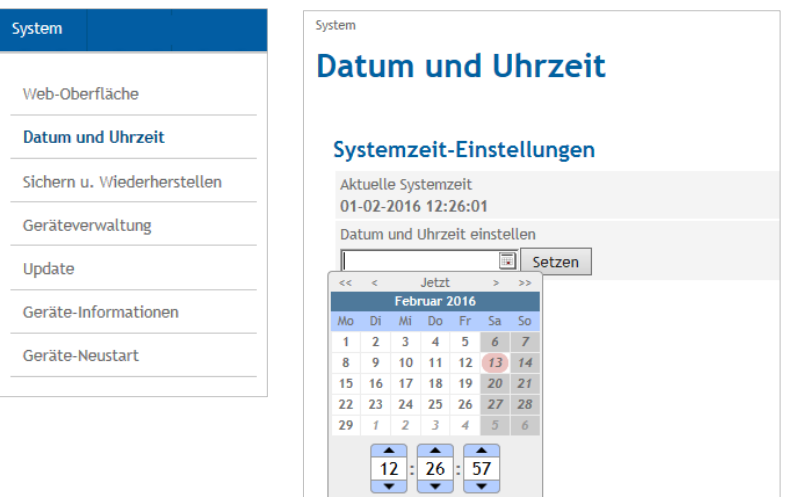

Zeit und Datum Auswählen

**Systemzeit-Einstellungen** Stellen Sie die **Systemzeit** für TAINY IQ-LTE ein. Geben Sie die aktuelle Ortszeit ein. Ist die Zeitsynchronisation über NTP aktiviert, wird die eingegebene Zeit bei der nächsten Synchronisation mit NTP wieder überschrieben.

## **15.3 Auf Werkseinstellungen zurücksetzen/Gerätekonfigurationen verwalten**

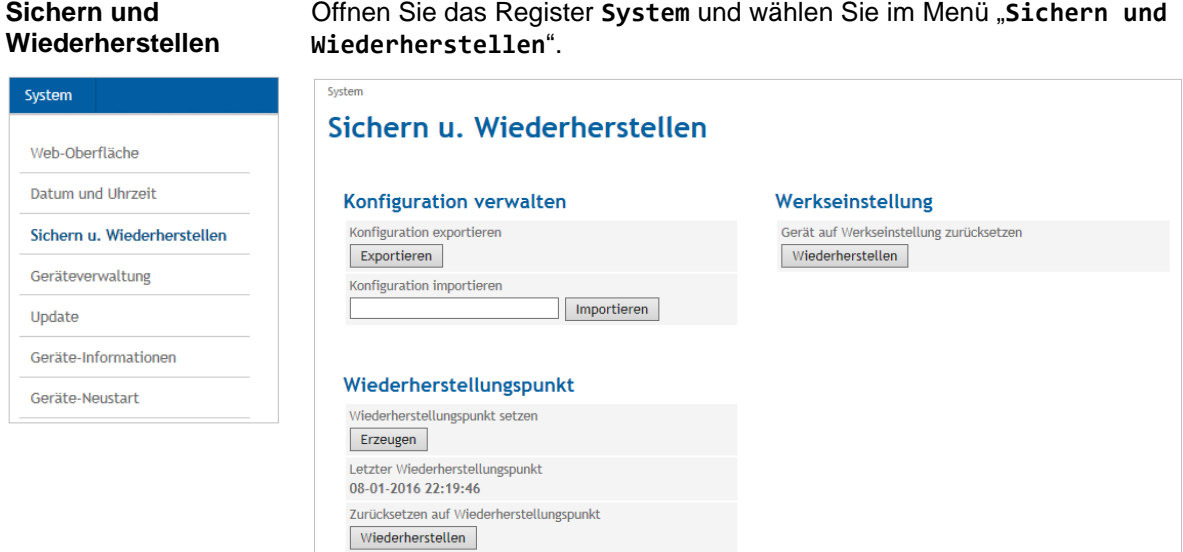

Drücken Sie unter Konfiguration verwalten auf "Exportieren", um die aktuelle Konfiguration von TAINY IQ-LTE in eine Konfigurationsdatei zu schreiben.

Wählen Sie eine gültige Konfigurationsdatei aus und drücken Sie "Importieren", um eine neue Konfiguration aus der Datei zu laden.

Legen Sie fest, ob die neue Konfiguration ohne weitere Bestätigung beibehalten werden soll oder TAINY IQ-LTE auf die vorherige Konfiguration zurückgreifen soll, für den Fall, dass die neue Konfiguration nicht innerhalb von 15 Minuten bestätigt wird.

Um eine neue Konfiguration zu erstellen, exportieren Sie die aktuelle Konfiguration und editieren Sie diese in einem Text-Editor.

ktem - Sichern u. Wiederhersteller **Konfiguration aktivieren** Die Aktivierung der Konfiguration führt zu einem Neustart des Gerätes. Bitte<br>wählen Sie das Verhalten nach der Aktivierung Reibehalten der Konfiguration ohne weitere Bestätigung  $\overline{\mathbf{v}}$ Aktivieren Abbrechen

Importierte Konfiguration bestätigen

Das Gerät verwendet zur Zeit eine importierte Konfiguration,<br>deren Verbleib innerhalb von 15 Minuten bestätigt werden muss.<br>Ansonsten wird die vorherige Konfiguration wiederhergestellt.

 ${\small \textbf{Bestätigen}} \quad {\small \textbf{Wiederherstellen}}$ 

Beachten Sie, dass weder die lokalen Benutzer und deren Passwörter noch die Loglevel gesichert werden.

G

# <span id="page-131-0"></span>**15.4 Geräteverwaltung**

**Geräteverwaltung** Öffnen Sie das Register **System** und wählen Sie im Menü "**Geräteverwaltung**".

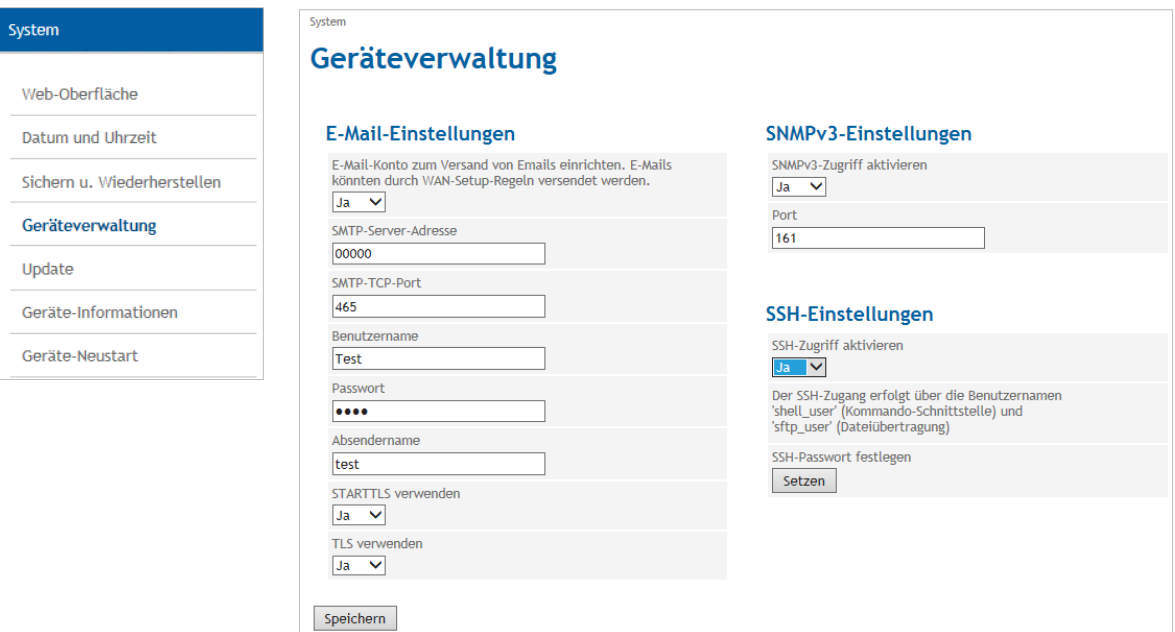

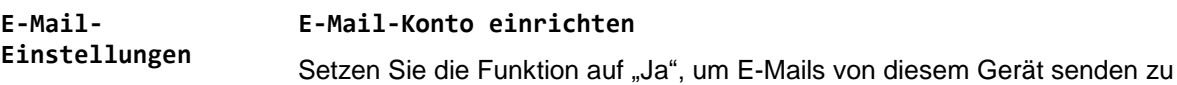

## **SMTP-Server-Adresse/SMTP-TCP-Port**

Geben Sie die SMTP-Server-Adresse und den SMTP-TCP-Port ein.

#### **Benutzername/Passwort**

Geben Sie den Benutzernamen und ein Passwort für das E-Mail-Konto ein.

#### **Absendername**

können.

Geben Sie den Namen ein, der im Absenderfeld der E-Mail erscheinen soll.

#### **STARTTLS verwenden/TLS verwenden**

Setzen Sie die Option auf "Ja", um die Verschlüsselung der Konfiguration über TLS (Transport Layer Security) zu ermöglichen.

Weitere Informationen zur Konfiguration der Regeln und Bedingungen des E-Mail-Versands siehe Kapitel [6.3](#page-50-0)

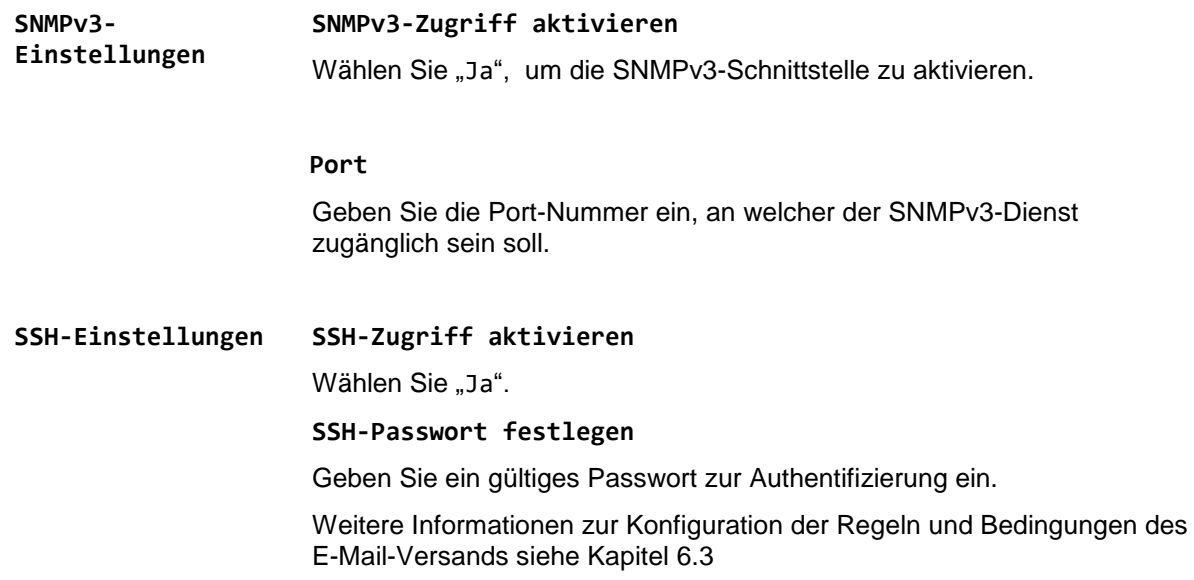

# **15.5 Software-Updates durchführen**

**Update**

Öffnen Sie das Register System und wählen Sie im Menü "Update".

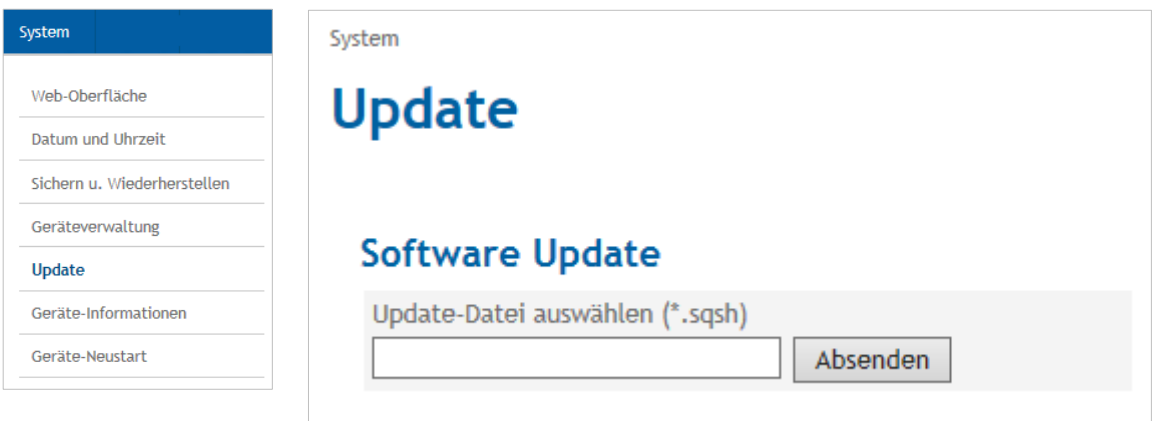

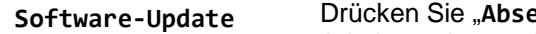

enden", um die benötigte Update-Datei vom Adminstrationsrechner hochzuladen.

## **15.6 Geräte-Informationen abfragen**

#### **Geräte-Informationen**

Öffnen Sie das Register System und wählen Sie im Menü "Geräte-**Informationen**".

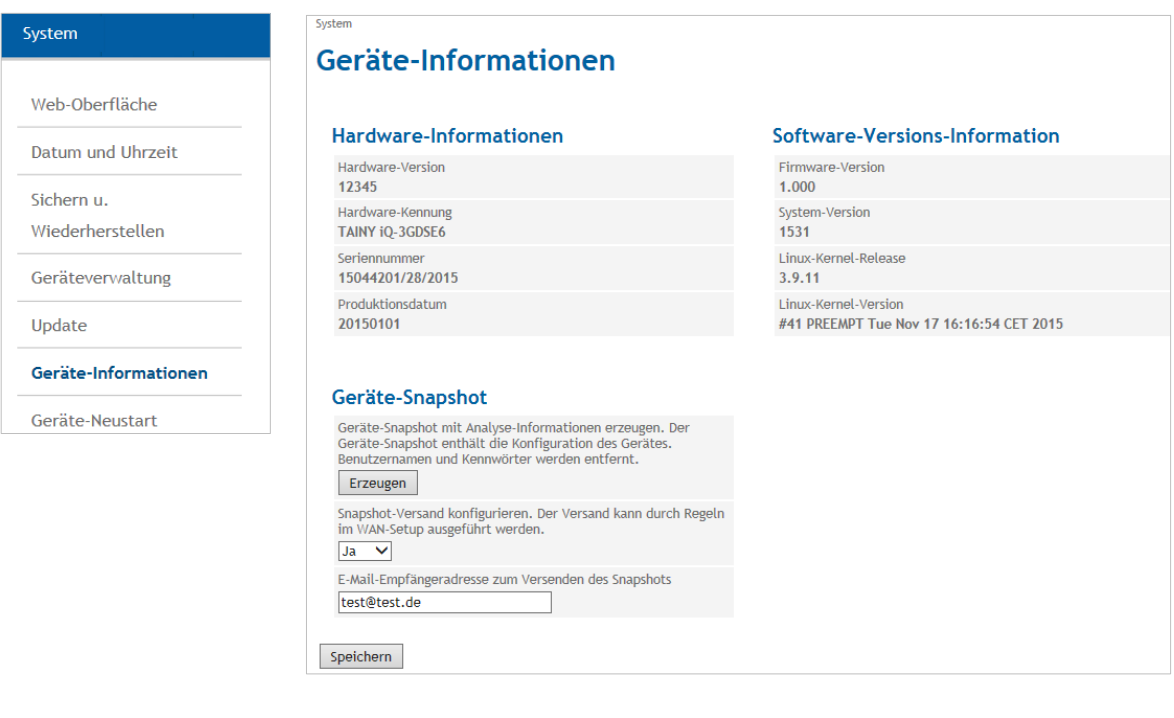

**Hardware-Informationen/ Software-Versions-Information**

Die Geräte-Informationen enthalten Angaben zu den Hardware- und Software-Versionen des TAIN IQ-LTE.

#### **Geräte-Snapshot** Der Geräte-Snapshot stellt diagnostische Informationen des TAINY IQ-LTE für die Fehlerbehebung bereit. Die Informationen werden in einer downloadbaren "tgz-Datei" gespeichert. Sensible Daten wie Benutzernamen und Passwörter sind nicht in der Datei enthalten.

Der Snapshot enthält ebenfalls die Log-Dateien des TAINY IQ-LTE.

Drücken Sie "Erzeugen", um einen Snapshot zu erstellen.

Setzen die Option Snapshot-Versand konfigurieren auf "Ja".

Beachten Sie, dass die Funktion E-Mail-Versand zuvor konfiguriert worden sein muss, siehe Kapitel [15.4.](#page-131-0)

Geben Sie die E-Mail-Adresse des Empfängers des Snapshots in das entsprechende Feld ein.

# **15.7 Neustart forcieren**

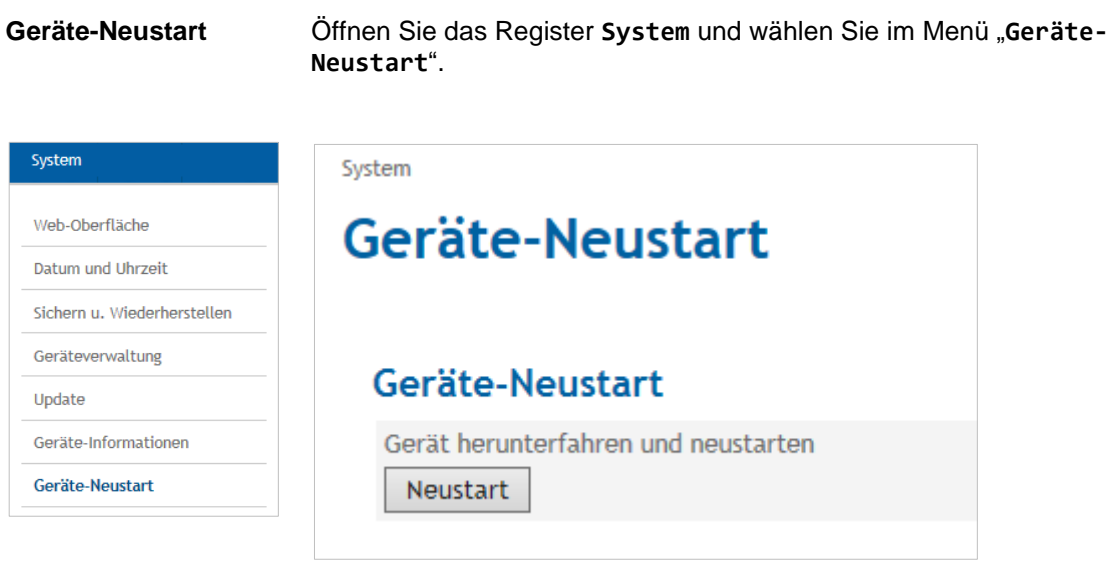

Drücken Sie "Neustart", um einen Neustart des Systems TAINY IQ-LTE herbeizuführen.

# **16 Wartung/Troubleshooting**

# **16.1 Wartung**

TAINY IQ-LTE ist wartungsfrei.

# **16.2 Troubleshooting**

Sollten Sie während des Betriebs auf Probleme stoßen, suchen Sie in der folgenden Tabelle nach möglichen Lösungen:

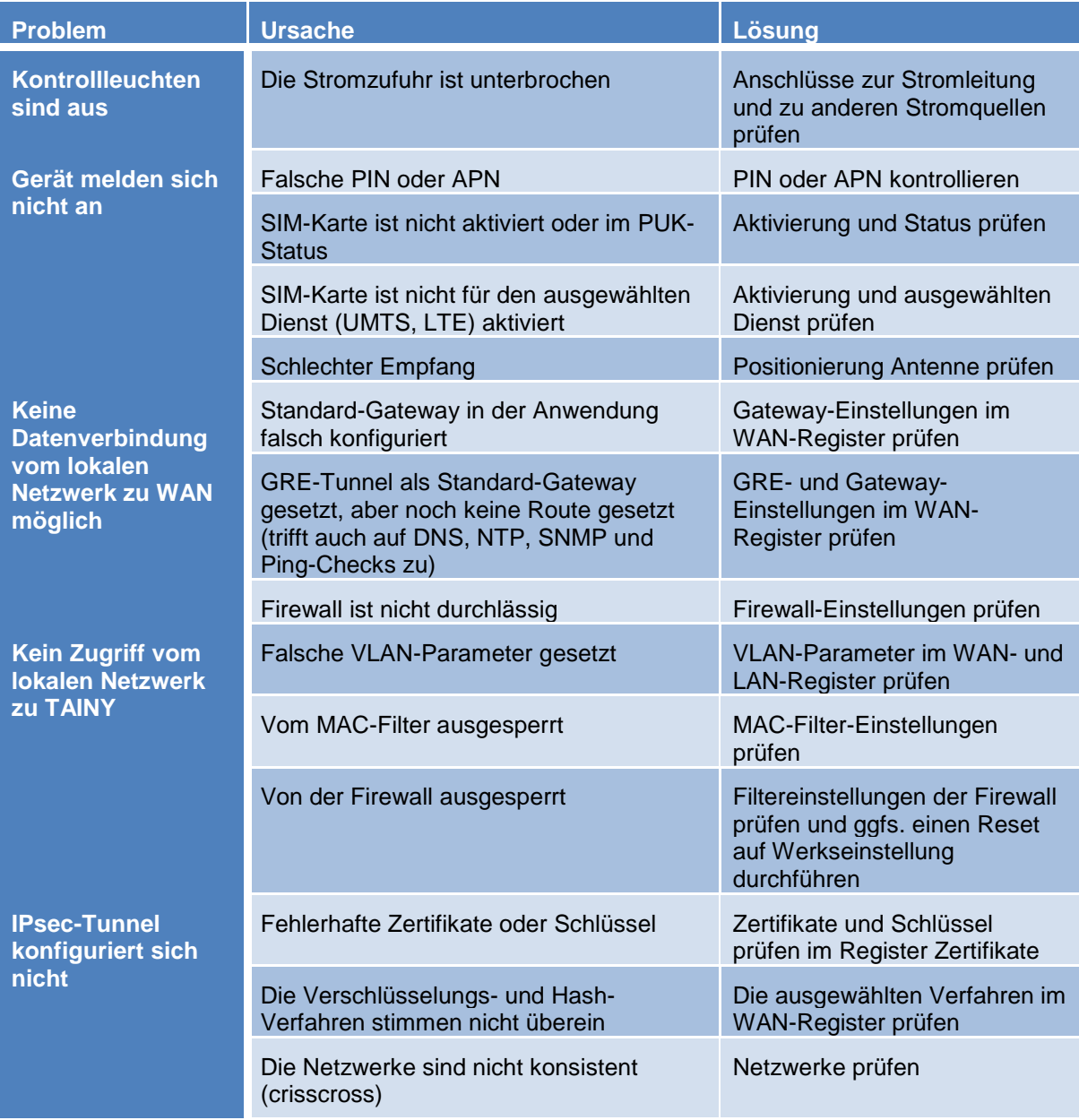

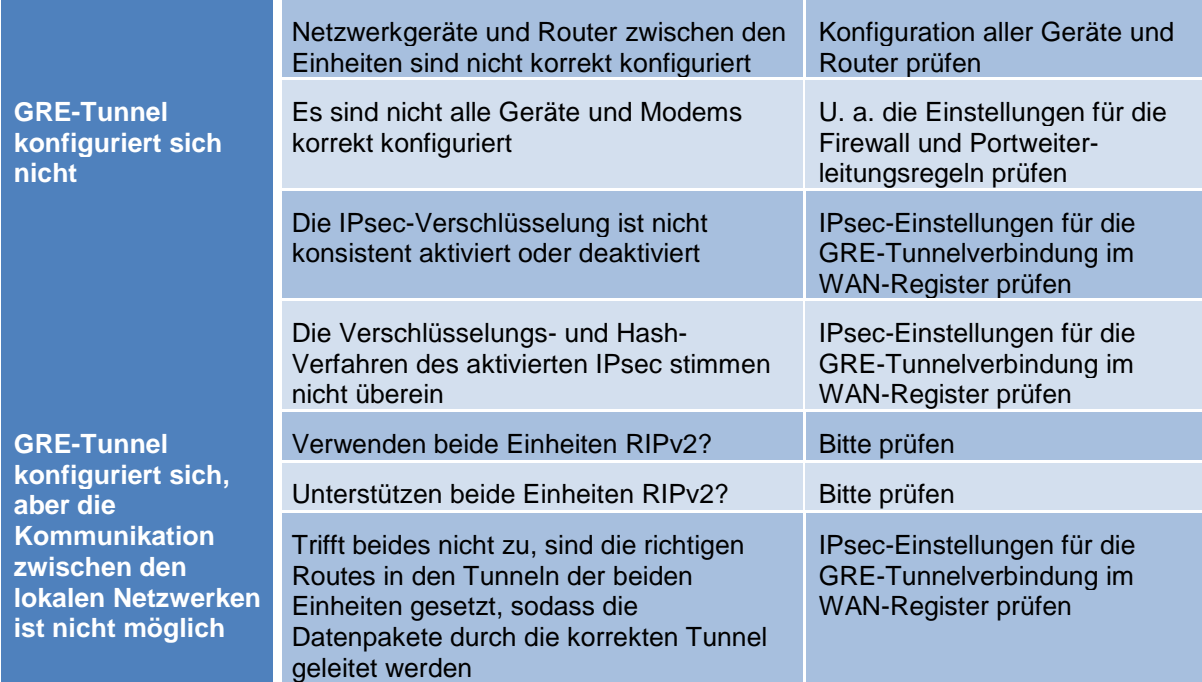

# **17 Transport, Aufbewahrung und Entsorgung**

# **17.1 Transport**

TAINY IQ-LTE wird in einem einzelnen Karton geliefert. Bewahren Sie die Verpackung für spätere Transportzwecke auf.

TAINY IQ-LTE kann mit öffentlichen Verkehrsmitteln transportiert werden (Flugzeug, Straße mit jeglicher Oberfläche, Schiff, Zug). Es sollte jedoch auf die Temperatur geachtet werden und die folgenden Werte sollten nicht über- oder unterschritten werden:

Temperaturbereich: -40 °C ... +85 °C

Relative Luftfeuchtigkeit: max. 95 %

TAINY IQ-LTE muss entweder in einem einzelnen Karton oder in einem Gehäuse/Schrank, auf der obersten Schiene montiert, transportiert werden.

Wird TAINY IQ-LTE auf der obersten Schiene eines Gehäuses/Schranks montiert transportiert, muss sichergestellt sein, dass das Gerät nicht auf der Schiene entlangrutschen kann. Der Schrank/Das Gehäuse muss in Schichten aus stoß- und vibrationsdämpfendem Material (Styropor) verpackt sein. Die Dicke der Schichten ist abhängig von der Größe des Schrankes.

## **17.2 Lagerung**

Trennen Sie das Gerät vor der Lagerung in jedem Fall von der Stromversorgung und entfernen Sie alle Kabel. Bewahren Sie TAINY IQ-LTE an einem wettergeschützten und nicht schwankenden Temperaturen unterworfenen Ort auf.

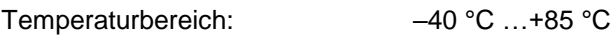

Relative Luftfeuchtigkeit: max. 95 %

TAINY IQ-LTE muss entweder in einem einzelnen Karton oder in einem Gehäuse/Schrank, auf der obersten Schiene montiert, gelagert werden. Der Schrank/Das Gehäuse muss in Schichten aus stoßund vibrationsdämpfendem Material (Styropor) verpackt sein. Die Dicke der Schichten ist abhängig von der Größe des Schrankes.

# **17.3 Entsorgung**

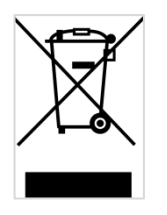

Anwendbar in der Europäischen Union und anderen europäischen Staaten mit Systemen zur getrennten Sammlung von Wertstoffen. Altgeräte dürfen nicht in den Hausmüll! Deswegen sind Elektrogeräte mit diesem Symbol gekennzeichnet. Sollte das Gerät einmal nicht mehr benutzt werden können, so ist jeder Verbraucher gesetzlich verpflichtet, Altgeräte getrennt vom Hausmüll, z. B. bei einer Sammelstelle seiner Gemeinde/seines Stadtteils, abzugeben. Damit wird gewährleistet, dass Altgeräte fachgerecht verwertet werden, und negative Auswirkungen auf die Umwelt werden vermieden.

WEEE-Registrierungsnummer: 31323053

# <span id="page-138-0"></span>**18Glossar**

AES Advanced Encryption Standard.

Das NIST (National Institute of Standards and Technology) entwickelt in Zusammenarbeit mit Industrieunternehmen seit Jahren den AES-Verschlüsselungsstandard. Diese → symmetrische Verschlüsselung soll den bisherigen DES-Standard ablösen. Der AES-Standard spezifiziert drei verschiedene Schlüsselgrößen mit 128, 192 und 256 Bit. 1997 hatte die NIST die Initiative zu AES gestartet und ihre Bedingungen für den Algorithmus bekanntgegeben. Von den vorgeschlagenen Verschlüsselungsalgorithmen hat die NIST fünf Algorithmen in die engere Wahl gezogen: die Algorithmen MARS, RC6, Rijndael, Serpent und Twofish. Im Oktober 2000 hat man sich für Rijndael als Verschlüsselungsalgorithmus entschieden.

**APN (Access Point Name)**

(Übersetzt: Zugriffspunktname). Netzübergreifende Verbindungen, z. B. vom Datenfunkdienst (HSPA+, UMTS, EGPRS oder GPRS) ins Internet; werden über sogenannte APNs hergestellt.

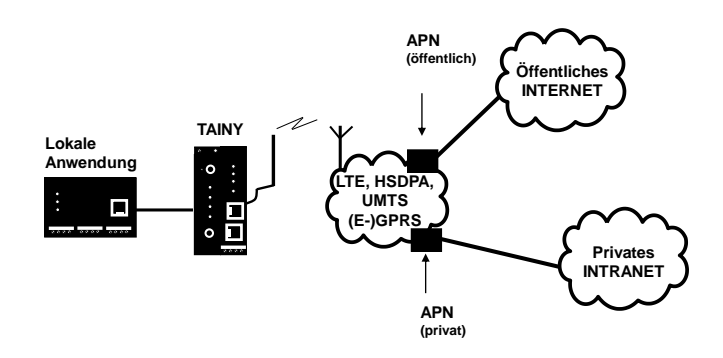

Ein Endgerät, das eine Verbindung über den Datenfunkdienst aufbauen will, gibt durch Angabe des APNs an, mit welchem Netz es verbunden werden will: Internet oder privates Firmennetz, das über Standleitung angeschlossen ist.

Der APN bezeichnet den Übergabepunkt zum anderen Netz. Er wird dem Benutzer vom Netzbetreiber mitgeteilt.

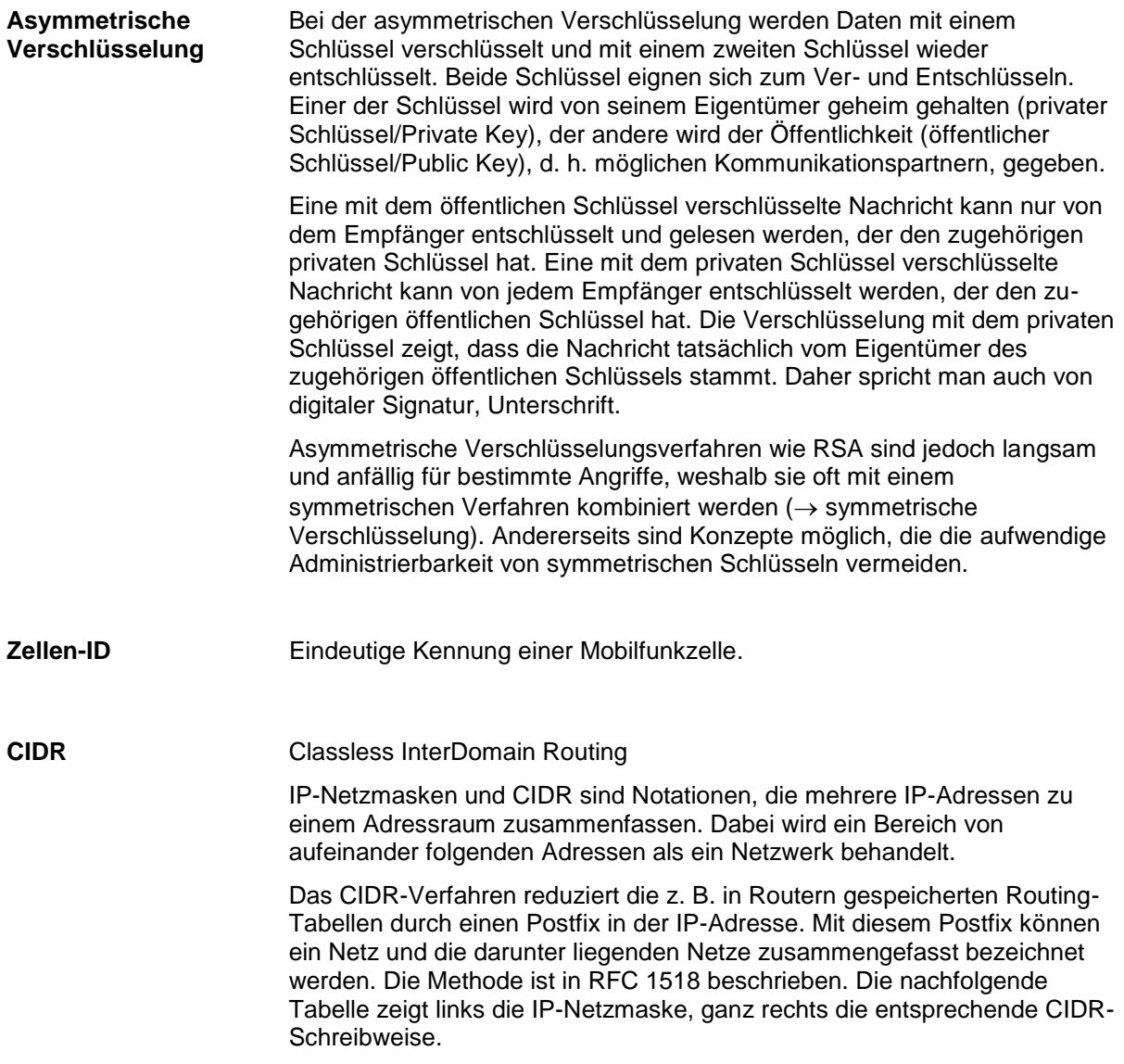

### **CIDR (Tabelle)**

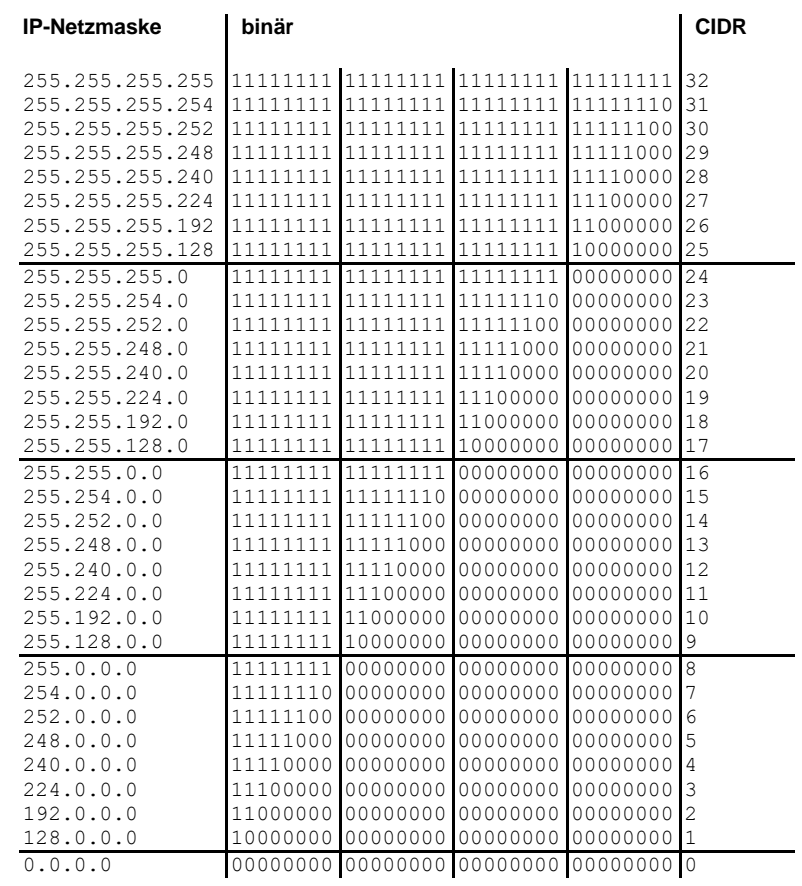

Beispiel: 192.168.1.0/255.255.255.0 entspricht im CIDR: 192.168.1.0/24

**Client-Server** In einer Client-Server-Umgebung ist ein Server ein Programm oder Rechner, das/der vom Client-Programm oder Client-Rechner Anfragen entgegennimmt und beantwortet.

> Bei Datenkommunikation bezeichnet man auch den Rechner als Client, der eine Verbindung zu einem Server (oder Host) herstellt. D. h. der Client ist der anrufende Rechner, der Server (oder Host) der Angerufene.

**CSQ/RSSI** Der CSQ-Wert ist ein im GSM-Standard festgelegter Wert zur Angabe der Signalqualität. CSQ-Werte korrespondieren zur Empfangsfeldstärke RSSI (= Received Signal Strength Indication):

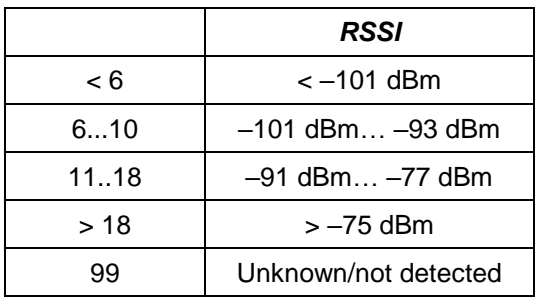

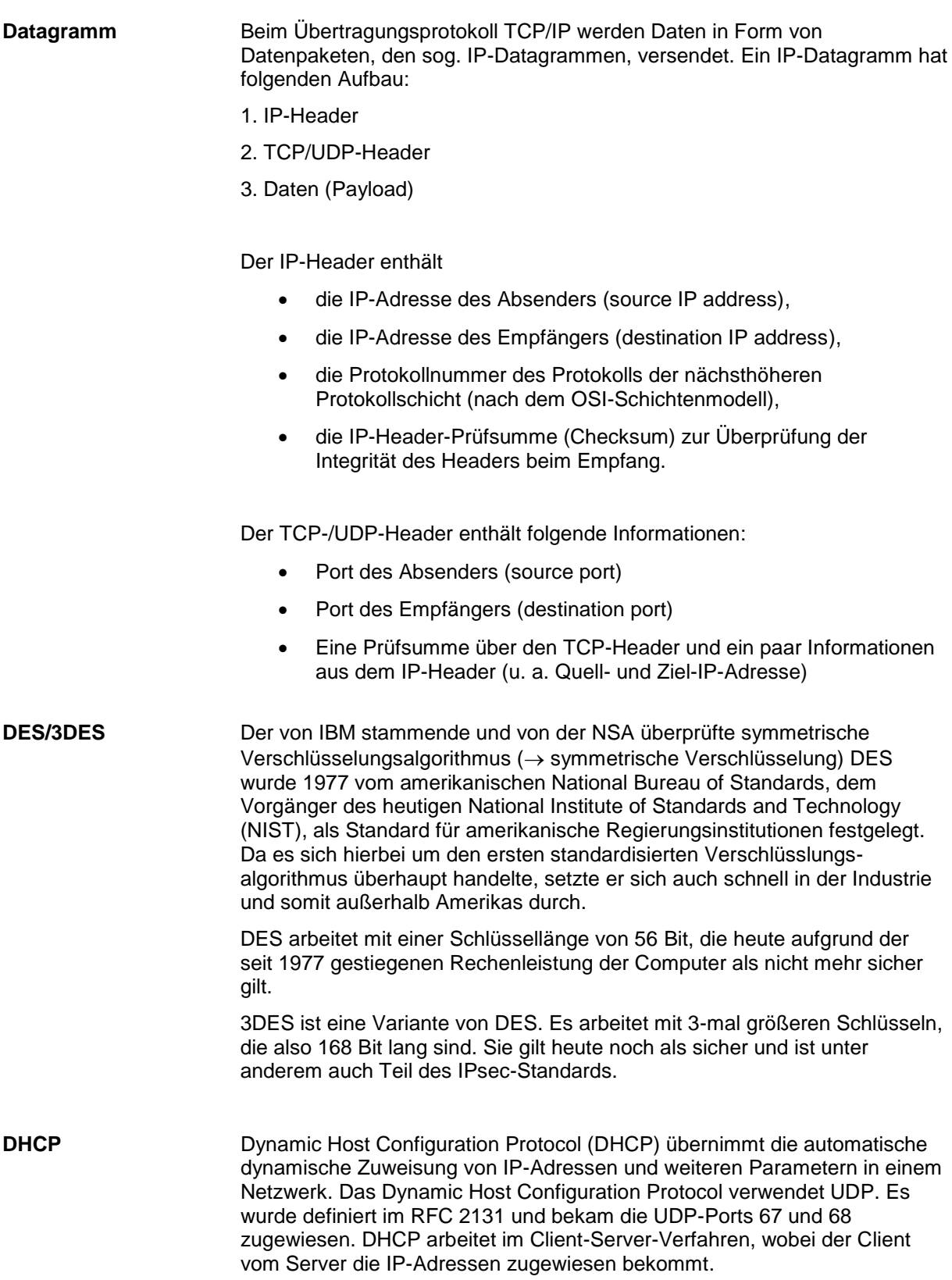

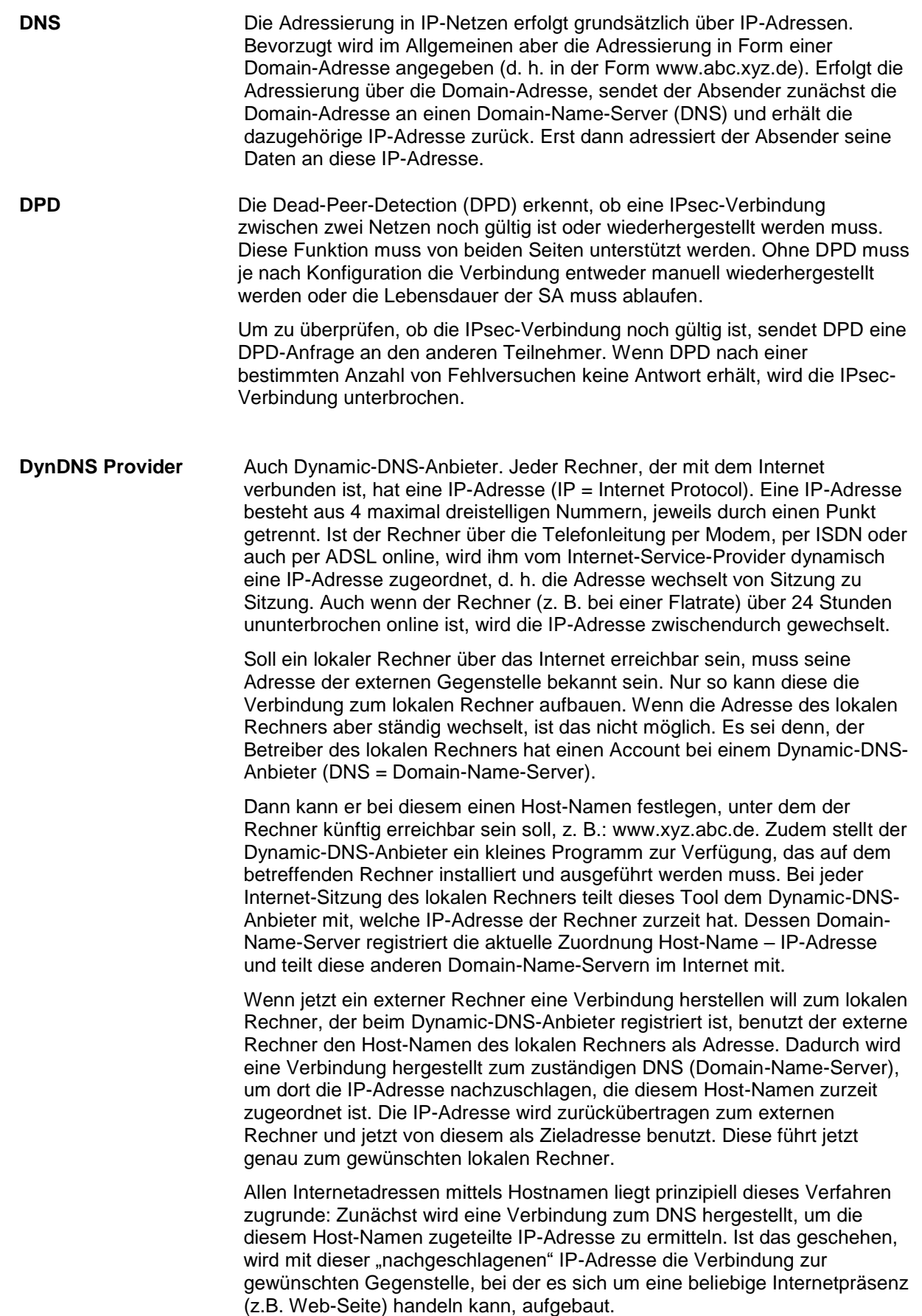

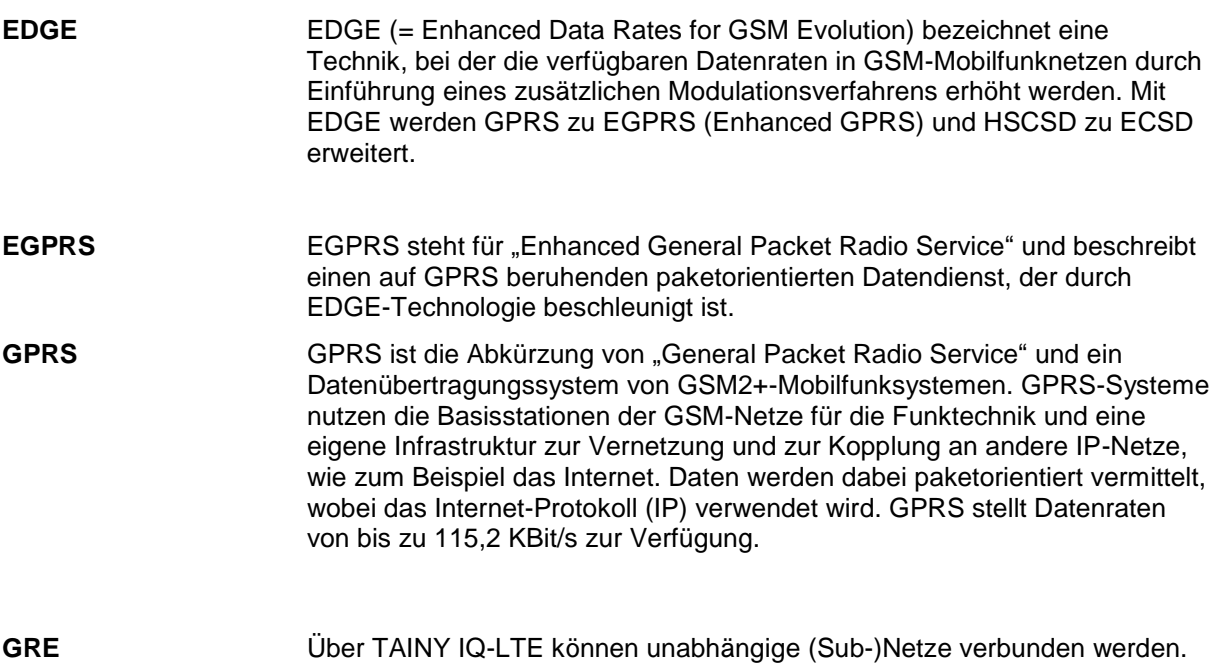

Dazu verwendet TAINY IQ-LTE das GRE(= Generic Routing Encapsulation)-Protokoll (RFC 1701; RFC 1702; RFC 2784).

**GRE-VPN TAINY iQ TAINY iQ TAINY iQ Router Sub-Netz Sub-Netz Sub-Netz Sub-Netz** GRE-IP NHRP Spoke GRE-IP NHRP Spoke GRE-IP NHRP Spoke GRE-IP WAN-IP NHRP Hub

Um einen DM-VPN untereinander aufbauen zu können, benötigen die (Sub-) Netze einen GRE-fähigen Router wie z. B. TAINY IQ-LTE.

Vorausgesetzt, es ist eine entsprechende Route konfiguriert, kann von einem (Sub-)Netz aus die Adresse eines anderen (Sub-)Netzes direkt angesprochen werden.

Während das GRE-Protokoll nur einen 1 : 1-Tunnel zwischen zwei Endpunkten aufbaut, ist der DM-VPN wie ein NBMA (Nonbroadcast Multiple Access) ausgerichtet. Innerhalb dieses virtuellen Netzwerks werden die Daten direkt von Endpunkt zu Endpunkt oder über ein Schaltgerät gesendet.

Bei der Verwendung des NHRP (= Next Hop Resolution Protocol) werden die Adressen der Endpunkte (NHRP-Spokes) an einem Endpunkt gesammelt, der als NHRP-Hub fungiert und auf Anfrage die Informationen mitteilt.

In einem DM-VPN muss der GRE-Endpunkt (z. B. der Router der Zentrale) im Hub-Modus laufen, während der andere Endpunkt (z. B. TAINY IQ-LTE) im Spoke-Modus läuft.

Allen Spokes im DM-VPN müssen sowohl die WAN-IP-Adresse wie auch die DM-VPN-IP-Adresse des Hubs bekannt sein.
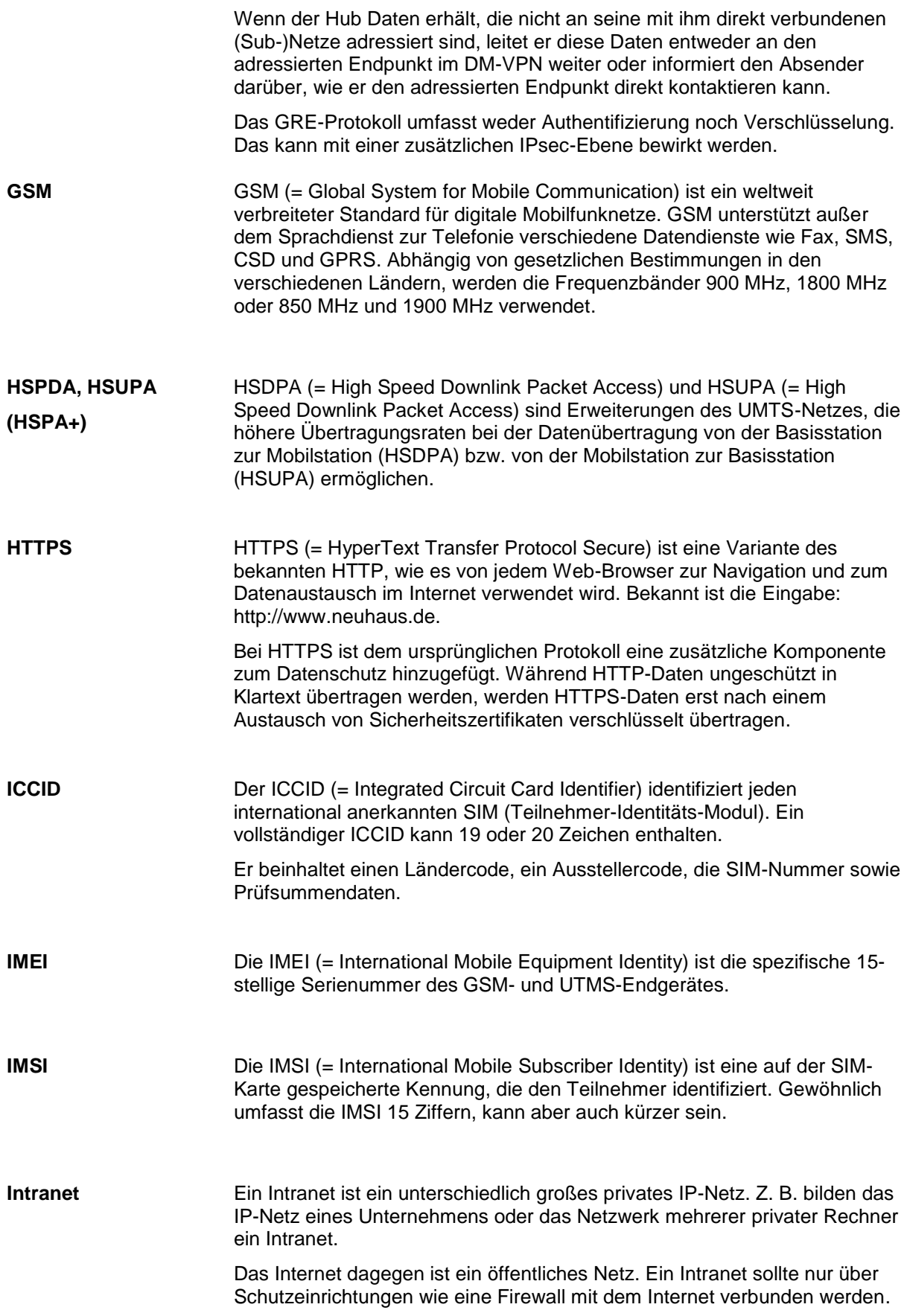

### **IP-Adresse** Jeder Host oder Router im Internet/Intranet hat eine eindeutige IP-Adresse (IP = Internet Protocol). Die IP-Adresse ist 32 Bit (= 4 Byte) lang und wird geschrieben als 4 Zahlen (jeweils im Bereich 0 bis 255), die durch einen Punkt voneinander getrennt sind.

Eine IP-Adresse besteht aus 2 Teilen: der Netzwerk-Adresse und der Host-Adresse.

Alle Hosts eines Netzes haben dieselbe Netzwerk-Adresse, aber unterschiedliche Host-Adressen. Je nach Größe des jeweiligen Netzes – man unterscheidet Netze der Kategorien Class A, B und C – sind die beiden Adressanteile unterschiedlich groß:

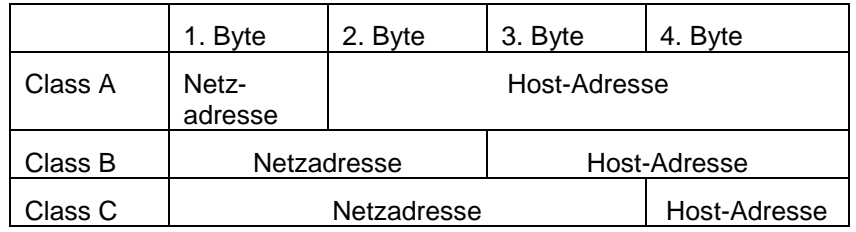

Ob eine IP-Adresse ein Gerät in einem Netz der Kategorie Class A, B oder C bezeichnet, ist am ersten Byte der IP-Adresse erkennbar. Folgendes ist festgelegt:

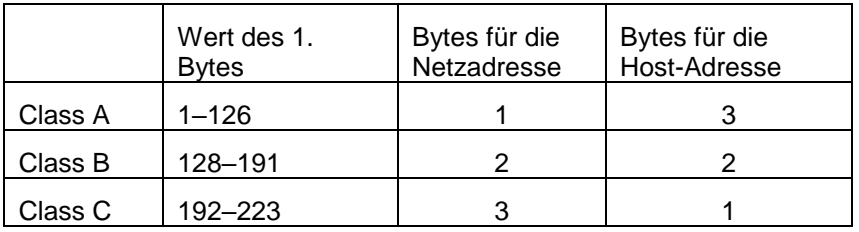

Rein rechnerisch kann es nur maximal 126 Class-A-Netze auf der Welt geben, jedes dieser Netze kann maximal 256 x 256 x 256 Hosts umfassen (3- Bytes-Adressraum). Class-B-Netze können 64 x 256 mal vorkommen und können jeweils bis zu 65.536 Hosts enthalten (2-Bytes-Adressraum: 256 x 256). Class-C-Netze können 32 x 256 x 256 mal vorkommen und können jeweils bis zu 256 Hosts enthalten (1-Byte-Adressraum).

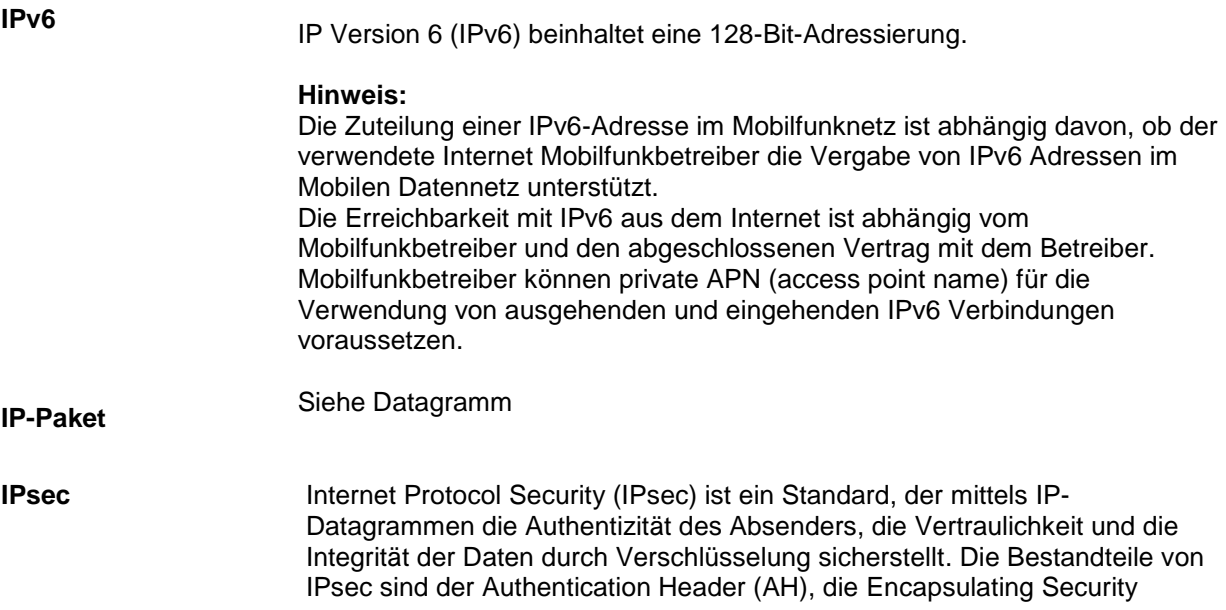

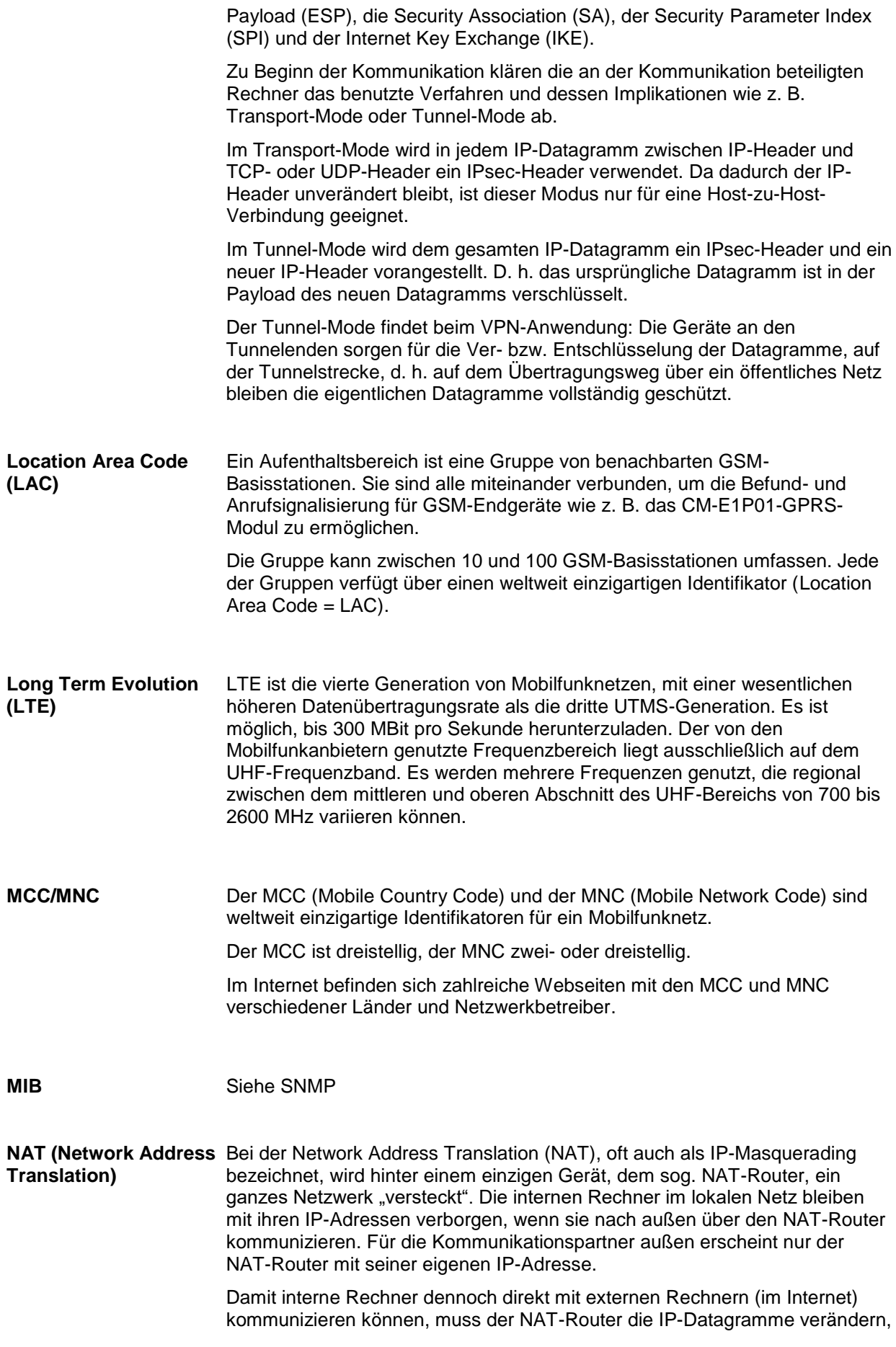

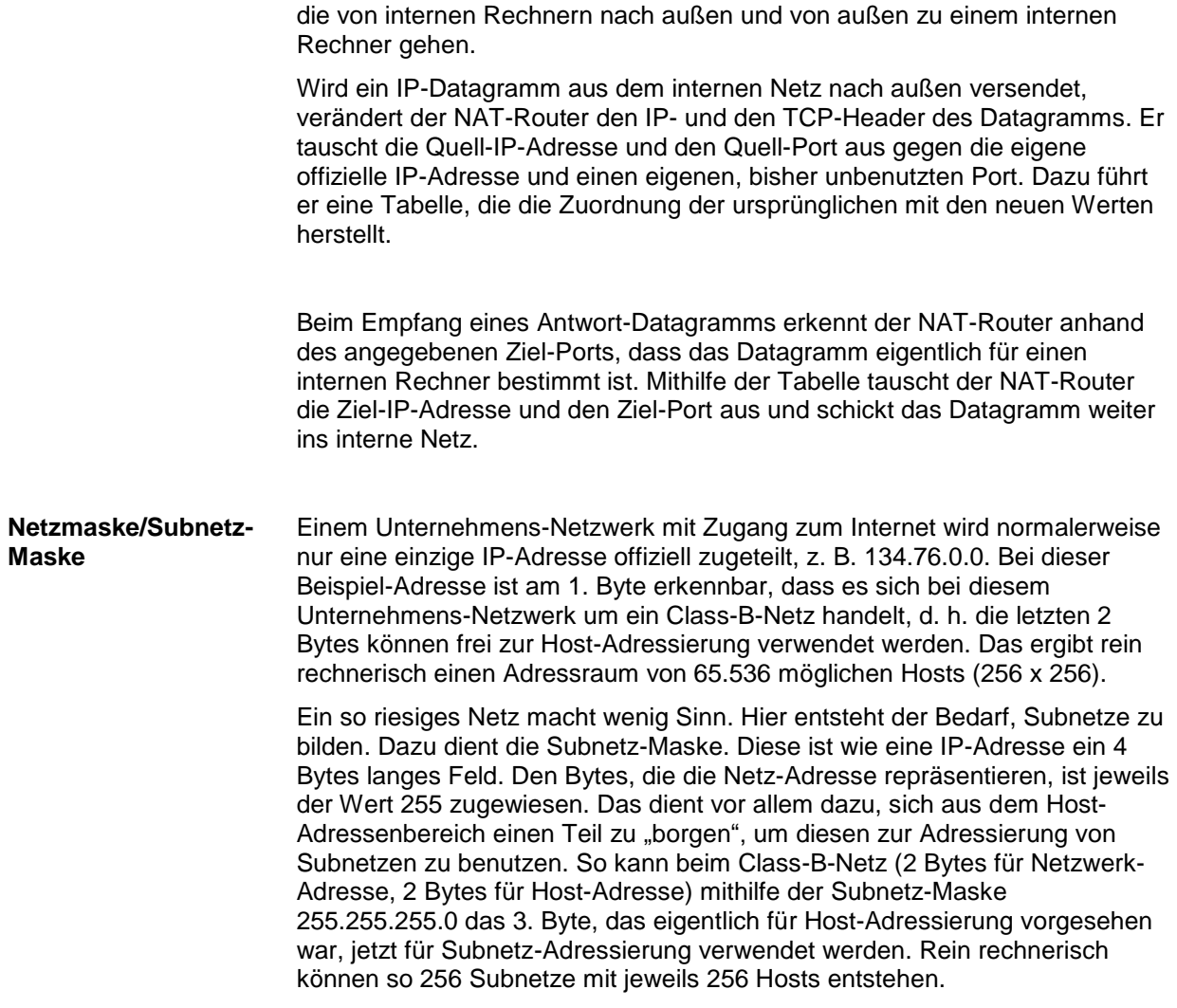

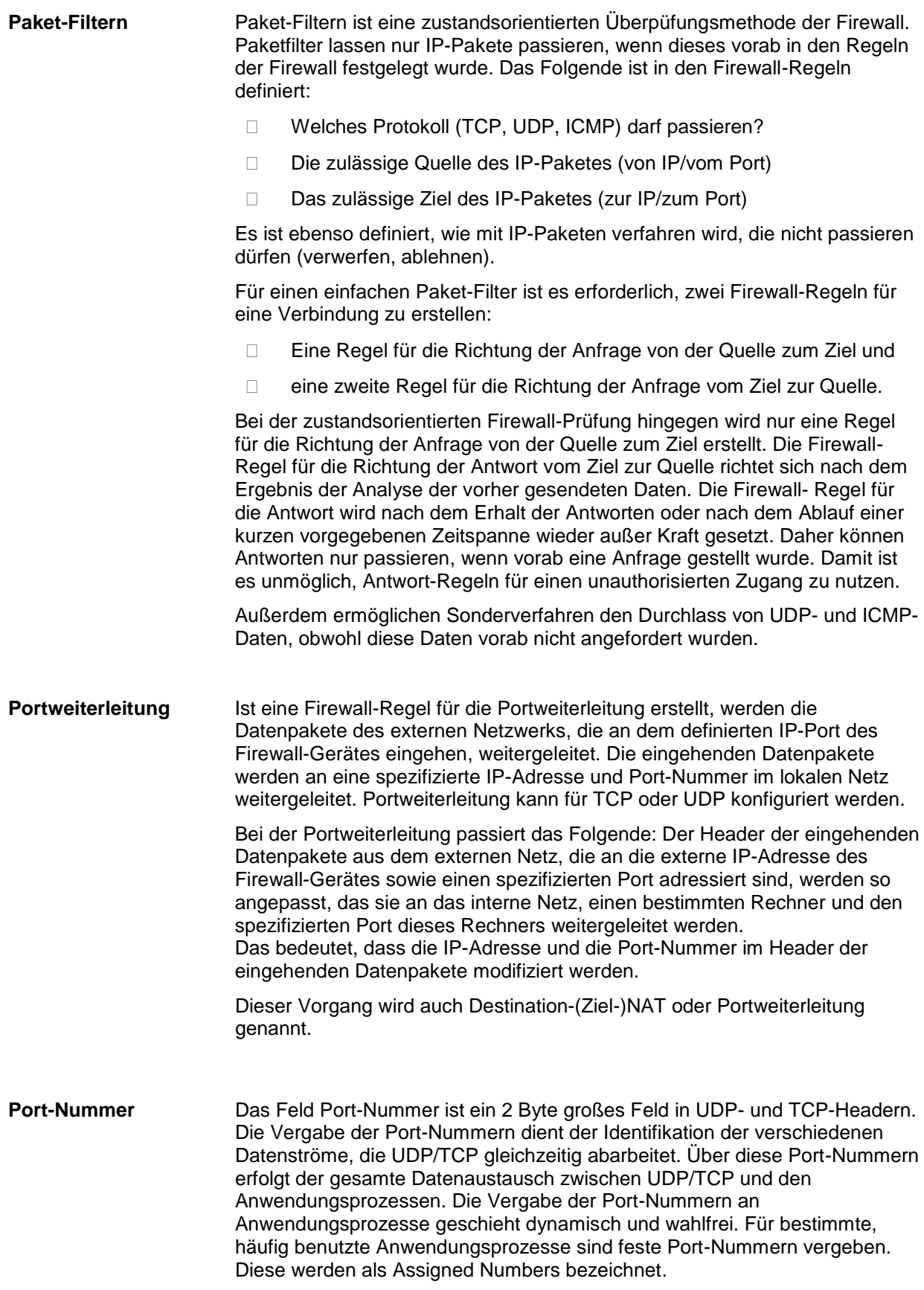

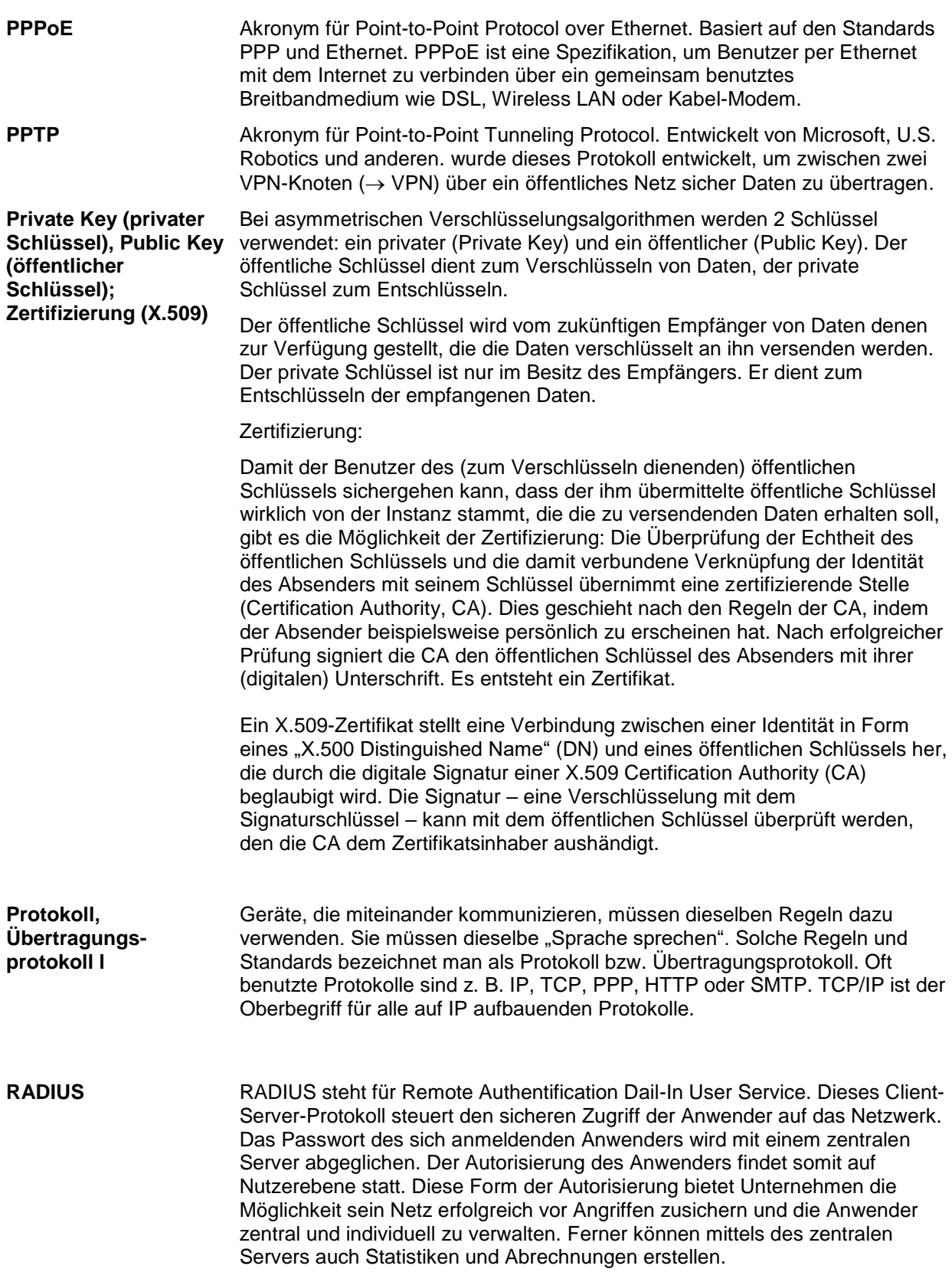

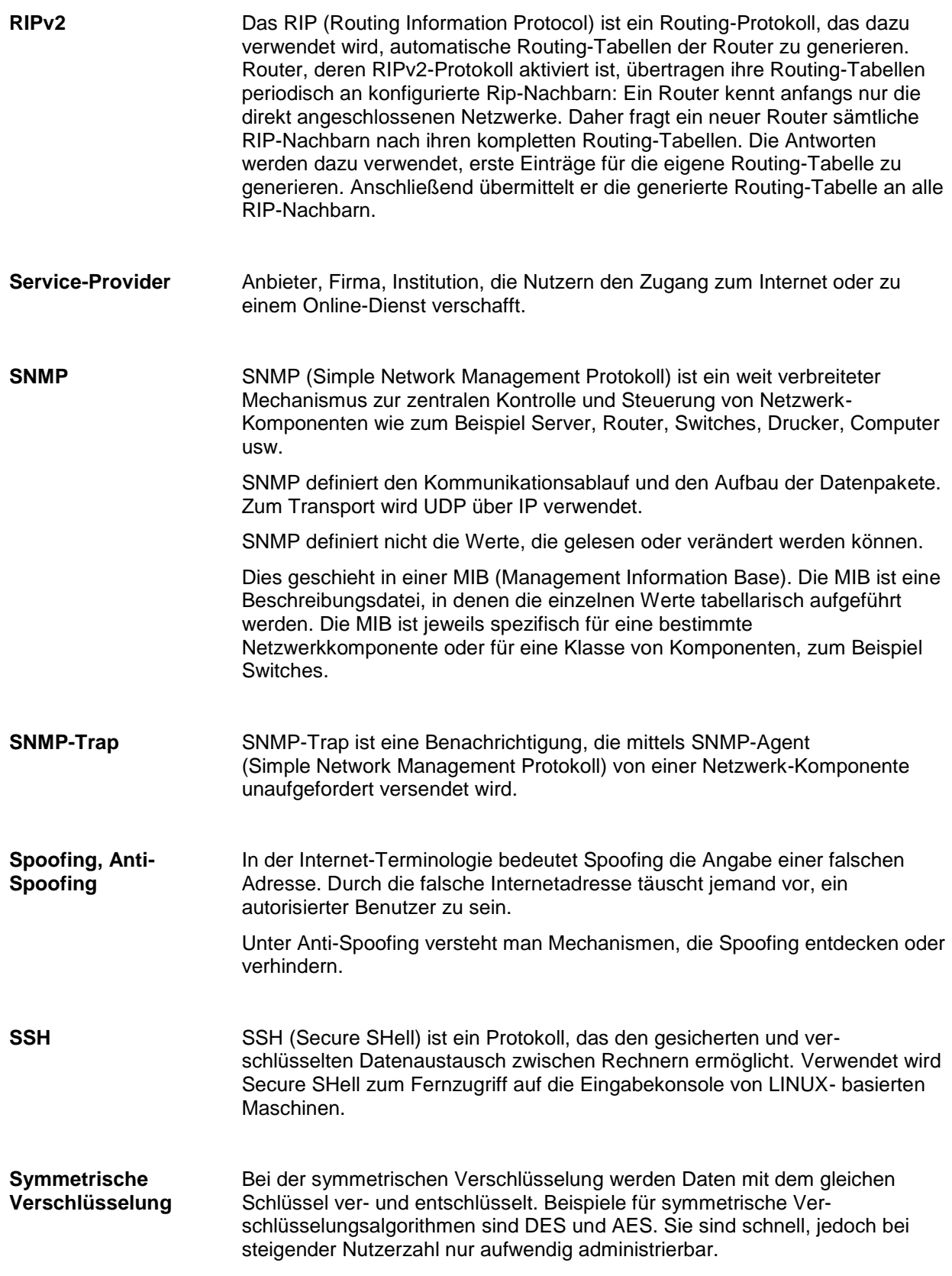

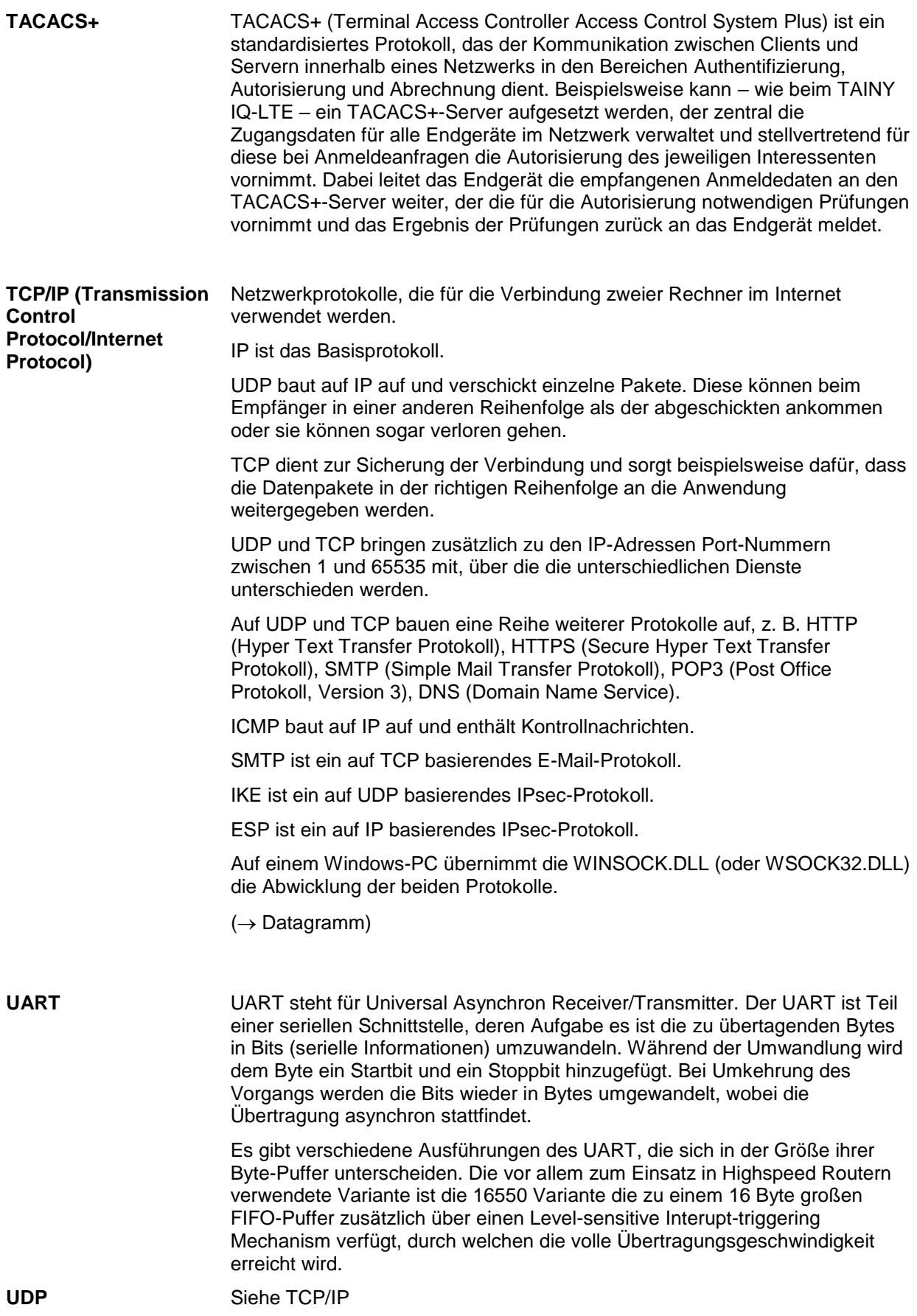

## **UMTS** UMTS (Universal Mobile Telecommunication System) ist ein Mobilfunknetz der 3. Generation, das deutlich höhere Datenübertragungsraten ermöglicht als die GSM-Netze der 2. Generation. UMTS bietet neben der Sprachübertragung, IP-basierten Datenübertragung und SMS-Übertragung auch die Möglichkeit zu Übertragung von Videoanwendungen. Mit Ausnahme des nordamerikanischen Raums verwendet UMTS ein

Frequenzband bei 2100 MHz. In Nordamerika werden die Frequenzbänder bei 850 MHz und 1900 MHz genutzt, die auch für GSM-Netze verwendet werden.

**VLAN** Die VLAN-Funktion (Virtual Local Area Network) ermöglicht die Teilung der LAN-Schnittstellen des TAINY IQ-LTE in verschiedene unabhängige virtuelle Netzwerke. Lokale Applikationen, die über identische VLAN-IDs mit LAN-Schnittstellen verbunden sind, können so über TAINY IQ-LTE miteinander kommunizieren. Besitzen sie unterschiedliche VLAN-IDs, ist die Kommunikation untereinander nicht möglich.

> Die Trennung in verschiedene VLANs wird durch zusätzliche Tags (Markierungen) an den Datenpaketen möglich, die anzeigen, dass das Datenpaket zu einem bestimmten VLAN gehört.

Abhängig von der Konfiguration werden die Tags von den Datenpaketen entfernt. Entsprechend verlassen die Datenpakete das TAINY IQ-LTE mit oder ohne Tag. Werden die Tags nicht entfernt, kann eine angeschlossene externe Applikation, die das VLAN-Protokoll (802.1Q) unterstützt, in das VLAN einbezogen werden.

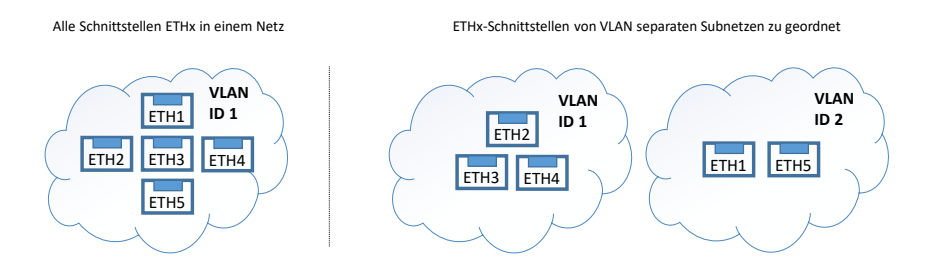

### **VPN (Virtual Private Network)**

Ein virtuelles privates Netzwerk (VPN) schließt mehrere voneinander getrennte private Netzwerke (Teilnetze) über ein öffentliches Netz, z. B. das Internet, zu einem gemeinsamen Netzwerk zusammen. Durch Verwendung kryptographischer Protokolle wird dabei die Vertraulichkeit und Authentizität gewahrt. Ein VPN bietet somit eine kostengünstige Alternative gegenüber Standleitungen, wenn es darum geht, ein überregionales Firmennetz aufzubauen.

### **X.509 certificate** Eine Art "Siegel", das die Echtheit eines öffentlichen Schlüssels (→ asymmetrische Verschlüsselung) und zugehöriger Daten belegt.

Damit der Benutzer eines zum Verschlüsseln dienenden öffentlichen Schlüssels sichergehen kann, dass der ihm übermittelte öffentliche Schlüssel wirklich von seinem tatsächlichen Aussteller und damit der Instanz stammt, die die zu versendenden Daten erhalten soll, gibt es die Möglichkeit der Zertifizierung. Diese Beglaubigung der Echtheit des öffentlichen Schlüssels und die damit verbundene Verknüpfung der Identität des Ausstellers mit seinem Schlüssel übernimmt eine zertifizierende Stelle (Certification Authority, CA). Dies geschieht nach den Regeln der CA, indem der Aussteller des öffentlichen Schlüssels beispielsweise persönlich zu erscheinen hat. Nach erfolgreicher Überprüfung signiert die CA den öffentlichen Schlüssel mit ihrer (digitalen) Unterschrift, ihrer Signatur. Es entsteht ein Zertifikat.

Ein X.509(v3)-Zertifikat beinhaltet also einen öffentlichen Schlüssel, Informationen über den Schlüsseleigentümer (angegeben als Distinguished Name (DN)), erlaubte Verwendungszwecke usw. und die Signatur der CA.

Die Signatur entsteht wie folgt: Aus der Bitfolge des öffentlichen Schlüssels, den Daten über seinen Inhaber und aus weiteren Daten erzeugt die CA eine individuelle Bitfolge, die bis zu 160 Bit lang sein kann, den sog. Hash-Wert. Diesen verschlüsselt die CA mit ihrem privaten Schlüssel und fügt ihn dem Zertifikat hinzu. Durch die Verschlüsselung mit dem privaten Schlüssel der CA ist die Echtheit belegt, d. h. die verschlüsselte Hash-Zeichenfolge ist die digitale Unterschrift der CA, ihre Signatur. Sollten die Daten des Zertifikats missbräuchlich geändert werden, stimmt dieser Hash-Wert nicht mehr, das Zertifikat ist dann wertlos.

Der Hash-Wert wird auch als Fingerabdruck bezeichnet. Da er mit dem privaten Schlüssel der CA verschlüsselt ist, kann jeder, der den zugehörigen öffentlichen Schlüssel besitzt, die Bitfolge entschlüsseln und damit die Echtheit dieses Fingerabdrucks bzw. dieser Unterschrift überprüfen.

Durch die Heranziehung von Beglaubigungsstellen ist es möglich, dass nicht jeder Schlüsseleigentümer den anderen kennen muss, sondern nur die benutzte Beglaubigungsstelle. Die zusätzlichen Informationen zu dem Schlüssel vereinfachen zudem die Administrierbarkeit des Schlüssels.

X.509-Zertifikate kommen z. B. bei E-Mail-Verschlüsselung mittels S/MIME oder IPsec zum Einsatz.

### **Zusätzliche interne Routen**

Die nachfolgende Skizze zeigt, wie in einem lokalen Netzwerk mit Subnetzen die IP-Adressen verteilt sein könnten, welche Netzwerk-Adressen daraus resultieren und wie die Angabe einer zusätzlichen internen Route lauten könnte.

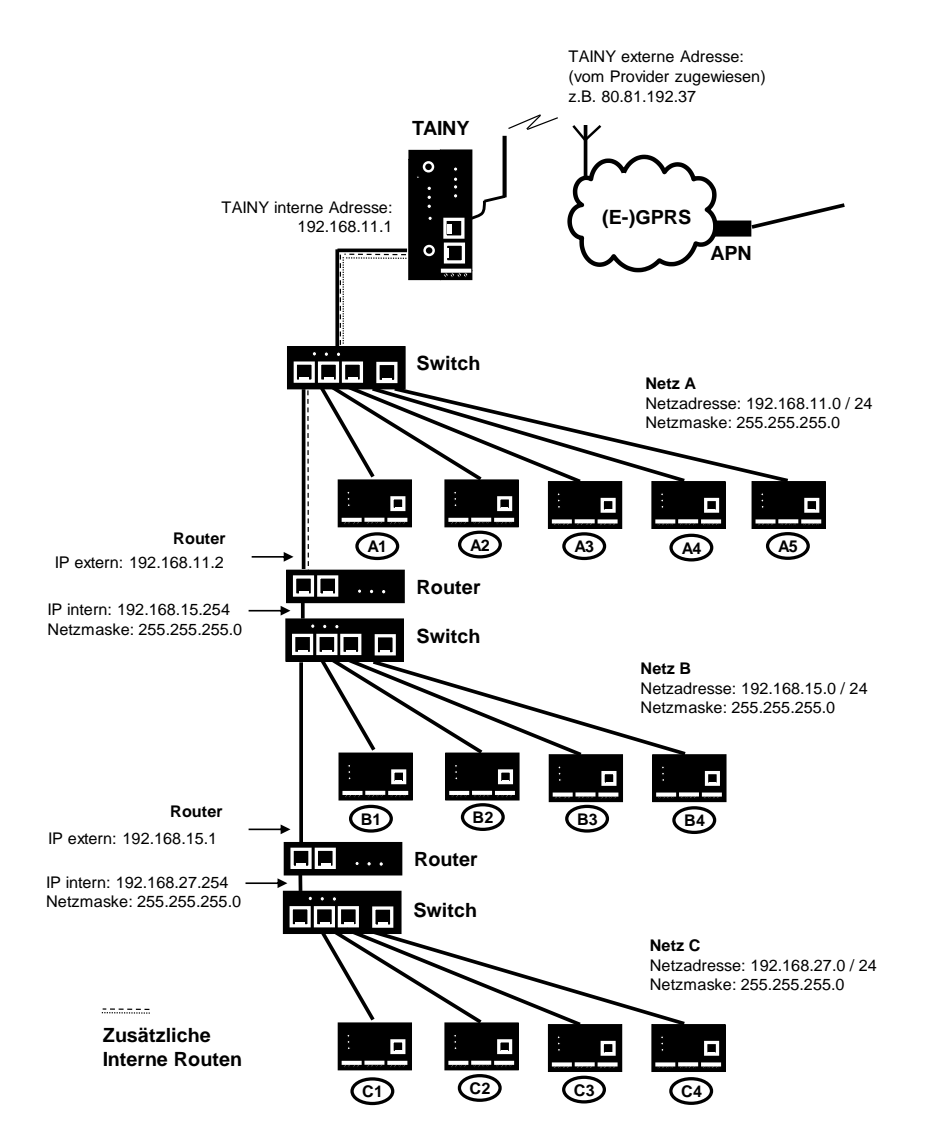

Netz A ist an das TAINY IQ-LTE angeschlossen und über dieses mit einem entfernten Netz verbunden. Zusätzliche interne Routen zeigen den Weg zu weiteren Netzen (Netz B, C), die über Gateways (Router) miteinander verbunden sind. Für das TAINY IQ-LTE sind bei dem gezeigten Beispiel die Netze B und C beide über das Gateway 192.168.11.2 und die Netzwerkadresse 192.168.11.0/24 erreichbar.

# **19Technische Daten**

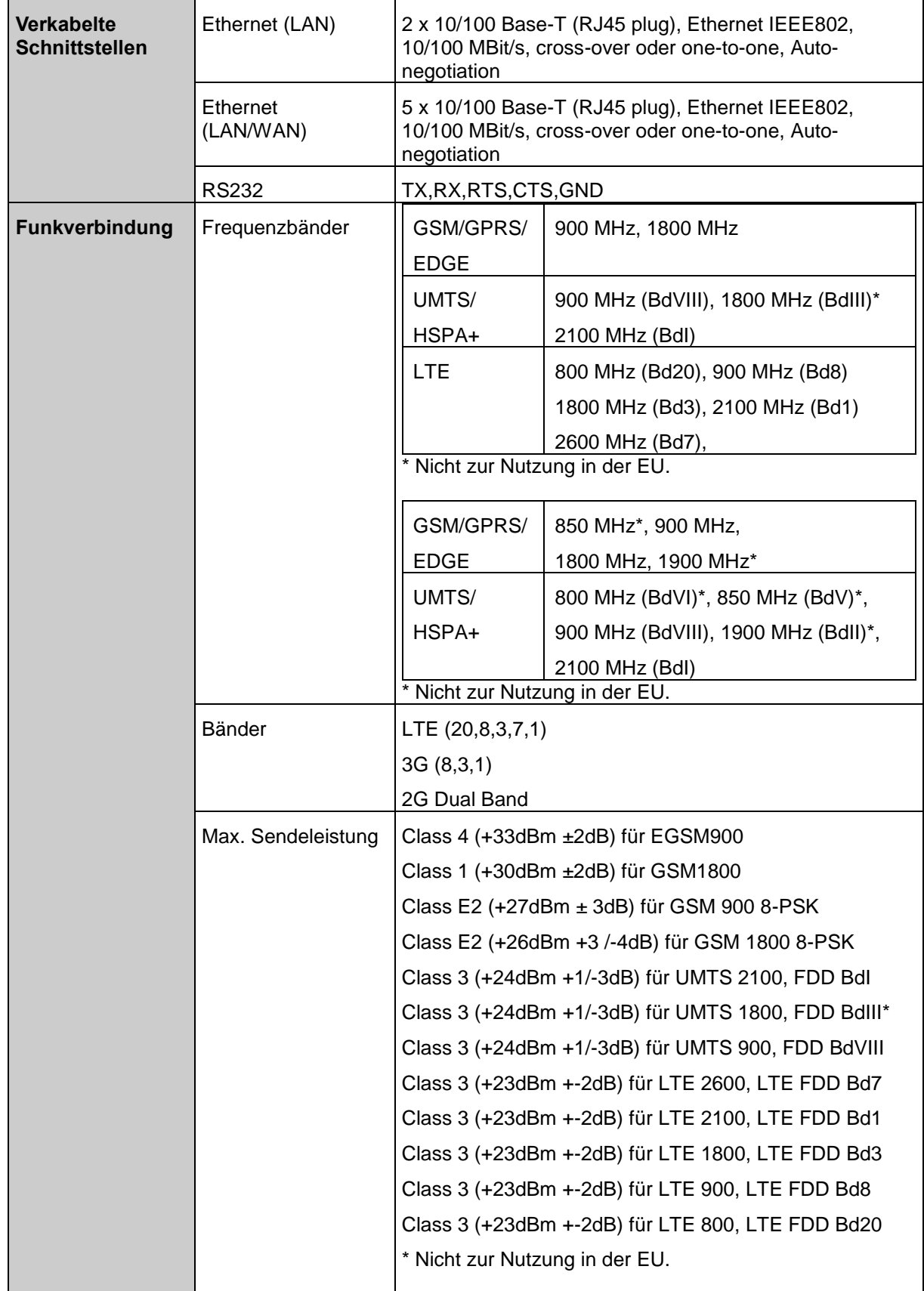

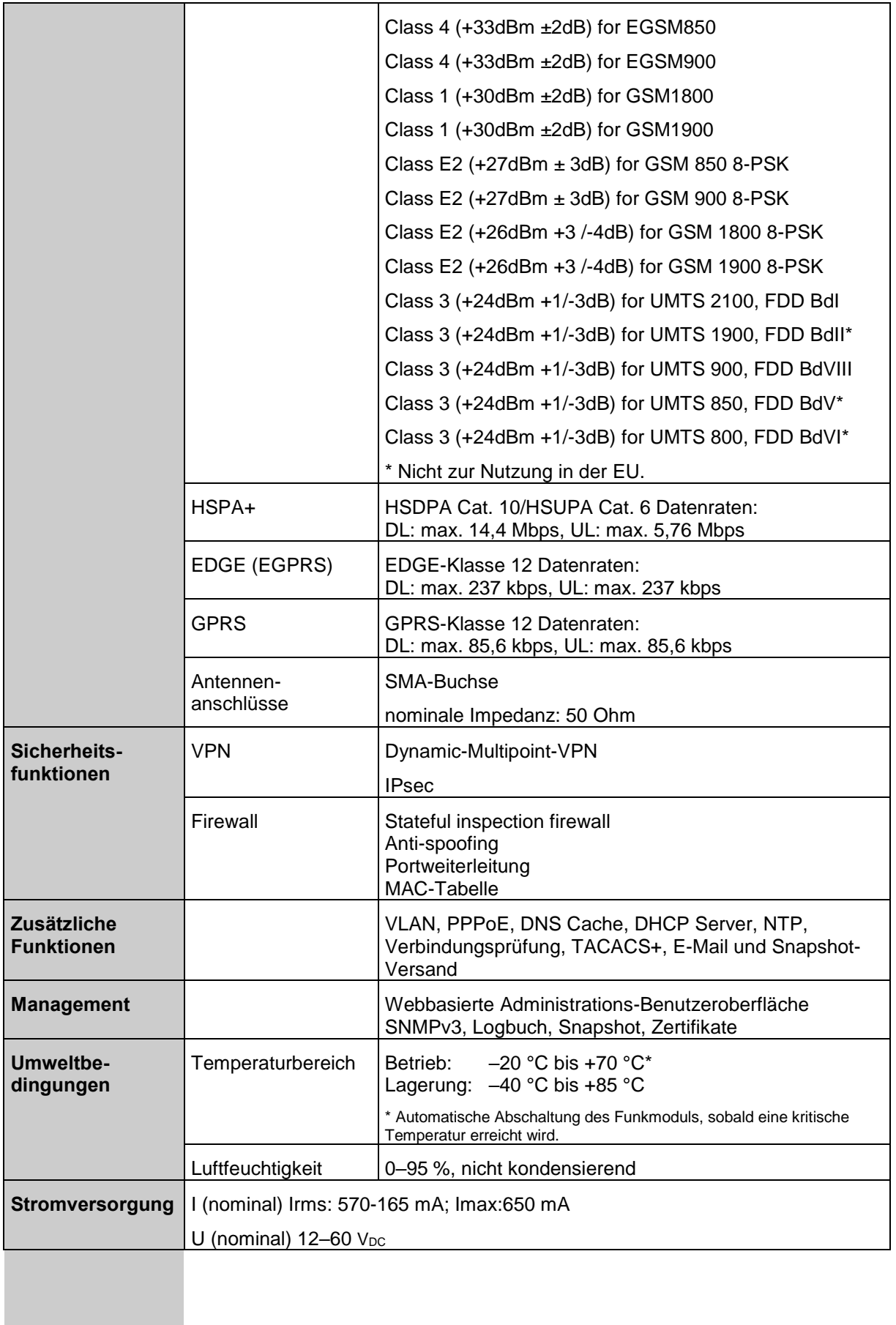

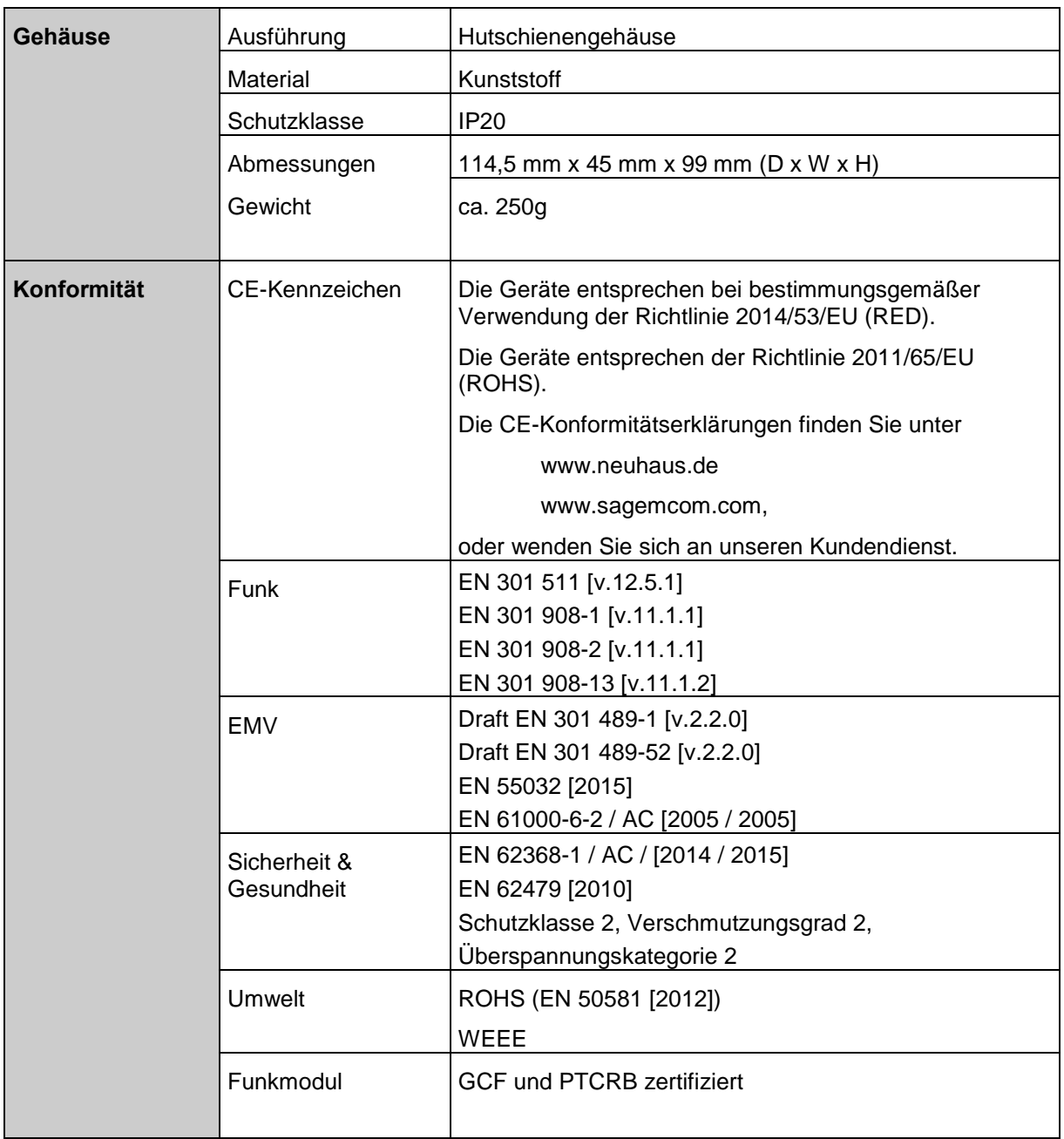

# **20 Vereinfachte EU-Konformitätserklärung**

# **Vereinfachte EU-Konformitätserklärung**

Hiermit erklärt Sagemcom Dr. Neuhaus GmbH, dass die Funkanlagen Typ TAINY IQ-LTE und TAINY IQ-LTE 6E der Richtlinie 2014/53 / EU entsprechen. Der vollständige Text der EU-Konformitätserklärungen ist unter folgenden Internetadressen verfügbar:

### **www.neuhaus.de oder www.sagemcom.com**

#### **Frequenzbänder**

GSM/GPRS/EDGE: 900/1800MHz

UMTS/HSPA+: 900/1800/2100MHz

LTE: 800/900/1800/2100/2600MHz

### **Max. Sendeleistung**

Class 4 (2W) for EGSM900

Class 1 (1W) for GSM1800

Class E2 (0,5W) for GSM900 8-PSK

Class E2 (0,4W) for GSM1800 8-PSK

Class 3 (0,25W) for UMTS/HSPA+

Class 3 (0,20W) for LTE

#### **GPRS/EGPRS**

Multi-slot Class 12